# **Domo de velocidad de red Dahua y cámara PTZ**

**Manual de funcionamiento de Web3.0**

**Versión 1.1.0**

**ZHEJIANG DAHUA VISION TECHNOLOGY CO., LTD.**

# Tabla de contenido

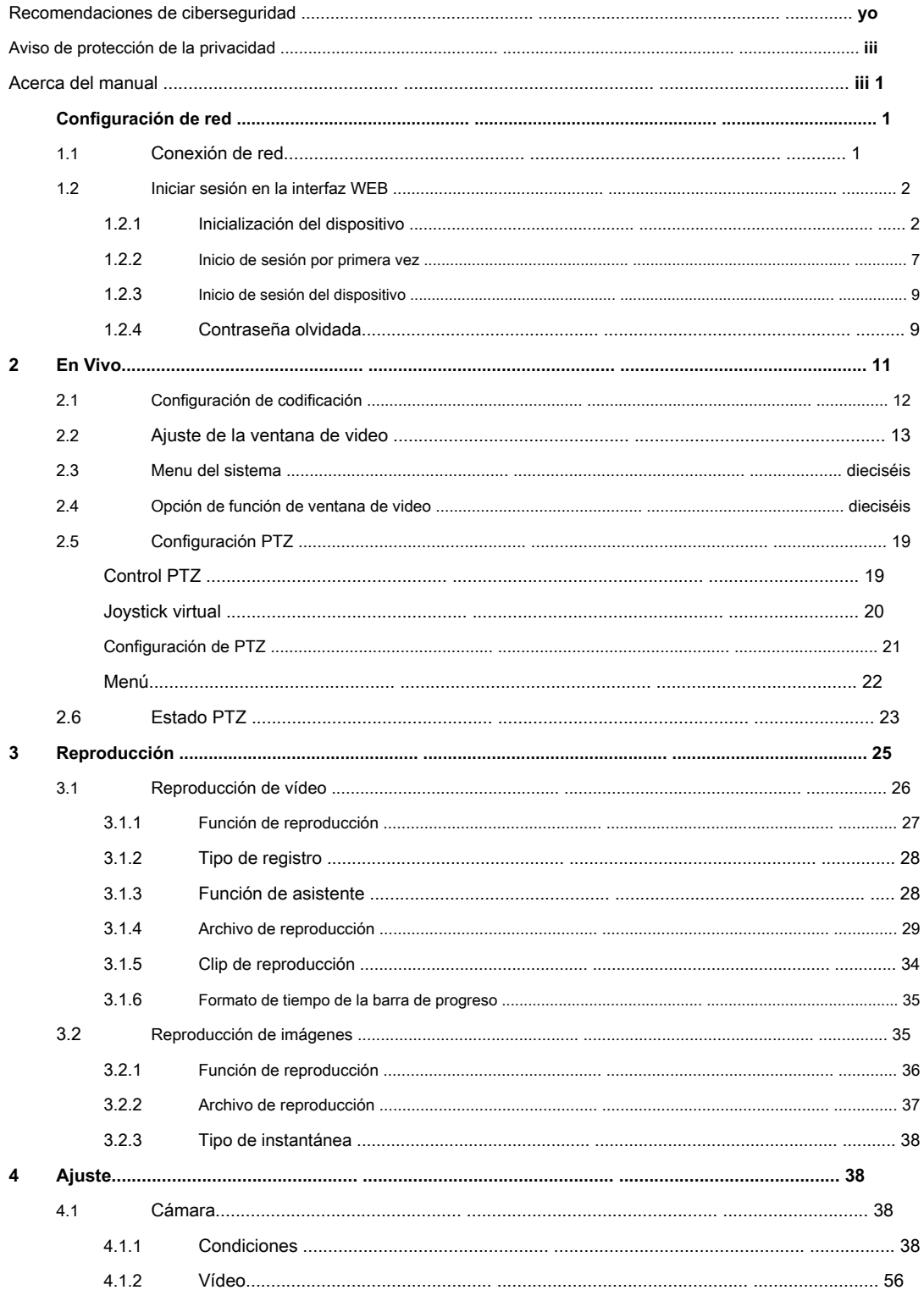

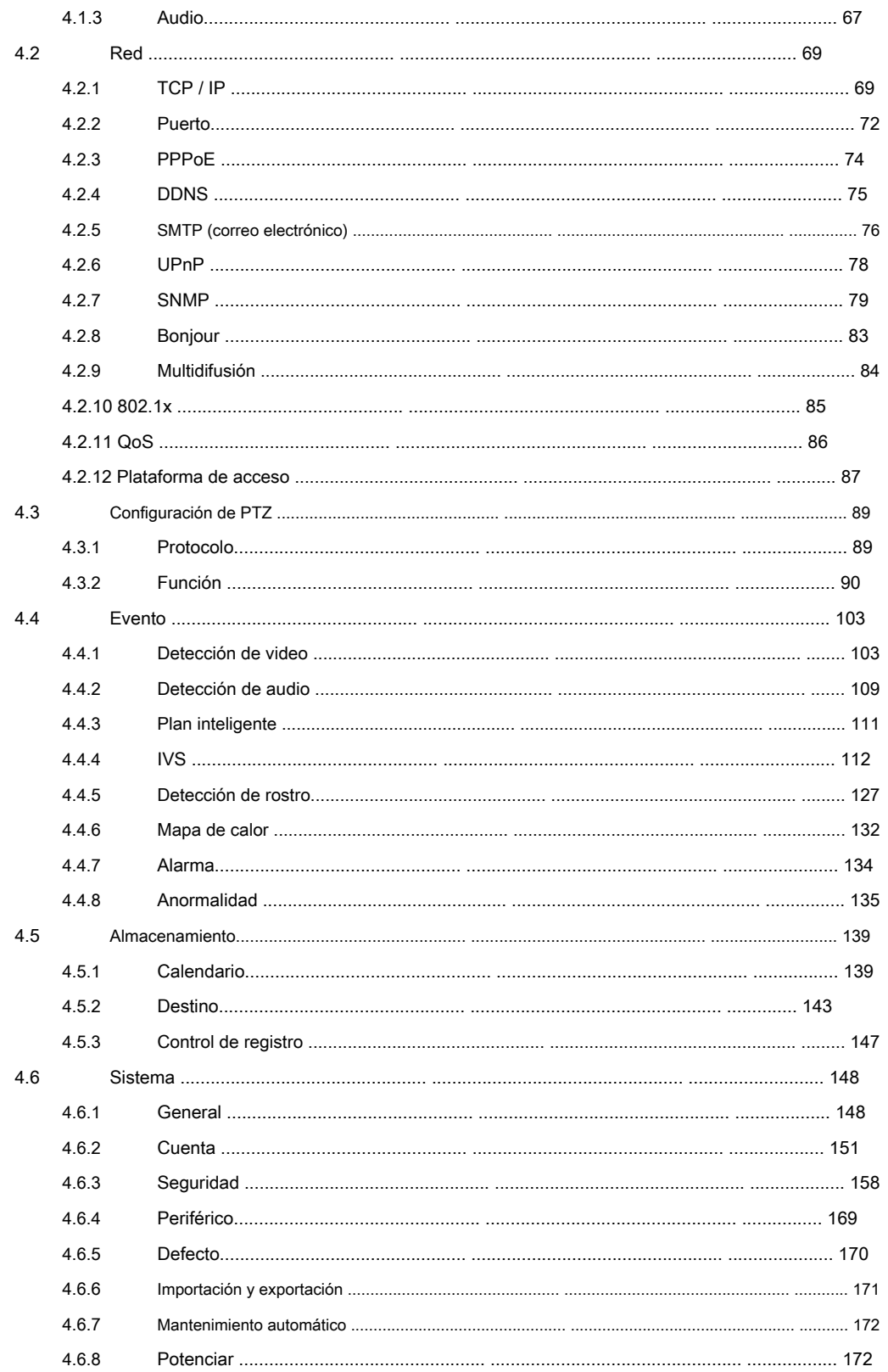

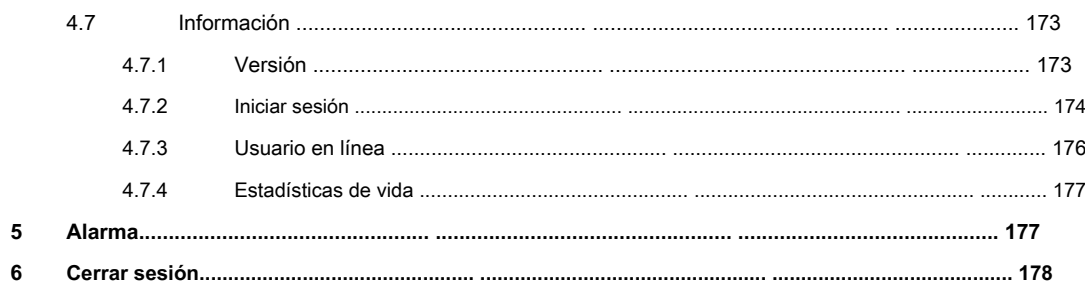

# **Importante**

**Las siguientes funciones son solo de referencia. Es posible que algunos productos de la serie no admitan todas las funciones enumeradas a continuación.**

# **Recomendaciones de ciberseguridad**

#### **Acciones obligatorias a emprender hacia la ciberseguridad**

#### **1. Cambie las contraseñas y utilice contraseñas seguras:**

La razón número uno por la que los sistemas son "pirateados" es porque tienen contraseñas débiles o predeterminadas. Se recomienda cambiar las contraseñas predeterminadas de inmediato y elegir una contraseña segura siempre que sea posible. Una contraseña segura debe estar formada por al menos 8 caracteres y una combinación de caracteres especiales, números y letras mayúsculas y minúsculas.

#### **2. Actualiza el firmware**

Como es un procedimiento estándar en la industria tecnológica, recomendamos mantener actualizado el firmware de la cámara IP, DVR y NVR para garantizar que el sistema esté actualizado con los últimos parches y correcciones de seguridad.

#### **Recomendaciones "Es bueno tener" para mejorar la seguridad de su red**

#### **1. Cambie las contraseñas con regularidad**

Cambie periódicamente las credenciales de sus dispositivos para asegurarse de que solo los usuarios autorizados puedan acceder al sistema.

#### **2. Cambie los puertos HTTP y TCP predeterminados:**

- Cambie los puertos HTTP y TCP predeterminados para los sistemas. Estos son los dos puertos que se utilizan para comunicarse y ver transmisiones de video de forma remota. •
- Estos puertos se pueden cambiar a cualquier conjunto de números entre 1025-65535. Evitar los puertos predeterminados reduce el riesgo de que personas externas puedan adivinar qué puertos está utilizando. •

#### **3. Habilite HTTPS / SSL:**

Configure un certificado SSL para habilitar HTTPS. Esto cifrará toda la comunicación entre sus dispositivos y la grabadora.

#### **4. Habilite el filtro de IP:**

Habilitar su filtro de IP evitará que todos, excepto aquellos con direcciones IP específicas, accedan al sistema.

#### **5. Cambiar la contraseña de ONVIF:**

En firmware de cámara IP anterior, la contraseña de ONVIF no cambia cuando cambia las credenciales del sistema. Deberá actualizar el firmware de la cámara a la última revisión o cambiar manualmente la contraseña de ONVIF.

#### **6. Reenvíe solo los puertos que necesita:**

- Solo reenvíe los puertos HTTP y TCP que necesita usar. No reenvíe una gran variedad de números al dispositivo. No DMZ la dirección IP del dispositivo.
- No necesita reenviar ningún puerto para cámaras individuales si todas están conectadas a una grabadora

#### en el sitio; solo se necesita el NVR.

#### **7. Desactive el inicio de sesión automático en SmartPSS:**

Aquellos que usan SmartPSS para ver su sistema y en una computadora que es utilizada por varias personas deben deshabilitar el inicio de sesión automático. Esto agrega una capa de seguridad para evitar que los usuarios sin las credenciales adecuadas accedan al sistema.

#### **8. Utilice un nombre de usuario y una contraseña diferentes para SmartPSS:**

En caso de que su cuenta de redes sociales, banco, correo electrónico, etc. se vea comprometida, no querrá que alguien recopile esas contraseñas y las pruebe en su sistema de videovigilancia. El uso de un nombre de usuario y una contraseña diferentes para su sistema de seguridad hará que sea más difícil para alguien adivinar su camino hacia su sistema.

#### **9. Limitar las funciones de las cuentas de invitado:**

Si su sistema está configurado para varios usuarios, asegúrese de que cada usuario solo tenga derechos sobre las características y funciones que necesita utilizar para realizar su trabajo.

#### **10. UPnP:**

- UPnP intentará automáticamente reenviar puertos en su enrutador o módem. Normalmente esto sería bueno. Sin embargo, si su sistema reenvía automáticamente los puertos y deja las credenciales predeterminadas, puede terminar con visitantes no deseados. •
- Si reenvió manualmente los puertos HTTP y TCP en su enrutador / módem, esta función debe desactivarse independientemente. Se recomienda deshabilitar UPnP cuando la función no se usa en aplicaciones reales. •

#### **SNMP: 11.**

Desactive SNMP si no lo está utilizando. Si está utilizando SNMP, debe hacerlo solo temporalmente, solo con fines de seguimiento y prueba.

#### **12. Multidifusión:**

La multidifusión se utiliza para compartir secuencias de video entre dos grabadoras. Actualmente no hay problemas conocidos relacionados con la multidifusión, pero si no está utilizando esta función, la desactivación puede mejorar la seguridad de su red.

#### **13. Verifique el registro:**

Si sospecha que alguien ha obtenido acceso no autorizado a su sistema, puede consultar el registro del sistema. El registro del sistema le mostrará qué direcciones IP se utilizaron para iniciar sesión en su sistema y a qué se accedió.

#### **14. Bloquear físicamente el dispositivo:**

Idealmente, desea evitar cualquier acceso físico no autorizado a su sistema. La mejor manera de lograrlo es instalar la grabadora en una caja de seguridad, en un bastidor de servidor con cerradura o en una habitación que esté detrás de una cerradura y una llave.

#### **15. Conecte las cámaras IP a los puertos PoE en la parte posterior de un NVR:**

Las cámaras conectadas a los puertos PoE en la parte posterior de un NVR están aisladas del mundo exterior y no se puede acceder a ellas

directamente.

#### **16. Aislar la red de cámaras IP y NVR**

La red en la que residen su NVR y su cámara IP no debe ser la misma red que su red informática pública. Esto evitará que los visitantes o invitados no deseados accedan a la misma red que el sistema de seguridad necesita para funcionar correctamente.

# **Aviso de protección de privacidad**

Como usuario del dispositivo o controlador de datos, puede recopilar datos personales de otros, como rostro, huellas dactilares, número de matrícula del automóvil, dirección de correo electrónico, número de teléfono, GPS, etc. Debe cumplir con las leyes y regulaciones locales de protección de la privacidad para proteger los derechos e intereses legítimos de otras personas mediante la implementación de medidas que incluyen, entre otras: proporcionar una identificación clara y visible para informar al interesado de la existencia de un área de vigilancia y proporcionar información relacionada. contacto.

# **Acerca del manual**

- El manual es solo para referencia. Si hay inconsistencia entre el Manual y el producto real, prevalecerá el producto real.
- No nos hacemos responsables de ninguna pérdida ocasionada por las operaciones que no cumplan con el Manual. •
- El Manual se actualizaría de acuerdo con las últimas leyes y reglamentos de las regiones relacionadas. Para obtener información detallada, consulte el manual en papel, el CD-ROM, el código QR o nuestro sitio web oficial. Si hay inconsistencia entre el manual en papel y la versión electrónica, prevalecerá la versión electrónica. •
- Todos los diseños y el software están sujetos a cambios sin previo aviso por escrito. Las actualizaciones del producto pueden causar algunas diferencias entre el producto real y el manual. Póngase en contacto con el servicio de atención al cliente para obtener el programa más actualizado y la documentación complementaria. •
- Todavía puede haber desviaciones en los datos técnicos, la descripción de funciones y operaciones, o errores en la impresión. Si tiene alguna duda o disputa, consulte nuestra explicación final. •
- Actualice el software del lector o pruebe con otro software de lectura convencional si no puede abrir el manual (en formato PDF). •
- Todas las marcas comerciales, marcas comerciales registradas y los nombres de empresas que aparecen en el manual son propiedad de sus respectivos propietarios. •
- Visite nuestro sitio web, póngase en contacto con el proveedor o con el servicio de atención al cliente si se produce algún problema al utilizar el dispositivo. •
- Si hay alguna duda o controversia, consulte nuestra explicación final. •

# **1 Configuración de red**

# **1.1 Conexión de red**

Existen principalmente dos modos de conexión entre el domo de velocidad de red y la PC. Consulte la Figura 1-1 y la Figura 1-2.

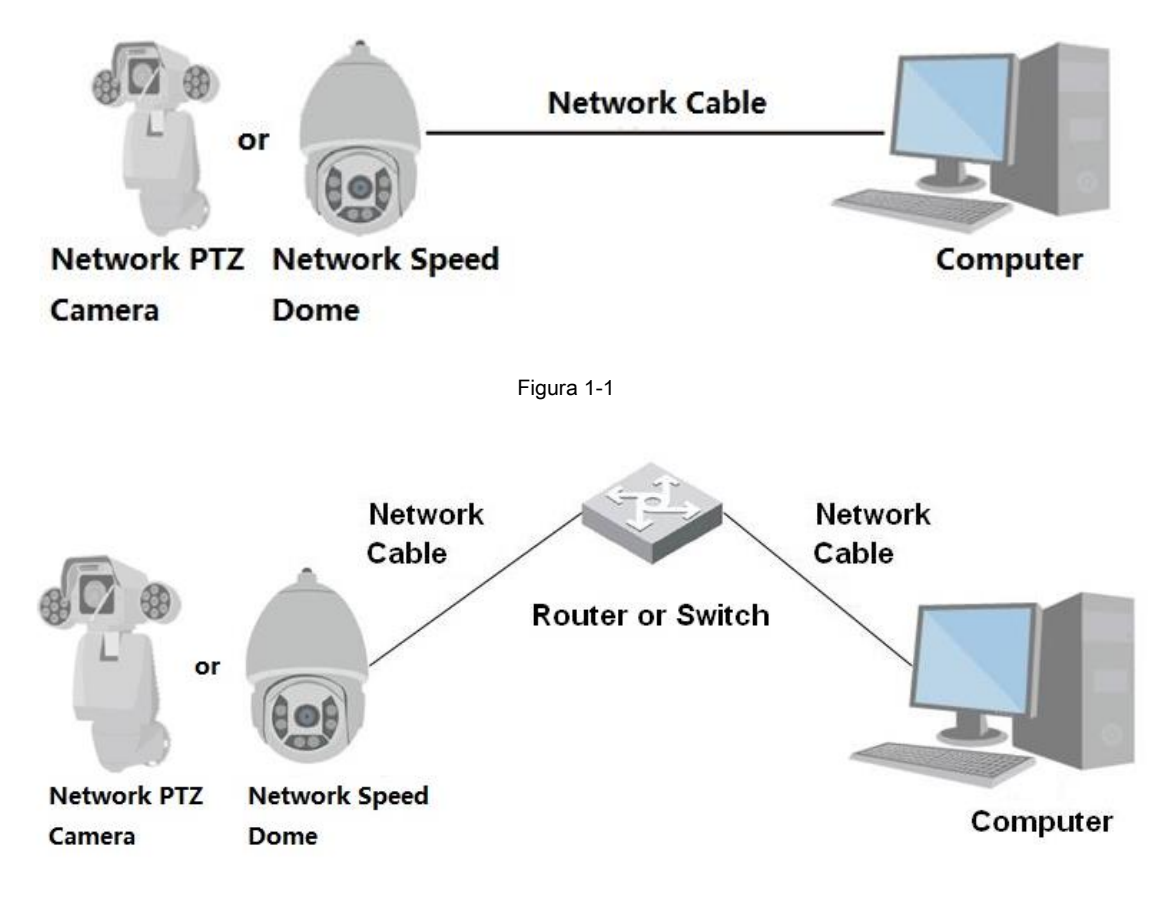

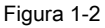

#### **Nota:**

Los modelos presentados en la figura son solo para referencia.

• Para describir los pasos de operación de manera más conveniente, tanto el domo de velocidad de red como la cámara PTZ de red se denominarán "Cámara" en lo sucesivo.

La dirección IP de todos los domos de velocidad inteligente es 192.168.1.108 por defecto cuando se entregan fuera de fábrica; Necesita planificar el segmento IP disponible razonablemente de acuerdo con la red práctica.

entorno para que los domos de velocidad inteligentes accedan a la red sin problemas. Los usuarios pueden modificar la dirección IP a través de la herramienta de configuración rápida en el disco; consulte el manual del usuario de la herramienta de configuración rápida para obtener más detalles.

# **1.2 Iniciar sesión en la interfaz WEB**

## **1.2.1 Inicialización del dispositivo**

Necesita implementar la inicialización en el dispositivo si se usa por primera vez; los pasos se muestran a continuación:

#### **Paso 1**

Abra el navegador IE, ingrese la dirección IP del domo de velocidad de red en la barra de direcciones y presione el botón Enter. El sistema mostrará la interfaz que se muestra en la Figura 1-3 después de que se haya conectado correctamente.

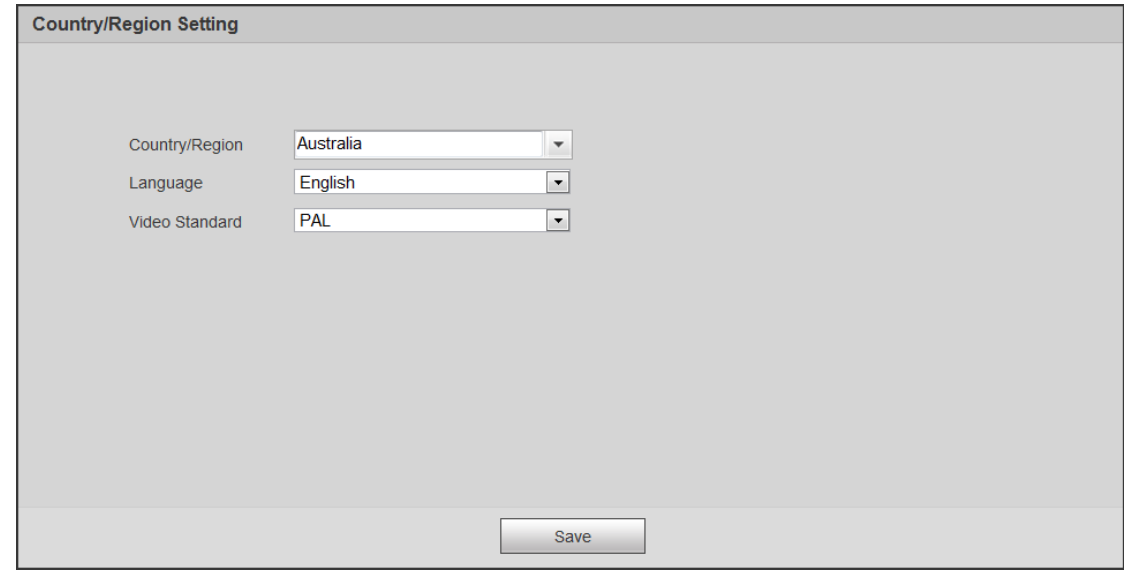

Figura 1-3

### **Paso 2**

Hacer clic **Salvar.**

Y el **Acuerdo de licencia de usuario final** La interfaz se muestra en **错误! 未 找到 引用 源 。.**

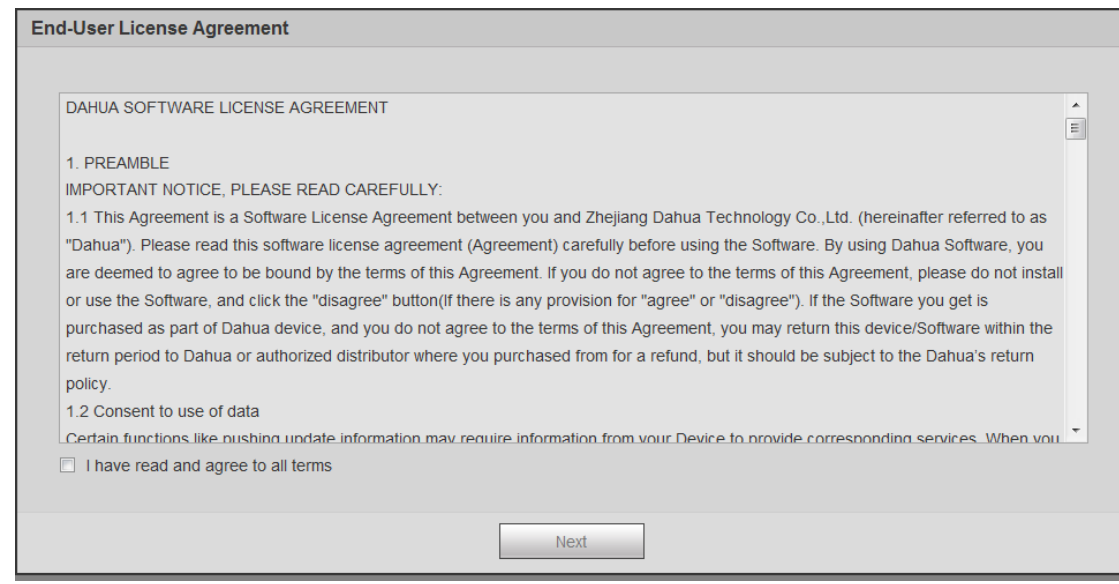

Figura 1-4

## **Paso 3**

Seleccione **He leído y acepto todos los términos** y luego haga clic en **Próximo.**

Y el **Configuración de zona horaria** se muestra la interfaz.

## **Paso 4**

Configure los parámetros de tiempo. Vea la Figura 1-5.

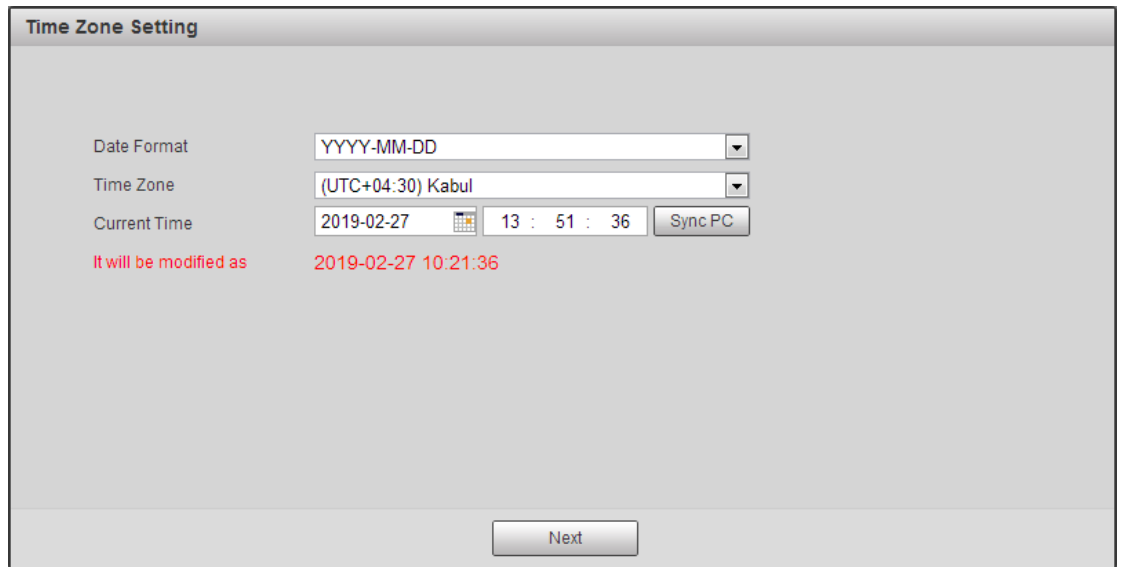

Figura 1-5

## **Paso 5**

Hacer clic **Próximo.**

los **Inicialización del dispositivo** se muestra la interfaz.

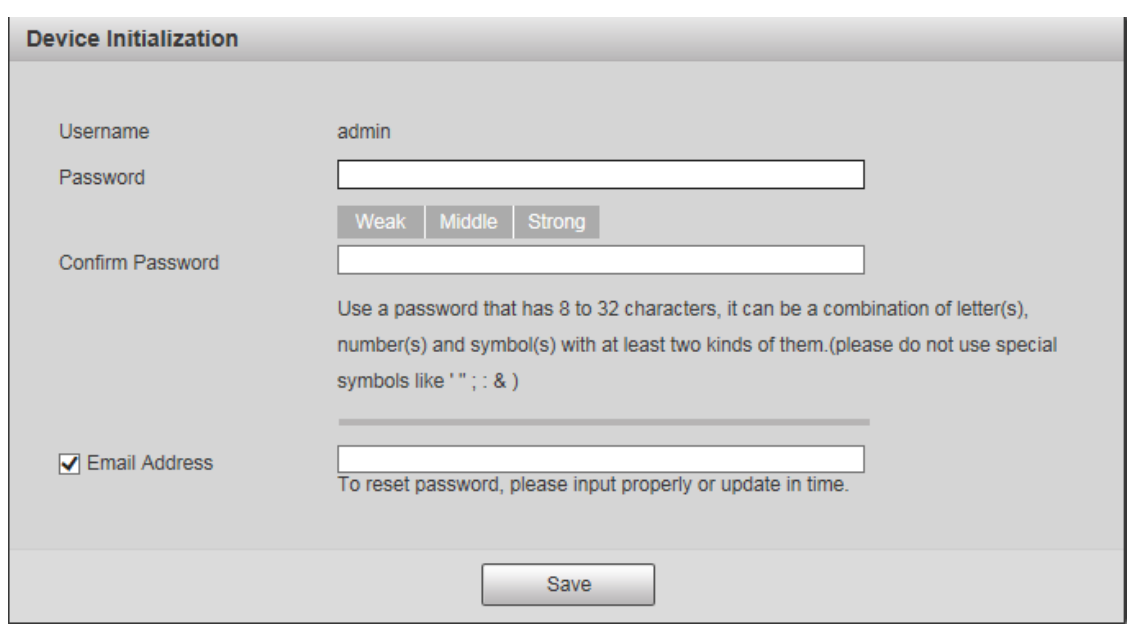

Figura 1-6

## **Nota**

La función de dirección de correo electrónico está habilitada de forma predeterminada; puede seleccionar desactivar la función de acuerdo con los requisitos reales.

### **Paso 6**

Ingrese contraseña, confirme su contraseña.

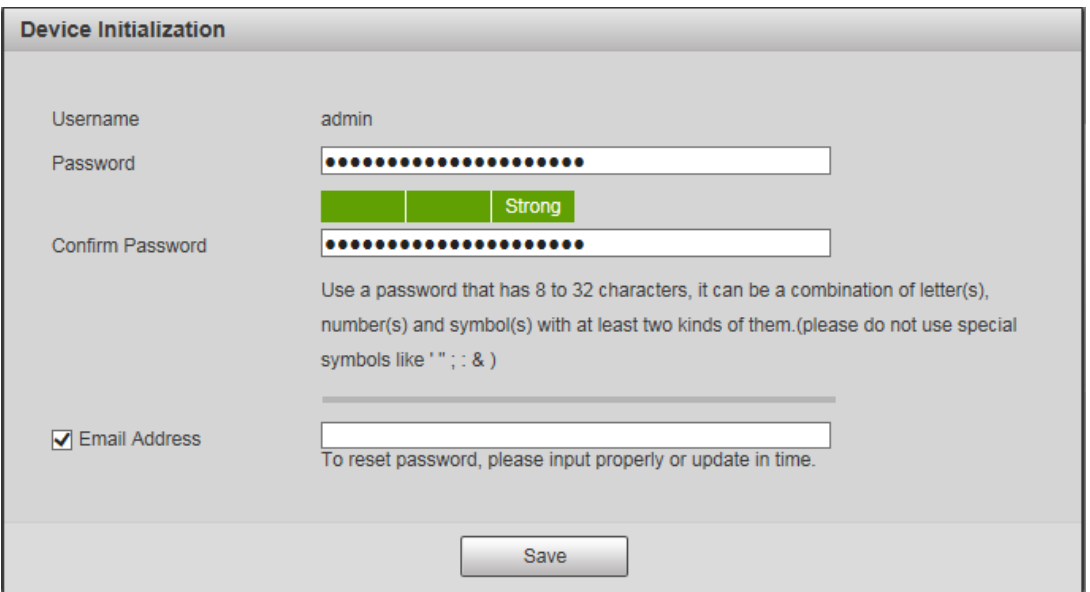

Figura 1-7

#### **Nota**

La contraseña se puede establecer de 8 a 32 caracteres no en blanco, que pueden estar compuestos de mayúsculas, minúsculas, números y caracteres especiales (excepto "'", "" ","; ",": "y" & ") , y debe contener al menos dos tipos de caracteres. Asegúrese de que la nueva contraseña esté de acuerdo con la contraseña de confirmación. Configure la contraseña con alta seguridad de acuerdo con la solicitud de intensidad de contraseña.

#### **Paso 7**

Configure la dirección de correo electrónico que se utiliza para restablecer la contraseña. La interfaz de configuración se muestra en **错误! 未 找到 引**

### **用 源 。.**

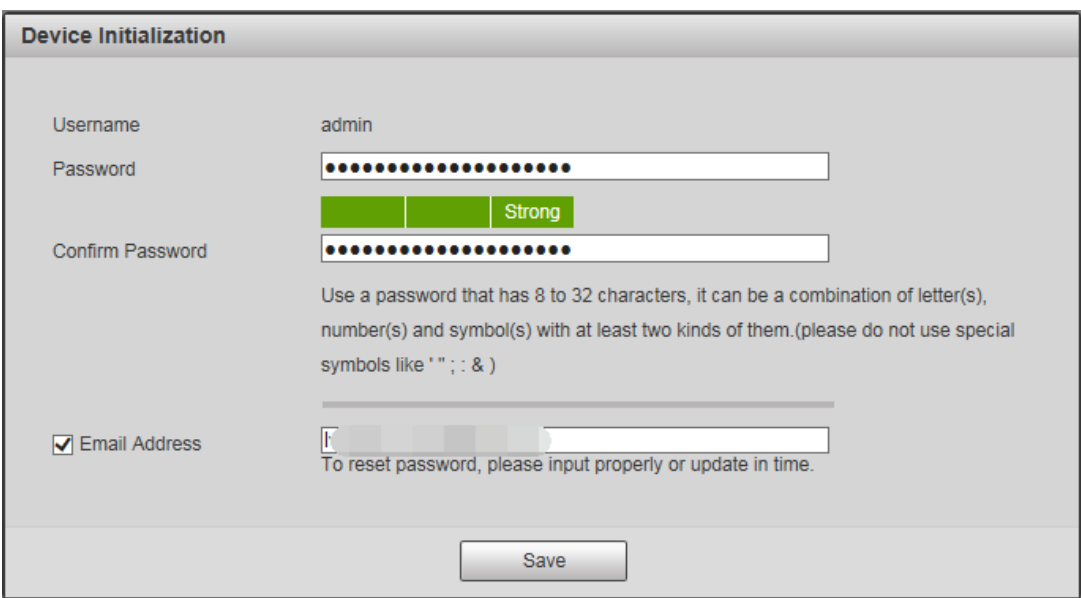

Figura 1-8

#### **Paso 8**

Hacer clic **Salvar.**

los **P2P** se muestra la interfaz.

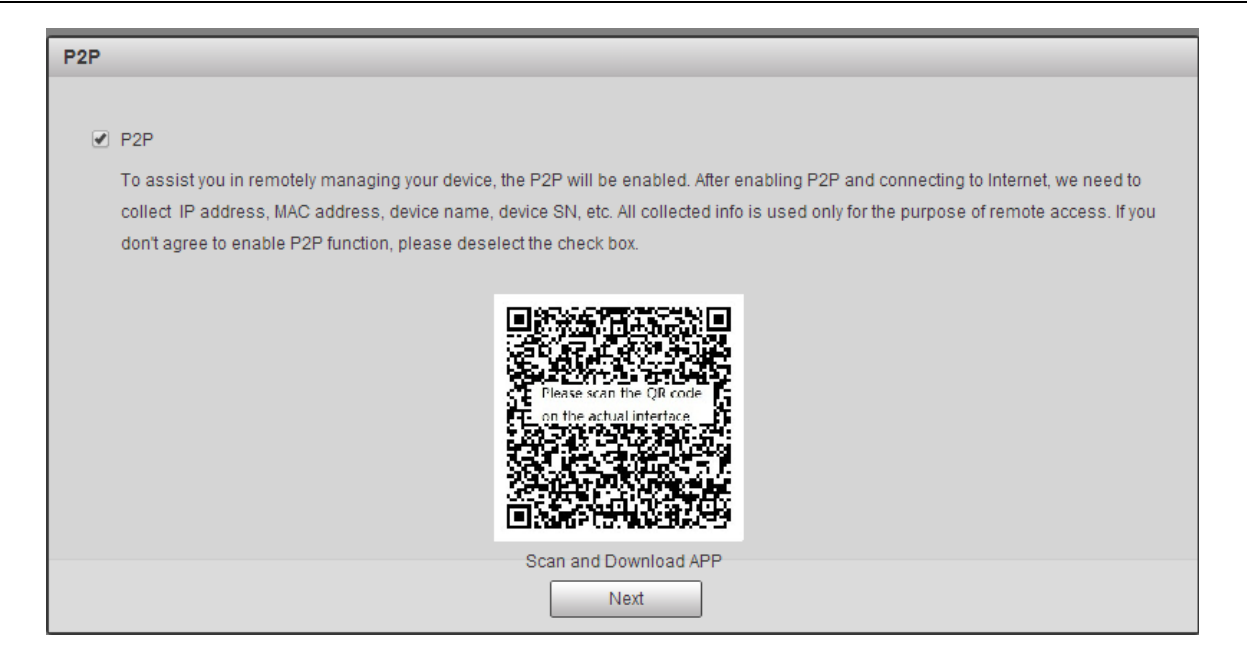

Figura 1-9

#### **Paso 9**

Seleccione **P2P,** y luego haga clic en **Próximo.**

los **Actualización en línea** se muestra la interfaz.

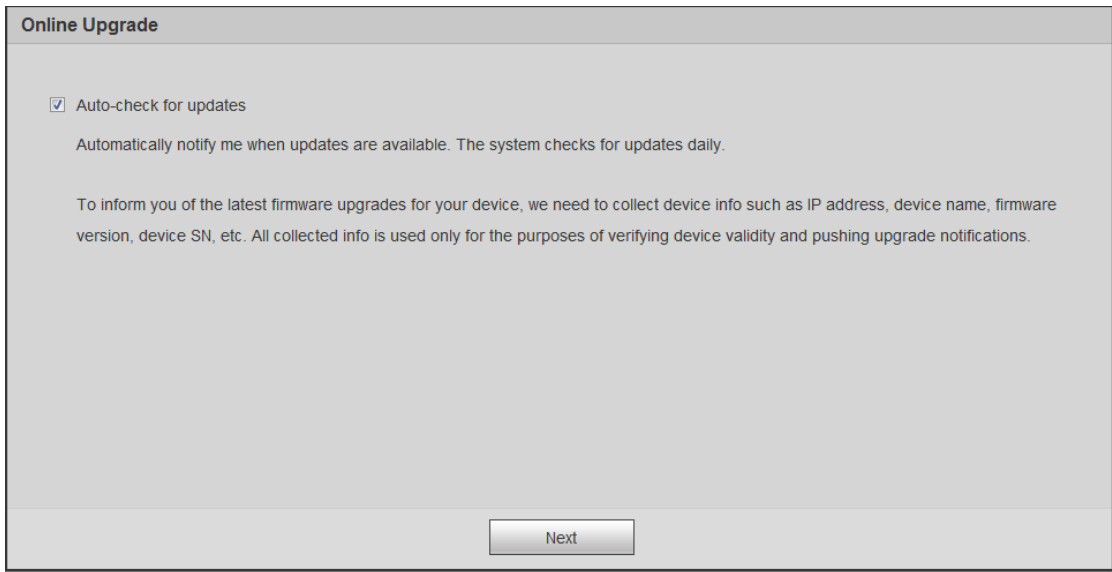

Figura 1-10

#### **Paso 10**

Seleccione **Verificación automática de actualizaciones** según el requisito real.

Esto permitirá que el sistema verifique la actualización una vez al día automáticamente. Habrá un aviso del sistema si

cualquier actualización está disponible.

### **Paso 11**

Hacer clic **Próximo,** y se muestra la interfaz de inicio de sesión.

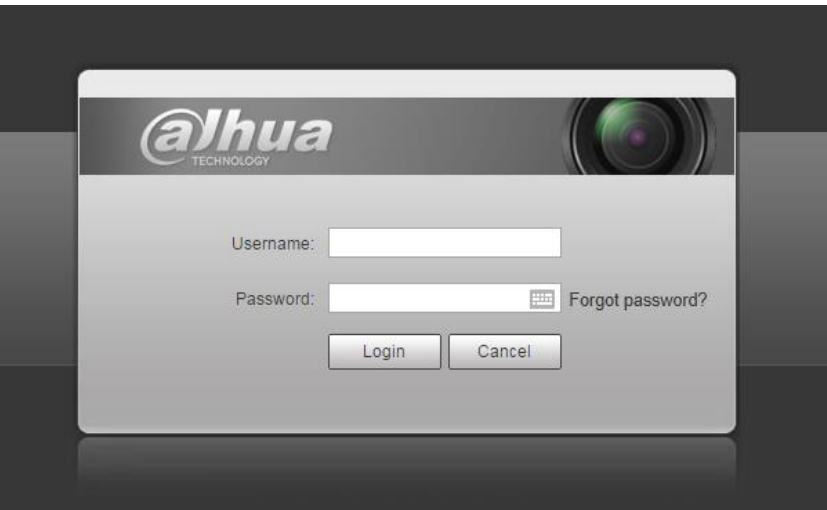

Figura 1-4

## **1.2.2 Inicio de sesión por primera vez**

Debe descargar e instalar el complemento la primera vez que inicie sesión.

#### **Paso 1**

Introduzca el nombre de usuario y la contraseña y haga clic en Iniciar sesión.

#### **Nota**

- Si ingresa la contraseña incorrecta durante ciertos momentos, la cuenta se bloqueará durante un cierto período de tiempo. Después del tiempo bloqueado, puede iniciar sesión en la interfaz web nuevamente.
- Puede configurar los tiempos permitidos para las contraseñas incorrectas y el tiempo de bloqueo en "4.4.8.3 Acceso ilegal".

## **Paso 2**

Descargue e instale el complemento de acuerdo con el mensaje después de iniciar sesión en la interfaz web.

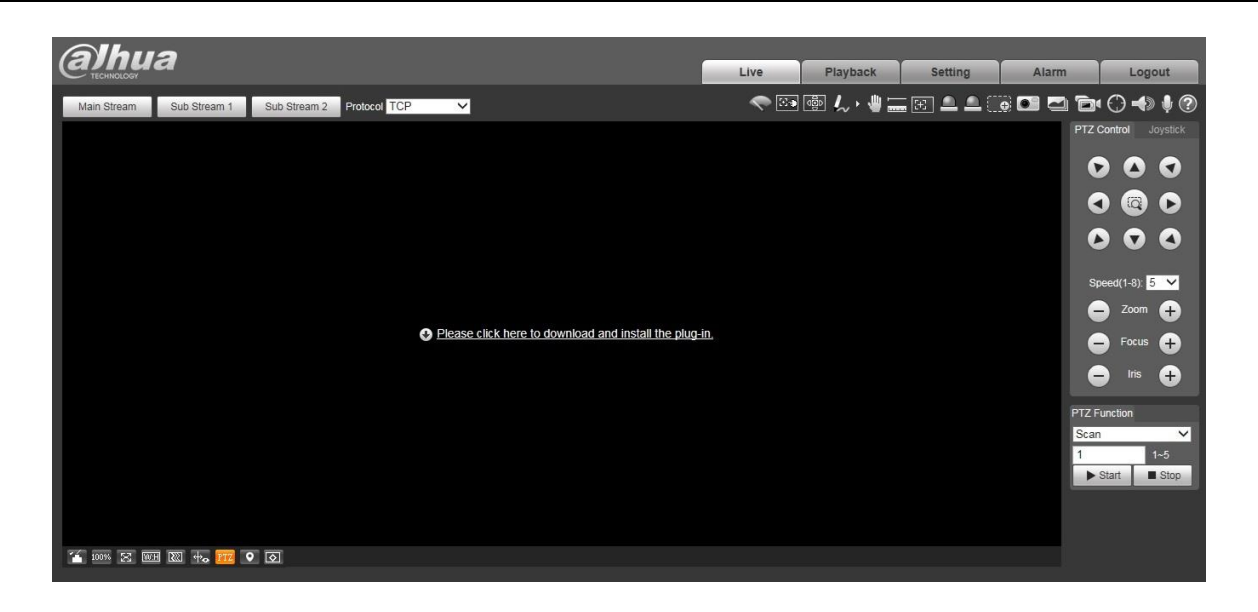

Figura 1-5

## **Paso 2**

Una vez instalado el complemento, la interfaz web se actualiza automáticamente y el video se muestra en la interfaz en vivo en la Figura 1-6.

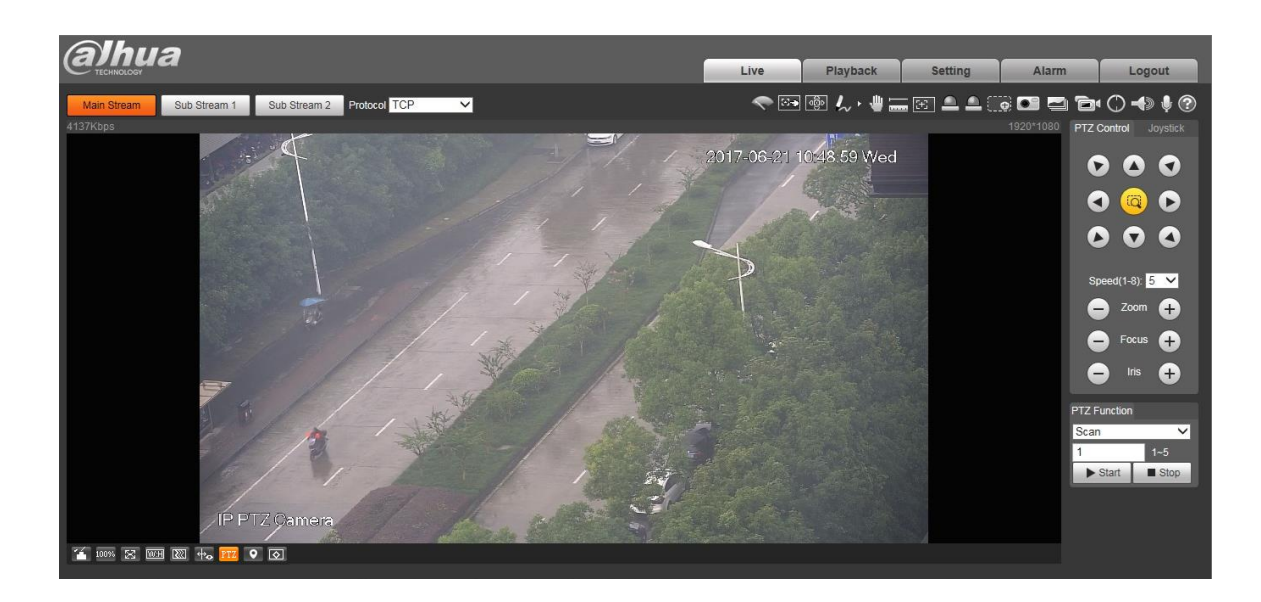

Figura 1-6

## **Nota**

La interfaz en vivo que se muestra en el manual es solo para referencia. La vista real prevalecerá.

## **1.2.3 Inicio de sesión del dispositivo**

#### **Paso 1**

Abra el navegador IE e ingrese la dirección IP del domo de velocidad de red en la barra de direcciones, luego presione " **Entrar** ". Mostrará la interfaz que se muestra

en la Figura 1-7 después de que se haya conectado correctamente.

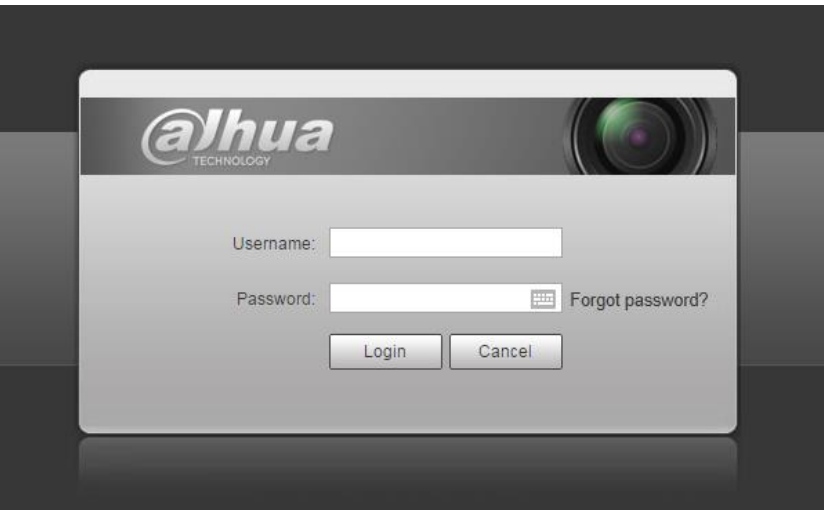

Figura 1-7

#### **Paso 2**

Ingrese su nombre de usuario y contraseña, y luego haga clic en " **Iniciar sesión** "Para ingresar a la interfaz de operación WEB.

#### **Nota**

- Si ingresa la contraseña incorrecta durante ciertos momentos, la cuenta se bloqueará durante un cierto período de tiempo. Después del tiempo bloqueado, puede iniciar sesión en la interfaz web nuevamente.
- Puede configurar los tiempos permitidos para las contraseñas incorrectas y el tiempo de bloqueo en "4.4.8.3 Acceso ilegal".

#### **Paso 3**

Descargue e instale el complemento de acuerdo con el mensaje después de iniciar sesión en la interfaz web. Después de instalar el complemento, la interfaz web se actualiza automáticamente y el video se muestra en la interfaz en vivo.

# **1.2.4 Olvidar contraseña**

## **Paso 1**

Haz clic en "¿Olvidaste la contraseña?" y el sistema mostrará la interfaz de Prompt, que se muestra en la Figura 1-8.

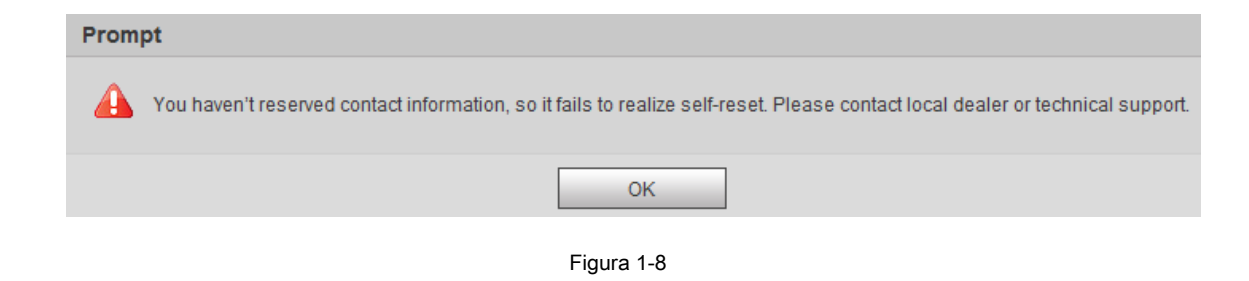

#### **Paso 2**

Hacer clic **Okay** para restablecer la contraseña. Escanee el código QR de acuerdo con las instrucciones.

### **Nota**

Si hace clic en **OKAY,** Es posible que se recopile su información, incluido el número de teléfono, la dirección MAC, la serie del dispositivo, etc.

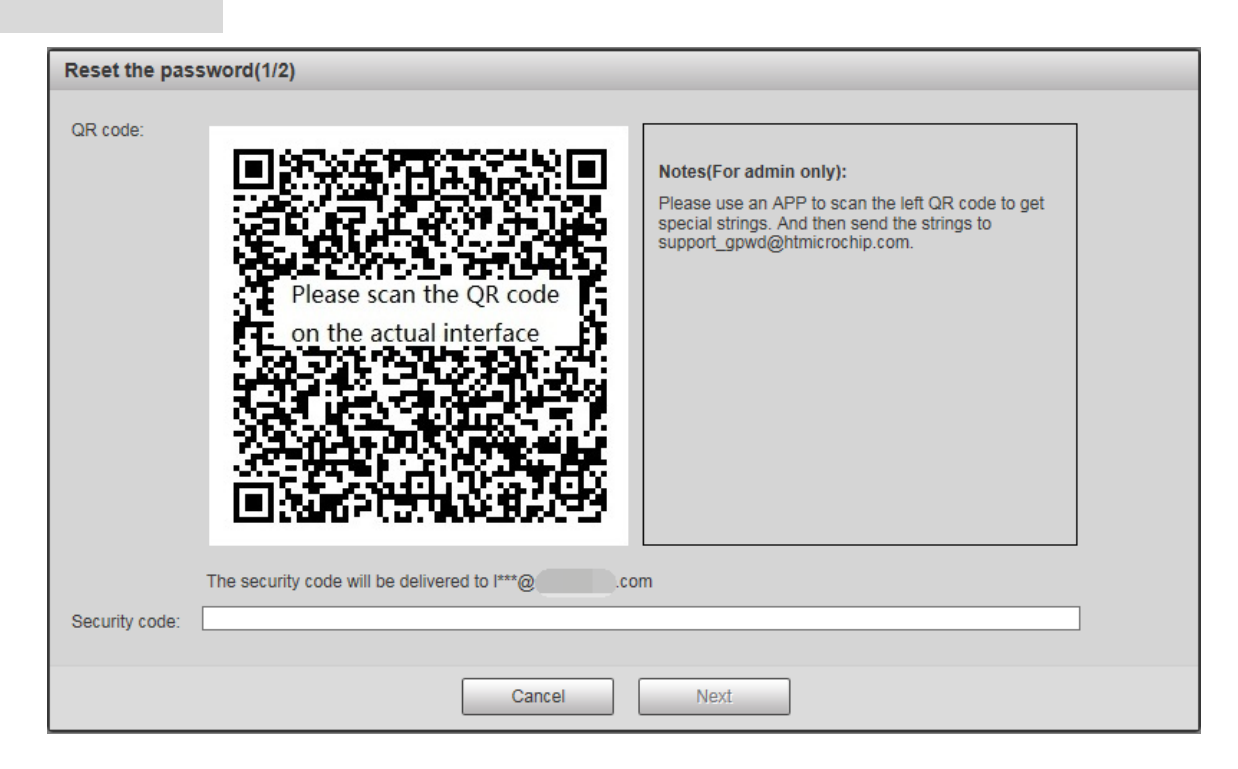

Figura 1-9

### **Paso 3**

Ingrese el código de seguridad y luego haga clic en **Próximo.** El sistema mostrará la interfaz de "Restablecer contraseña", que se muestra en la Figura 1-10.

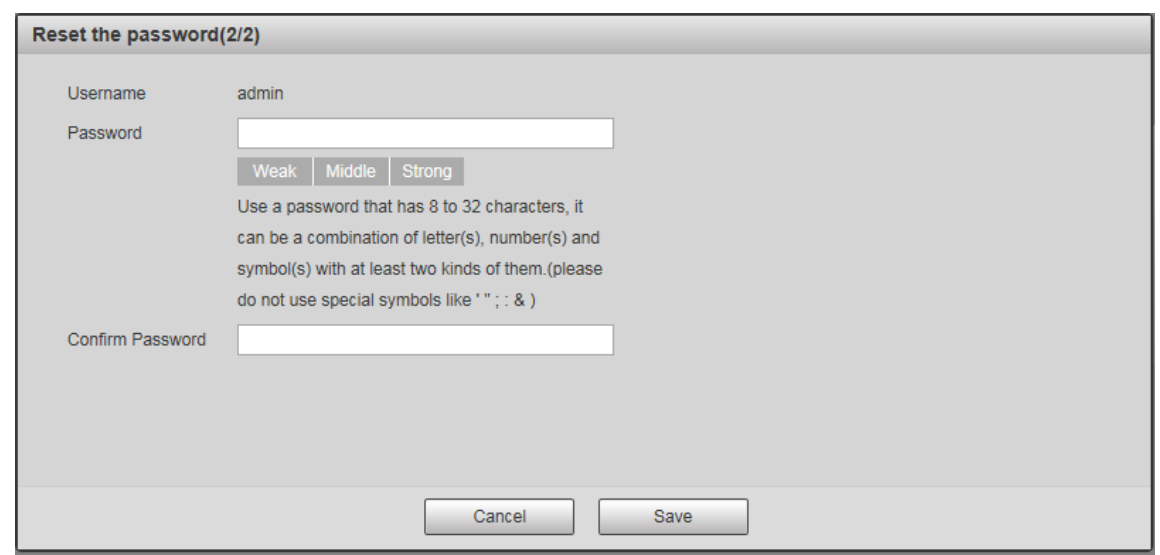

Figura 1-10

#### **Paso 4**

Vuelva a establecer la contraseña del usuario administrador.

#### **Paso 5**

Hacer clic **Salvar** para finalizar la configuración.

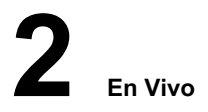

Los usuarios pueden implementar varias operaciones en la interfaz "Live" sobre la imagen de monitoreo en tiempo real, como en vivo, instantánea,

grabación, etc. también puede implementar una operación PTZ simple. Haga clic en "En vivo" para mostrar la interfaz "En vivo" que se muestra en la Figura 2-1.

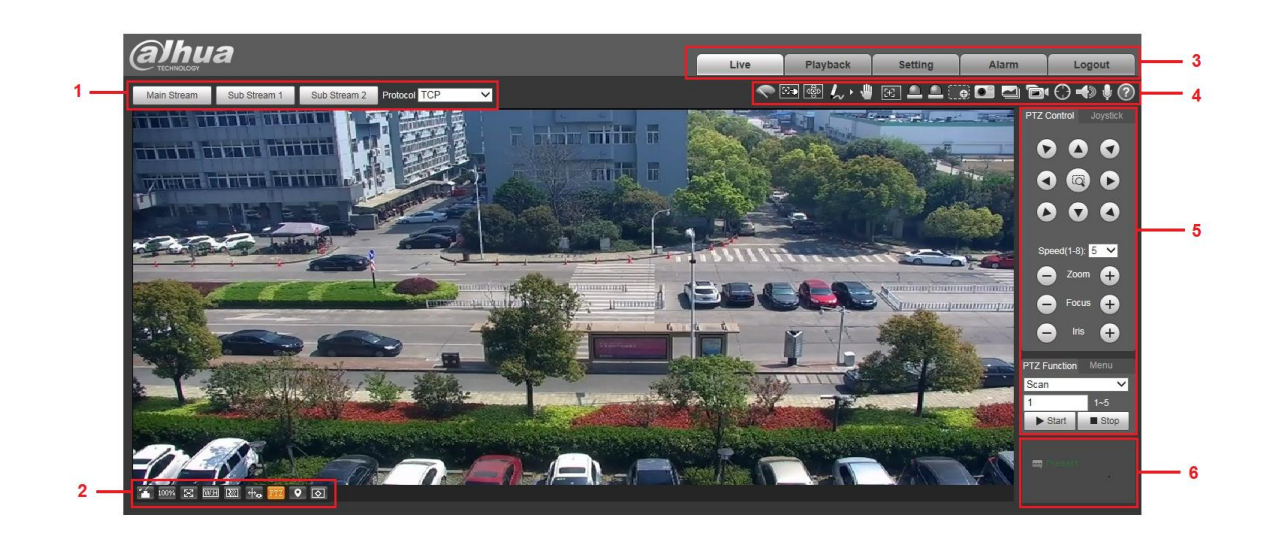

Figura 2-1

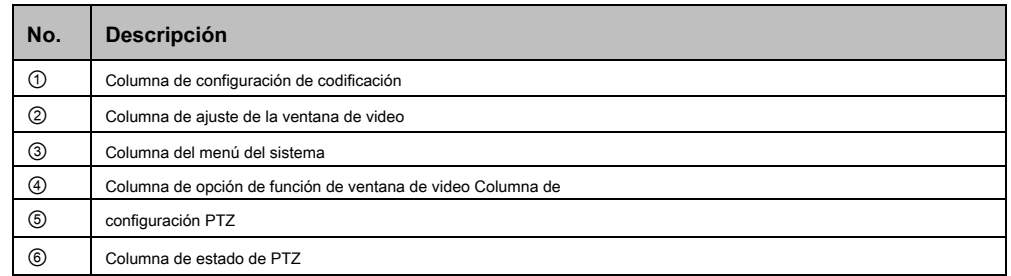

# **2.1 Configuración de transmisión y protocolo**

## **Nota**

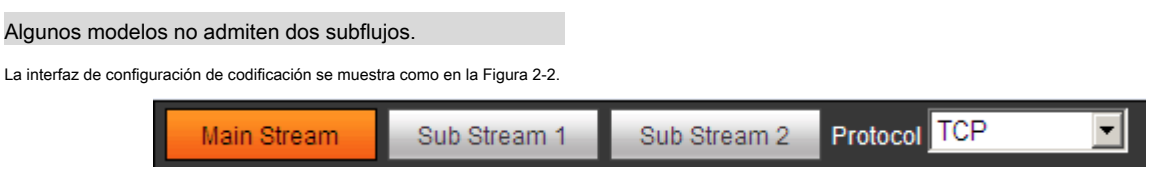

Figura 2-2

#### Consulte la Tabla 2-2 para obtener información detallada.

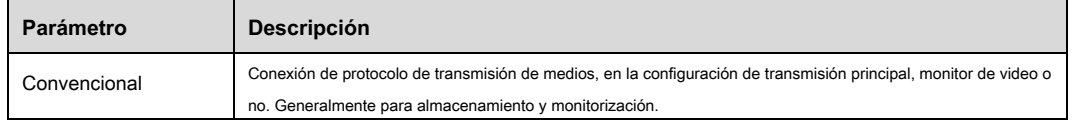

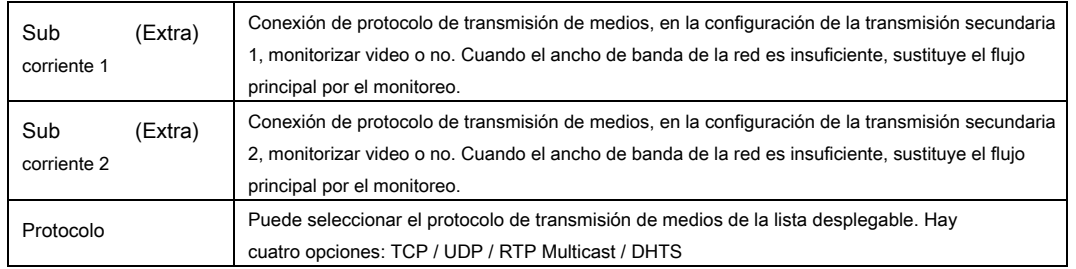

# **2.1.1 Ajuste de la ventana de video**

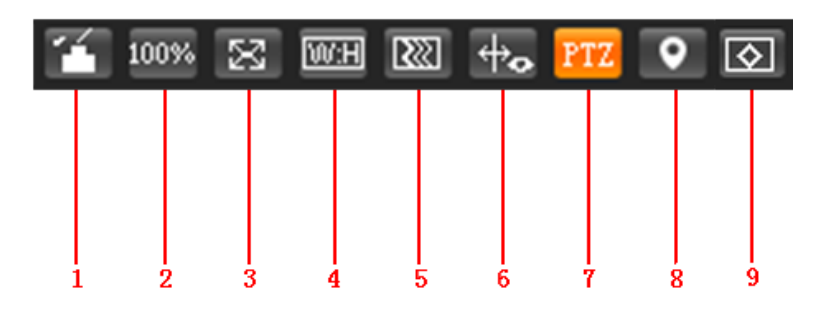

# Figura 2-3

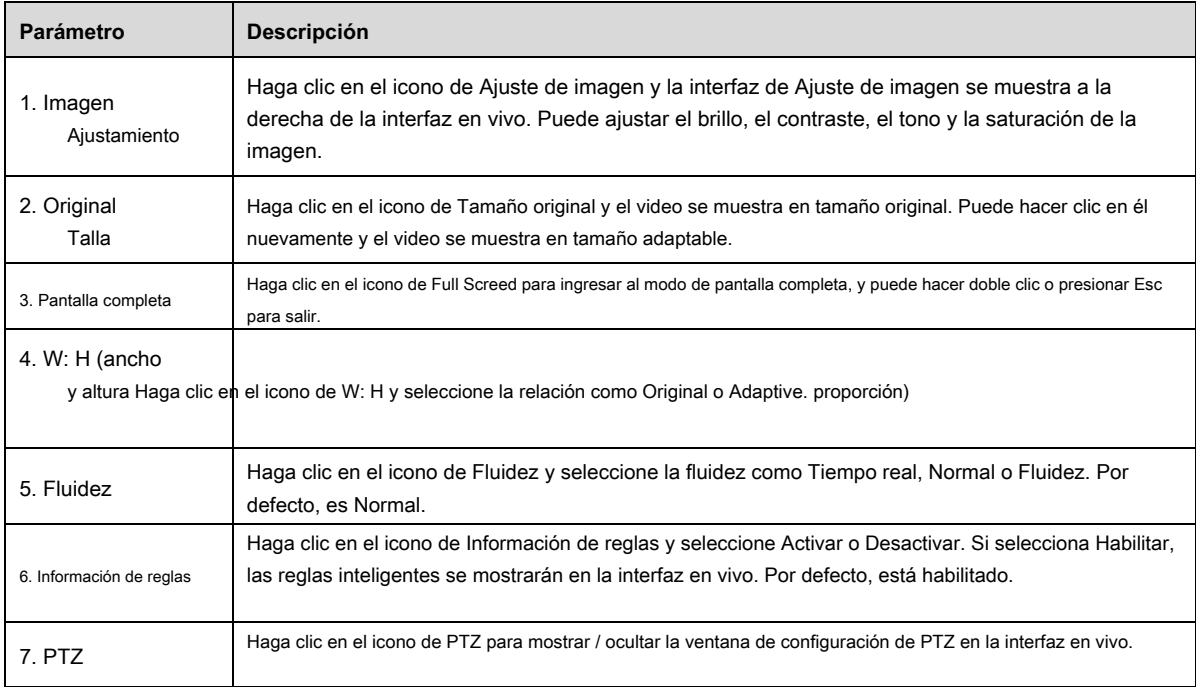

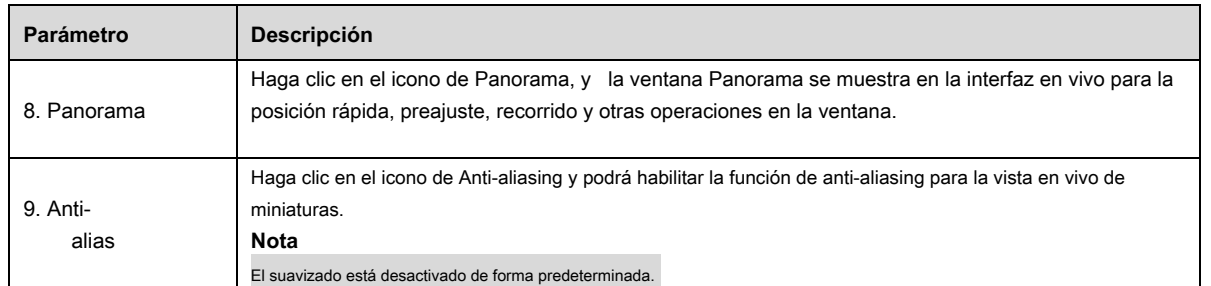

## **Ajuste de imagen**

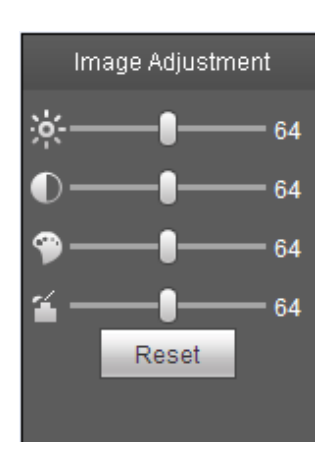

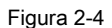

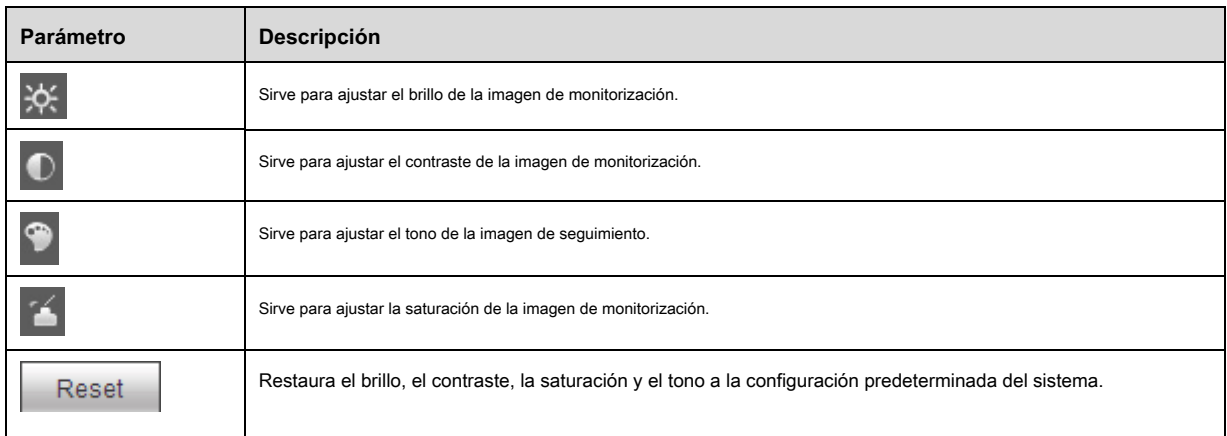

Tabla 2-4

## **Nota**

La función solo se puede utilizar para ajustar el brillo, el contraste, el tono y la saturación de la imagen de monitorización en el cliente WEB.

Debe ir a "Configuración> Cámara> Condiciones" para configurar el brillo, el contraste, el tono y la saturación del dispositivo.

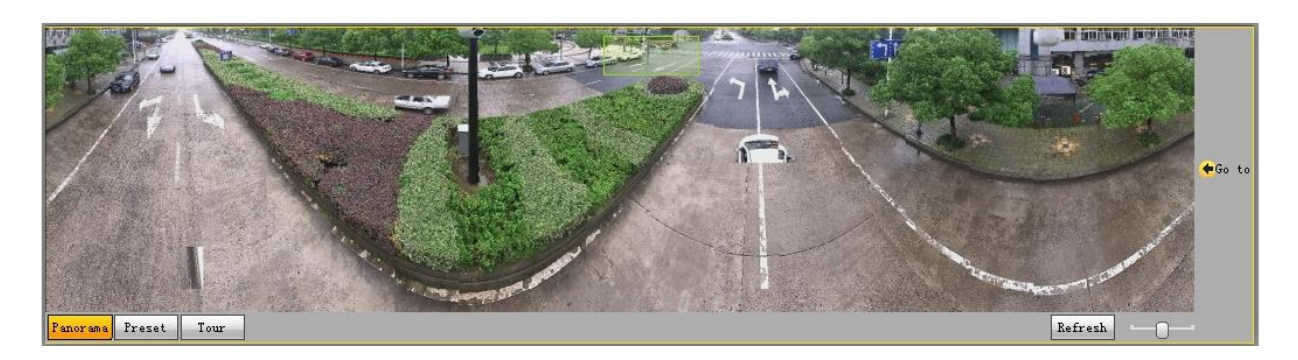

Figura 2-5

Use el botón izquierdo del mouse para dibujar un cuadro para operar el posicionamiento en la ventana, la página en vivo mostrará la ubicación posicionada y acercará. Haga clic en "Actualizar", y la cámara girará horizontalmente de 0 ° a 360 °,

vertical de 6 ° a 75 ° para recuperar la imagen panorámica. Arrastre la imagen panorámica de la barra de relación de

para ajustar el tamaño de

imagen.

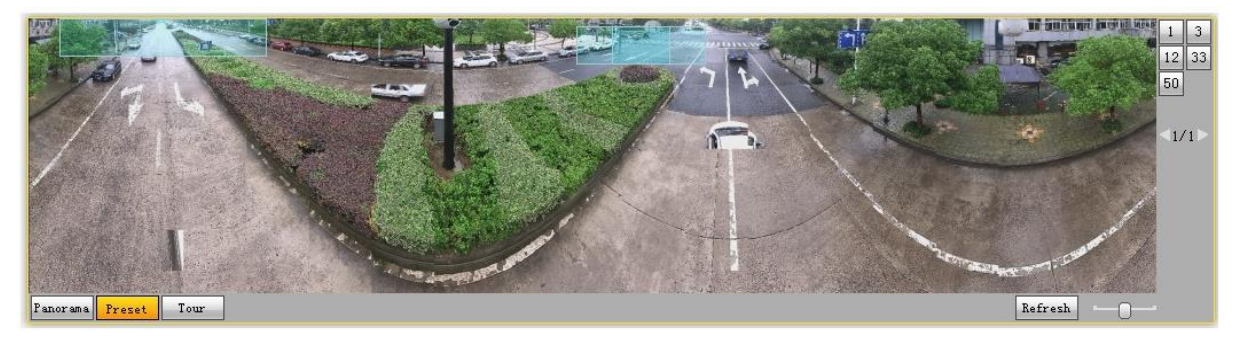

Figura 2-6

El usuario puede utilizar el ajuste preestablecido correspondiente a la derecha de la ventana; consulte "4.3.2.1 Ajuste preestablecido" para obtener más detalles sobre la

configuración preestablecida.

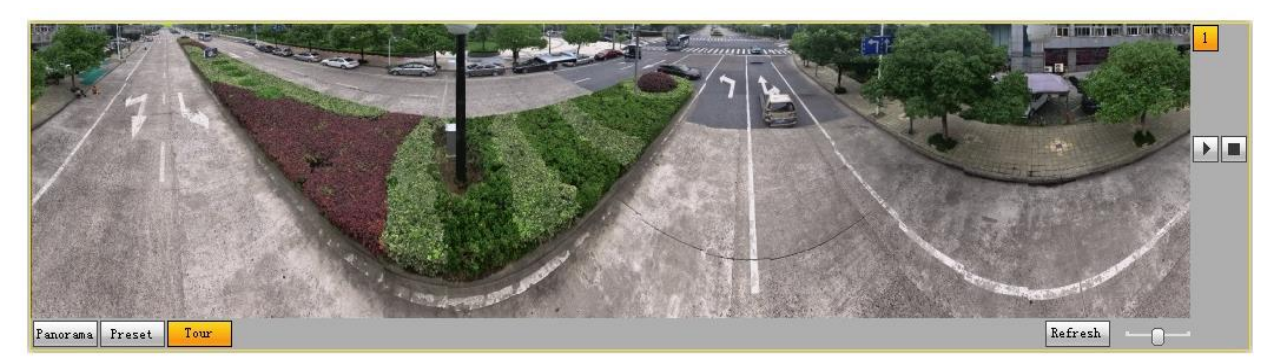

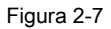

El usuario puede utilizar el recorrido correspondiente a la derecha de la ventana; consulte "3.3.2.2 Recorrido" para obtener más información.

detalles sobre la configuración del recorrido.

# **2.1.2 Menú del sistema**

Haga clic en cada elemento para ingresar a la interfaz correspondiente.

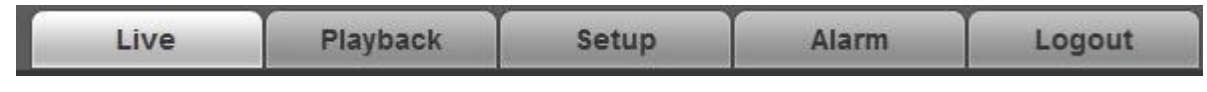

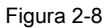

# **2.1.3 Opción de función de ventana de video**

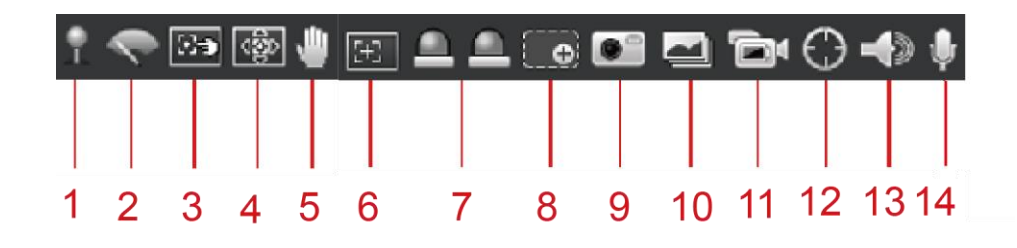

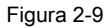

Consulte la siguiente hoja para obtener información detallada.

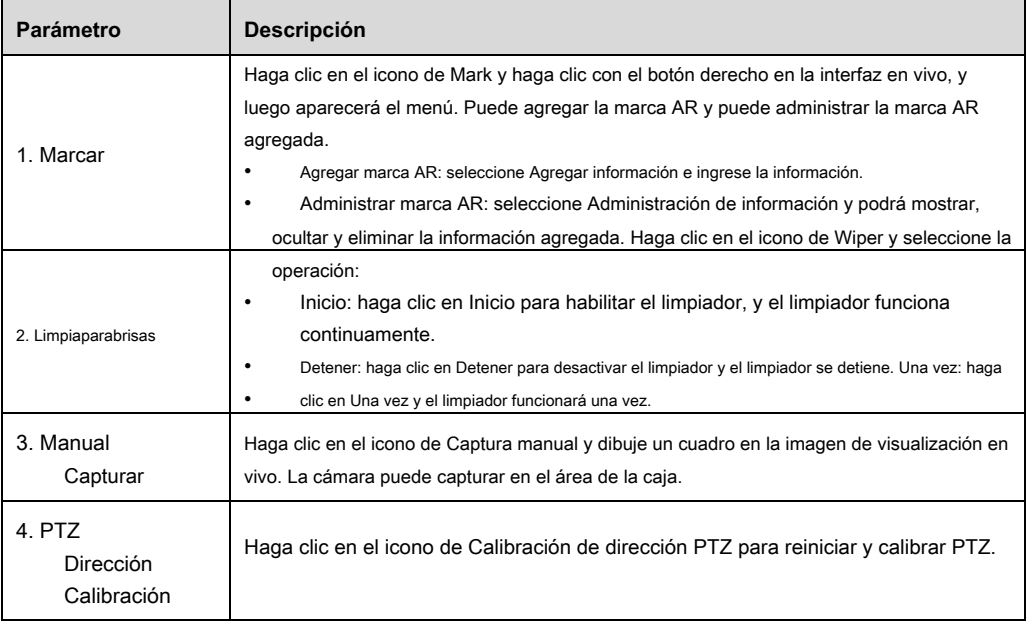

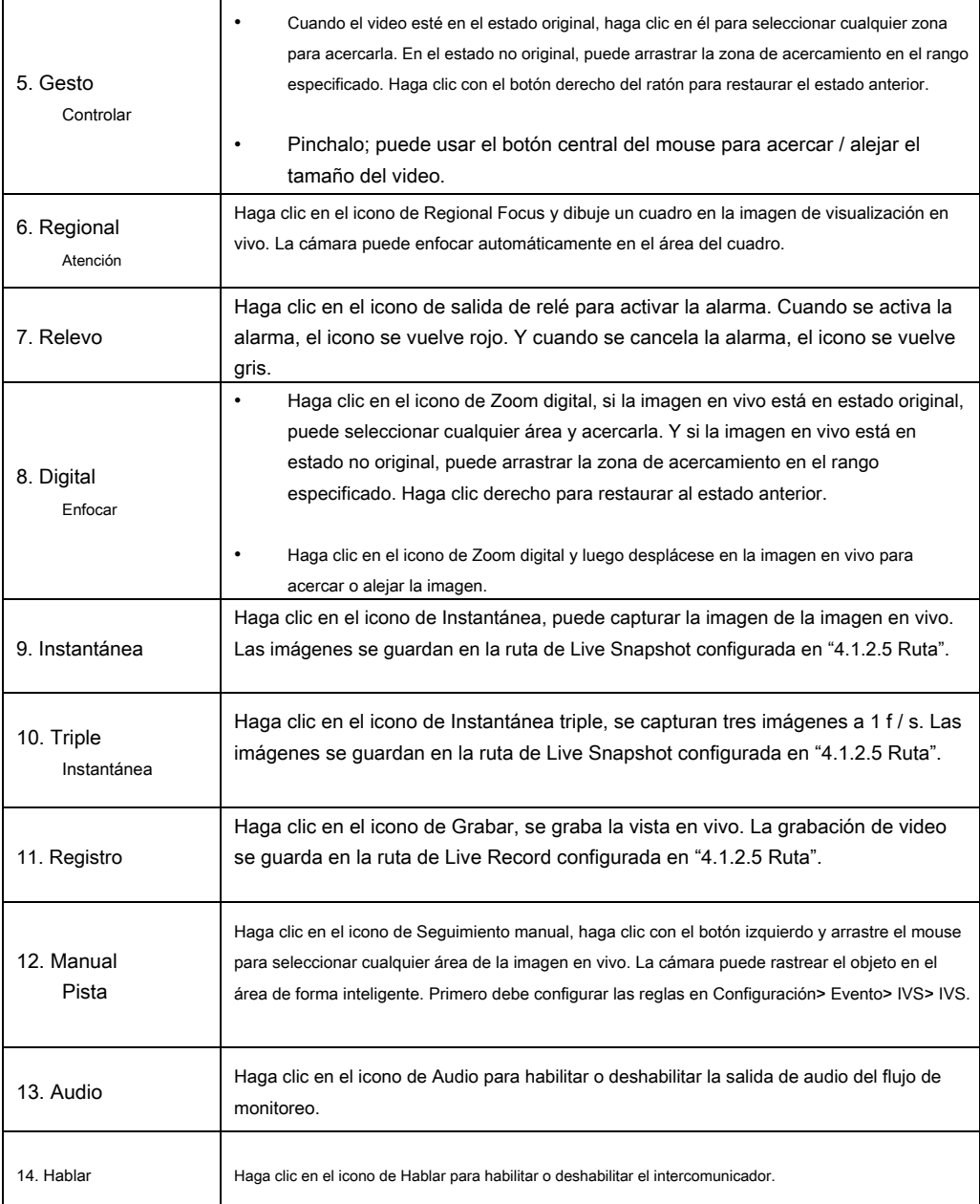

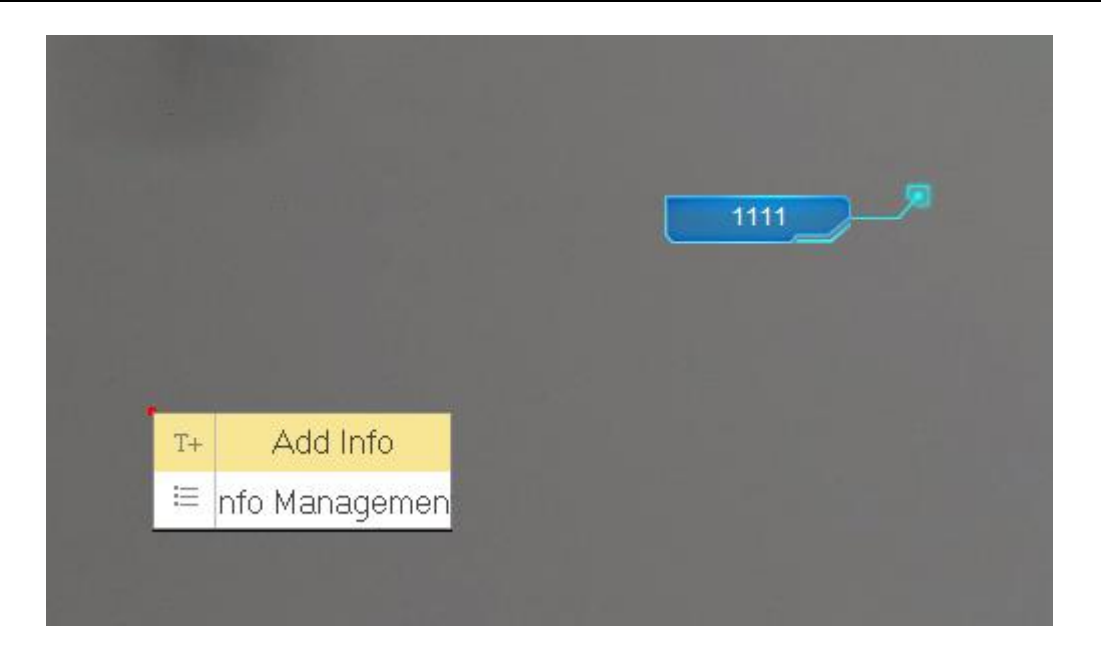

Figura 2-10

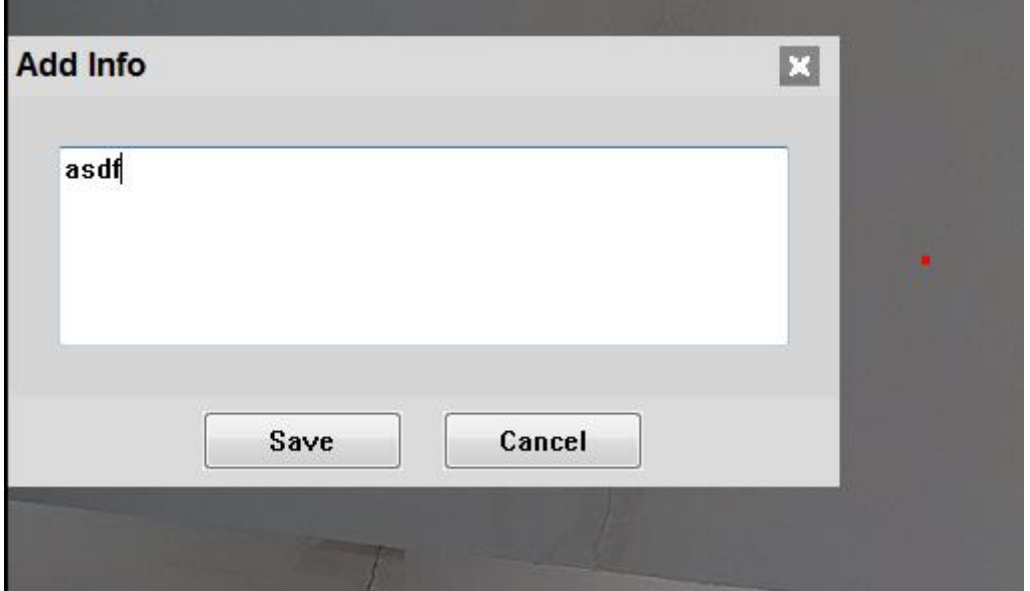

Figura 2-11

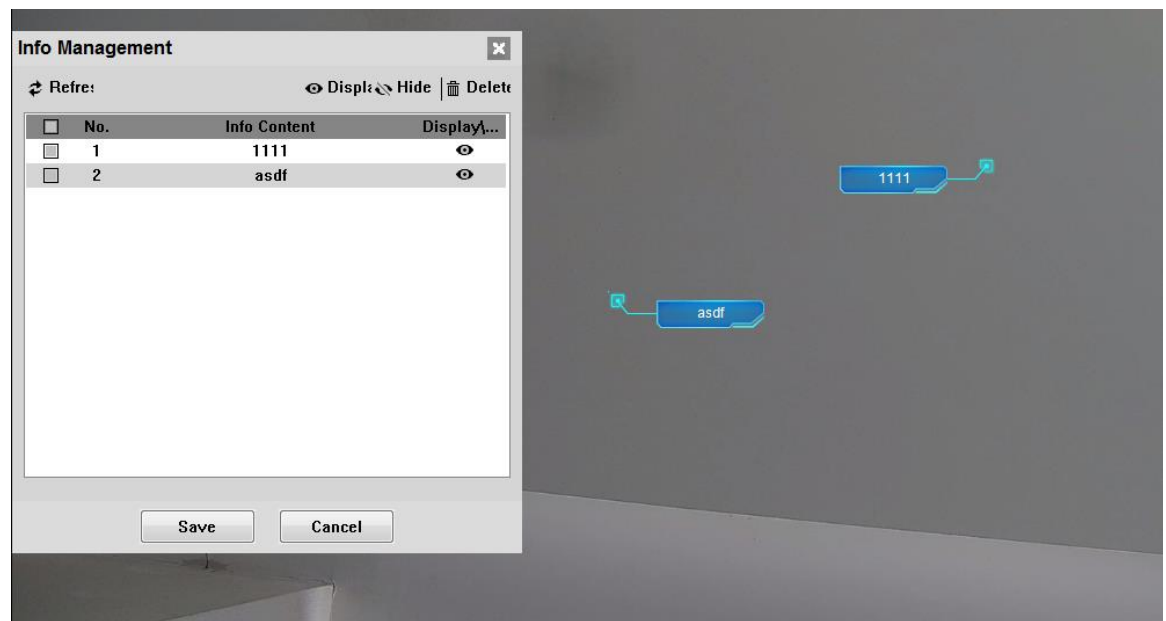

Figura 2-12

# **2.1.4 Configuración PTZ**

Puede controlar PTZ mediante el control PTZ o el joystick virtual; también puede habilitar las funciones de preajuste, escaneo, etc. en el área de configuración PTZ.

# **2.1.4.1 Control PTZ**

## **Nota**

Los usuarios deben configurar el protocolo PTZ antes de usar el control PTZ; consulte "Configuración> Configuración PTZ> Protocolo" para obtener más detalles.

Consulte la Figura 2-13 para conocer la interfaz del control PTZ; consulte la Tabla 2-6 para obtener más detalles sobre los parámetros.

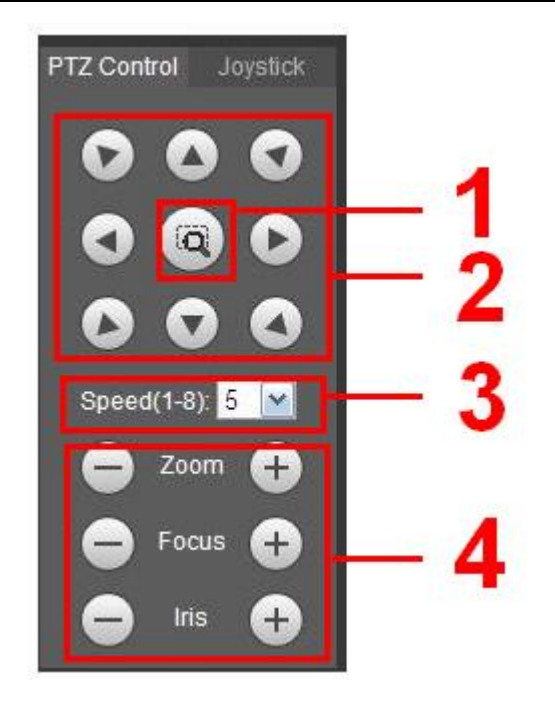

Figura 2-13

| Parámetro             | Descripción                                                                                                    |
|-----------------------|----------------------------------------------------------------------------------------------------|
|                       | Use el mouse para dibujar un cuadro en el video de monitoreo, PTZ girará, enfocará y<br>Posición rápida coloca rápidamente la escena.                        |
| Dirección PTZ         | PTZ admite ocho direcciones: izquierda / derecha / arriba / abajo / superior izquierda / superior derecha / inferior izquierda / inferior<br>derecha.        |
| Velocidad             | Controla la velocidad de rotación. Cuanto mayor sea la longitud del paso, mayor será la velocidad. Control de longitud de<br>paso PTZ, zoom, enfoque e iris. |
| Zoom / enfoque / iris | para aumentar el valor y hacer clic<br>para disminuir el valor.<br>Hacer clid<br>Nota:                                                                       |
|                       | Algunas cámaras no admiten iris, consulte los dispositivos reales para obtener más detalles.                                                                 |

Tabla 2-6

# **2.1.4.2 Joystick virtual**

La interfaz del joystick virtual se muestra a continuación. Vea la Figura 2-14.

Esta función le permite controlar el botón en el centro para simular el funcionamiento del joystick. Puede usarlo para controlar el movimiento del dispositivo.

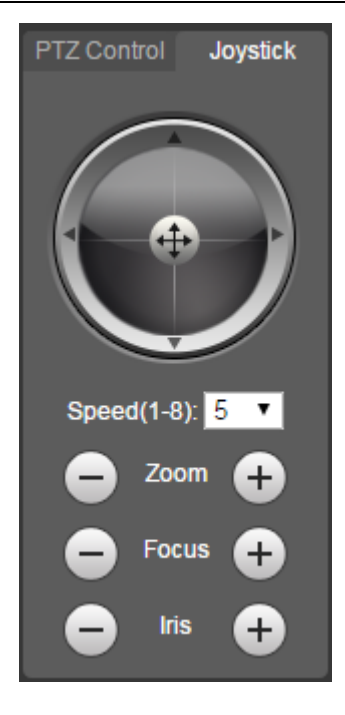

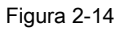

El método de configuración de velocidad, zoom, enfoque e iris es el mismo que el del control PTZ.

#### **2.1.4.3 Configuración de PTZ**

#### **Nota**

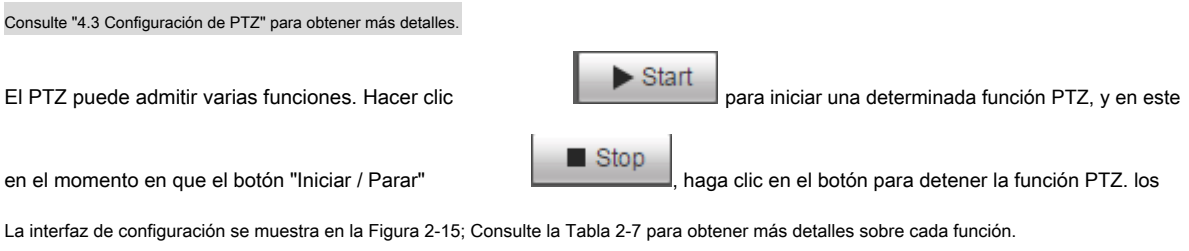

| <b>PTZ Settings</b> | Menu |
|---------------------|------|
| Scan                |      |
| Scan                |      |
| Preset              |      |
| Tour                |      |
| Pattern             |      |
| Assistant           |      |
| Pan                 |      |
| Go to               |      |

Figura 2-15

#### Consulte la siguiente hoja para obtener información sobre la configuración de PTZ.

| <b>Parámetro</b> | <b>Descripción</b>                                                                                                    |
|------------------|----------------------------------------------------------------------------------------------------|
| Escanear         | Seleccione Escanear de la lista desplegable, haga clic en el botón Inicio, puede comenzar la operación de escaneo. El<br>SN predeterminado es 1.                                                                                                    |
| Preestablecido   | Ingrese el valor preestablecido y luego haga clic en el botón Ver, la cámara gira a la posición<br>correspondiente del preestablecido.                                                                                                    |
| Excursión        | Seleccione Tour de la lista desplegable y luego haga clic en el botón Inicio, puede comenzar el tour.                                                                                                    |
| Patrón           | Puede seleccionar Patrón de la lista desplegable y luego hacer clic en el botón Iniciar para comenzar el<br>movimiento PTZ.                                                                                                    |
| Asistente        | Reserve la función extendida, puede soportar requisitos especiales.<br>Nota                                                                                                    |
|                  | Se recomienda habilitar la función con la orientación de personal profesional si es<br>necesario; de lo contrario, puede causar algunos problemas inesperados.                                                                                                    |
| Pan              | Seleccione Pan de la lista desplegable y luego haga clic en el botón "Inicio" y podrá realizar la<br>rotación horizontal del PTZ.                                                                                                    |
| Limpiaparabrisas | Seleccione limpiaparabrisas, haga clic en "Abrir" para habilitar la función de limpiaparabrisas; haga clic en "Cerrar" para<br>desactivar la función de limpiaparabrisas.                                                                                                    |
| Ir               | Es la función de posicionamiento precisa. Ingrese el ángulo horizontal, el ángulo<br>$\bullet$<br>vertical y la velocidad de zoom correspondientes y luego haga clic en el botón "Ir a"<br>para ir a una posición específica.<br>Una unidad del ángulo horizontal o del ángulo vertical representa 0,1 grados. |

Tabla 2-7

# **2.1.4.4 Menú**

La interfaz del menú se muestra en la Figura 2-16; Consulte la Tabla 2-8 para obtener más detalles sobre los parámetros.

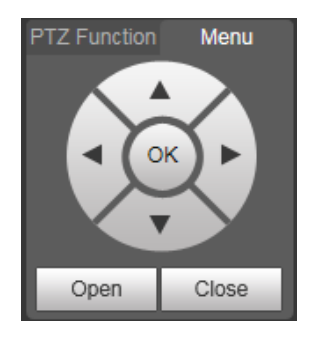

Figura 2-16

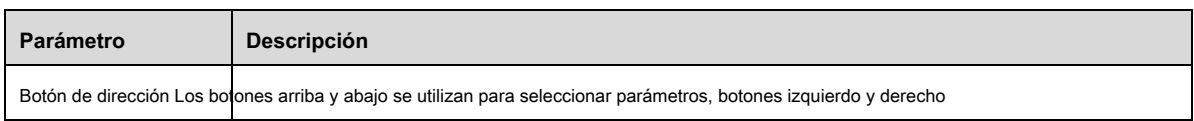

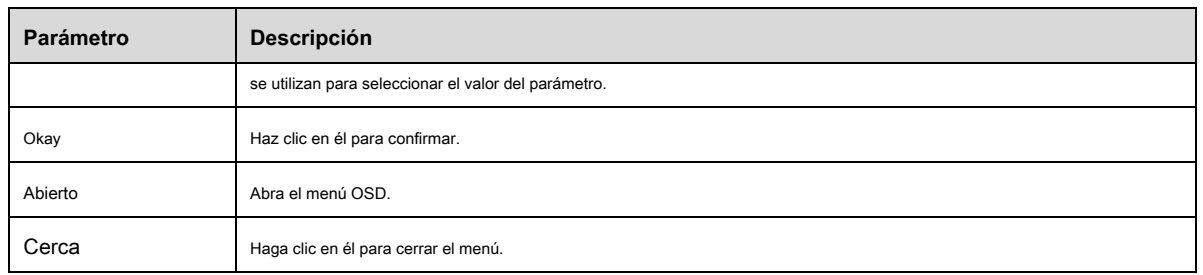

Hacer clic **Abierto** para habilitar la función del menú, puede ver el menú OSD en la imagen de monitorización, que se muestra en la Figura 2-17.

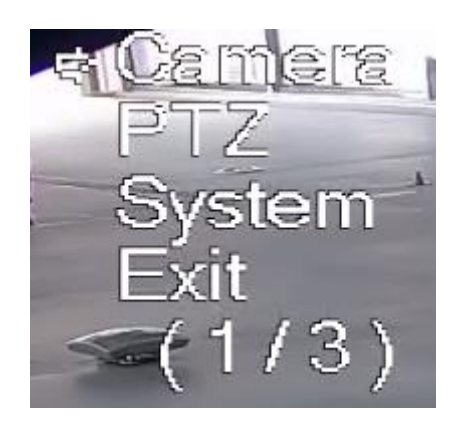

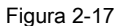

Aquí puede configurar los siguientes elementos:

Cámara: consulte "4.1 Cámara". PTZ: consulte

"4.3 Configuración de PTZ". Sistema: consulte "4.6

Sistema".

Los usuarios pueden modificar la ubicación del menú OSD en "4.1.2.3 Superposición de video".

# **2.1.5 Estado de PTZ**

En la interfaz en vivo, el estado de PTZ se mostrará en la esquina inferior derecha.

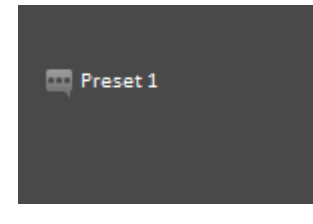

Figura 2-18

Cuando la operación de PTZ está cerca del umbral, la información de la alarma se mostrará en la interfaz en vivo.

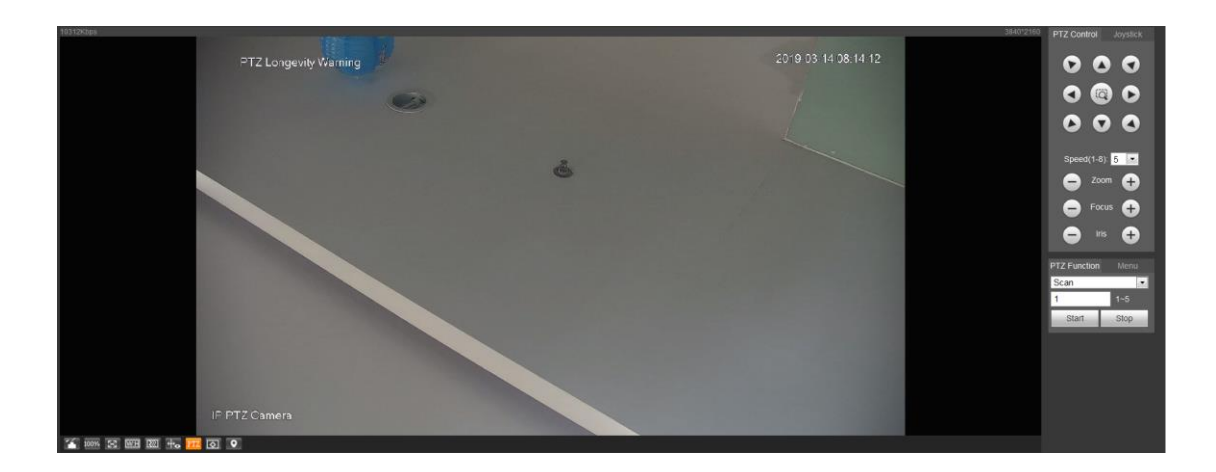

Figura 2-19

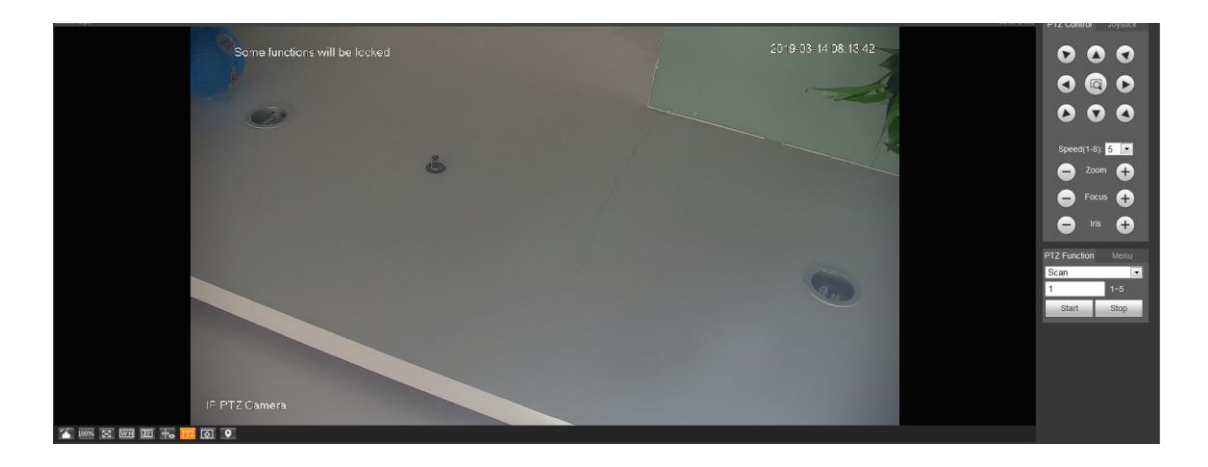

Figura 2-20

Cuando la operación de PTZ alcanza el umbral, la información de PTZ deshabilitada se mostrará en la interfaz en vivo.

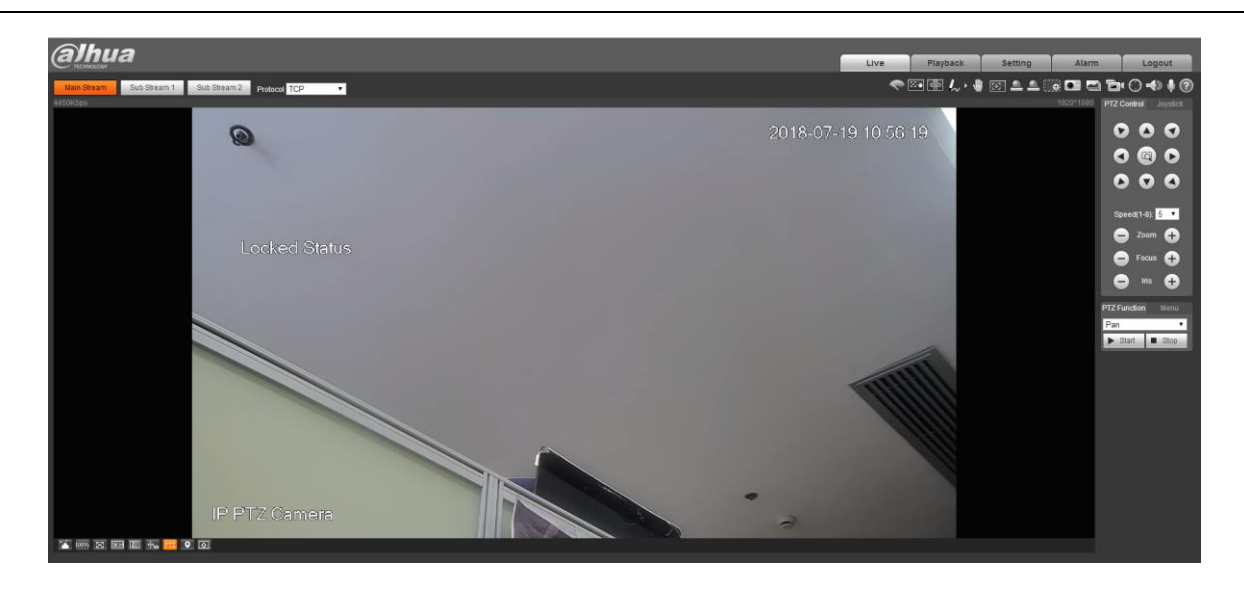

Figura 2-21

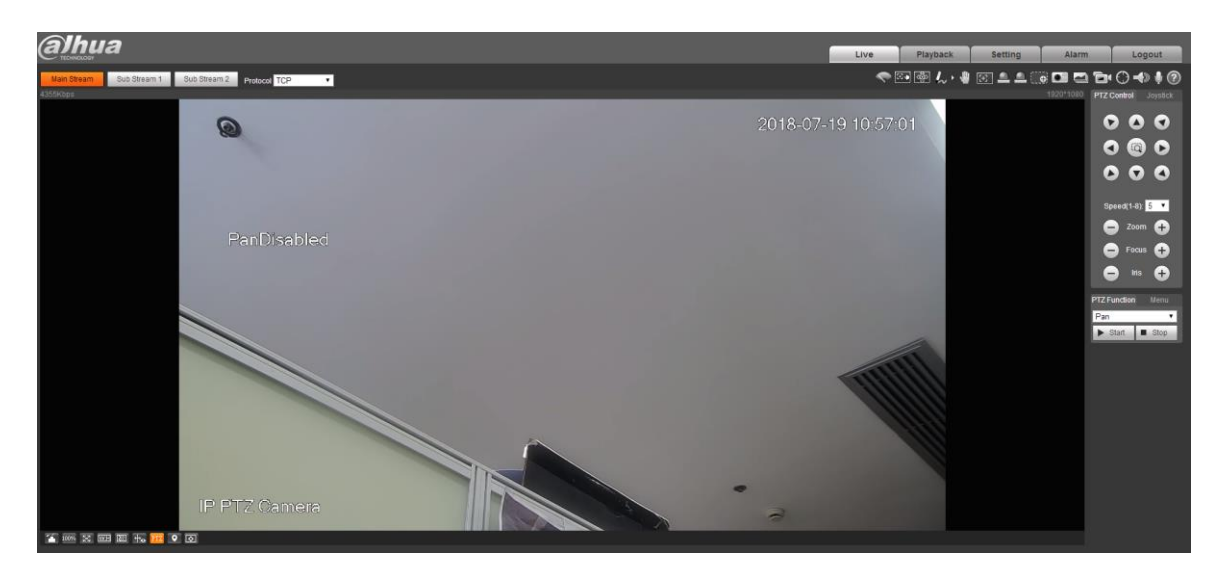

Figura 2-22

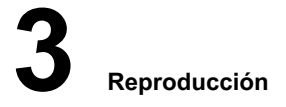

Puede reproducir videos o imágenes guardados en la interfaz de "Reproducción".

**Nota**

Necesita establecer registro, período de instantánea, método de almacenamiento, control de registro y otros parámetros en "4.5

Almacenamiento "antes de implementar la operación de reproducción.

Haga clic en el elemento "Reproducción" y el sistema mostrará la interfaz "Reproducción", que se muestra en la Figura 3-1.

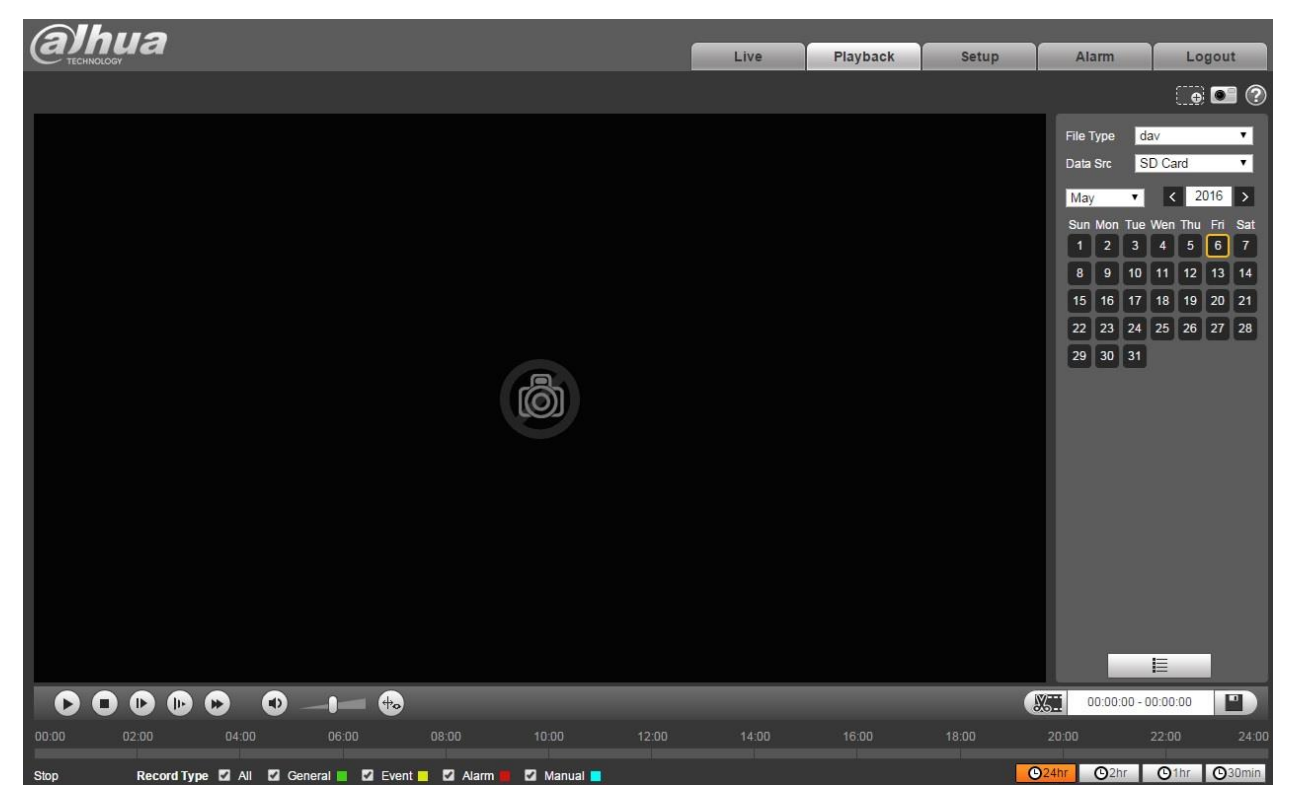

Figura 3-1

# **3.1 Reproducción de video**

Seleccione el tipo de archivo como "dav" y el sistema mostrará la interfaz que se muestra en la Figura 3-2. Consulte la Tabla 3-1 para obtener más detalles sobre los parámetros.

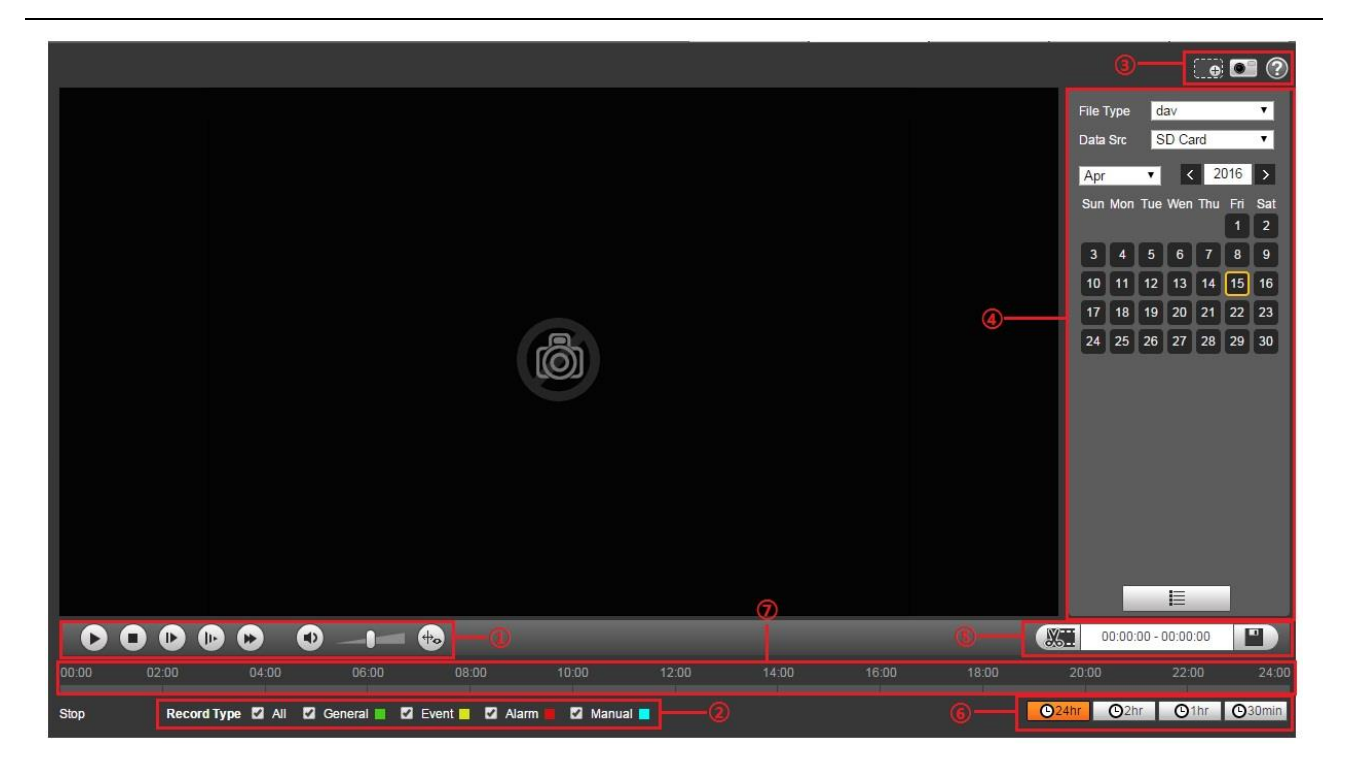

Figura 3-2

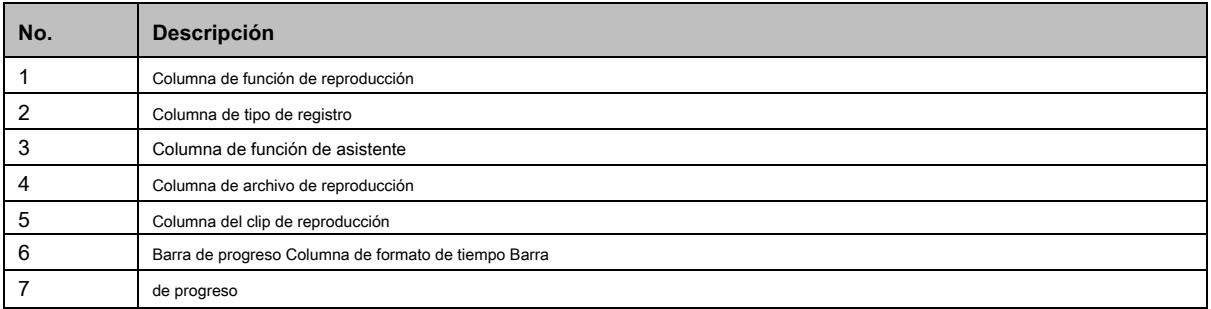

Tabla 3-1

## **3.1.1 Función de reproducción**

La columna de la función de reproducción se muestra en la Figura 3-3, consulte la Tabla 3-2 para obtener más detalles sobre los parámetros.

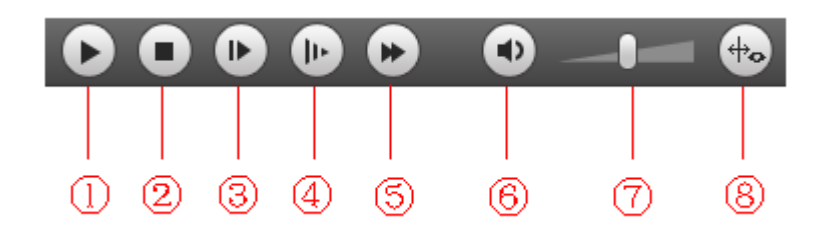

Figura 3-3

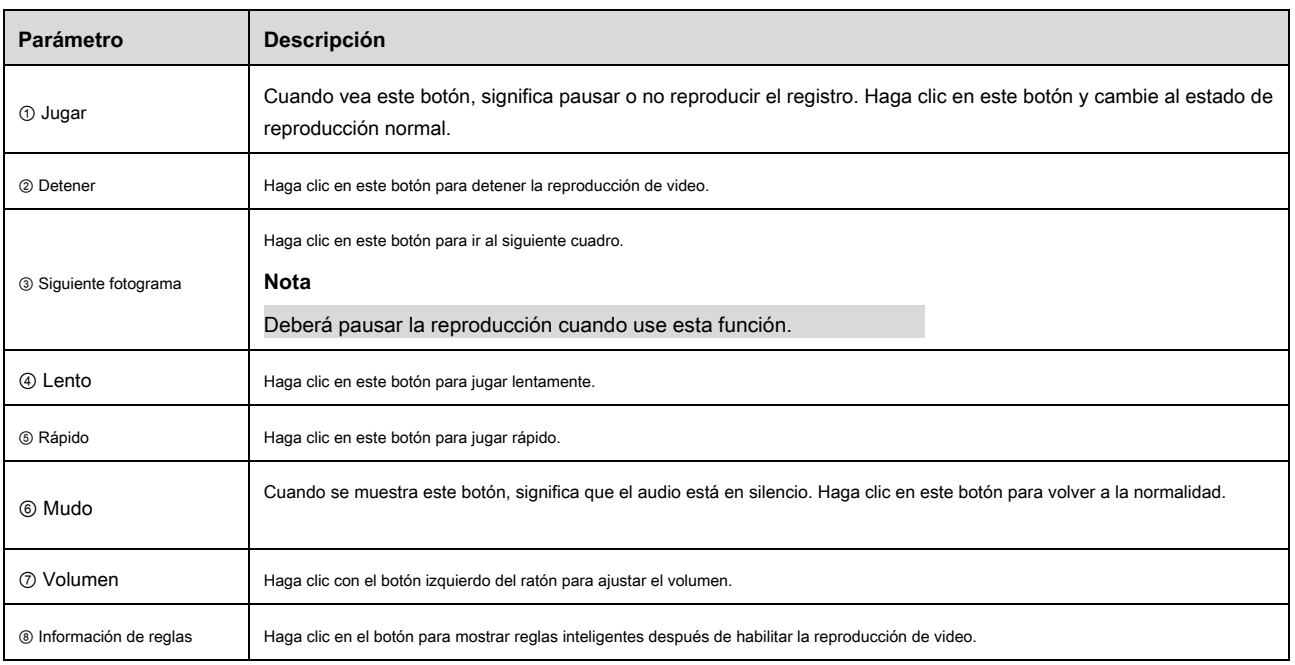

Tabla 3-2

# **3.1.2 Tipo de registro**

Verifique el tipo de archivo de registro, el único archivo seleccionado se mostrará en la barra de progreso y en la lista de archivos. Vea la Figura 3-4.

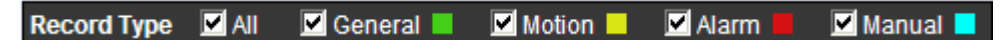

Figura 3-4

# **3.1.3 Función de asistente**

La función de asistente de reproducción de video se muestra en la Figura 3-5.

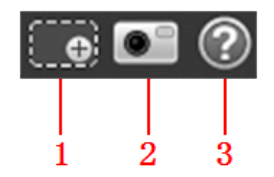

Figura 3-5
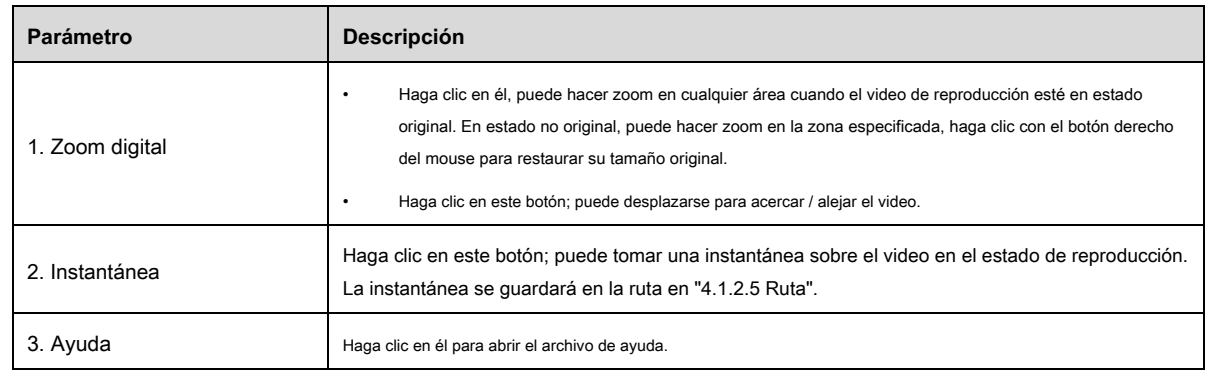

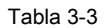

## **3.1.4 Archivo de reproducción**

En el calendario, la fecha con sombreado azul significa la fecha actual que tiene grabación de video o archivo de instantánea. Vea la Figura 3-6.

| dav<br>File Type |                     |                     |    |                        |     | l vi          |
|------------------|---------------------|---------------------|----|------------------------|-----|---------------|
| Data Src         |                     | SD Card             |    |                        |     |               |
| Jul              |                     | $\vert \cdot \vert$ |    | $\vert$ < $\vert$ 2018 |     | $\rightarrow$ |
|                  | Sun Mon Tue Wen Thu |                     |    |                        | Fri | Sat           |
| 1                | 2                   | 3                   | 4  | 5                      | 6   | 7             |
| 8                | 9                   | 10                  | 11 | 12                     | 13  | 14            |
| 15               | 16                  | 17                  | 18 | 19                     | 20  | 21            |
| 22               | 23                  | 24                  | 25 | $26\,$                 | 27  | 28            |
| 29               | 30                  | 31                  |    |                        |     |               |
|                  |                     |                     |    |                        |     |               |
|                  |                     |                     |    |                        |     |               |
|                  |                     |                     |    |                        |     |               |
|                  |                     |                     |    |                        |     |               |
|                  | B.                  |                     |    |                        |     |               |

Figura 3-6

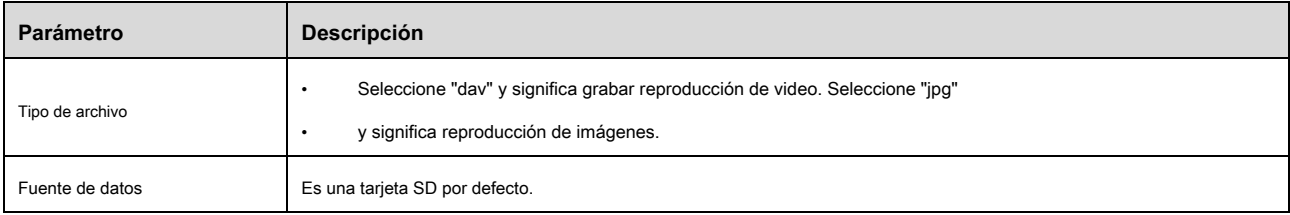

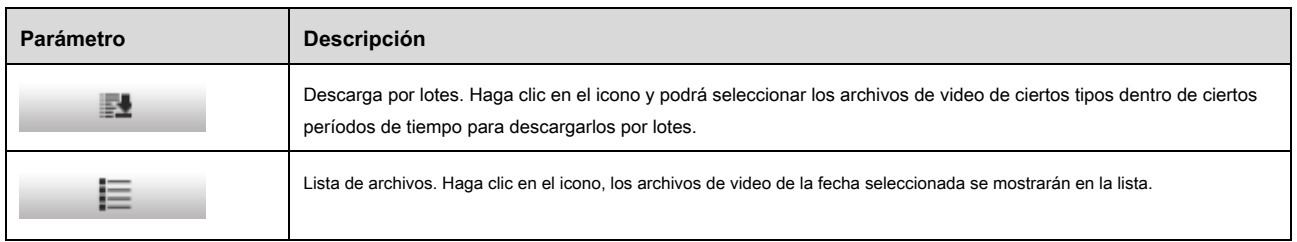

## Tabla 3-4

## **Descarga por lotes**

Para configurar la función, haga lo siguiente:

**Paso 1**

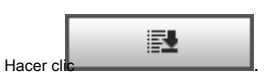

## Se muestra la interfaz de descarga por lotes.

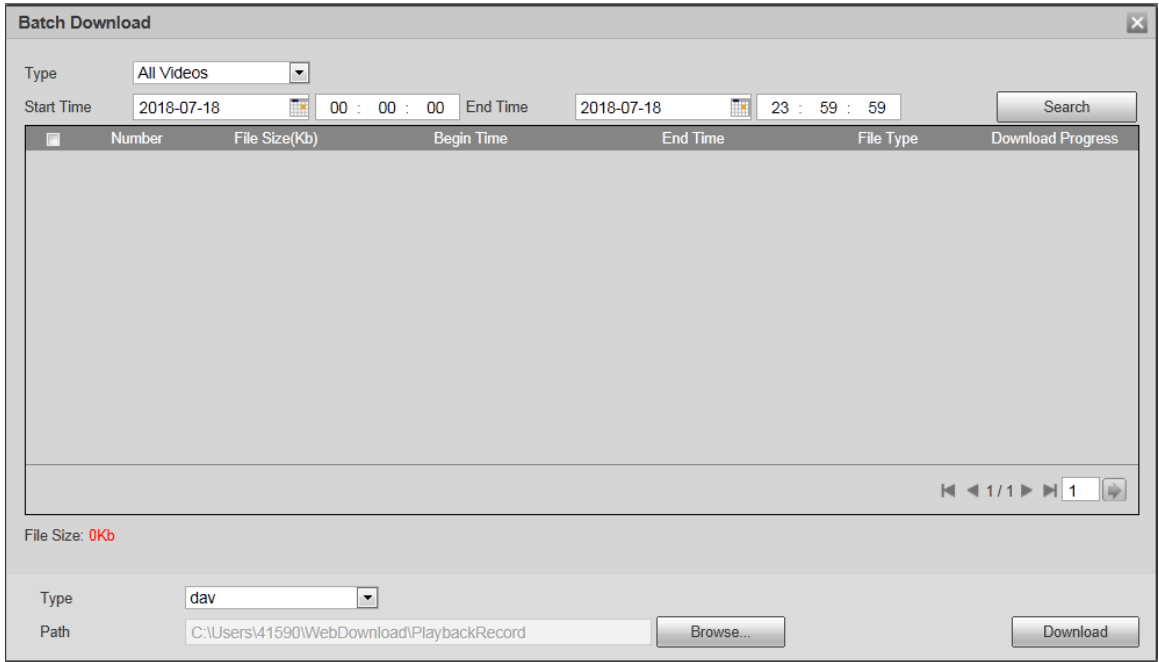

Figura 3-7

## **Paso 2**

Configure los parámetros según sus requisitos.

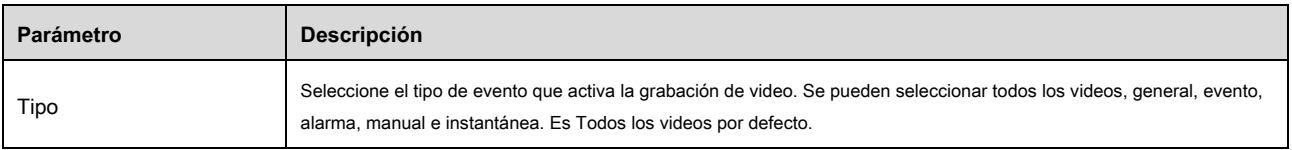

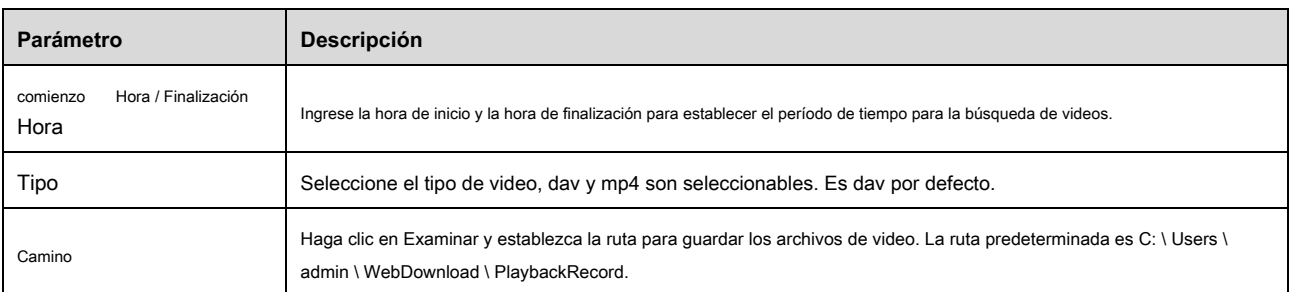

Hacer clic **Buscar,** y busque los archivos de video que cumplan con los requisitos.

#### **Paso 4**

Seleccione el video y haga clic en **Descargar.** Y los archivos de video se descargan y guardan en la ruta de guardado.

### **Nota**

Puede seleccionar varios archivos para descargar.

## **Lista de archivos**

Para configurar la función, haga lo siguiente:

## **Paso 1**

Haga clic en la fecha con sombreado azul y la barra de progreso del archivo de registro con diferentes colores se muestra en el eje de tiempo.

## **Nota**

El verde representa el video general, el amarillo representa el video del evento, el rojo representa el video de alarma y el azul representa el video manual.

#### **Paso 2**

Haga clic en cierto tiempo en la barra de progreso, la reproducción comienza a partir de este momento. Vea la Figura 3-8.

| 00:00 | $02:00$ $04:00$ $06:00$ | 08:00 | 10:00 | 12:00 |  |  | 24:0 |
|-------|-------------------------|-------|-------|-------|--|--|------|
|       |                         |       |       |       |  |  |      |

Figura 3-8

### **Paso 3**

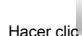

Hacer clic  $=$ , y los archivos de video de la fecha seleccionada se mostrarán en la lista. Vea la Figura 3-9.

|    | 00 : 00 : 00 - 23 : 59 : 59 $\blacksquare$ |                     |  |
|----|--------------------------------------------|---------------------|--|
|    | DownLoad Format O dav Omp4                 |                     |  |
|    | Start Time File Type                       |                     |  |
| 1  | 13:03:20                                   | $\blacksquare$<br>o |  |
| 2  | 13:04:22                                   | F<br>o              |  |
| 3  | 13:04:58                                   | o<br>■              |  |
| 4  | 13:12:08                                   | o                   |  |
| 5  | 13:21:22                                   | o                   |  |
| 6  | 13:22:44                                   | ٦<br>o              |  |
| 7  | 13:24:12                                   | O<br>▉              |  |
| 8  | 13:24:32                                   | ٠<br>O              |  |
| 9  | 13:38:22                                   | ٦<br>o              |  |
|    | 10 13:45:18                                | $\blacksquare$<br>O |  |
| 11 | 14:40:14                                   | П<br>o              |  |
|    |                                            |                     |  |
|    |                                            |                     |  |
|    | $M$ < 1/1 > $M$ 1 $\blacksquare$           |                     |  |
|    | Begin Time: 2013-12-18 13:03:20            |                     |  |
|    | End Time: 2013-12-18 13:03:55              |                     |  |
|    | File Size: 16868(KB)                       |                     |  |
|    |                                            |                     |  |
|    | ←                                          |                     |  |
|    |                                            |                     |  |

Figura 3-9

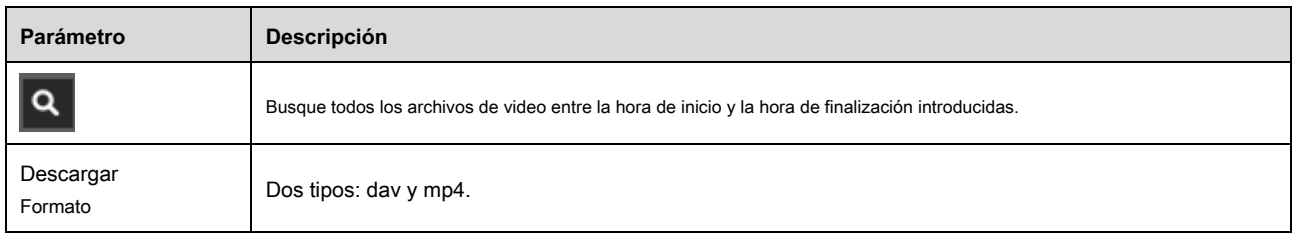

| Parámetro | <b>Descripción</b>                                                                                                    |
|-----------|----------------------------------------------------------------------------------------------------|
|           | Haga clic en el botón y se mostrará la interfaz de búsqueda de ubicación.<br>Buscar por lugar: busca el archivo de video según la ubicación predeterminada. Seleccione el ajuste preestablecido y haga clic en<br>Buscar para buscar todos los archivos de video de reproducción del ajuste preestablecido.<br>Búsqueda por rango: busque el archivo de video según las ubicaciones del punto de inicio y el punto final.<br>Seleccione el punto de inicio y el punto final, y haga clic en Buscar para buscar todos los archivos de video de<br>reproducción dentro del rango. |
|           | Si el archivo de video tiene formato dav, haga clic en Descargar para descargar los archivos localmente.<br>Si el archivo de video tiene formato mp4, haga clic en Descargar para descargar los archivos a la ruta de descarga de<br>reproducción en "4.1.2.5 Ruta".<br><b>Nota</b><br>No se admite la descarga y reproducción de archivos de video mp4 al mismo tiempo.                                                                                                    |
|           | Haga clic para volver a la interfaz del calendario. Y puede volver a seleccionar la fecha.                                                                                                    |

Tabla 3-5

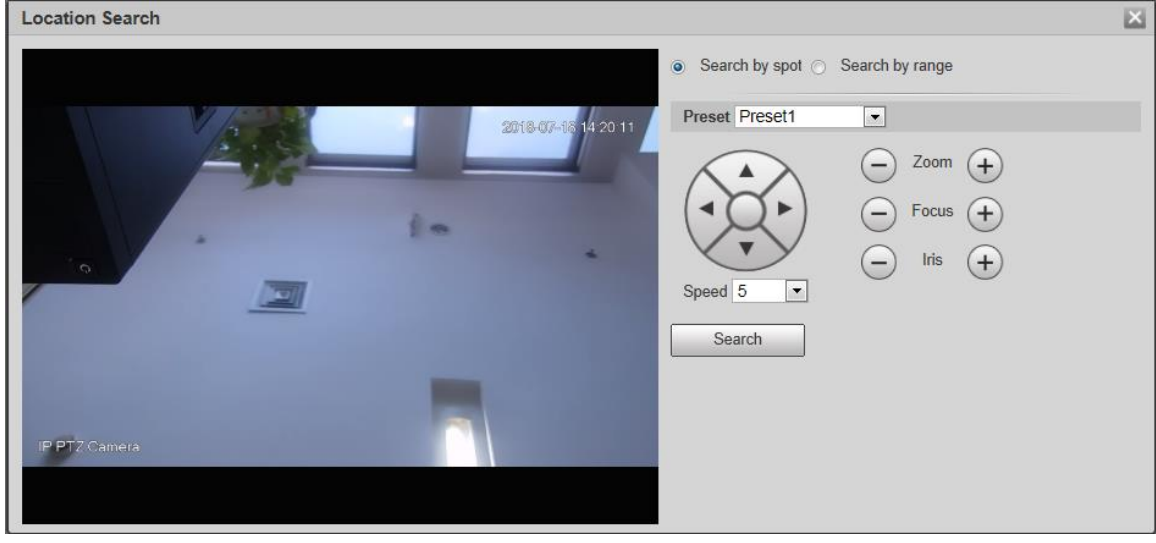

Figura 3-10

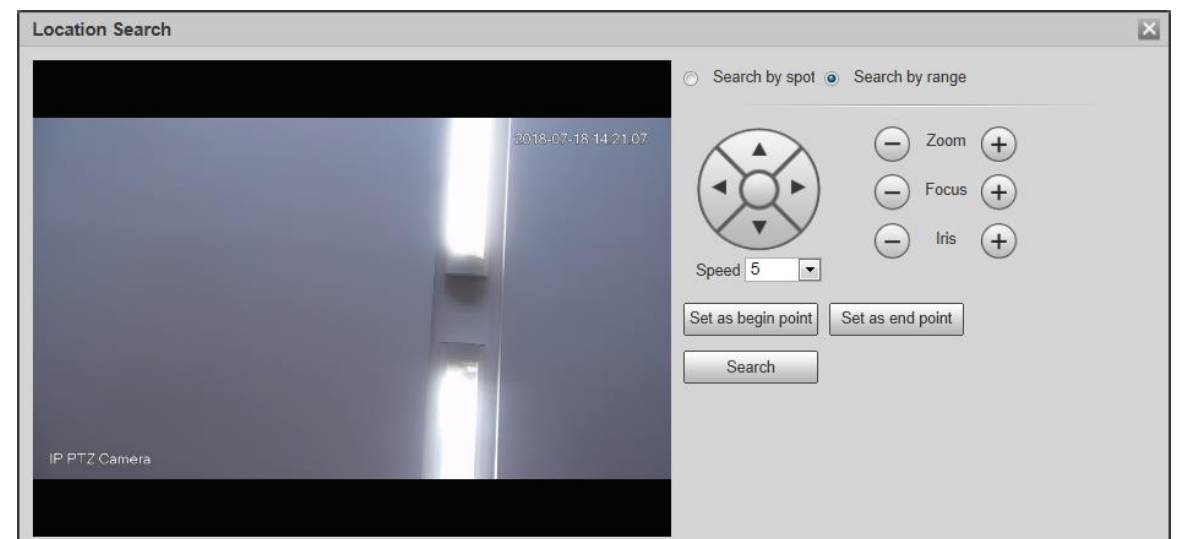

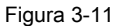

## **3.1.5 Clip de reproducción**

### **Nota**

El archivo de grabación que se está reproduciendo se detendrá automáticamente cuando se utilice la función de reproducción de clip, lo que significa que la

reproducción de clip y la reproducción no se pueden implementar al mismo tiempo.

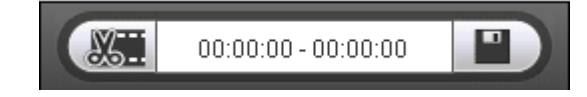

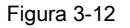

#### **Paso 1**

Haga clic en la hora de inicio para recortar en el eje de tiempo. Este tiempo debe estar dentro del rango de la barra de progreso.

#### **Paso 2**

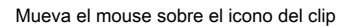

#### **Paso 3**

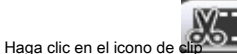

y complete la configuración de la hora de inicio para la reproducción del clip.

#### **Paso 4**

Haga clic en la hora de finalización del clip de reproducción en el eje de tiempo y la hora debe estar dentro del rango de la barra de progreso.

### **Paso 5**

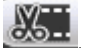

Mueva el mouse sobre el icono del clip **(CAD = ,** y "Seleccionar hora de finalización" aparecerá en la esquina inferior derecha.

y "Seleccionar hora de inicio" aparecerá en la esquina inferior derecha.

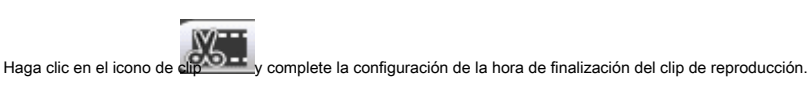

## **Paso 7**

Haga clic en Guardar para guardar el archivo en la ruta de "Clip de reproducción" establecida en "4.1.2.5 Ruta".

## **3.1.6 Formato de tiempo de la barra de progreso**

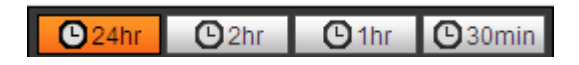

Figura 3-13

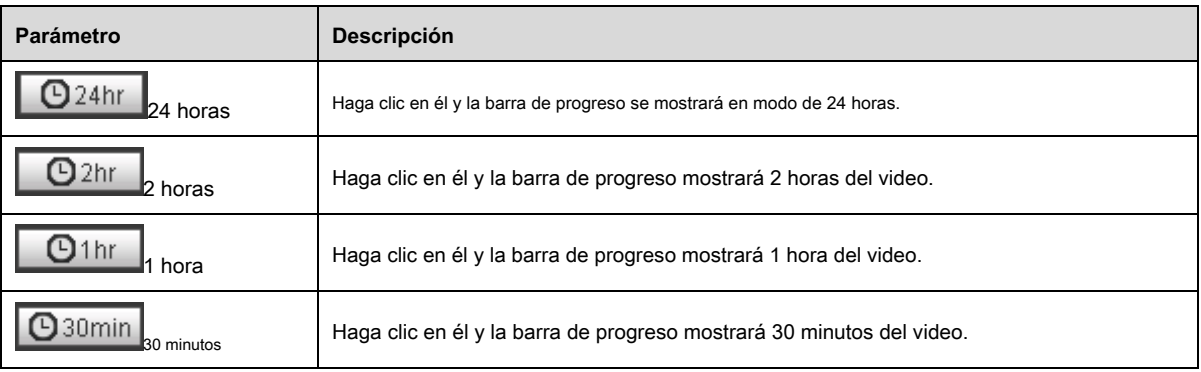

## **3.2 Reproducción de imágenes**

Seleccione el tipo de archivo como "jpg" y el sistema mostrará la interfaz que se muestra en la Figura 3-14.

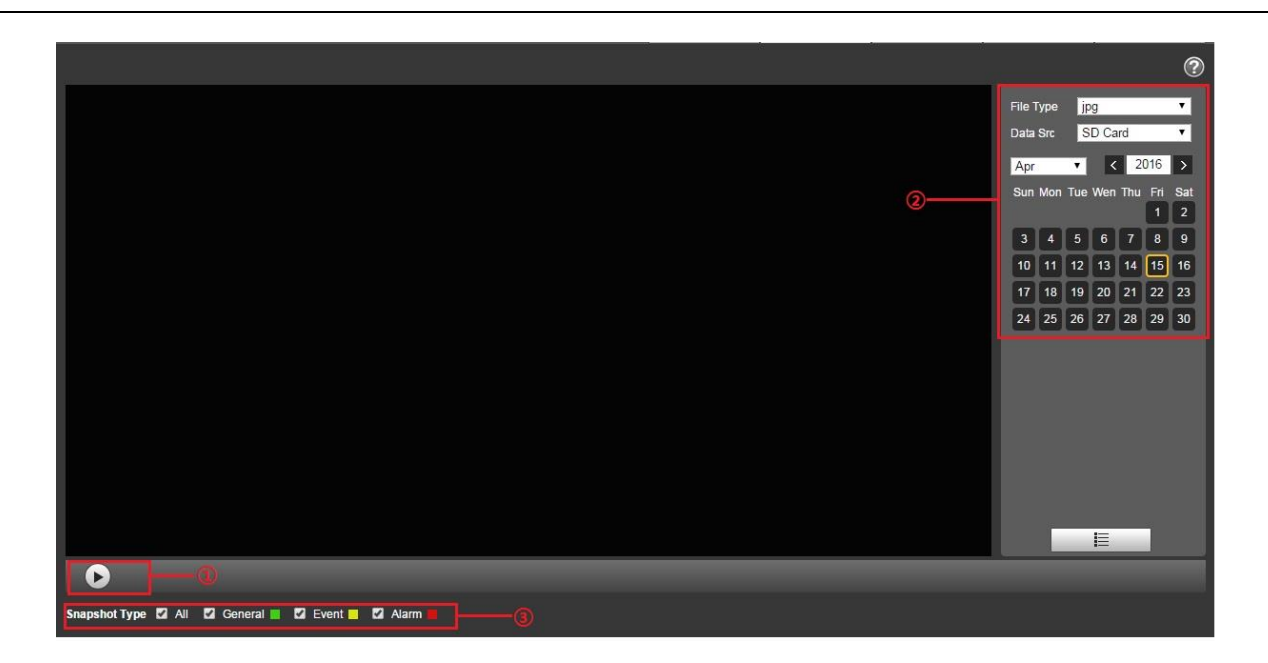

Figura 3-14

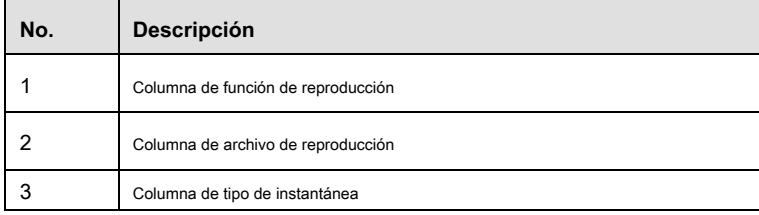

Tabla 3-6

## **3.2.1 Función de reproducción**

El botón de reproducción se muestra a continuación. Vea la Figura 3-15.  $\vert$ II Figura 3-15 El icono predeterminado es y significa pausar o no reproducir la imagen.  $\overline{||}$ Haga clic en el botón de reproducción para cambiar al estado de reproducción normal. El icono se convierte e

• Haga clic en él para pausar y cambiar al estado de pausa.

.

## **3.2.2 Archivo de reproducción**

### **Paso 1**

Haga clic en la lista de archivos , y el archivo de instantánea seleccionado se mostrará en la lista.

| Parámetro       | <b>Descripción</b>                                                                                                    |  |  |  |
|-----------------|----------------------------------------------------------------------------------------------------|--|--|--|
| Tipo de archivo | Seleccione dav para la reproducción de video.<br>$\bullet$<br>Seleccione jpg para la reproducción de imágenes.<br>$\bullet$                                                                                            |  |  |  |
| Fuente de datos | La fuente de datos es la tarjeta SD por defecto.                                                                                                    |  |  |  |
| E.              | Descarga por lotes. Haga clic en el icono y podrá seleccionar los archivos de imágenes de ciertos tipos dentro<br>de ciertos períodos de tiempo para descargarlos por lotes. Consulte "3.2.2 Archivo de reproducción". |  |  |  |
| 這               | Lista de archivos. Haga clic en el icono, los archivos de imágenes de la fecha seleccionada se mostrarán en la<br>lista.                                                                                               |  |  |  |

Tabla 3-7

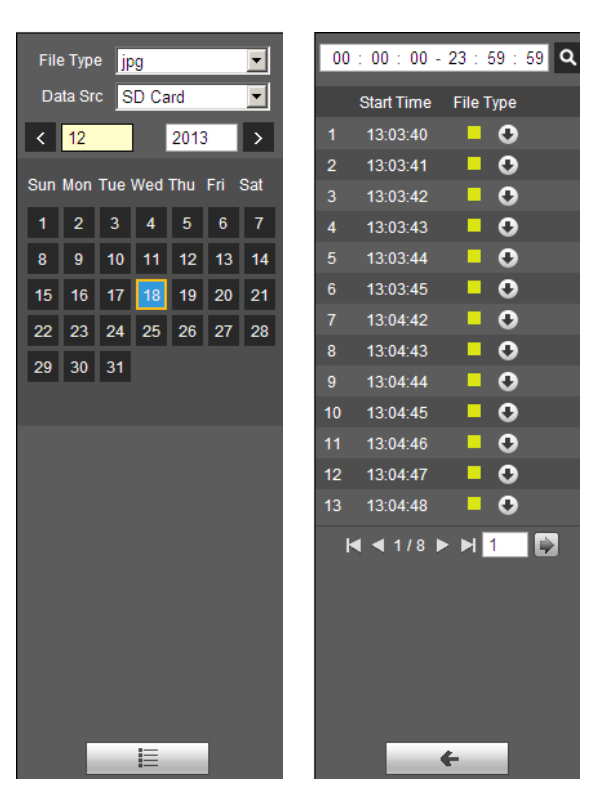

Figura 3-16 Figura 3-17

#### **Paso 2**

Haga doble clic en el archivo de la lista para reproducir esta instantánea.

Consulte la siguiente hoja para obtener información detallada.

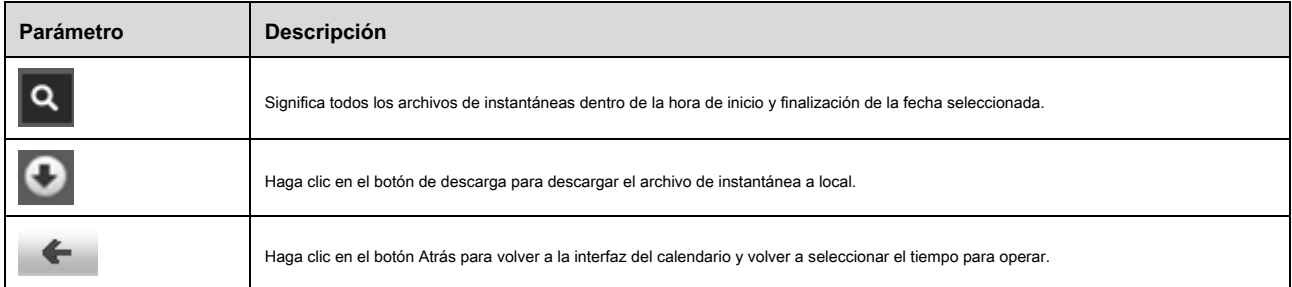

## Tabla 3-8

## **3.2.3 Tipo de instantánea**

Solo mostrará el tipo de archivo seleccionado en la lista después de verificar el tipo de instantánea. También puede seleccionar el tipo de instantánea que se mostrará a través del cuadro desplegable sobre la lista de archivos.

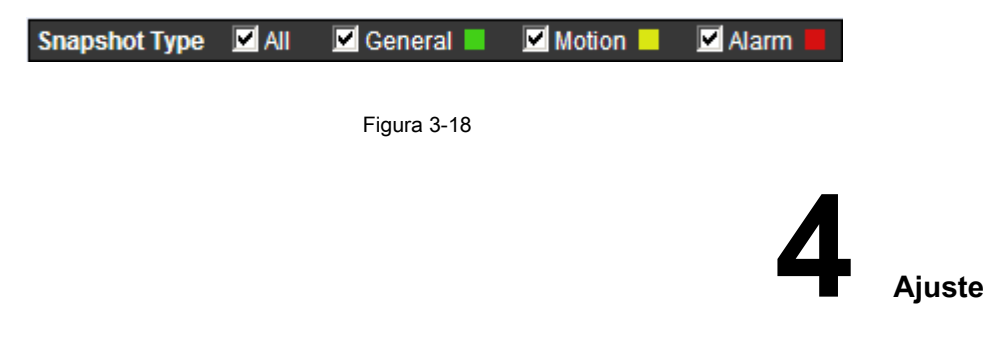

Debe configurar las condiciones de cámara, video y audio del domo de velocidad inteligente de red para garantizar un monitoreo normal del dispositivo.

# **4.1 Cámara**

## **4.1.1 Condiciones**

## **4.1.1.1** Imagen

**Paso 1**

Seleccione "Configuración> Cámara> Condiciones> Imagen". El sistema muestra la interfaz de "Imagen" que se muestra en la Figura 4-1.

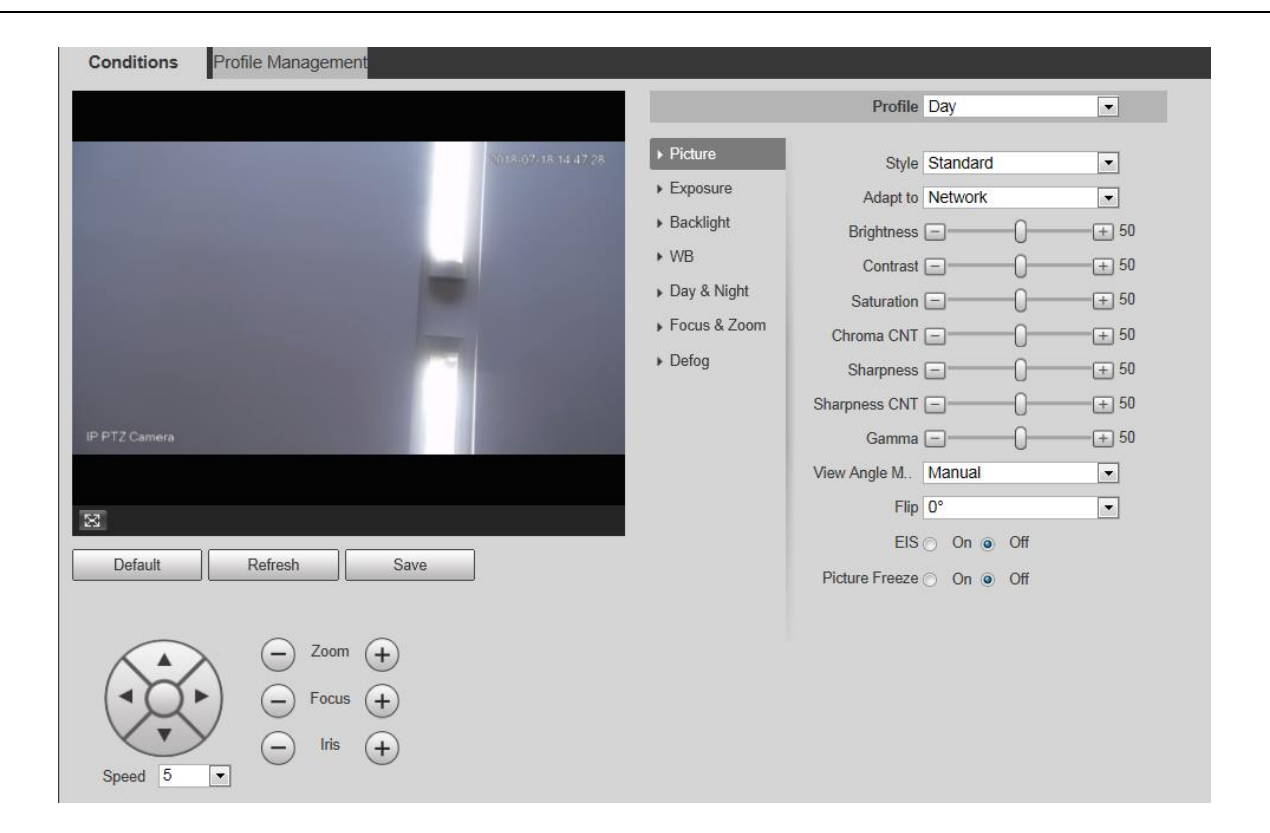

Figura 4-1

Configure la información de los parámetros de acuerdo con las necesidades reales; consulte la Tabla 4-1 para obtener más detalles.

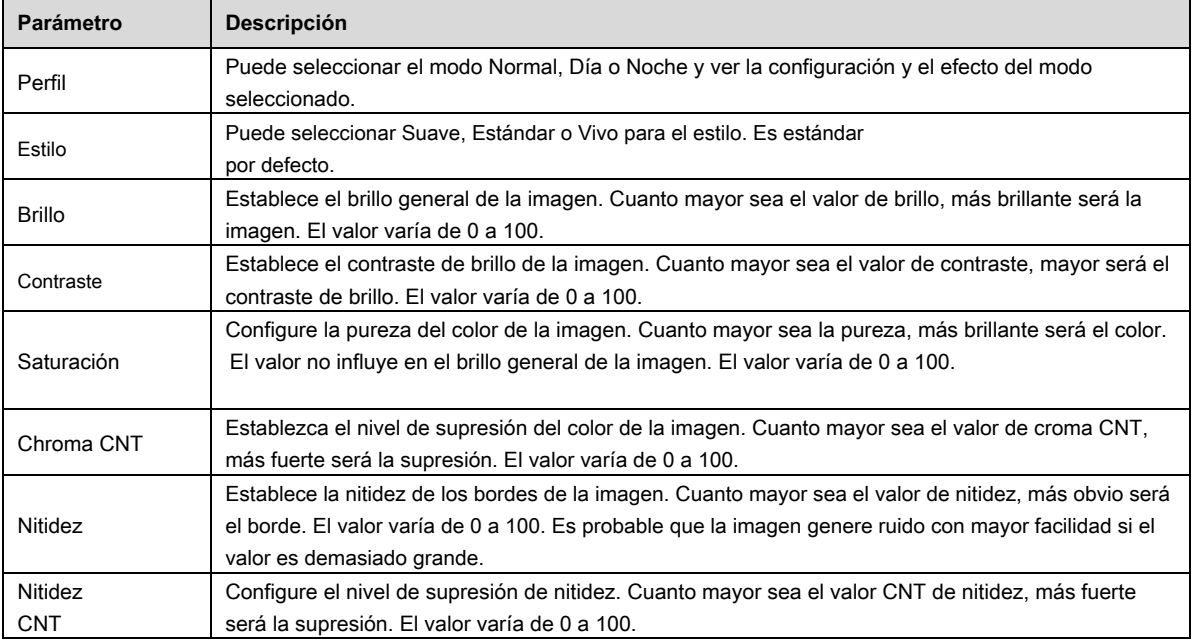

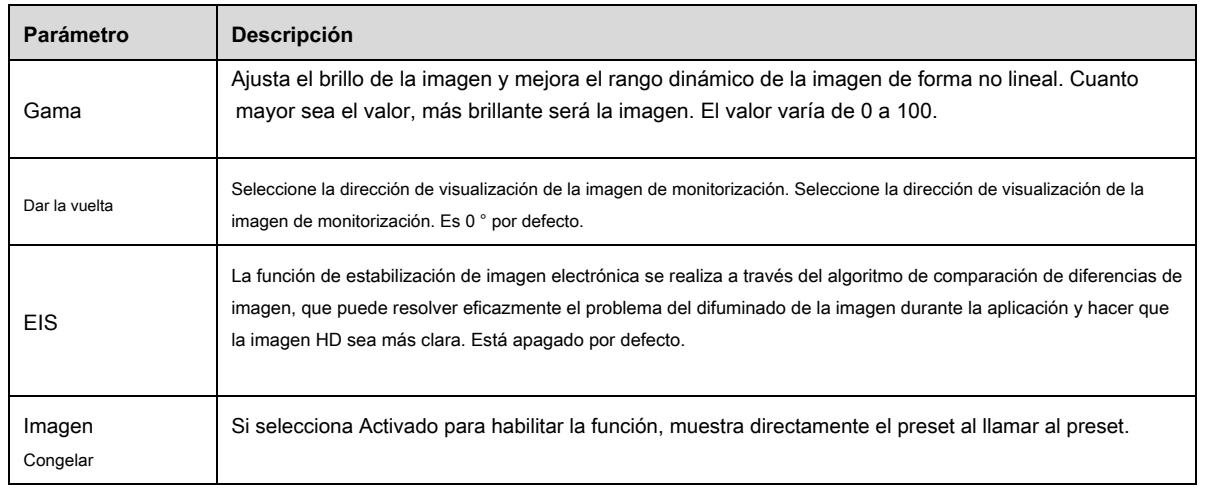

## **Paso 3**

Hacer clic **Salvar** para finalizar la configuración.

## **4.1.1.2** Exposición

## **Paso 1**

Seleccione "Configuración> Cámara> Condiciones> Exposición".

El sistema muestra la interfaz "Exposición", que se muestra de la Figura 4-2 a la Figura 4-6.

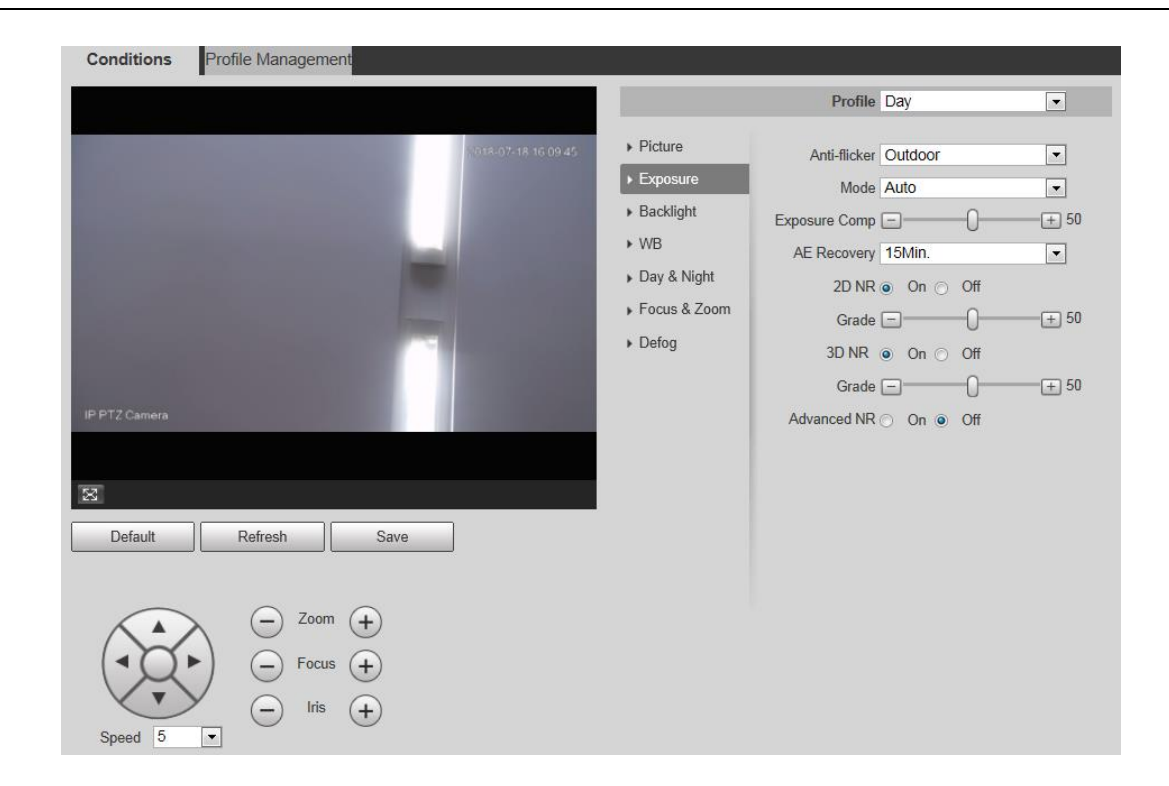

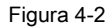

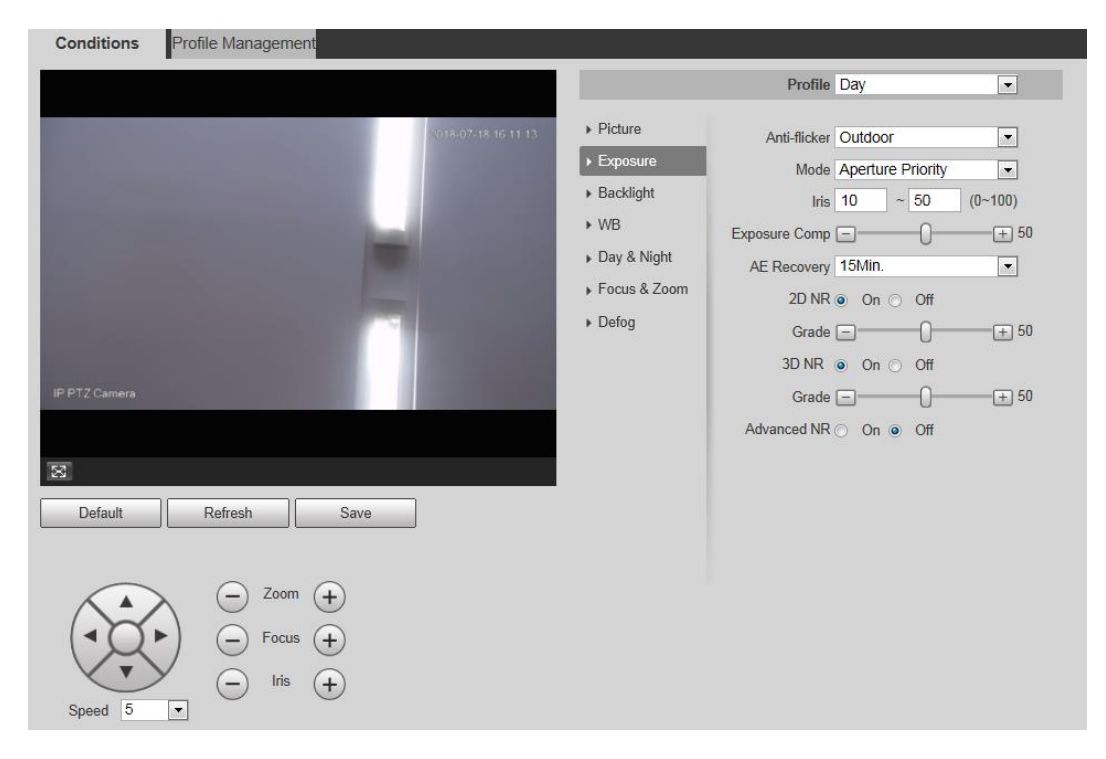

Figura 4-3

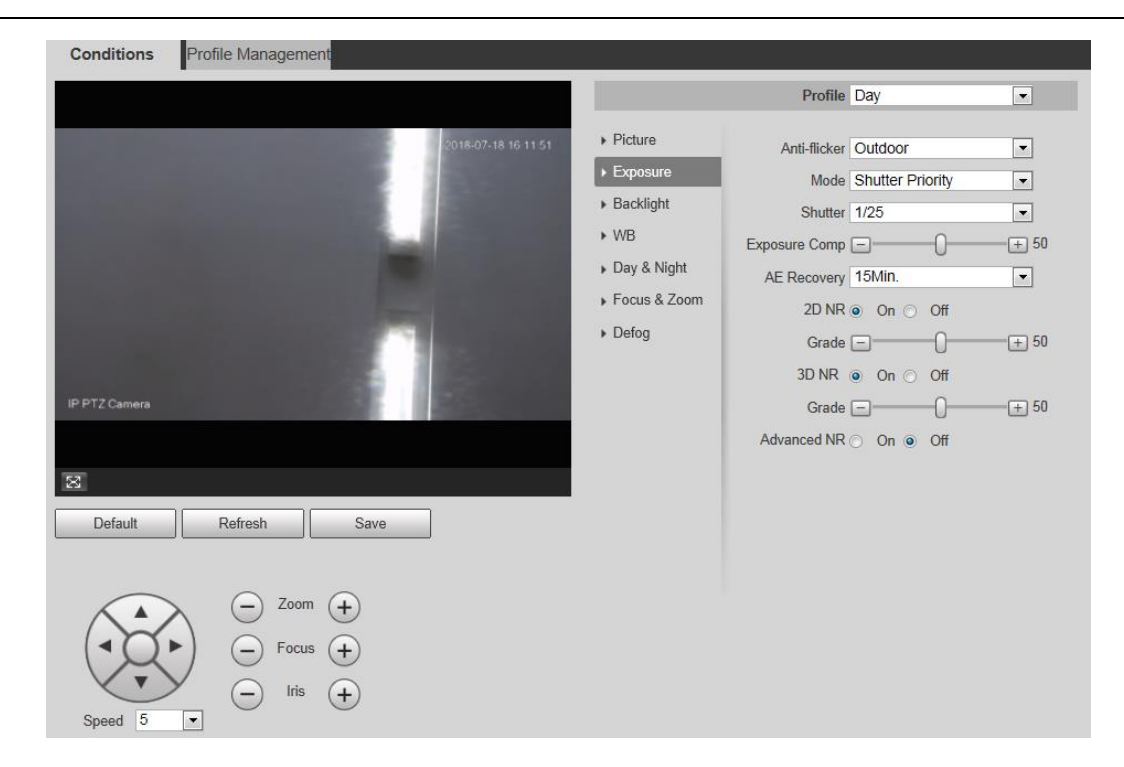

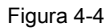

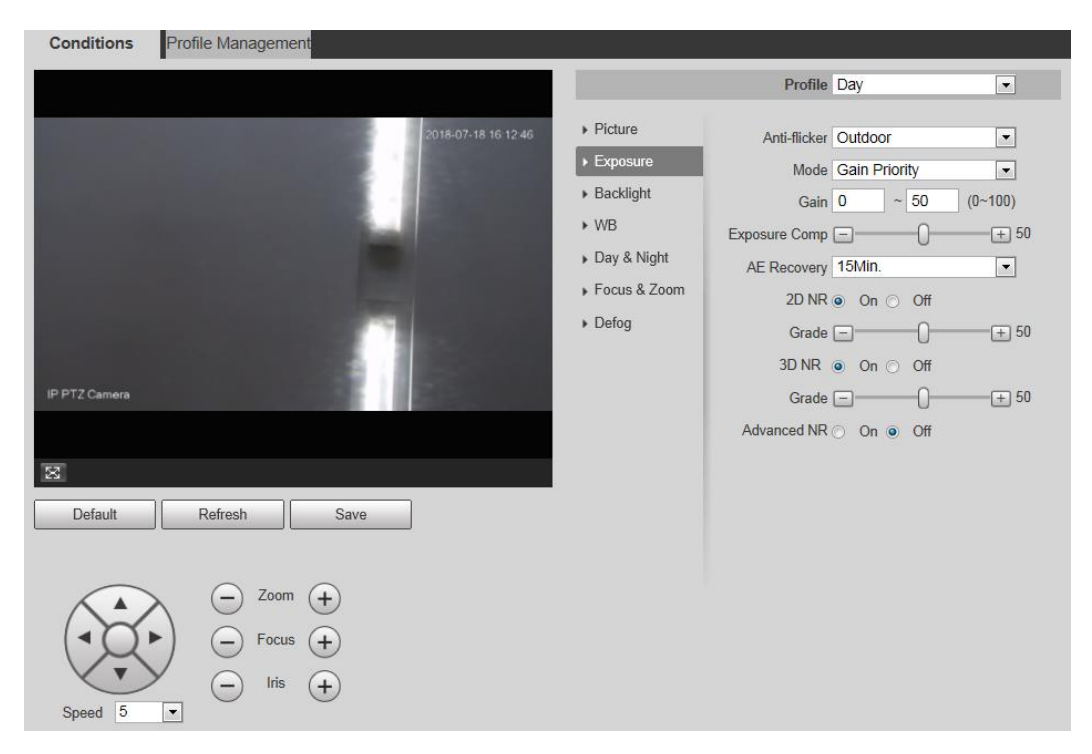

Figura 4-5

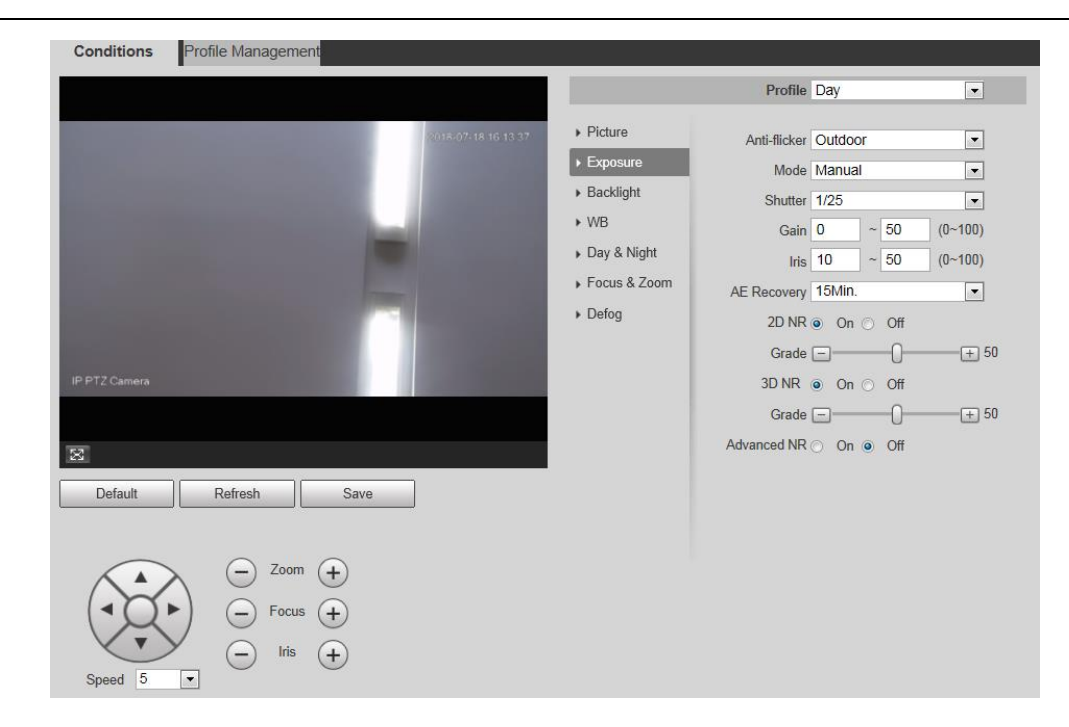

Figura 4-6

Configure la información de los parámetros según las necesidades reales; consulte la Tabla 4-2 para obtener más detalles.

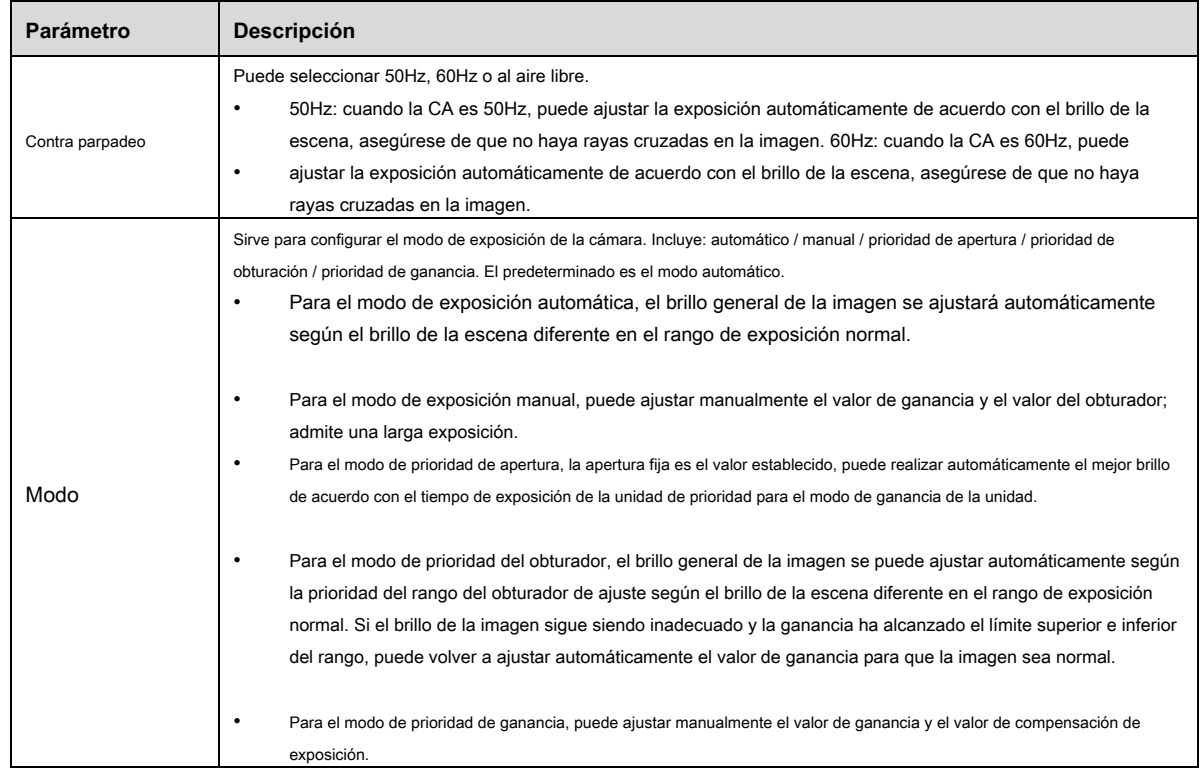

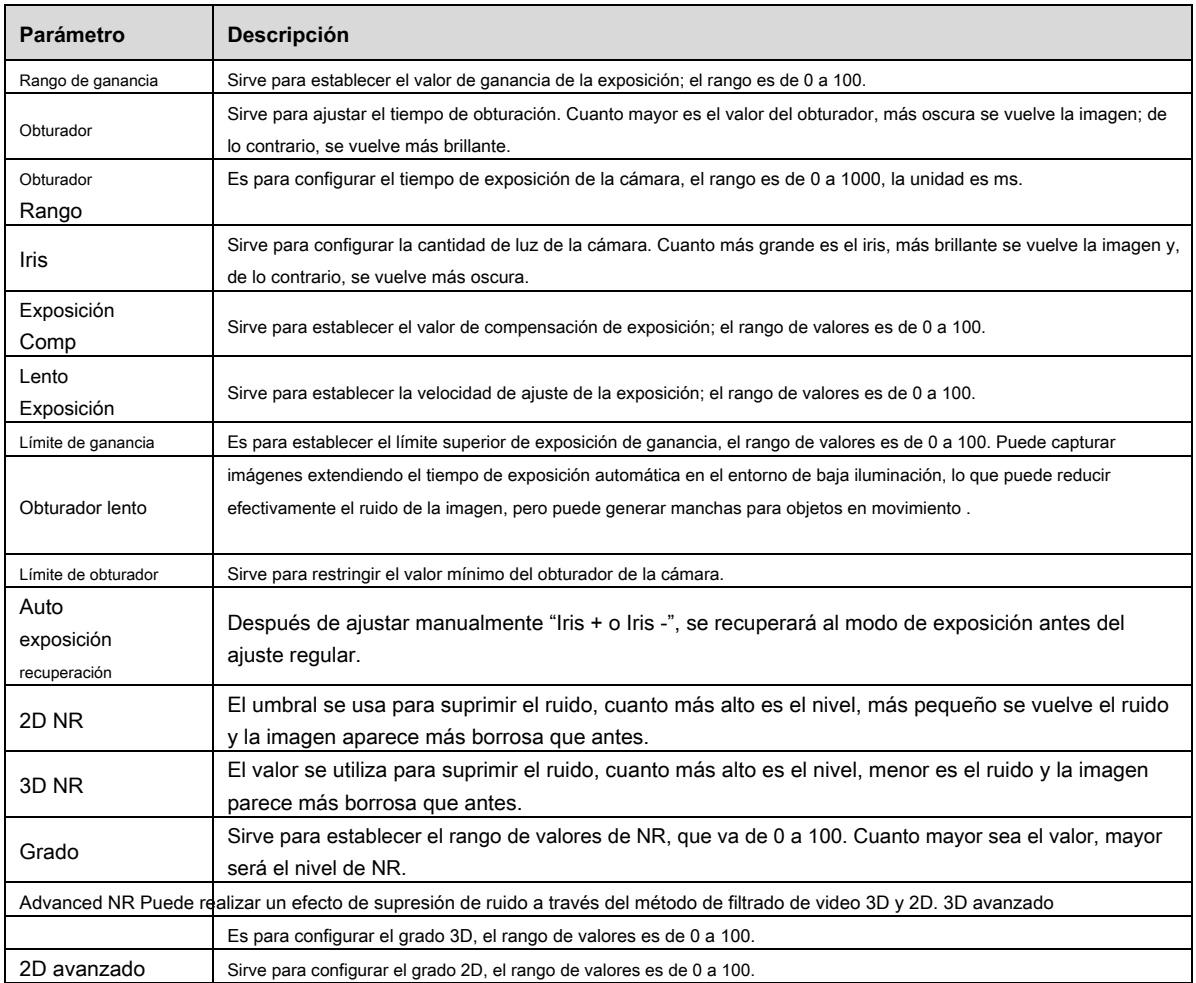

#### **Paso 3**

Hacer clic **Salvar** para finalizar la configuración.

## **4.1.1.3** Iluminar desde el fondo

## **Nota**

No se puede configurar la función de luz de fondo cuando "Desempañar" está habilitado, habrá un mensaje en la interfaz WEB.

La función se utiliza para ajustar el modo de compensación de luz de fondo de la imagen de monitorización. Los pasos de configuración se muestran a

continuación:

## **Paso 1**

Seleccione "Configuración> Cámara> Condición> Luz de fondo" y el sistema mostrará la interfaz de "Luz de fondo", que se muestra en

la Figura 4-7.

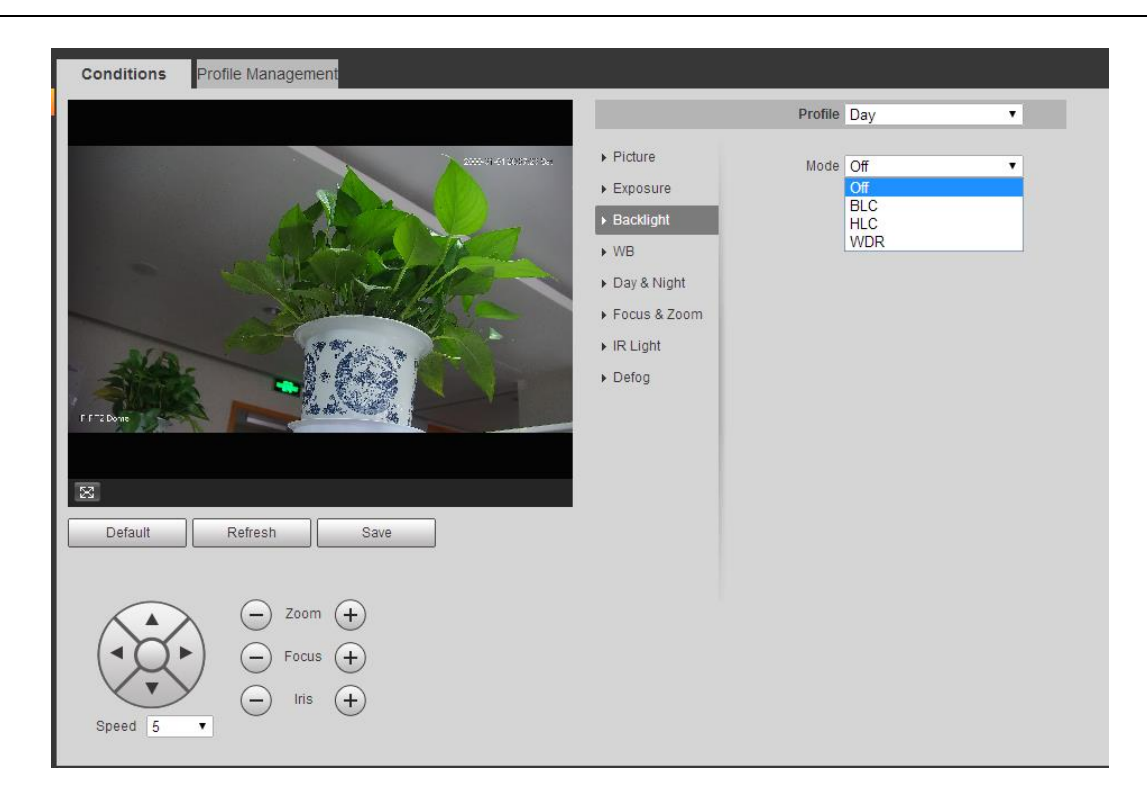

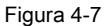

Seleccione el modo de luz de fondo

- Apagado: el modo de luz de fondo está desactivado. •
- BLC: en el modo BLC, la cámara obtiene una imagen clara del área oscura en el objetivo cuando dispara contra la luz. •
- WDR: en el modo WDR, la cámara restringe el área brillante y compensa el área oscura para mejorar la claridad de la imagen. •
- HLC: en el modo HLC, la cámara atenúa la luz intensa y funciona bien para tomar fotografías de rostros humanos y detalles de la placa del automóvil con una iluminación extremadamente baja. Es aplicable a la entrada de la estación de peaje o estacionamiento. •

#### **Paso 3**

Hacer clic **Salvar** para finalizar la configuración.

#### **Nota**

Otras configuraciones de modo de luz de fondo no serán válidas cuando el modo se seleccione como "Apagado".

## **4.1.1.4** Balance de Blancos

El balance de blancos se usa para restaurar objetos blancos, después de configurar el modo de balance de blancos; puede hacer el blanco

El objeto muestra el estado de blanco en diferentes entornos.

#### **Paso 1**

Seleccione "Configuración> Cámara> Condiciones> WB".

El sistema muestra la interfaz de "WB", que se muestra en la Figura 4-8.

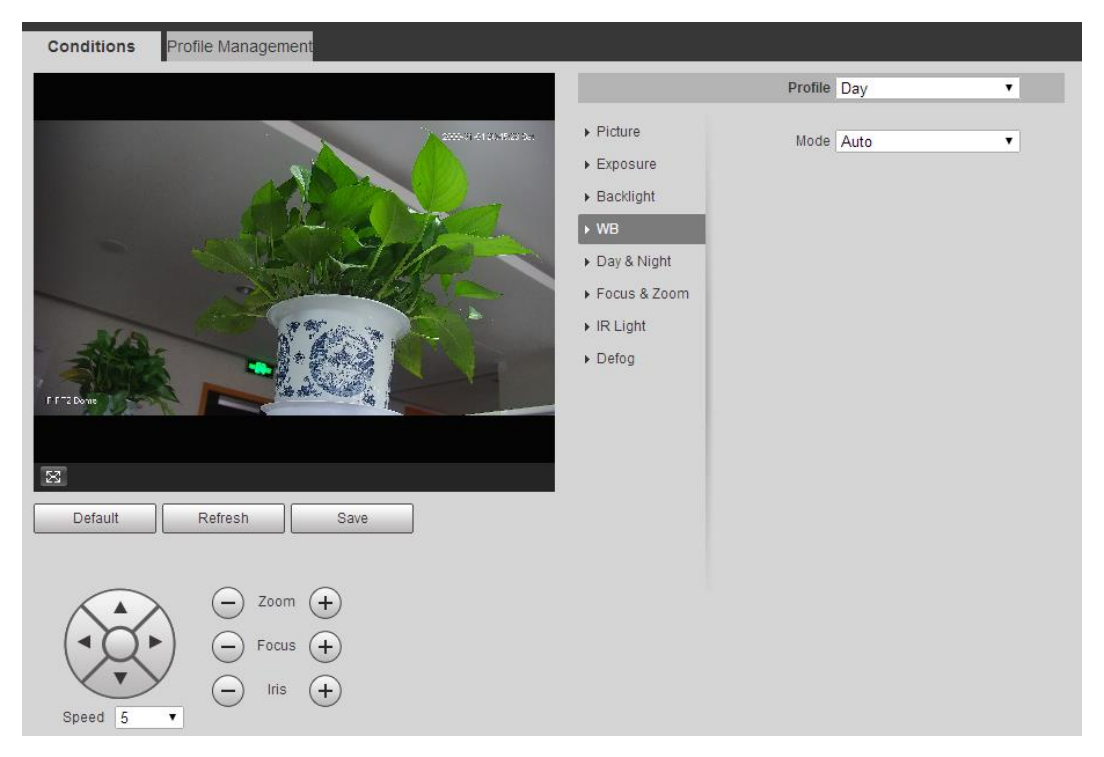

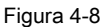

#### **Paso 2**

Seleccione el modo "WB".

En cuanto al modo WB, puede seleccionar automático, interior, exterior, ATW, manual, lámpara de sodio, natural y farola. Es "Auto" por defecto.

## **Paso 3**

Hacer clic **Salvar** para finalizar la configuración.

## **4.1.1.5** Día y noche

## **Nota**

No se puede configurar la función de desempañado después de habilitar la función "Día / Noche", aparecerá un mensaje en la interfaz WEB.

La función se puede usar para configurar la conversión entre el modo de color y el modo B / N, lo que puede garantizar efectivamente que aún

puede monitorear una imagen clara incluso en un ambiente oscuro para los inteligentes

Domo de velocidad. Los pasos de configuración se muestran a continuación.

### **Paso 1**

Seleccione "Configuración> Cámara> Condiciones> Día y noche".

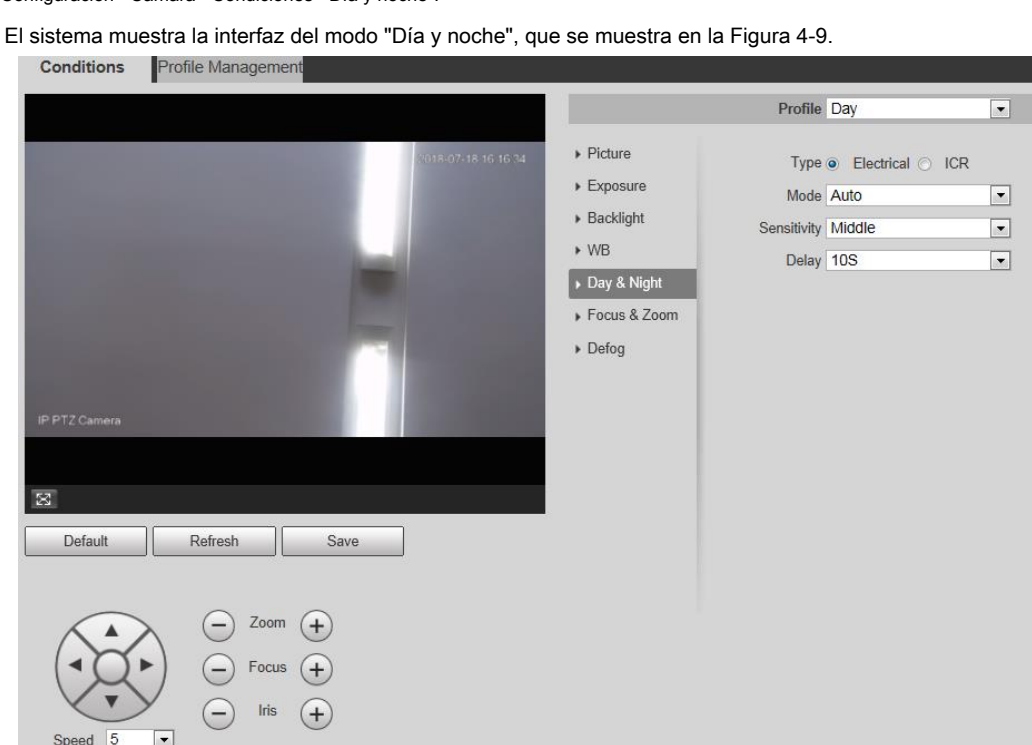

Figura 4-9

### **Paso 2**

Configure la información de los parámetros de acuerdo con las necesidades reales; consulte la Tabla 4-3 para obtener más detalles.

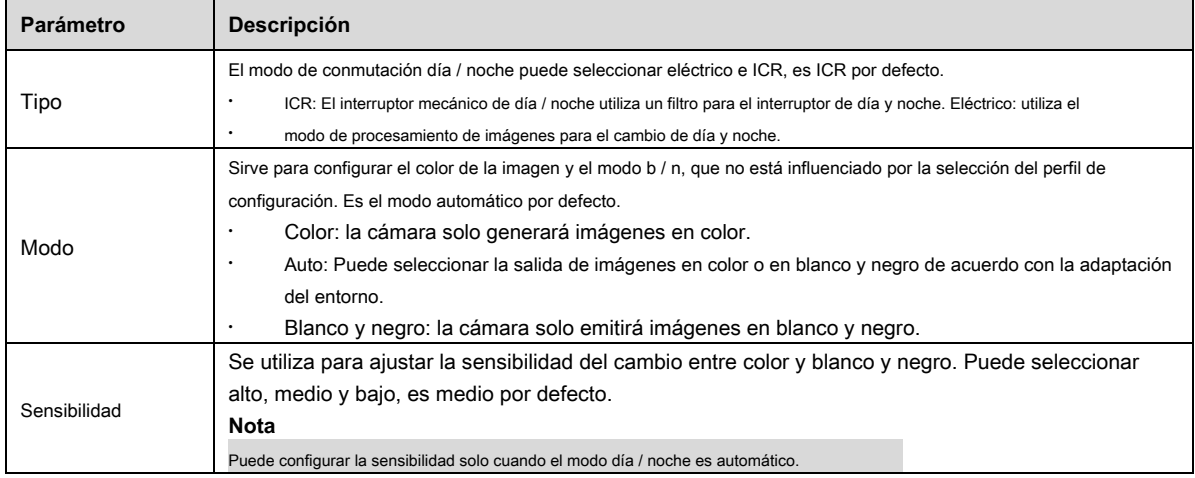

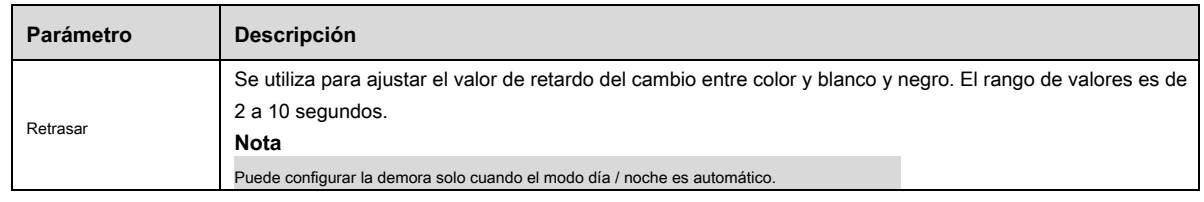

## **Paso 3**

Hacer clic **Salvar** para finalizar la configuración.

## **4.1.1.6** Zoom y enfoque

El zoom digital significa hacer zoom en parte de la imagen, cuanto más grande se acerca, más borrosa se vuelve.

## **Paso 1**

Seleccione "Configuración> Cámara> Condiciones> Enfoque y zoom".

El sistema muestra la interfaz de "Enfoque y zoom", que se muestra en la Figura 4-10.

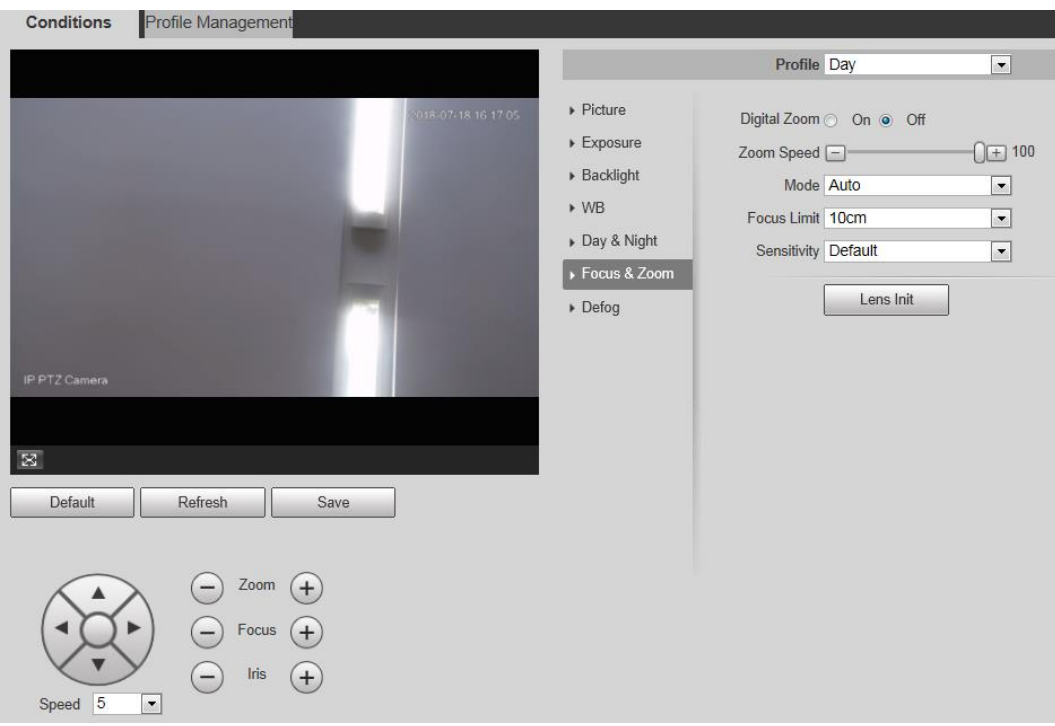

Figura 4-10

#### **Paso 2**

Configure la información de los parámetros de acuerdo con las necesidades reales; consulte la Tabla 4-4.

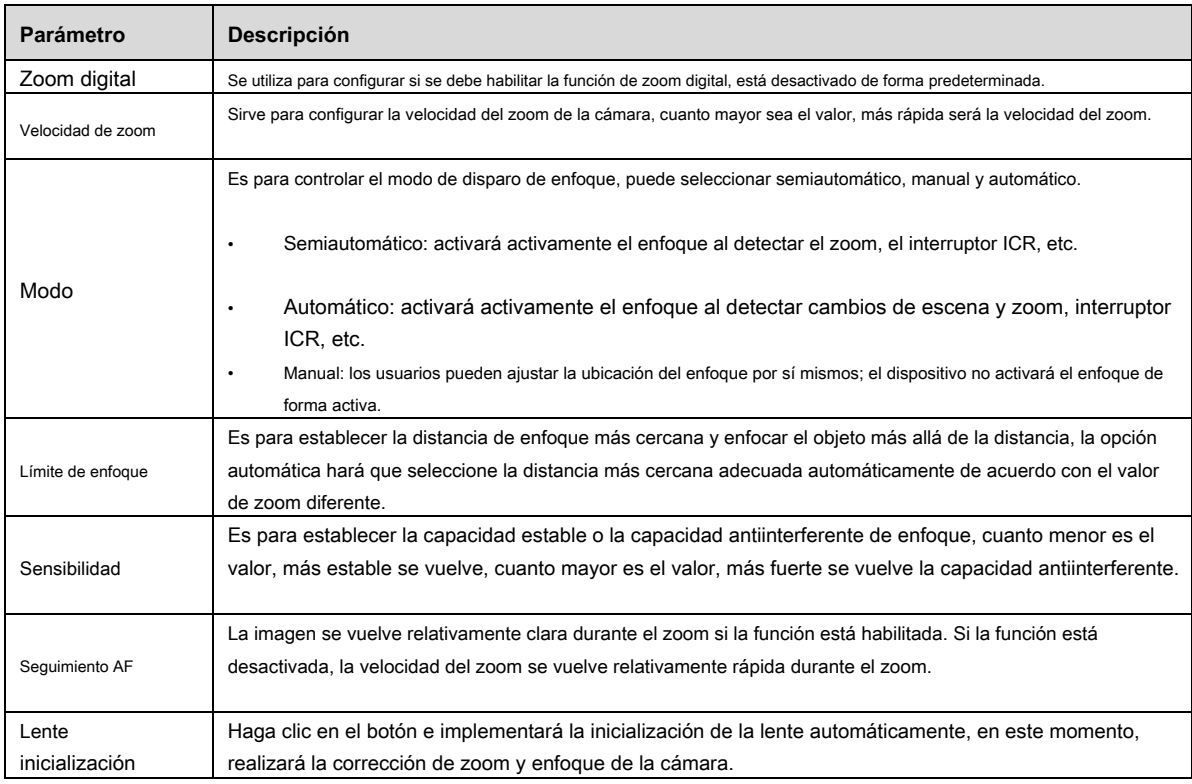

#### **Paso 3**

Hacer clic **Salvar** para finalizar la configuración.

## **4.1.1.7** Luz infrarroja

Actualmente, las luces de compensación comunes incluyen luz IR, luz blanca y luz láser, diferentes modelos admiten diferentes tipos de luces de compensación con diferentes interfaces de configuración. Consulte la interfaz de configuración real para obtener más detalles. Es presentar los modos de configuración de varias luces de compensación en este capítulo.

### **Luz IR / luz blanca**

Los diferentes tipos de luces de compensación utilizan las siguientes condiciones:

- Cuando el modo Día / Noche se cambia a "B / N", la imagen de monitoreo se vuelve en blanco y negro, y en este momento la luz IR está habilitada. •
- Cuando el modo Día / Noche se cambia a "Color", la imagen de monitorización se convierte en color y, en este momento, se activa la luz blanca. •
- Cuando el modo Día / Noche se cambia a "Auto", el color de la imagen de monitorización cambia según el brillo ambiental, la luz de compensación cambia según la imagen de monitorización; La luz IR está habilitada en modo B / N, la luz blanca está habilitada en modo color. •

#### **Nota**

- Algunos modelos están equipados con fotorresistencia. La luz IR / blanca se habilitará automáticamente cuando el brillo ambiental sea demasiado bajo.
- Es tomar la luz IR como ejemplo para presentar los parámetros y funciones de la interfaz de configuración. Los pasos de configuración de luz

IR / luz blanca se muestran a continuación:

## **Paso 1**

Seleccione "Configuración> Cámara> Condiciones> Luz IR".

El sistema muestra la interfaz de "Luz IR", que se muestra en la Figura 4-11.

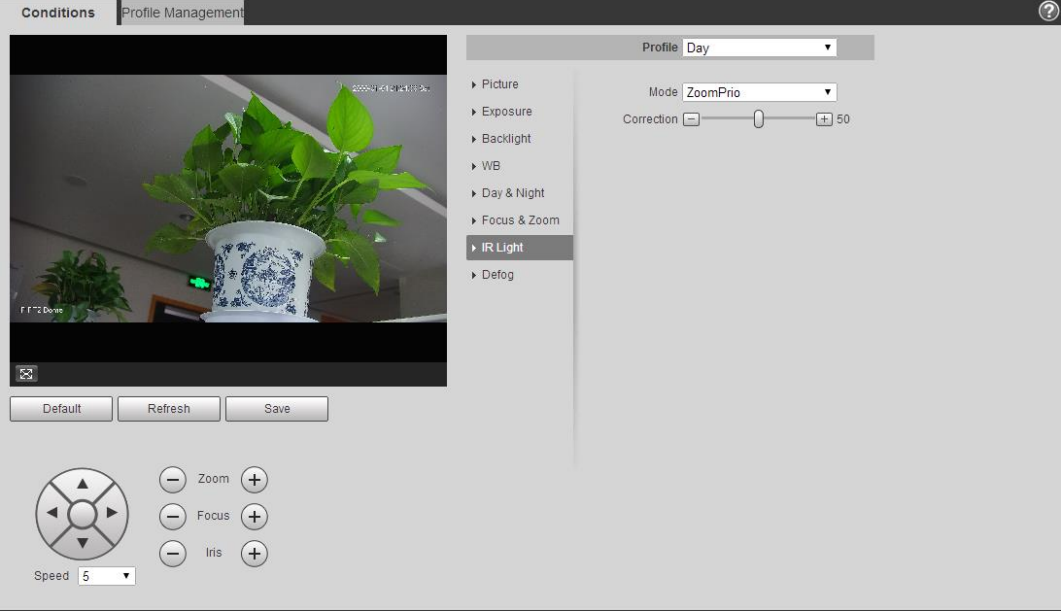

Figura 4-11

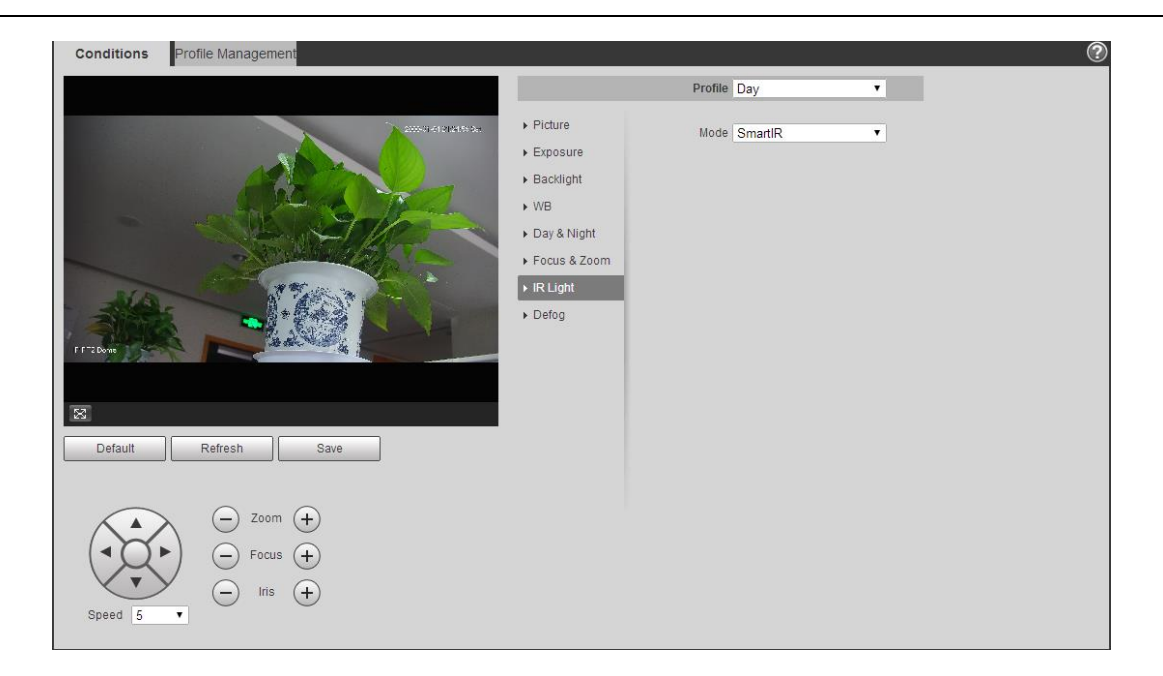

Figura 4-12

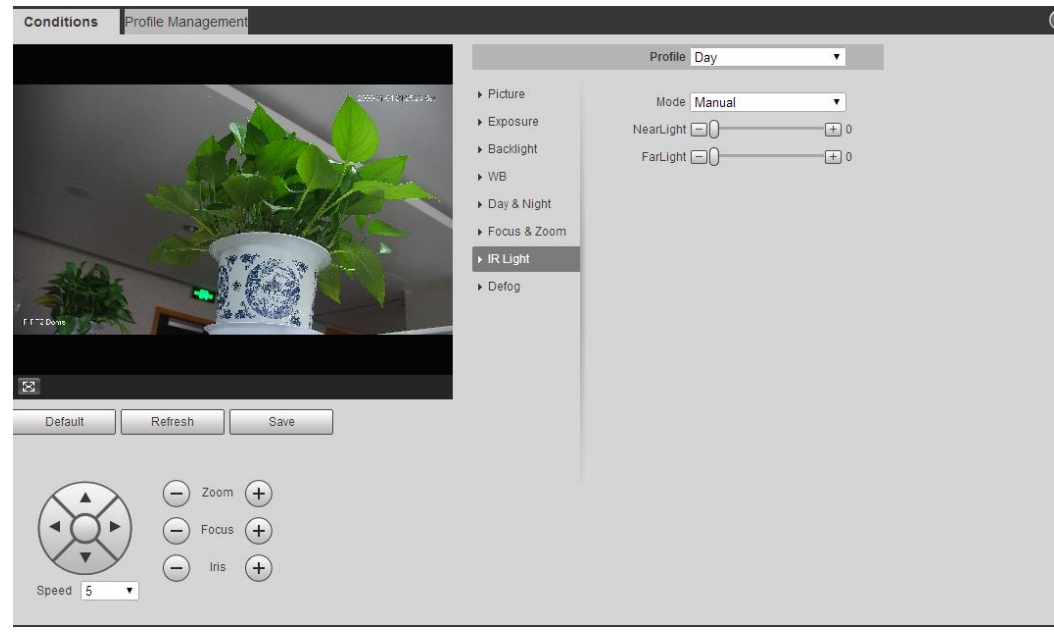

Figura 4-13

Configure la información de los parámetros de acuerdo con las necesidades reales; consulte la Tabla 4-5 para obtener más detalles.

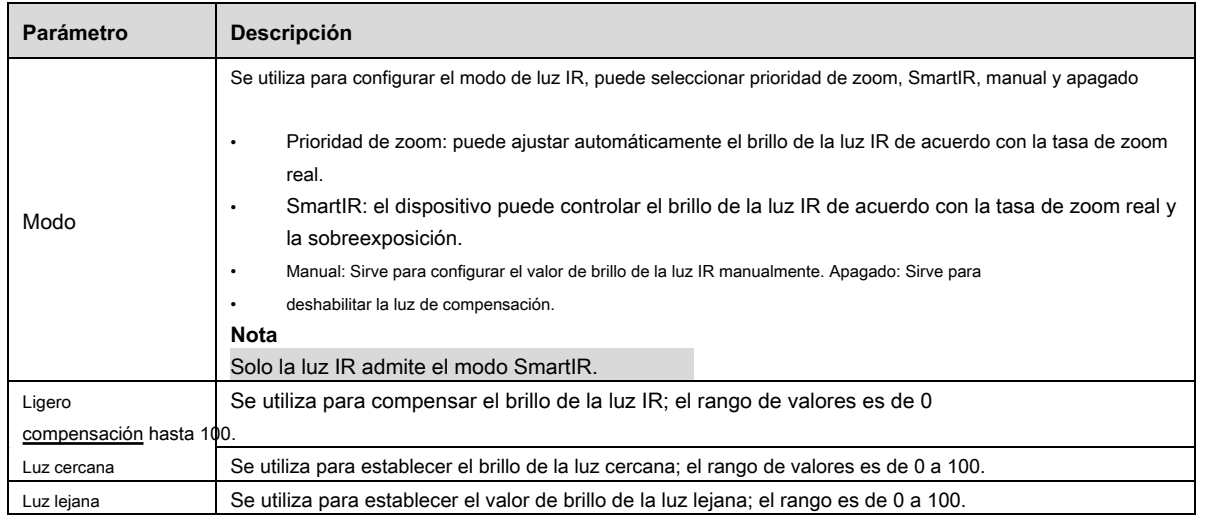

## **Paso 3**

Hacer clic **Salvar** para finalizar la configuración.

### **Luz laser**

La luz láser compensa el entorno ambiental cuando se utiliza para el monitoreo a larga distancia.

Los pasos de configuración de la luz láser se muestran a continuación:

#### **Paso 1**

Seleccione "Configuración> Cámara> Condiciones> Luz de infrarrojos" y el sistema mostrará la interfaz de "Luz de infrarrojos", que se muestra en la Figura

4-14.

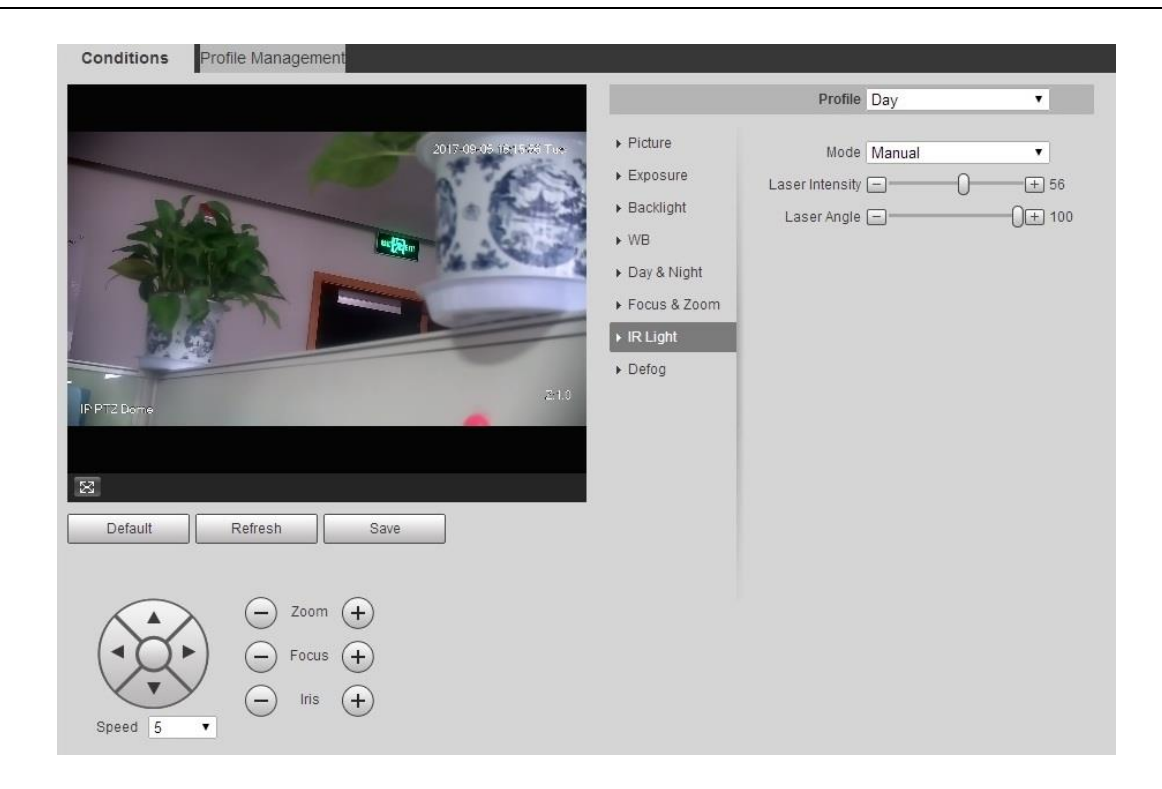

Figura 4-14

Configure la información de los parámetros según las necesidades reales; consulte la Tabla 4-6 para obtener más detalles.

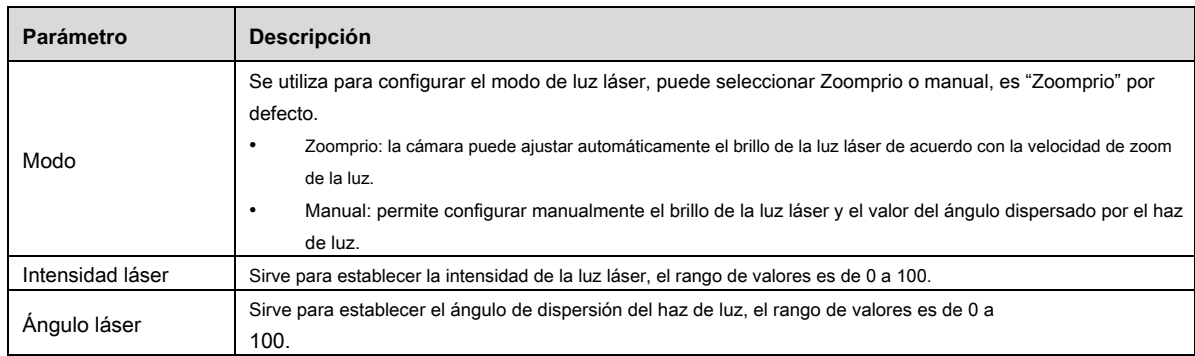

Tabla 4-6

## **Paso 3**

Hacer clic **Salvar** para finalizar la configuración.

## **4.1.1.8** Desempañar

## **Nota**

No se puede configurar la función de desempañado después de habilitar la función "Luz de fondo", aparecerá un mensaje en la interfaz WEB. La calidad de la imagen puede debilitarse si la cámara está en un ambiente con niebla o neblina, la imagen puede realizar la corrección automática en el modo automático; También puede seleccionar diferentes intensidades manualmente de acuerdo con la concentración de niebla, que es para ajustar la definición de la imagen.

#### **Paso 1**

Seleccione "Configuración> Cámara> Condiciones> Desempañar".

El sistema muestra la interfaz de "Desempañar", que se muestra en la Figura 4-15 o Figura 4-16.

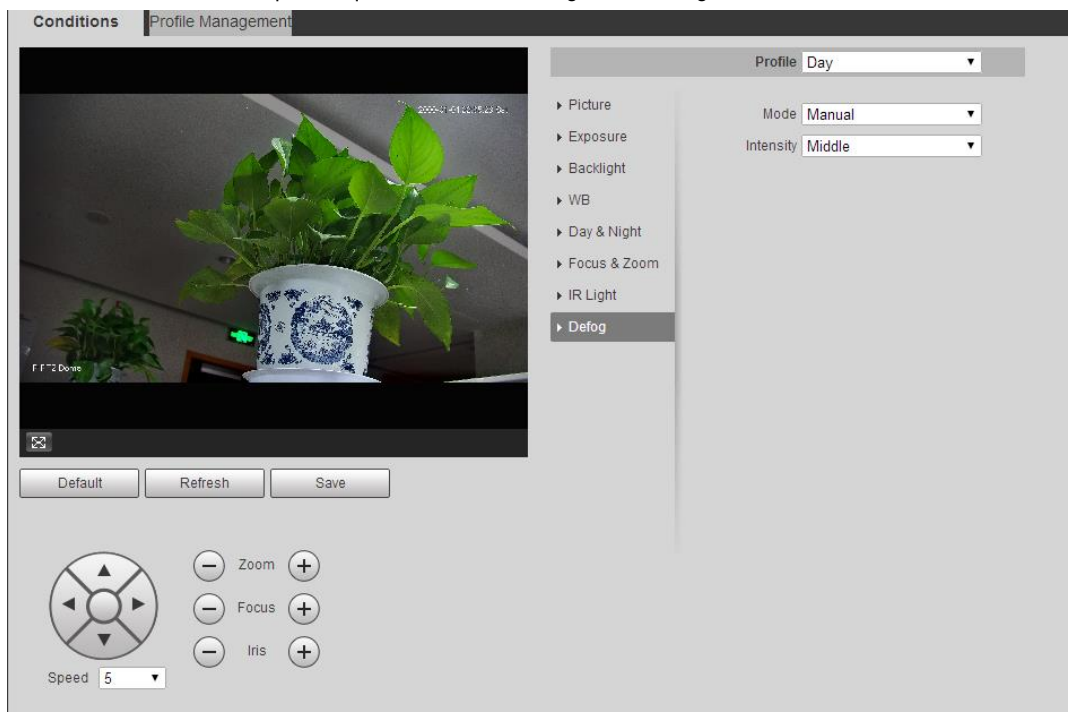

Figura 4-15

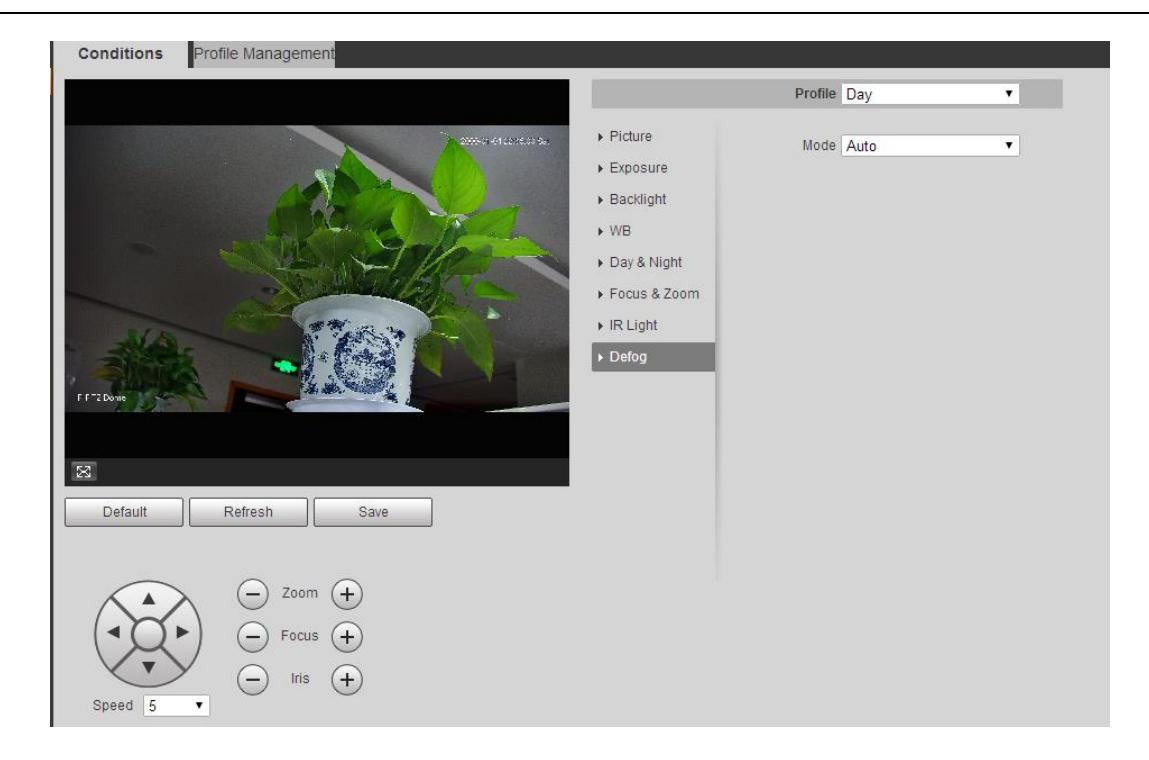

Figura 4-16

Sirve para configurar la información de los parámetros de acuerdo con las necesidades reales; consulte la Tabla 4-7 para obtener más detalles.

| Parámetro  | <b>Descripción</b>                                                                                                    |  |  |  |
|------------|----------------------------------------------------------------------------------------------------|--|--|--|
| Modo       | Se utiliza para configurar el modo desempañado, puede seleccionar automático, manual y apagado. Está apagado por<br>defecto.<br><b>Nota</b><br>Para los dispositivos que admiten desempañado óptico. Desempañador óptico y desempañador electrónico<br>realizan un interruptor autoadaptativo de acuerdo con el algoritmo. Para los dispositivos que admiten<br>desempañado óptico. El desempañador electrónico está habilitado por defecto en modo apagado. |  |  |  |
| Intensidad | Se utiliza para configurar la intensidad del desempañado; puede seleccionar bajo, medio o alto. Es "alto" por defecto.                                                                                                    |  |  |  |

Tabla 4-7

## **Paso 3**

Hacer clic **Salvar** para finalizar la configuración.

## **4.1.1.9** Gestión de perfiles

Puede seleccionar tres modos de gestión de perfiles, como normal, tiempo completo y horario.

• Cuando selecciona "Normal", el video será monitoreado de acuerdo con la configuración normal de la cámara.

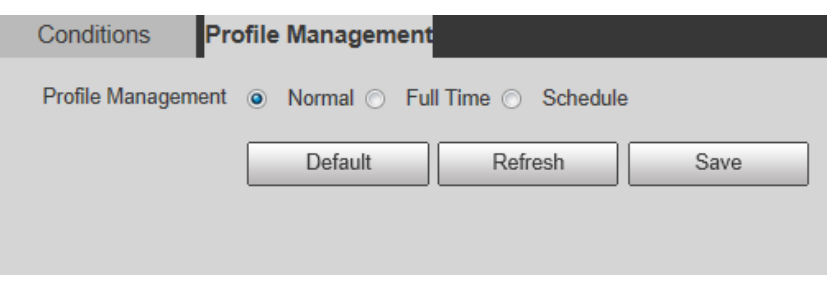

Figura 4-17

• Cuando selecciona "Tiempo completo", puede seleccionar día o noche, que corresponde al archivo de configuración de las condiciones de la cámara para día o noche.

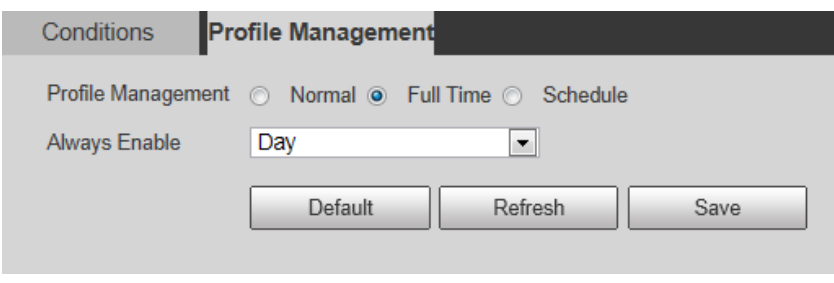

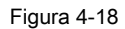

• Cuando selecciona "Programar", puede seleccionar un período como configuración diurna y el otro período como configuración nocturna. Si la gestión del perfil de configuración se muestra de acuerdo con la programación, puede establecer de 0:00 a 12:00 como configuración de día y de 12:00 a 24:00 como configuración de

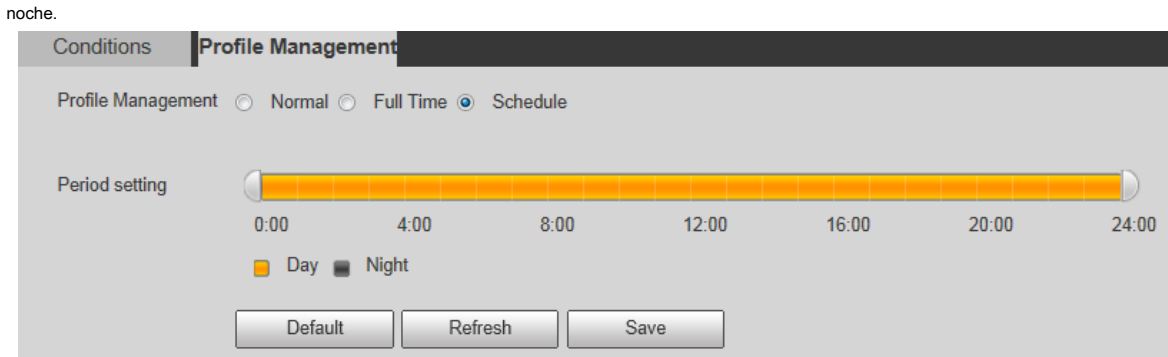

Figura 4-19

## **4.1.2 Vídeo**

Sirve para configurar video, instantánea, superposición, ROI y ruta.

## **4.1.2.1** Vídeo

Sirve para configurar el flujo de video de la imagen de monitoreo. Los pasos de configuración se muestran a continuación;

#### **Paso 1**

Seleccione "Configuración> Cámara> Video> Video".

El sistema muestra la interfaz de "Transmisión de video", que se muestra en la Figura 4-20.

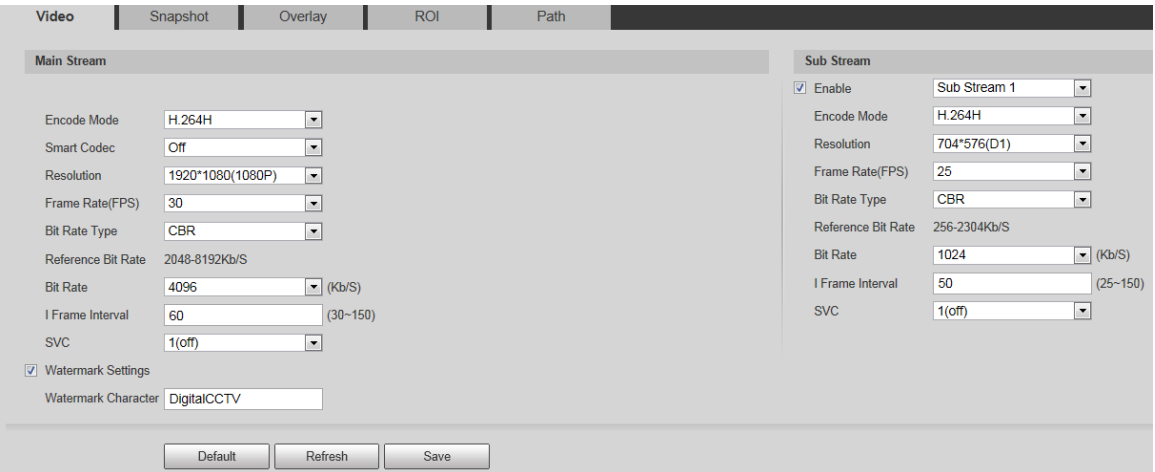

Figura 4-20

#### **Nota**

- El video de un dispositivo diferente puede tener una interfaz de configuración diferente; consulte la interfaz real para obtener más detalles. •
- Las diferentes secuencias de video pueden corresponder a diferentes valores predeterminados; consulte la interfaz real para obtener más detalles. •

#### **Paso 2**

Configure la información de los parámetros de acuerdo con las necesidades reales; consulte la Tabla 4-8 para obtener más detalles.

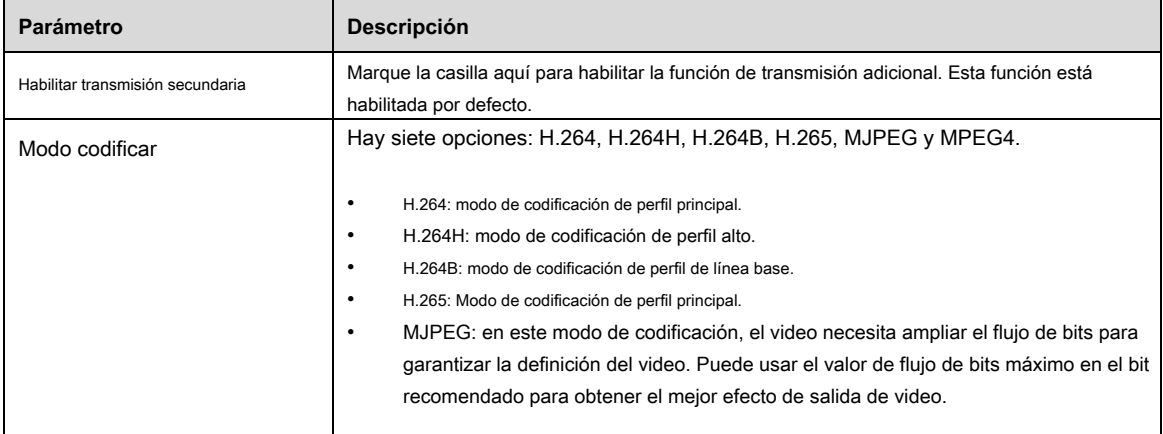

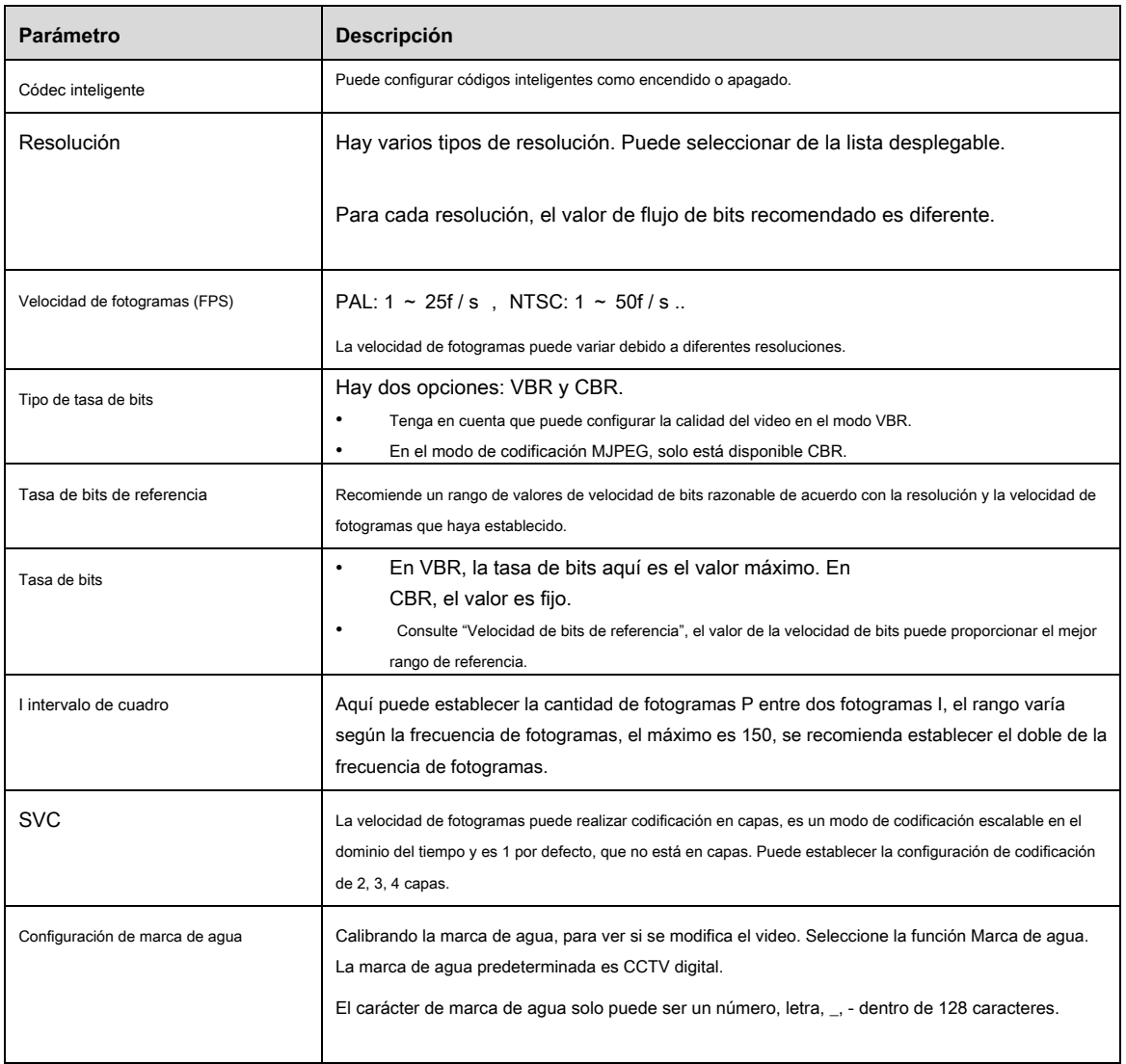

#### **Paso 3**

Hacer clic **Salvar** para finalizar la configuración.

## **4.1.2.2** Instantánea

Sirve para configurar la información del flujo de la instantánea. Los pasos de configuración se muestran a continuación:

## **Paso 1**

Seleccione "Configuración> Cámara> Video> Instantánea" y el sistema mostrará la interfaz de "Instantánea", que se muestra en la Figura

4-21.

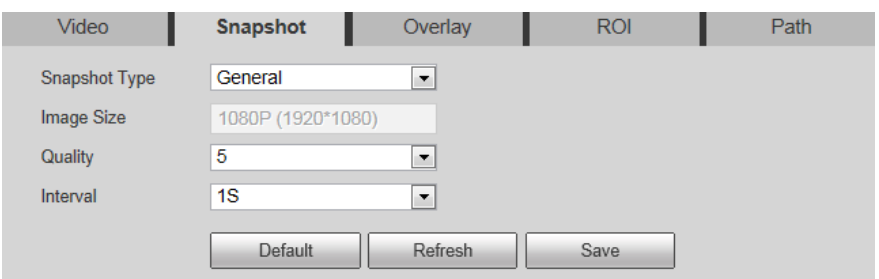

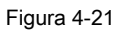

Configure la información de los parámetros de acuerdo con las necesidades reales; consulte la Tabla 4-9 para obtener más detalles.

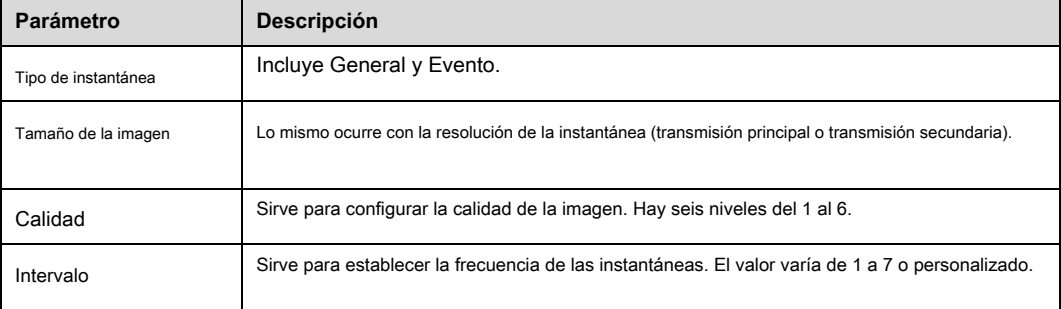

Tabla 4-9

## **Paso 3**

Hacer clic **Salvar** para finalizar la configuración.

## **4.1.2.3** Superposición de video

Sirve para configurar la información que se superpondrá en la imagen de monitorización. Los pasos de configuración se muestran a continuación:

## **Paso 1**

Seleccione "Configuración> Cámara> Video> superposición" y el sistema mostrará la interfaz de "Superposición".

#### **Paso 2**

Sirve para configurar la información de superposición de video según las necesidades reales. Consulte la Tabla 4-10 para obtener más detalles.

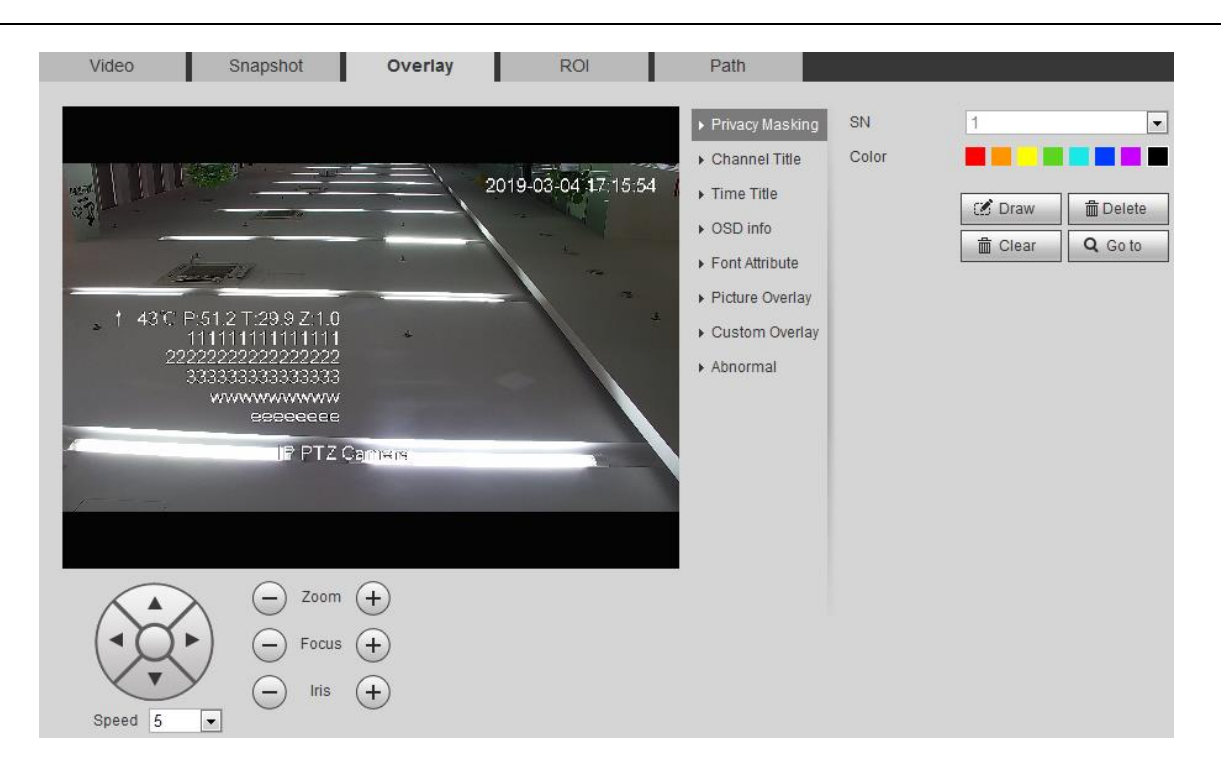

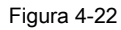

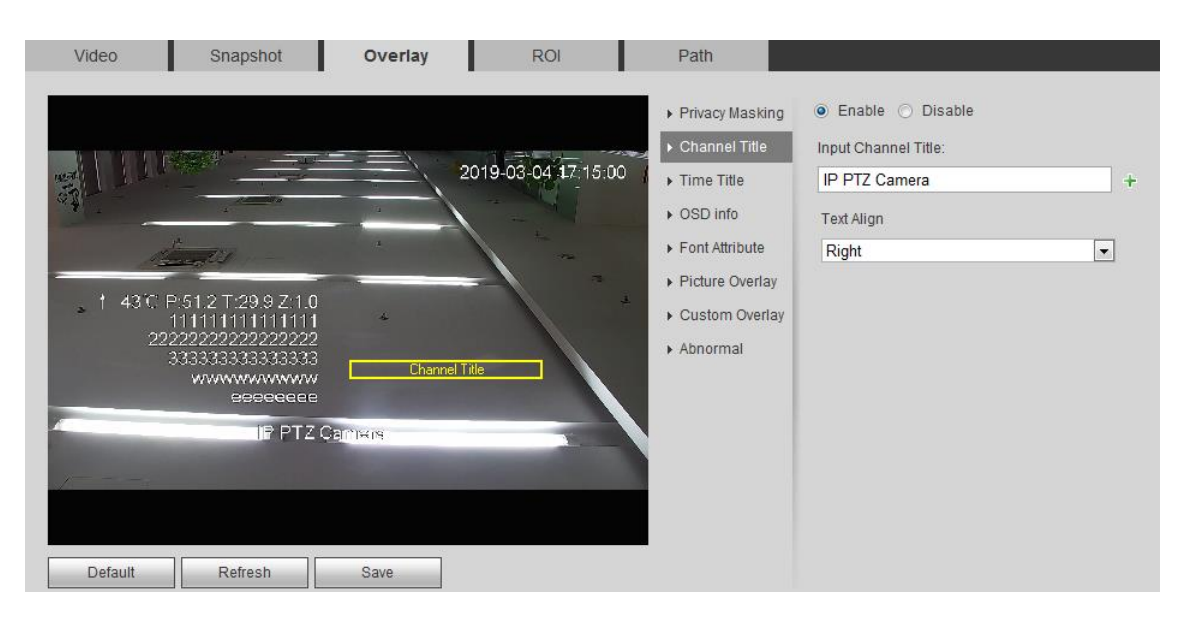

Figura 4-23

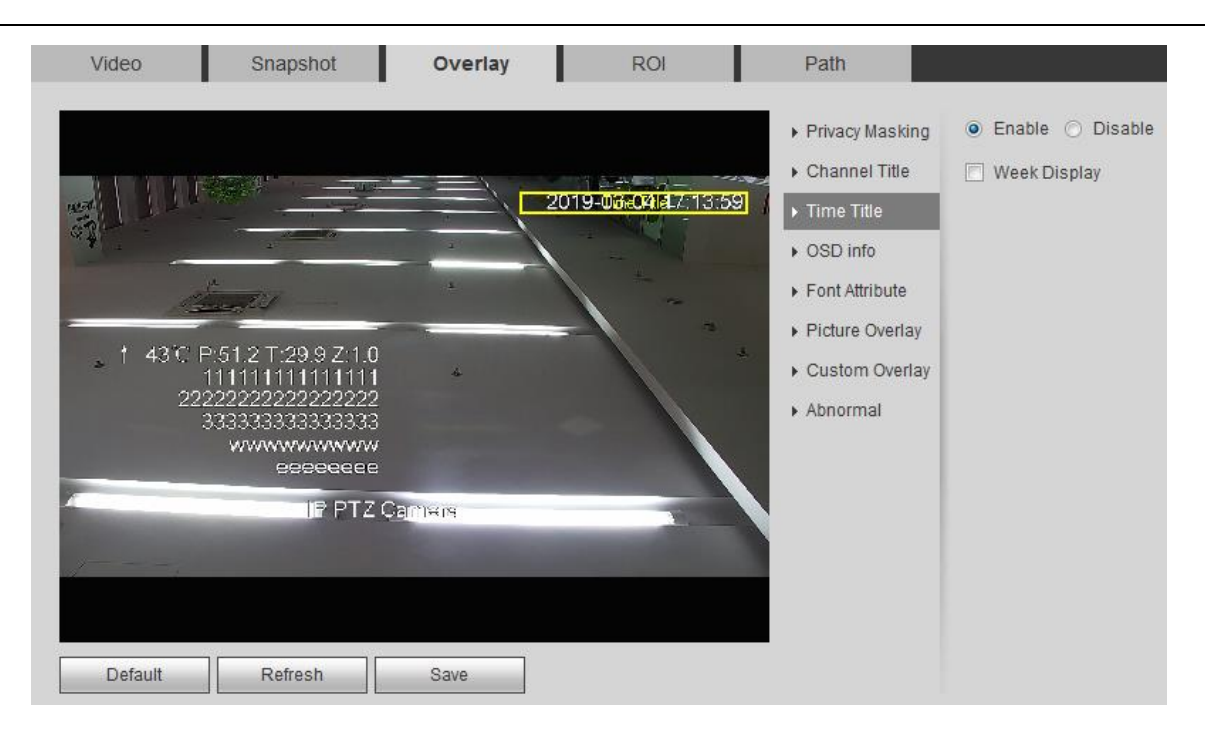

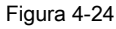

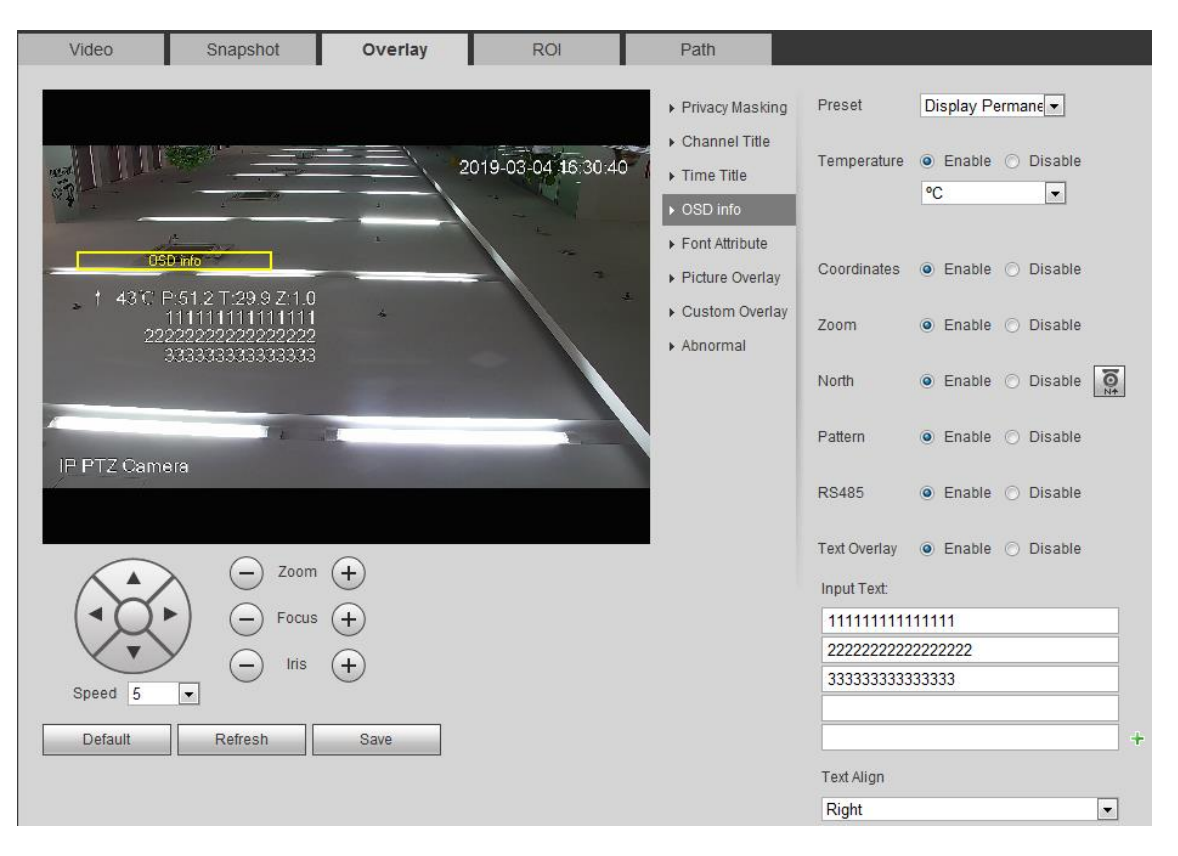

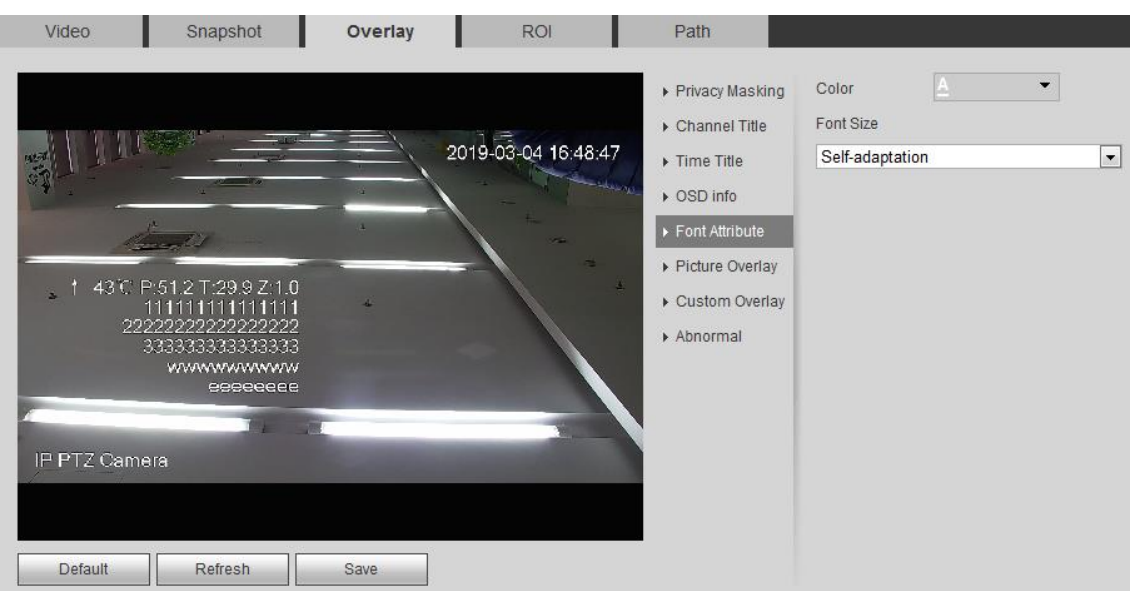

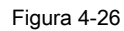

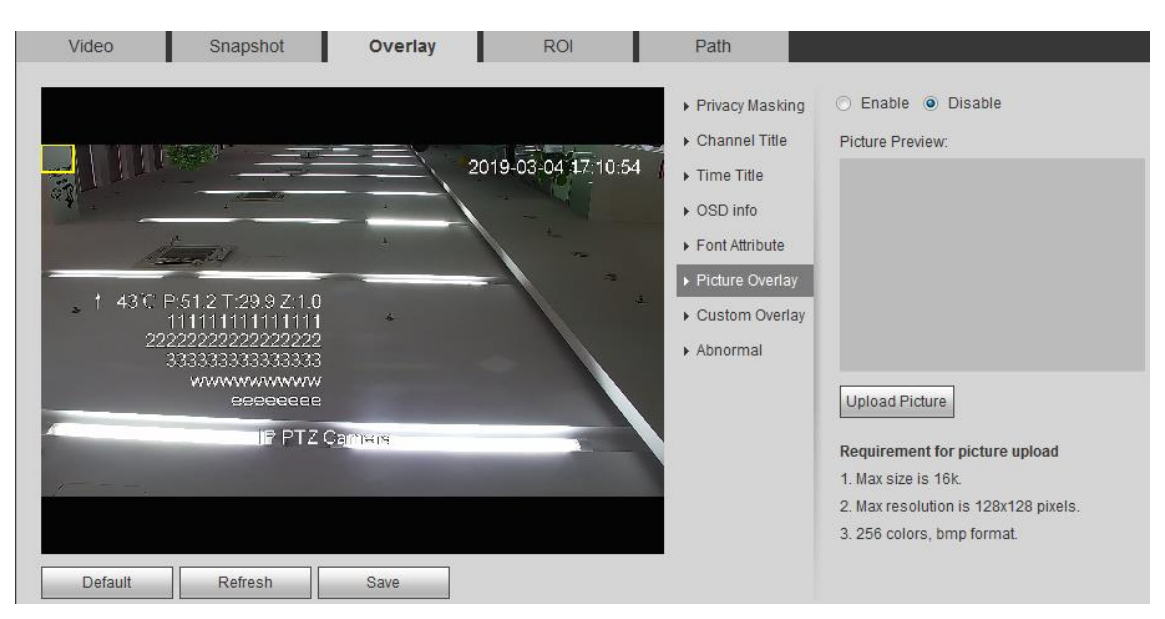

Figura 4-27

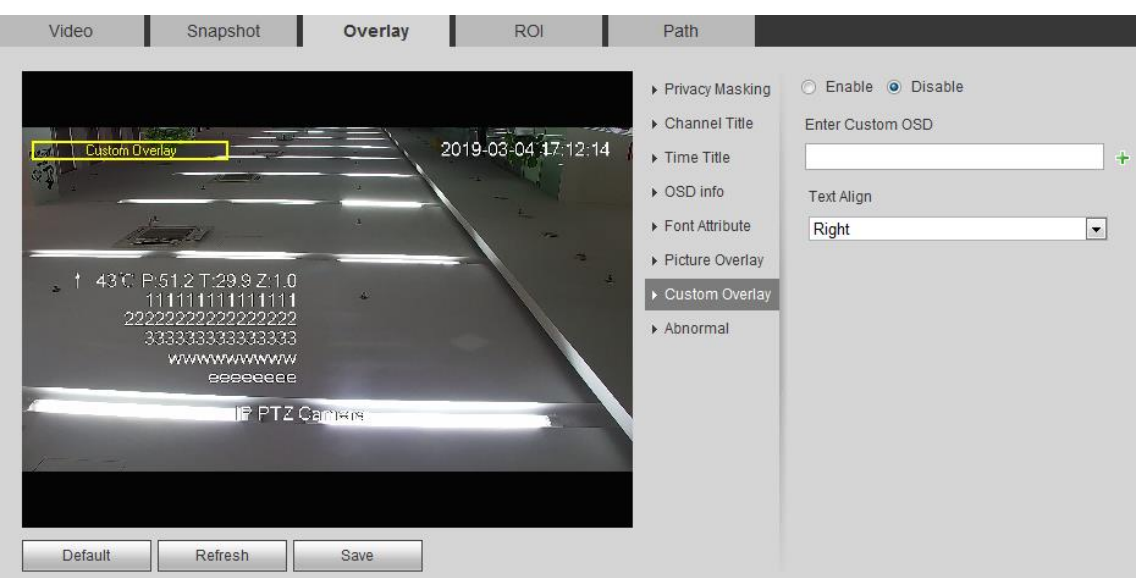

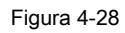

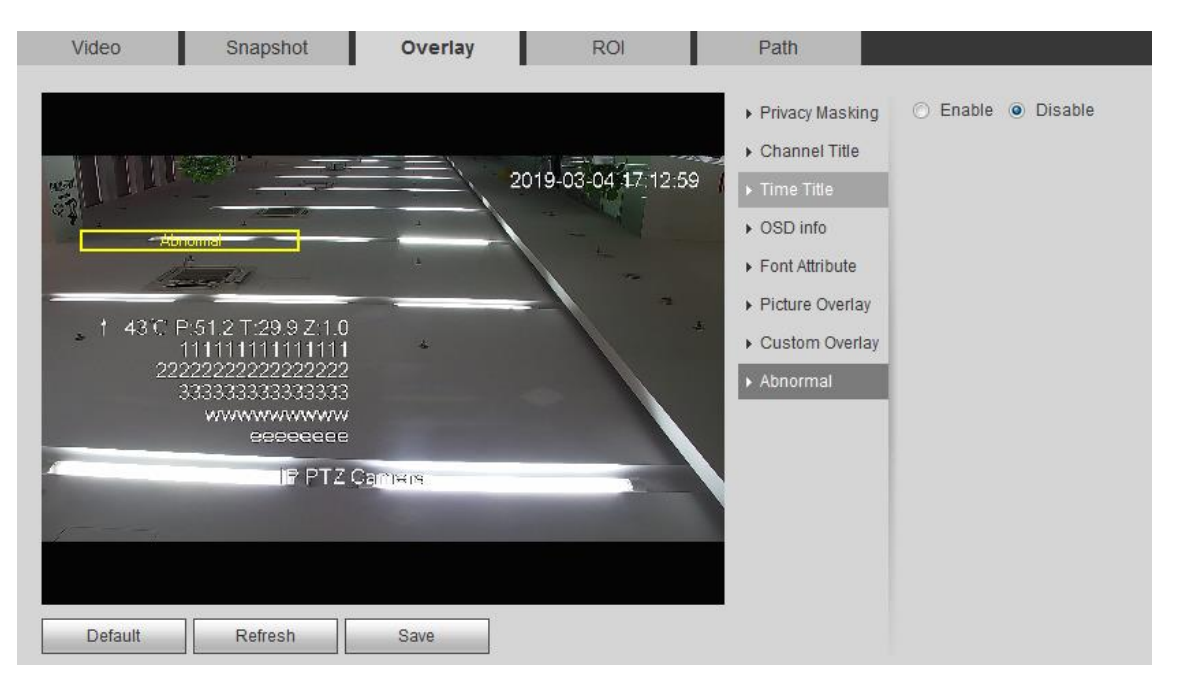

Figura 4-29

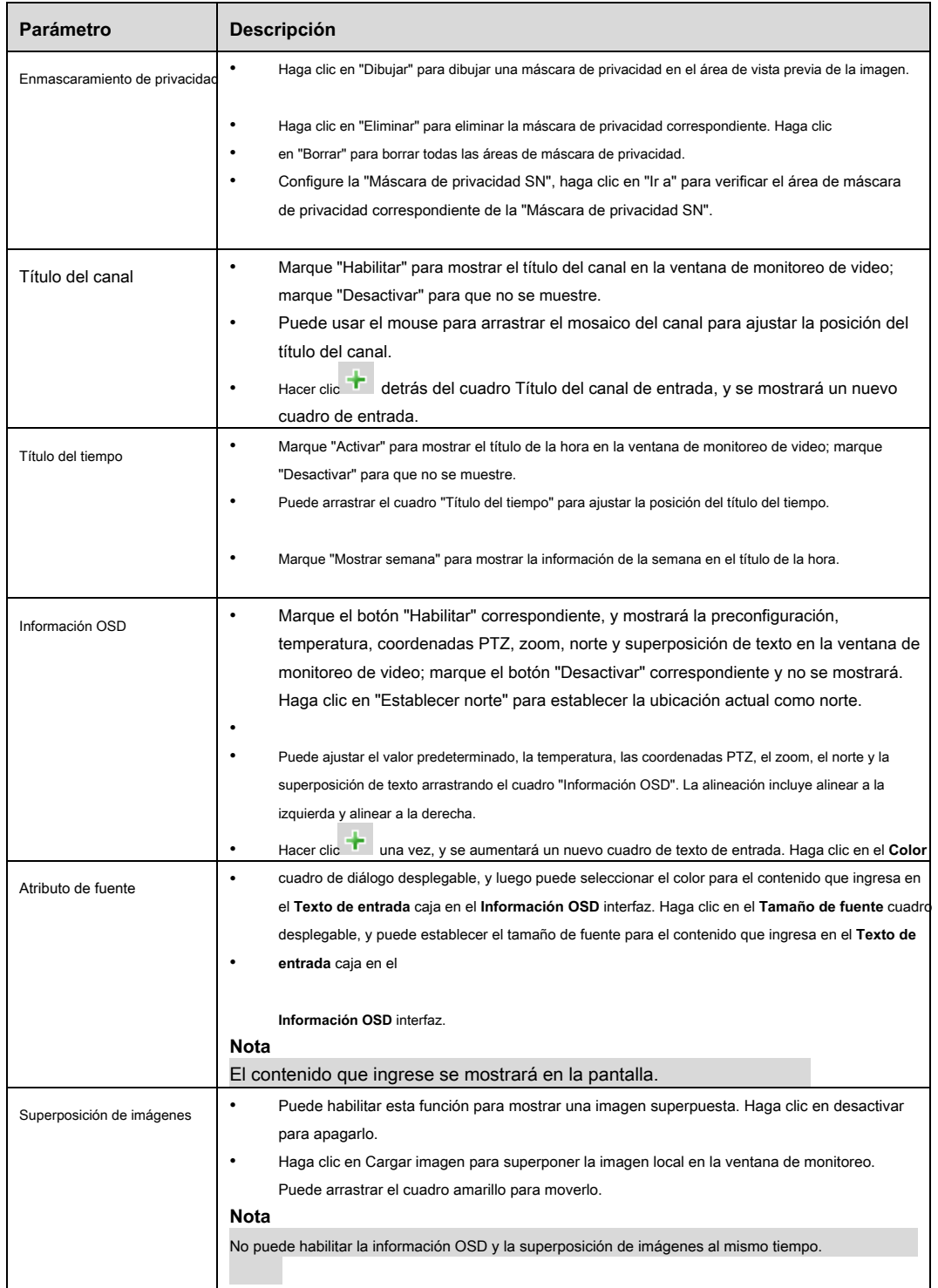
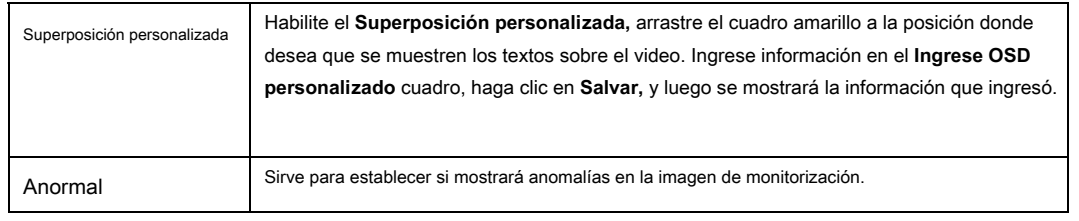

# **Paso 3**

Hacer clic **Salvar** para finalizar la configuración.

# **4.1.2.4** ROI

## **Nota**

Algunos dispositivos no admiten ROI.

Puede establecer el área de monitoreo clave como el ROI y establecer la calidad de imagen en el área. Los pasos de configuración se muestran a continuación.

## **Paso 1**

Seleccione "Configuración> Cámara> Video> ROI".

El sistema mostrará la interfaz de "ROI", que se muestra en la Figura 4-30.

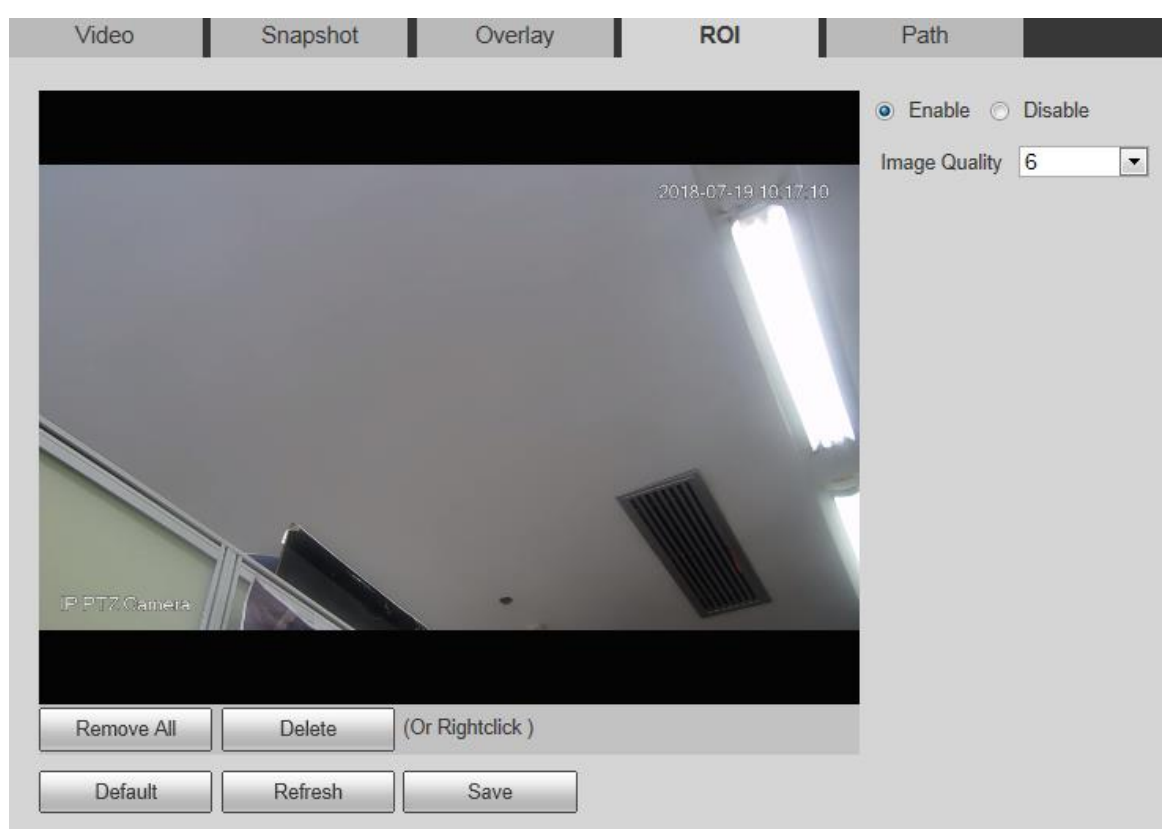

Figura 4-30

Seleccione **Habilitar** para habilitar la función ROI.

### **Paso 3**

Presione el botón izquierdo del mouse y dibuje un área en la imagen de monitoreo. Puede establecer un máximo de 4 áreas.

- Hacer clic **Eliminar** o presione el botón derecho del mouse para eliminar el área correspondiente.
- Hacer clic **Eliminar todo** para eliminar todas las áreas.

### **Paso 4**

Establezca la calidad de imagen del ROI correspondiente.

## **Paso 5**

Hacer clic **Salvar** para finalizar la configuración.

# **4.1.2.5** Camino

La ruta de almacenamiento se activa con una instantánea y un registro en la interfaz en vivo, que puede establecer la ruta de almacenamiento de la instantánea de

monitoreo y el registro de monitoreo respectivamente.

La ruta de almacenamiento se activa con instantánea, descarga y clip en la interfaz de reproducción, que puede configurar

la ruta de almacenamiento de la instantánea de reproducción, la descarga de grabación y el clip de reproducción, respectivamente.

#### **Paso 1**

Seleccione "Configuración> Cámara> Video> Ruta".

#### El sistema mostrará la interfaz de "Ruta de almacenamiento", que se muestra en la Figura 4-29.

| Video                    | Snapshot                                    | Overlay                                   | <b>ROI</b> | Path          |
|--------------------------|---------------------------------------------|-------------------------------------------|------------|---------------|
| <b>Live Snapshot</b>     | C:\Users\41590\WebDownload\LiveSnapshot     |                                           |            | <b>Browse</b> |
| Live Record              | C:\Users\41590\WebDownload\LiveRecord       |                                           |            | <b>Browse</b> |
| <b>Playback Snapshot</b> | C:\Users\41590\WebDownload\PlaybackSnapshot |                                           |            | Browse        |
| <b>Playback Download</b> |                                             | C:\Users\41590\WebDownload\PlaybackRecord |            |               |
| <b>Video Clips</b>       | C:\Users\41590\WebDownload\VideoClips       |                                           |            | Browse        |
|                          | Default                                     | Save                                      |            |               |

Figura 4-29

### **Paso 2**

Establezca la ruta de almacenamiento correspondiente.

- La ruta predeterminada de la instantánea en vivo: C: \ Users \ admin \ WEBDownload \ LiveSnapshot. La ruta de grabación en •
- vivo predeterminada: C: \ Users \ admin \ WEBDownload \ LiveRecord. •
- La ruta predeterminada de la instantánea de reproducción: C: \ Users \ admin \ WEBDownload \ PlaybackSnapshot. La ruta de descarga de •
- reproducción predeterminada: C: \ Users \ admin \ WEBDownload \ PlaybackRecord. La ruta predeterminada del clip de reproducción: C: \ •
- Users \ admin \ WEBDownload \ VideoClips. •

# **Nota**

El administrador ha iniciado sesión localmente en la cuenta de PC.

### **Paso 3**

Hacer clic **Salvar** para finalizar la configuración.

# **4.1.3 Audio**

### **Nota**

Algunos modelos no admiten la función de audio.

Sirve para configurar los parámetros de audio del dispositivo. Los pasos de configuración se muestran a continuación:

#### **Paso 1**

Seleccione "Configuración> Cámara> Audio".

El sistema mostrará la interfaz de audio, que se muestra en la Figura 4-30.

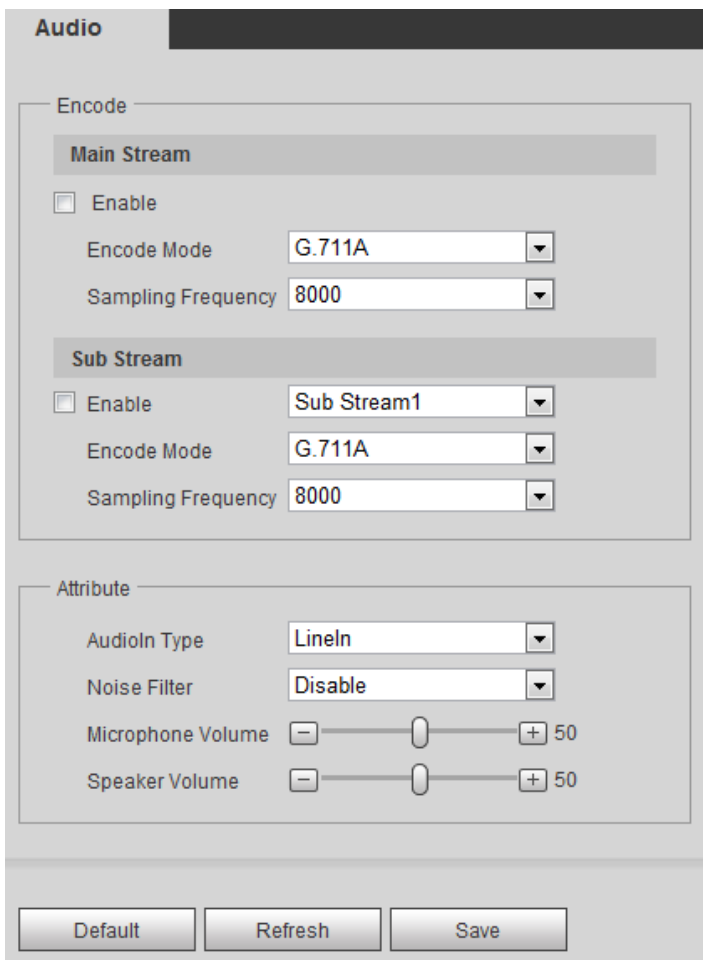

Figura 4-30

Configure la información de cada parámetro de acuerdo con las necesidades reales; consulte la Tabla 4-11 para obtener más detalles.

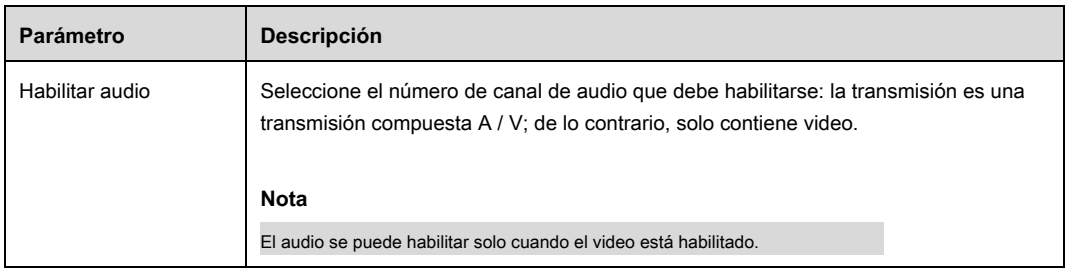

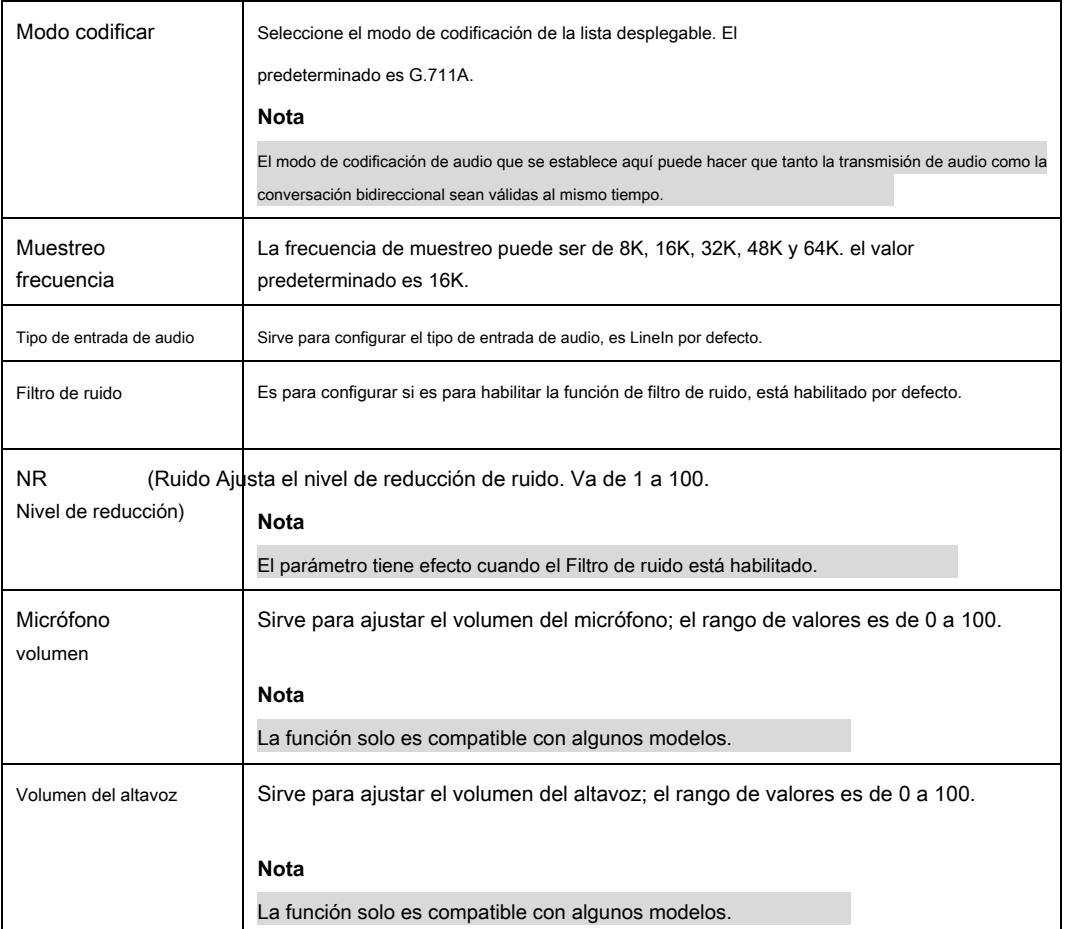

# **Paso 3**

Hacer clic **Salvar** para finalizar la configuración.

# **4.2 Red**

# **4.2.1 TCP / IP**

Necesita configurar la dirección IP y el servidor DNS del domo de velocidad inteligente, asegúrese de que pueda conectarse mutuamente a otros dispositivos en la red.

**Nota**

- Confirme que el domo de velocidad inteligente se haya conectado correctamente a la red antes de configurar los parámetros de red.
- Distribuya la dirección IP del mismo segmento de red si no hay un enrutador en la red.
- Debe configurar la puerta de enlace y la máscara de subred correspondientes si no hay un enrutador en la red.

Seleccione "Configuración> Red> TCP / IP".

El sistema muestra la interfaz de "TCP / IP", que se muestra en la Figura 4-31.

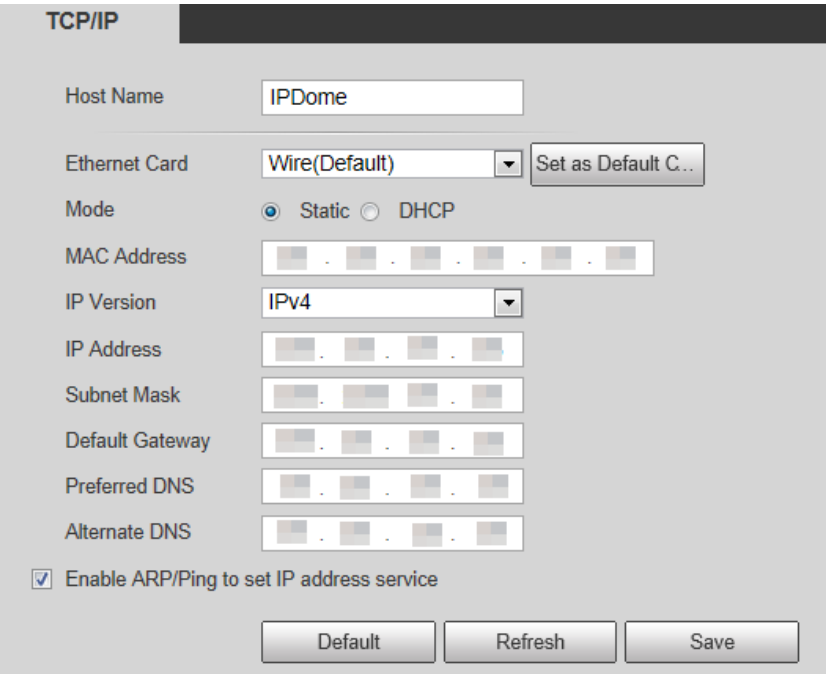

Figura 4-31

# **Paso 2**

Configure el parámetro TCP / IP, consulte la Tabla 4-12.

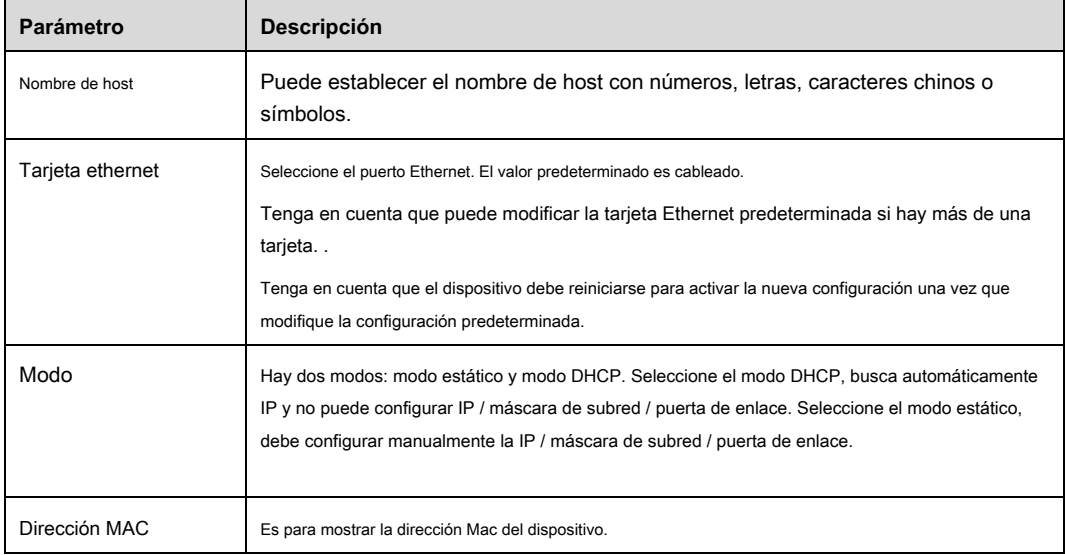

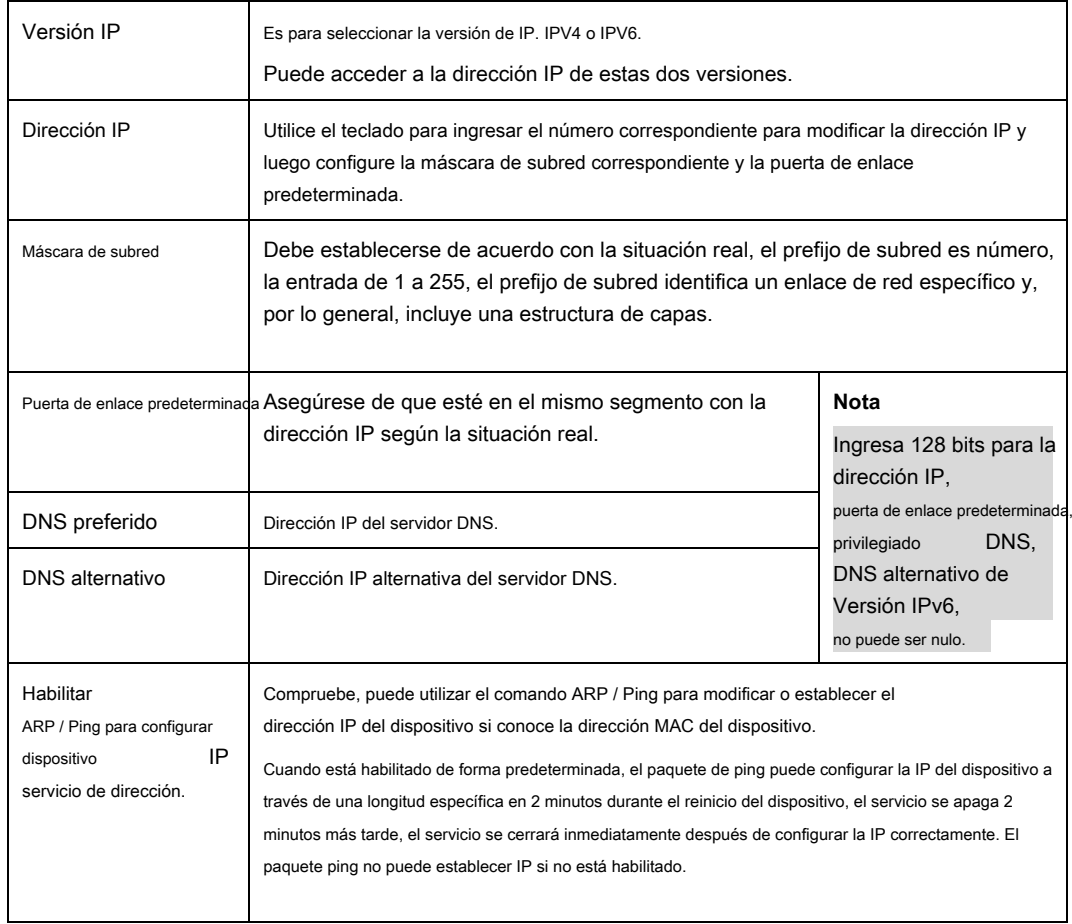

# **Paso 3**

Hacer clic **Salvar** para finalizar la configuración.

**Un ejemplo de configuración de la IP del dispositivo a través de ARP / Ping** 

### **Paso 1**

Obtenga una dirección IP desocupada y asegúrese de que el dispositivo y la PC estén en la misma LAN.

# **Paso 2**

Obtenga la dirección física del dispositivo de la etiqueta.

# **Paso 3**

Ingrese los siguientes comandos en la PC.

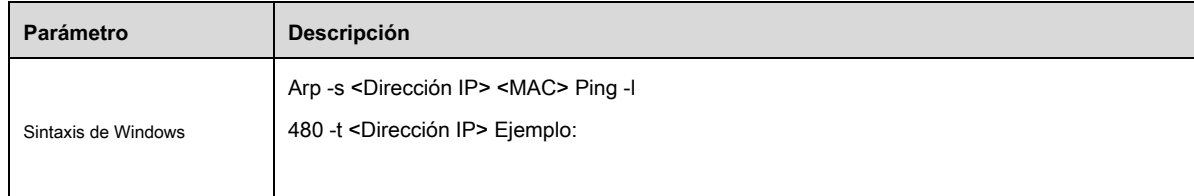

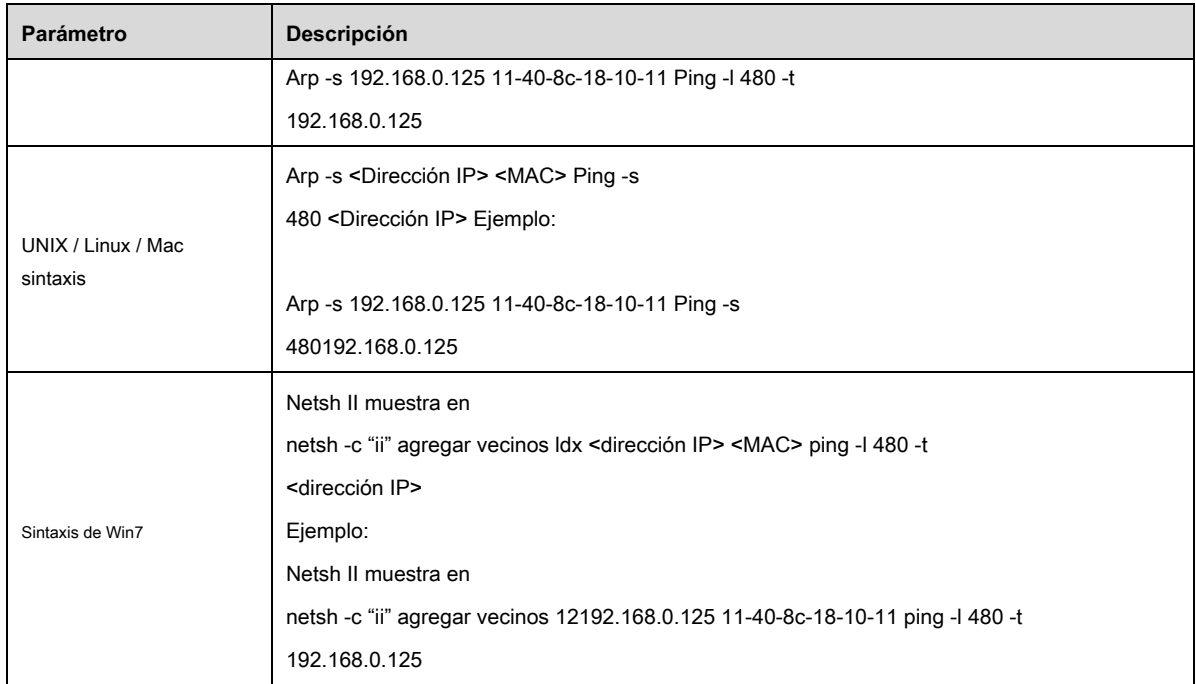

### **Paso 4**

Apague y reinicie el dispositivo o reinicie el dispositivo a través de la red.

# **Paso 5**

Verifique la información similar como "Responder desde 192.168.0.125 ..." desde la línea de comando de la PC, luego se puede configurar correctamente; puede

cerrar la línea de comando.

# **Paso 6**

Abra el navegador y luego ingrese http: // <dirección IP>. Haga clic en el botón Entrar, puede acceder ahora.

# **4.2.2 Puerto**

Puede configurar el dispositivo con el puerto de conexión máximo y cada valor de puerto en esta interfaz.

# **Paso 1**

Seleccione "Configuración> Red> Puerto> Puerto".

El sistema mostrará la interfaz de "Conexión", que se muestra en la Figura 4-32.

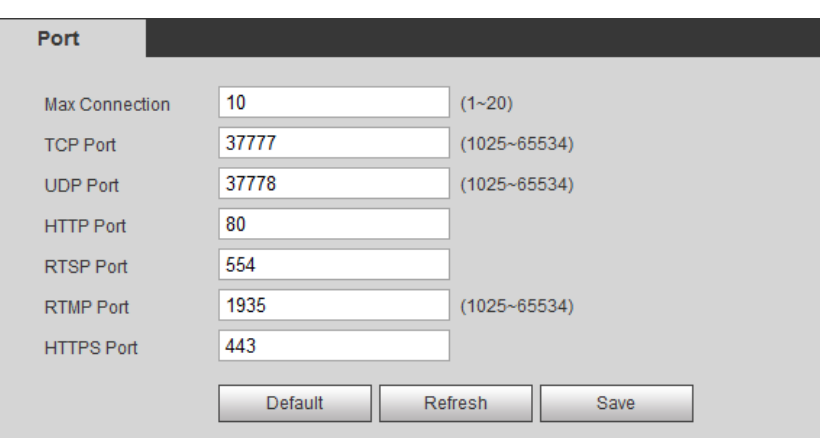

Figura 4-32

Configure cada valor de puerto del dispositivo; consulte la Tabla 4-14 para obtener más detalles.

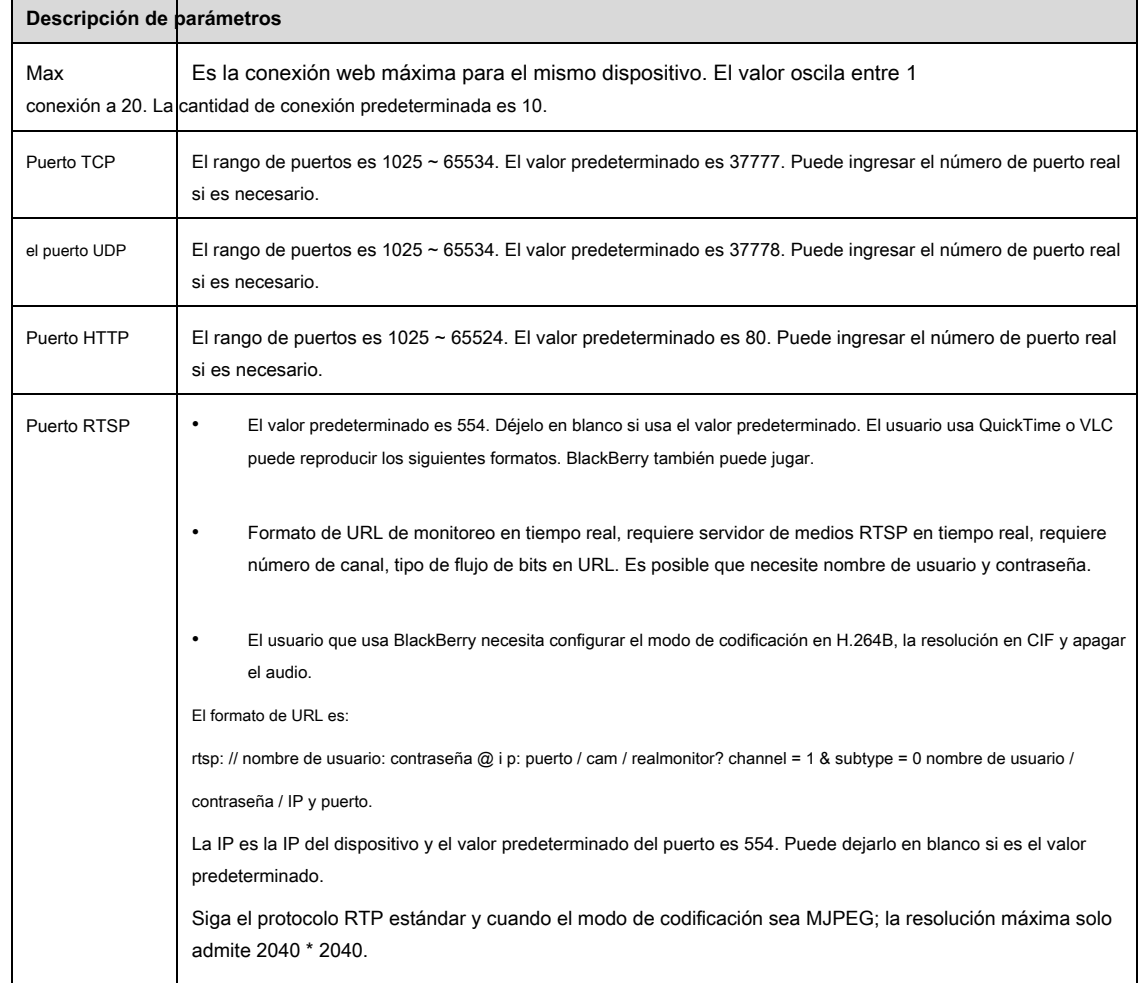

 $\overline{\phantom{a}}$ 

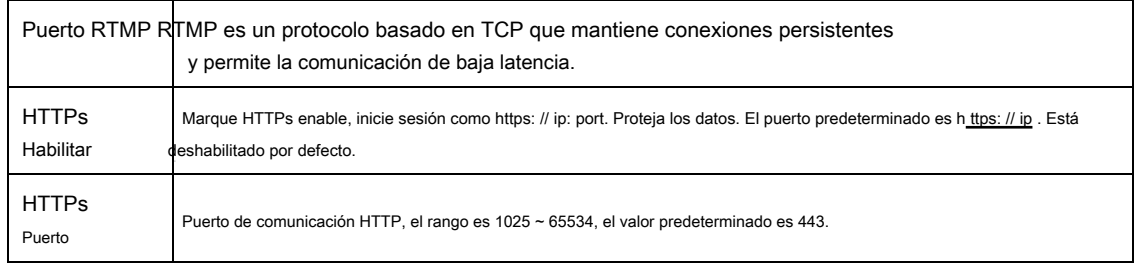

# **Nota**

Excepto "conexión máxima", es necesario reiniciar el dispositivo para que sea válido después de modificar la configuración de otros parámetros.

#### **Paso 3**

Hacer clic **Salvar** para finalizar la configuración.

# **4.2.3 PPPoE**

Puede configurar la conexión de red habilitando el modo de marcación PPPoE (Protocolo punto a punto sobre Ethernet); el dispositivo adquirirá una

dirección IP dinámica de WAN. Obtenga el nombre de usuario y la contraseña PPPoE proporcionados por el ISP (proveedor de servicios de Internet).

### **Paso 1**

Seleccione "Configuración> Red> PPPoE".

El sistema mostrará la interfaz de "PPPoE", que se muestra en la Figura 4-33.

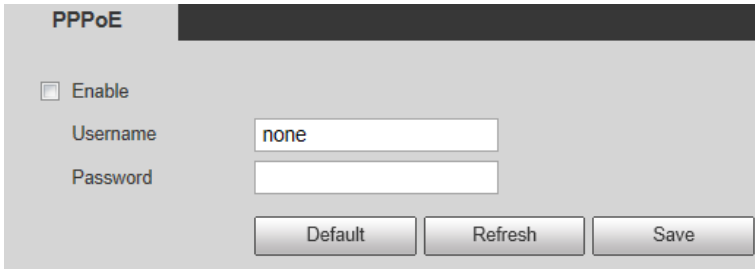

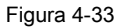

#### **Paso 2**

Cheque **Habilitar** e introduzca el nombre de usuario y la contraseña de PPPoE.

## **Paso 3**

Hacer clic **Salvar** para finalizar la configuración.

El sistema le indicará que se ha guardado correctamente y mostrará en tiempo real la dirección IP adquirida de WAN, que se muestra en la

Figura 4-34, los usuarios pueden visitar el dispositivo a través de la dirección IP.

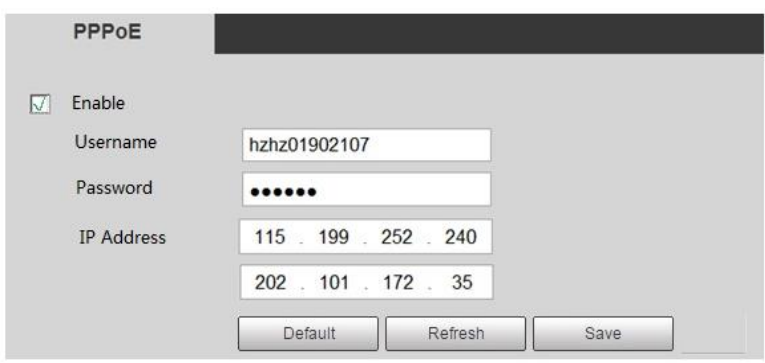

Figura 4-34

# **4.2.4 DDNS**

El DDNS (Dynamic Domain Name Server) se puede utilizar para actualizar la relación entre el nombre de dominio en el servidor DNS y la dirección IP de forma dinámica en una situación en la que la dirección IP del dispositivo cambia con frecuencia, lo que garantiza que los usuarios visiten el dispositivo a través del nombre de dominio.

# **Nota**

- El servidor de terceros podría recopilar la información de su dispositivo si DDNS está habilitado.
- Los usuarios pueden verificar la información de todos los dispositivos conectados después de registrarse exitosamente en el sitio web de DDNS e iniciar sesión.

# **Paso 1**

Seleccione "Configuración> Red> DDNS".

El sistema mostrará la interfaz de "DDNS", que se muestra en la Figura 4-35.

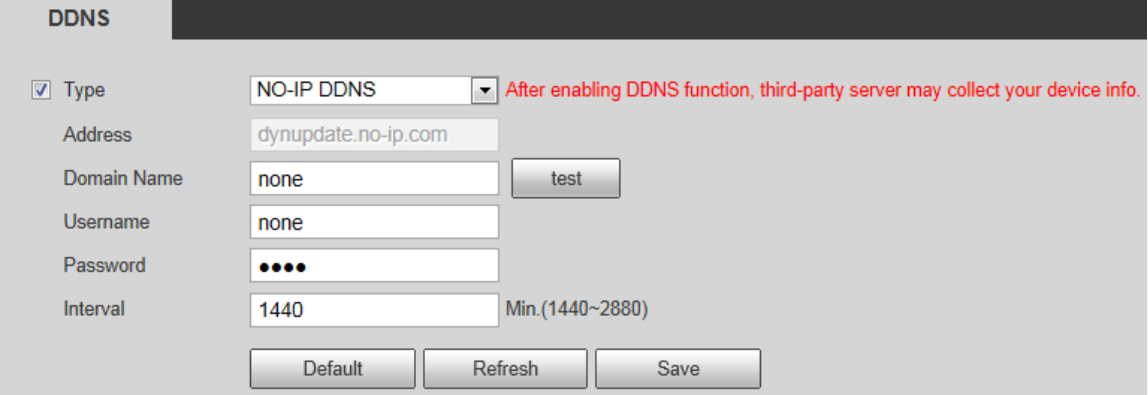

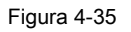

# **Paso 2**

Marque "Tipo de servidor" y configure el parámetro relevante de DDNS de acuerdo con la situación real.

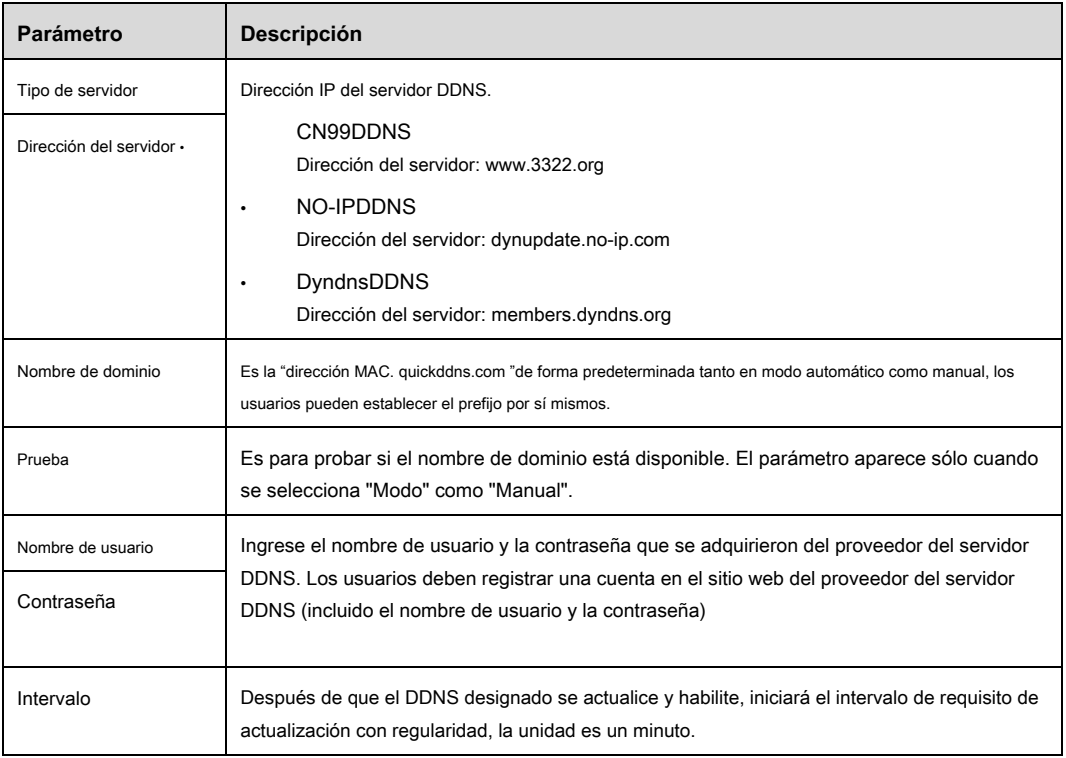

- 1. Después de completar la interfaz, haga clic en "Probar" para confirmar si el nombre de dominio se puede registrar correctamente. Si tiene éxito, continúe con 2; de lo contrario, verifique si la información del nombre de dominio es correcta y borre la memoria caché del navegador.
- Hacer clic **Salvar.** 2.
- 3. Ingrese el nombre de dominio completo en el navegador de la PC y presione enter.

Significa configuración exitosa si puede mostrar la interfaz WEB del dispositivo; Significa falla de configuración si no muestra la interfaz, por favor configure nuevamente.

# **4.2.5 SMTP (correo electrónico)**

Al configurar SMPT, enviará un correo electrónico inmediatamente cuando ocurra una alarma, detección de video y anomalías. Cuando se activa una alarma, detección de video y anomalías, puede enviar un correo electrónico al servidor del receptor a través del servidor SMPT. El destinatario puede recibir el correo electrónico al iniciar sesión en el servidor.

### **Paso 1**

Seleccione "Configuración> Red> SMPT".

El sistema mostrará la interfaz de "SMPT", que se muestra en la Figura 4-36.

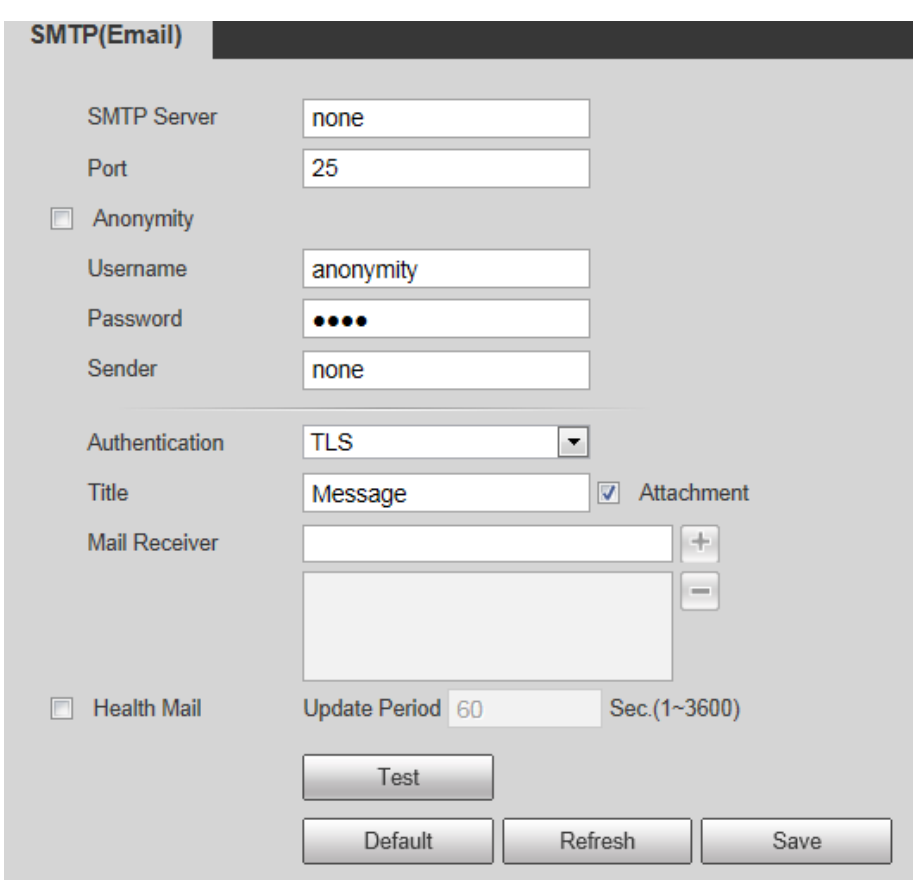

Figura 4-36

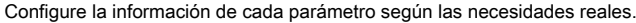

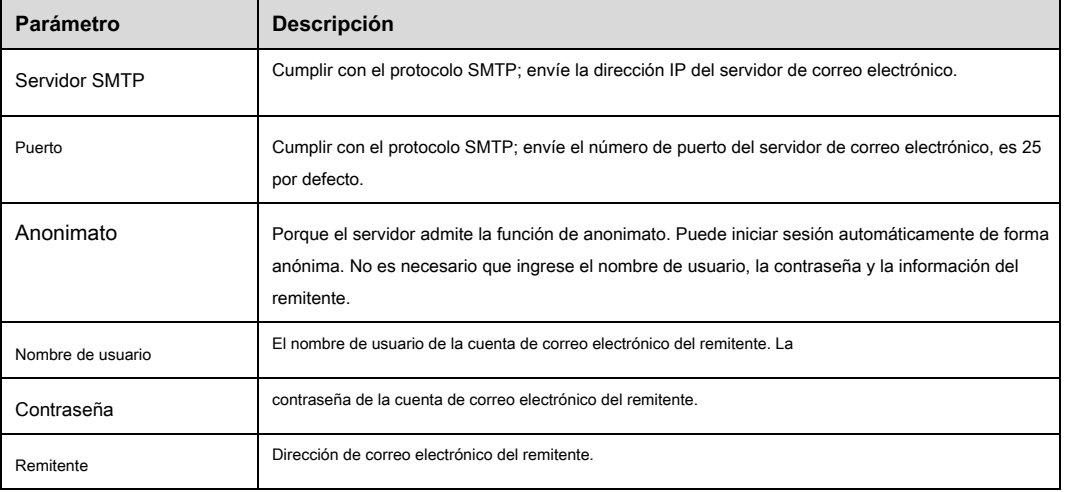

ı,

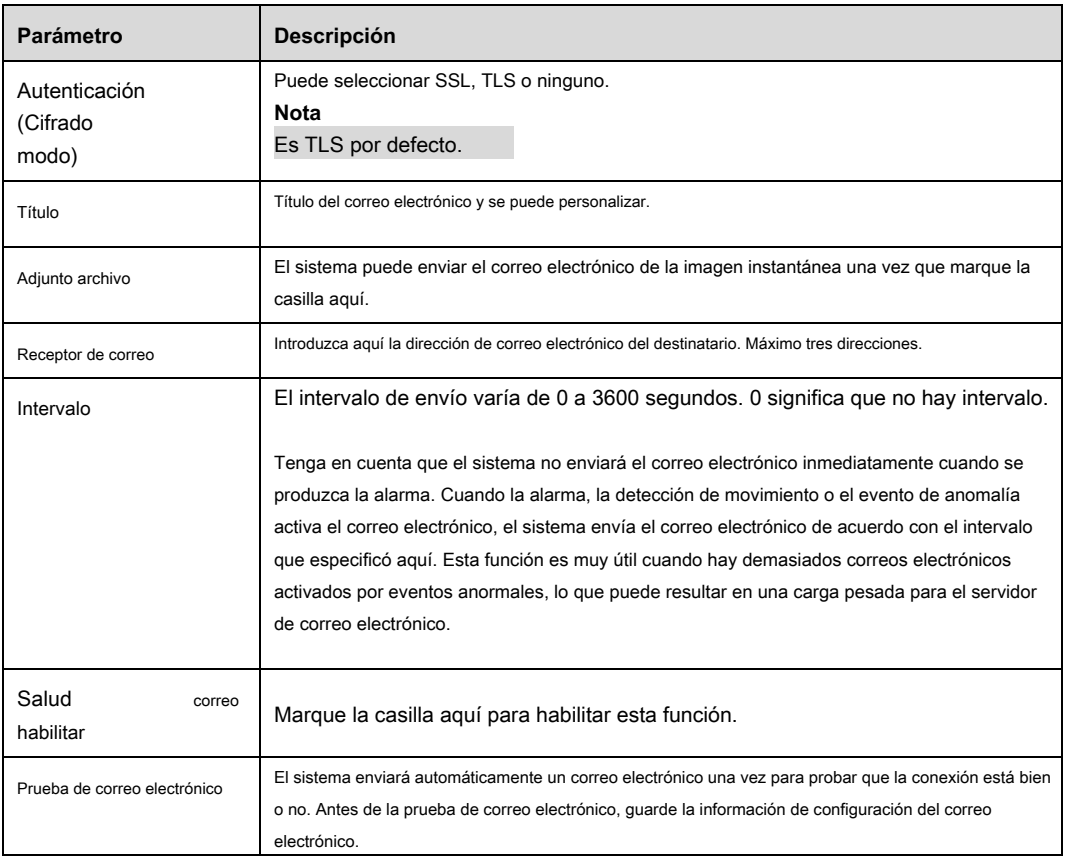

# **4.2.6 UPnP**

Le permite establecer la relación de mapeo entre la LAN y la red pública.

Aquí también puede agregar, modificar o eliminar un elemento UPnP. Para UPnP en diferentes enrutadores, debe deshabilitar la función UPnP.

Habilite UPnP, las cámaras de red admiten el protocolo UPnP. En el sistema Windows XP o Windows Vista, si el sistema UPnP está habilitado, la cámara de red puede buscarlo automáticamente en el entorno de red de Windows.

Consulte los siguientes pasos para instalar el servicio de red UPnP en el sistema Windows:

### **Paso 1**

Abra el panel de control y seleccione "Agregar o quitar programas".

# **Paso 2**

Haga clic en "Agregar o quitar componentes de Windows"

# **Paso 3**

Seleccione "Servicios de red" en el Asistente para componentes de Windows. Haga clic en el botón Detalles

## **Paso 4**

Compruebe el "Cliente de control y detección de dispositivos de puerta de enlace de Internet" y la "Interfaz de usuario UPnP". Haga clic en Aceptar para comenzar la

instalación.

Los pasos de funcionamiento de la configuración UPnP se muestran a continuación:

## **Paso 1**

Seleccione "Configuración> Red> UPnP".

El sistema mostrará la interfaz de "UPnP", que se muestra en la Figura 4-37.

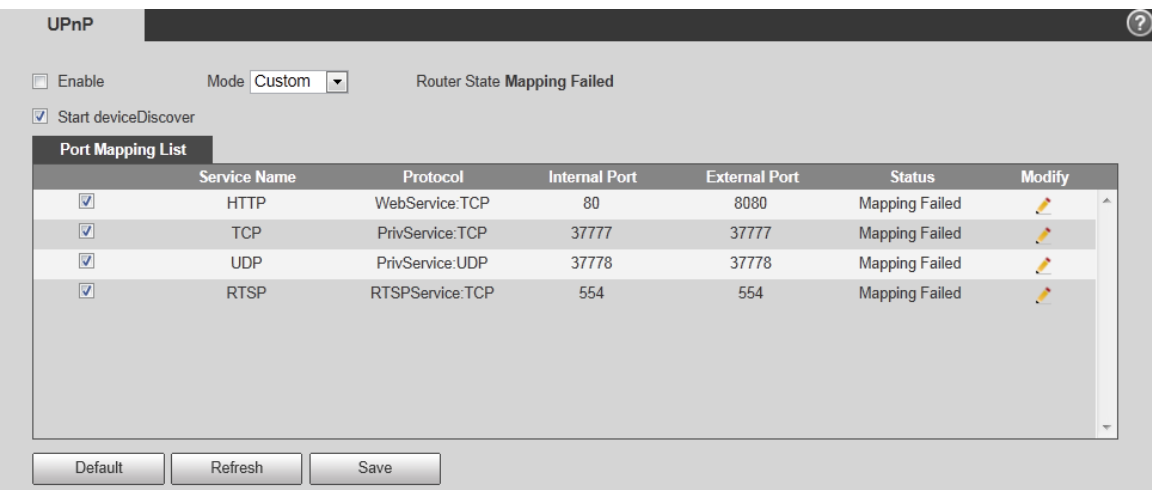

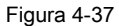

### **Paso 2**

Marque la casilla y habilite la función UPnP.

#### **Paso 3**

Modo de selección

Hay dos modos de mapeo para UPnP que son automático y manual. En cuanto al modo de mapeo manual, permite a los usuarios modificar el puerto externo; en cuanto al modo de mapeo automático, completa el mapeo de puertos automáticamente sin ocupar el puerto, y los usuarios no necesitan modificar el mapeo.

### **Paso 4**

Hacer clic **Salvar** para finalizar la configuración.

# **4.2.7 SNMP**

El SNMP (Protocolo simple de administración de red) proporciona un marco de administración de red de capa inferior para el sistema de administración de red. Puede controlar la función SNMP en la configuración del servicio de red. Puede obtener la información de configuración relevante después de conectarse al dispositivo a través de la herramienta de software correspondiente. Debe cumplir las siguientes condiciones si se va a utilizar la función SNMP:

- Instale la herramienta de administración y monitoreo de dispositivos SNMP, como MIB Builder y MG-SOFT MIB Browser.
- Obtenga dos documentos MIB correspondientes a la versión actual del personal técnico.

Seleccione "Configuración> Red> UPnP".

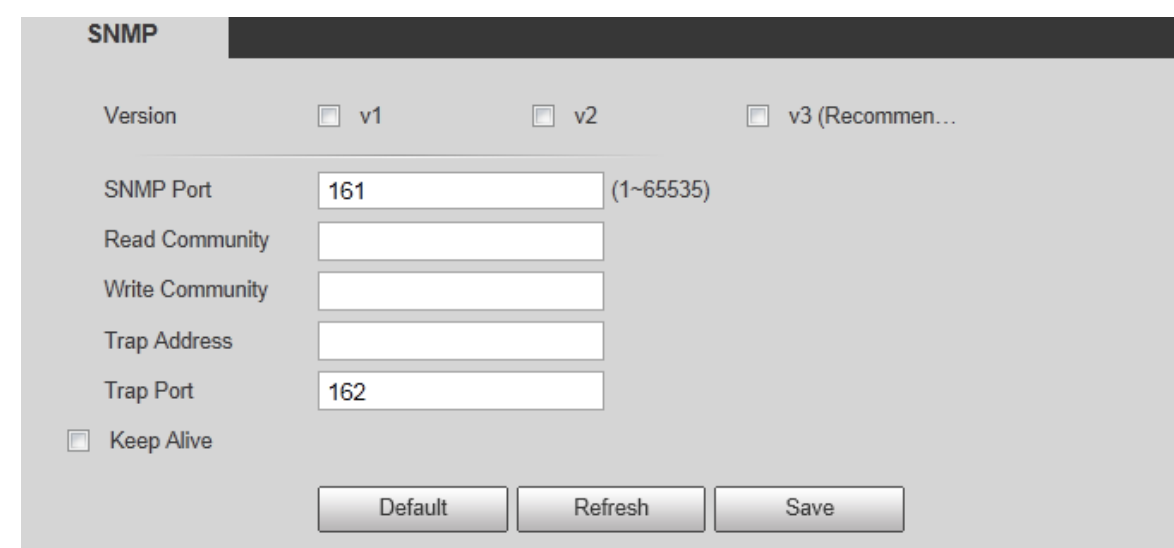

El sistema mostrará la interfaz de "SNMP", que se muestra en la Figura 4-40 y la Figura 4-38

Figura 4-40

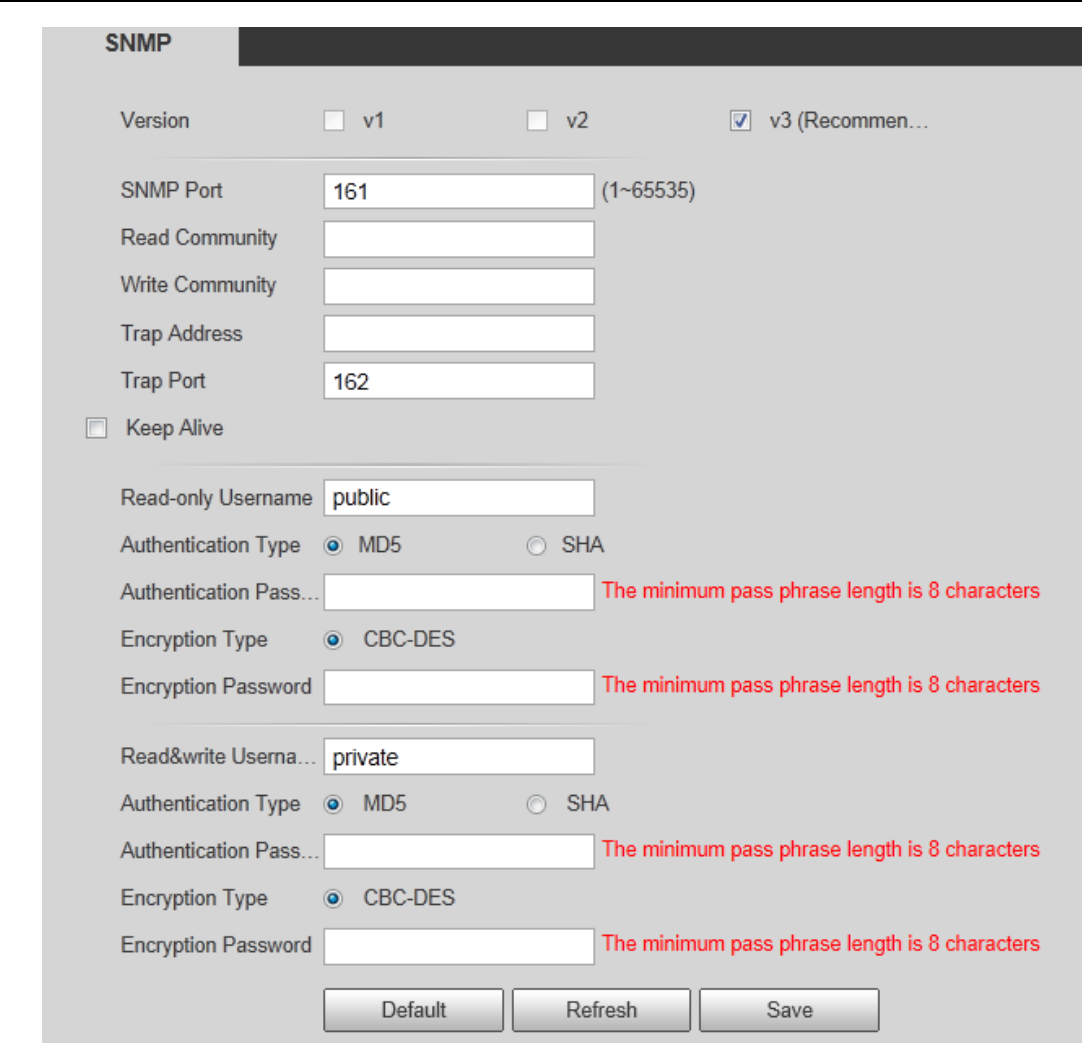

Figura 4-38

Configure la información de cada parámetro según las necesidades reales.

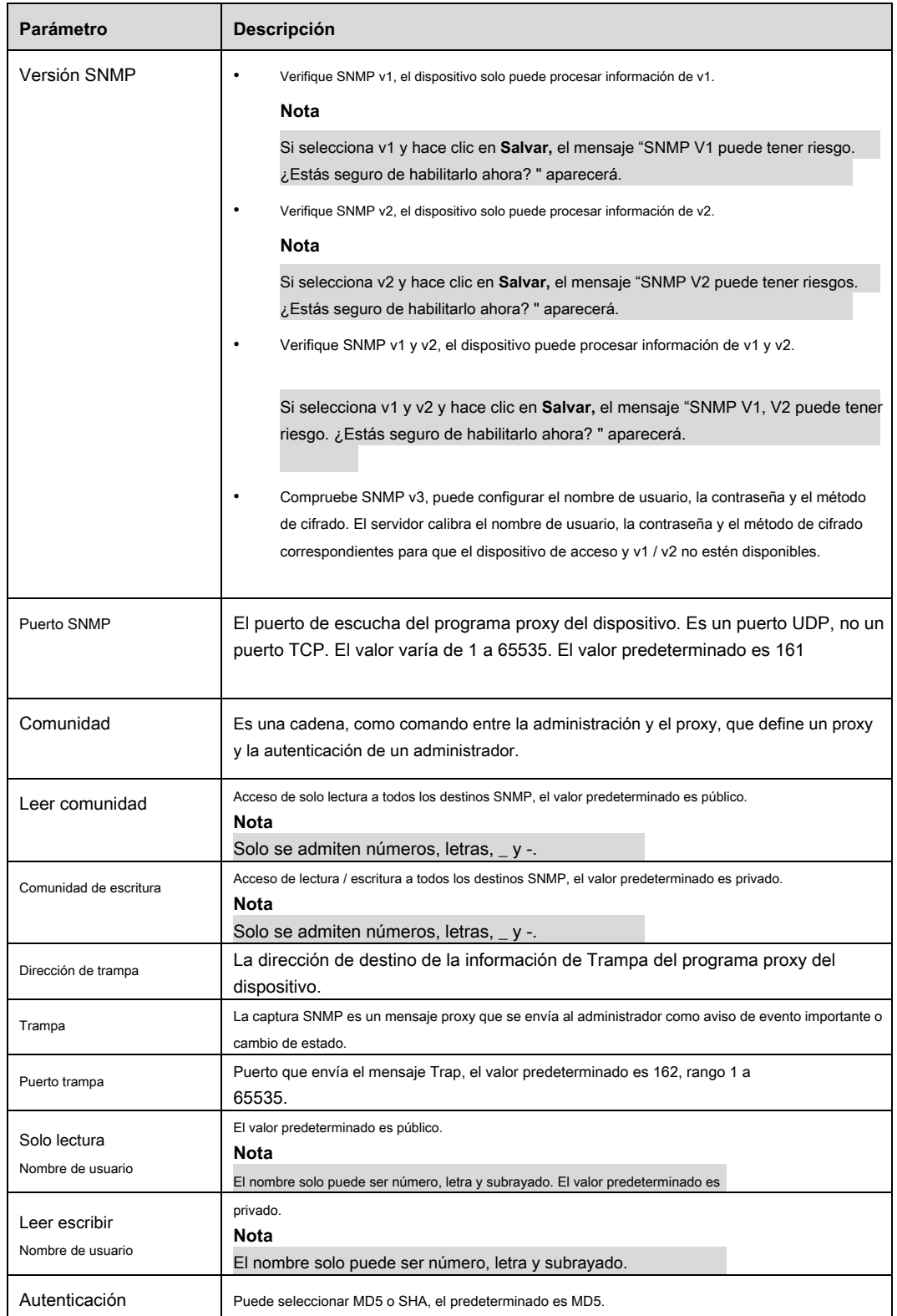

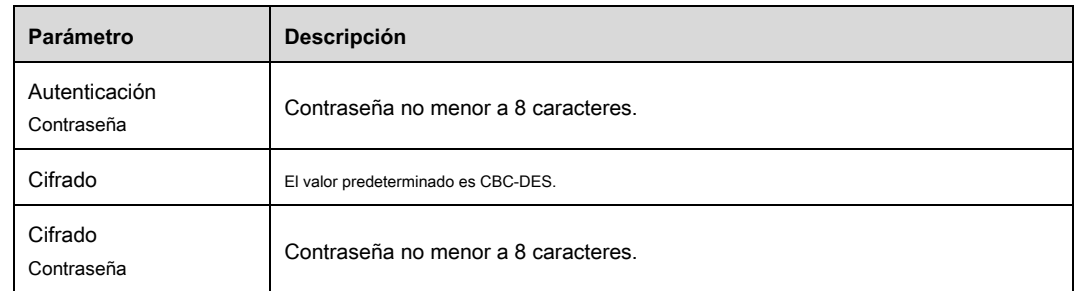

### **Paso 3**

Hacer clic **Salvar** para finalizar la configuración.

# **4.2.8 Bonjour**

Bonjour, conocido como red de configuración cero, puede descubrir automáticamente la PC, el dispositivo y el servicio en la red IP. Bonjour utiliza el protocolo IP con estándar industrial para permitir que el dispositivo se detecte automáticamente sin ingresar la dirección IP o configurar el servidor DNS.

Una vez habilitada la función Bonjour, las cámaras de red se detectarán automáticamente en el sistema operativo y el cliente que admiten Bonjour. Cuando Bonjour detecta automáticamente la cámara de red, mostrará el "Nombre del servidor" que configuran los usuarios.

# **Paso 1**

Seleccione "Configuración> Red> Bonjour".

El sistema mostrará la interfaz de "Bonjour", que se muestra en la Figura 4-39.

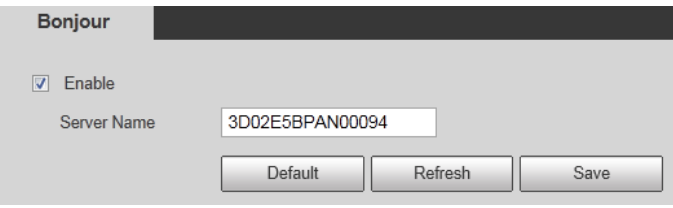

Figura 4-39

### **Paso 2**

Cheque **Habilitar** para establecer el nombre del servidor.

### **Paso 3**

Hacer clic **Salvar** para completar la configuración PPPoE.

En el sistema operativo y el cliente que admiten Bonjour, puede visitar la interfaz WEN de la cámara de red a través del navegador Safari, los pasos

son los siguientes:

#### **Paso 1**

Haga clic en el navegador Safari Mostrar todos los marcadores.

## **Paso 2**

Abra Bonjour y podrá detectar automáticamente la cámara de red que habilita la función Bonjour en la LAN.

### **Paso 3**

Haga clic en él para visitar la página WEB correspondiente.

# **4.2.9 Multidifusión**

Vista previa de la imagen de video a través de la visita del dispositivo de red, no podrá obtener una vista previa de la imagen de video si excede el límite superior de visita del dispositivo, en este momento puede resolver el problema adoptando la visita del protocolo de multidifusión mediante la configuración de IP de multidifusión en el dispositivo. Se admiten dos protocolos de multidifusión: RTP y TS.

# **4.2.9.1** RTP

# **Paso 1**

Seleccione "Configuración> Red> Multidifusión> RTP".

El sistema mostrará la interfaz de RTP, que se muestra en la Figura 4-40.

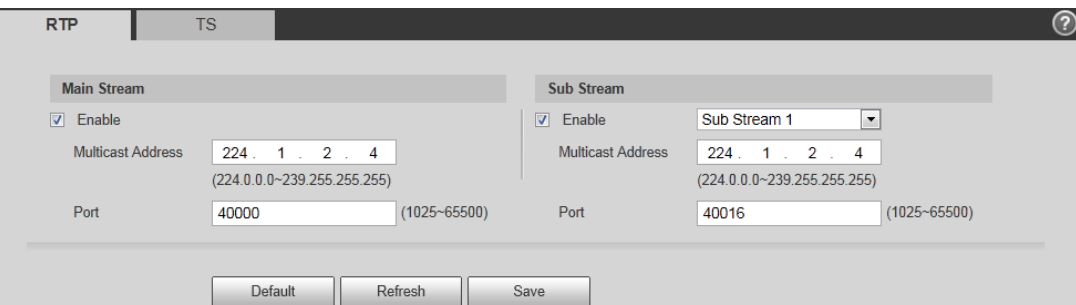

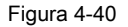

#### **Paso 2**

Cheque **Habilitar** para habilitar la transmisión múltiple de transmisión principal o secundaria, y seleccione la transmisión secundaria de la lista desplegable si habilita la transmisión

múltiple de transmisión secundaria.

### **Paso 3**

Introduzca la dirección y el puerto de multidifusión.

## **Paso 4**

Hacer clic **Salvar** para finalizar la configuración.

# **4.2.9.2** TS

# **Paso 1**

Seleccione "Configuración> Red> Multicast> TS".

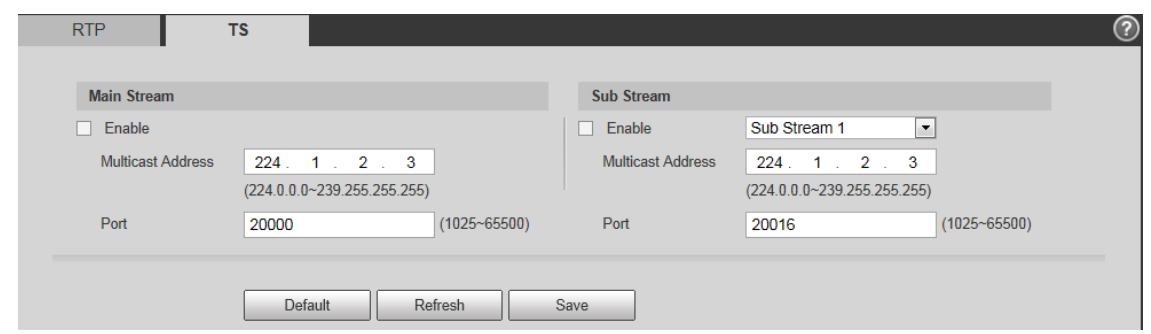

Figura 4-41

Cheque **Habilitar** para habilitar la transmisión múltiple de transmisión principal o secundaria, y seleccione la transmisión secundaria de la lista desplegable si habilita la transmisión múltiple de transmisión secundaria.

### **Paso 3**

Introduzca la dirección y el puerto de multidifusión.

# **Paso 4**

Hacer clic **Salvar** para finalizar la configuración.

# **4.2.10 802.1x**

802.1x (protocolo de control de acceso a la red basado en puertos) admite la selección manual del método de autenticación para controlar si el dispositivo conectado a la LAN puede unirse a la LAN. Es compatible con los requisitos de autenticación, carga, seguridad y gestión de la red.

## **Paso 1**

Seleccione "Configuración> Red> 802.1x".

El sistema mostrará la interfaz de 802.1x, que se muestra en la Figura 4-42.

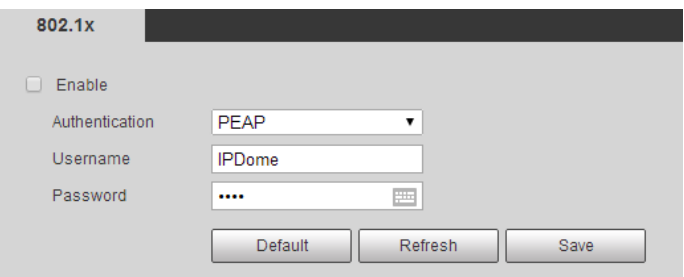

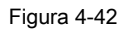

# **Paso 2**

Cheque **Habilitar** para habilitar 802.1x.

## **Paso 3**

Seleccione el modo de autenticación, configure el nombre de usuario y la contraseña. Consulte la

Tabla 4-18 para obtener información detallada.

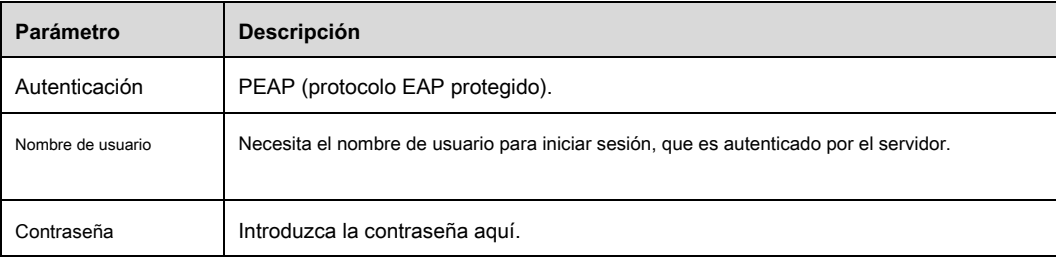

Tabla 4-18

### **Paso 4**

Hacer clic **Salvar** para finalizar la configuración.

# **4.2.11 QoS**

QoS (Quality of Service) es un mecanismo de seguridad de la red. Es una tecnología para solucionar el problema de retraso y atasco de la red, etc. Para el servicio de red, la calidad del servicio incluye el ancho de banda de transmisión, el retraso, la pérdida de paquetes, etc. Podemos garantizar el ancho de banda de transmisión, disminuir el retraso y reducir la pérdida del paquete de datos y anti-dither para mejorar la calidad.

Podemos configurar el DSCP (Punto de código de servicios diferenciados) de la IP para distinguir el paquete de datos de modo que el enrutador o el concentrador puedan proporcionar diferentes servicios para varios paquetes de datos. Puede seleccionar las diferentes colas de acuerdo con la prioridad (64 niveles de prioridad diferentes) de los paquetes y seleccionar el ancho de banda de cada cola. El nivel 0 es el más bajo y el nivel 63 es el más alto. También se puede descartar en una proporción diferente cuando el ancho de banda amplio está atascado.

## **Paso 1**

Seleccione "Configuración> Red> QoS".

El sistema mostrará la interfaz de QoS, que se muestra en la Figura 4-43.

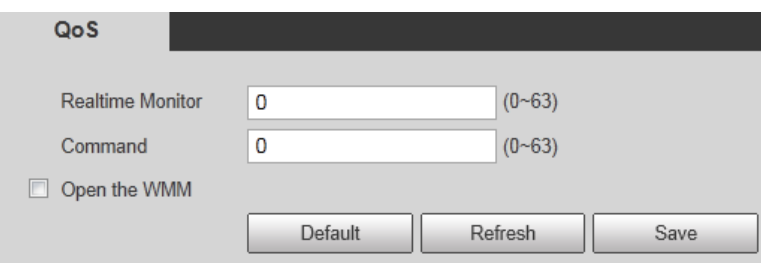

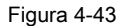

### **Paso 2**

Configure el monitor en tiempo real y el comando de operación.

Consulte la siguiente hoja para obtener información detallada.

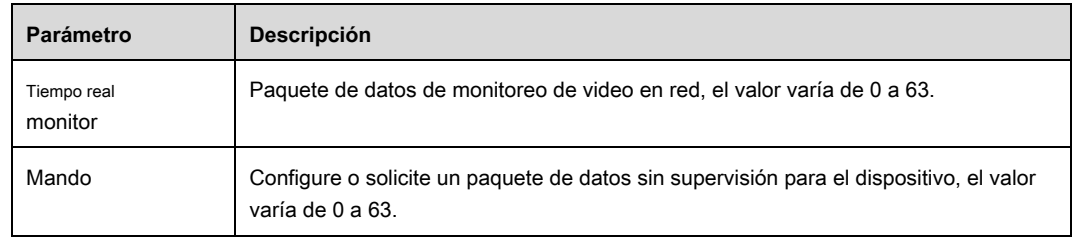

Cuadro 4-19

# **Paso 3**

Hacer clic **Salvar** para finalizar la configuración.

# **4.2.12 Plataforma de acceso**

# **4.2.12.1** P2P

P2P es una tecnología transversal de red privada que permite al usuario administrar dispositivos fácilmente sin requerir DDNS, mapeo de puertos o servidor de tránsito.

Escanee el código QR con su teléfono inteligente y luego podrá agregar y administrar más dispositivos en su cliente móvil.

### **Paso 1**

Seleccione "Configuración> Red> Plataforma de acceso> P2P". El

sistema mostrará la interfaz de P2P.

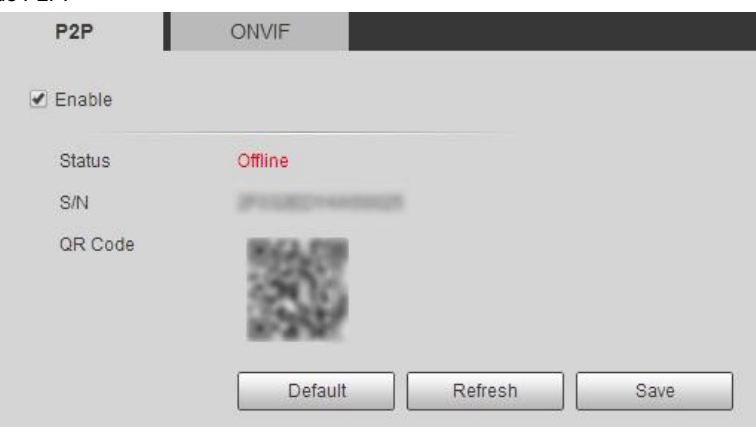

Figura 4-44

# **Nota**

- P2P está habilitado de forma predeterminada. Puede administrar los dispositivos de forma remota.
- Cuando P2P está habilitado y el dispositivo está conectado a la red, el estado se muestra como en línea. Podríamos recopilar la información,

incluida la dirección IP, la dirección MAC, el nombre del dispositivo, la serie del dispositivo

No. y así sucesivamente. La información recopilada es solo para acceso remoto. Si no está de acuerdo con esto, puede desmarcar **Habilitar.** 

## **Paso 2**

Inicie sesión en el cliente de teléfono móvil y toque **Gestión de dispositivos. Paso 3**

Toque el "+" en la esquina superior derecha.

## **Paso 4**

Escanee el código QR en la interfaz P2P.

### **Paso 5**

Siga las instrucciones para finalizar la configuración.

# **4.2.12.2** ONVIF

La autenticación ONVIF está activada de forma predeterminada, lo que permite que los productos de video en red (incluido el dispositivo de grabación de

video y otros dispositivos de grabación) de otros fabricantes se conecten a su dispositivo.

### **Nota**

ONVIF está habilitado de forma predeterminada.

# **Paso 1**

Seleccione "Configuración> Red> Plataforma de acceso> ONVIF". El

sistema mostrará la interfaz de ONVIF.

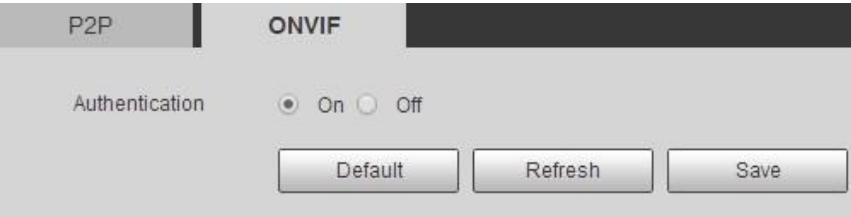

Figura 4-45

# **Paso 2**

Seleccione ON en Autenticación.

## **Paso 3**

Hacer clic **Salvar** para finalizar la configuración.

# **4.3 Configuración de PTZ**

# **4.3.1 Protocolo**

# **4.3.1.1** PTZ de red

# **Paso 1**

Seleccione "Configuración> Configuración de PTZ> Protocolo> Red PTZ".

El sistema mostrará la interfaz de Network PTZ, que se muestra en la Figura 4-46.

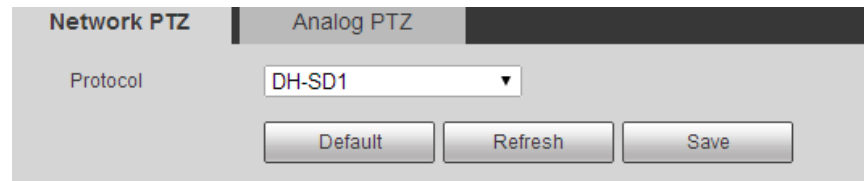

# Figura 4-46

# **Paso 2**

Configure el protocolo PTZ.

# **Paso 3**

Hacer clic **Salvar** para finalizar la configuración.

# **4.3.1.2** PTZ analógico

# **Paso 1**

Seleccione "Configuración> Configuración de PTZ> Protocolo> PTZ analógico".

El sistema mostrará la interfaz de PTZ analógico, que se muestra en la Figura 4-50.

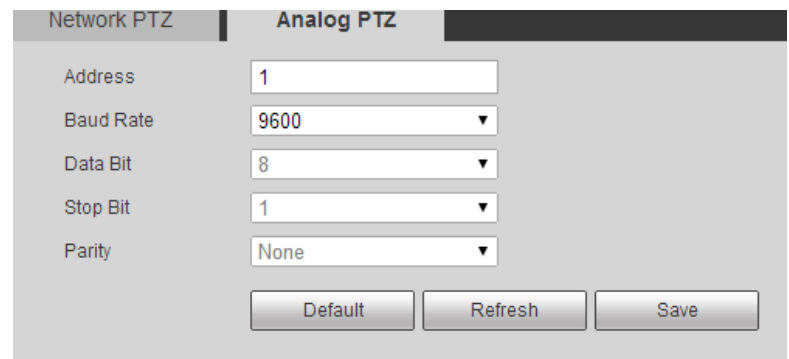

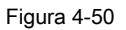

### **Nota**

Algunos modelos no admiten la función PTZ analógica.

## **Paso 2**

Configure la información de cada parámetro según las necesidades reales; consulte la Tabla 4-20 para obtener más detalles.

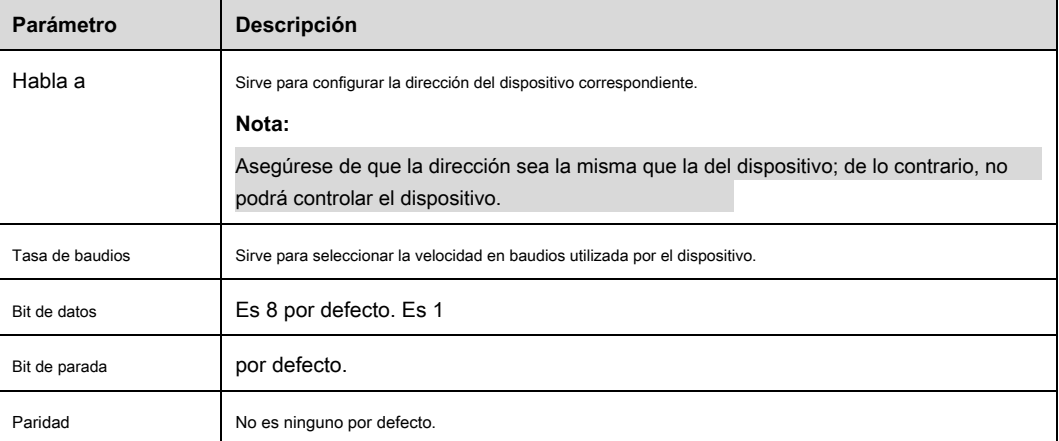

Cuadro 4-20

### **Paso 3**

Hacer clic **Salvar** para finalizar la configuración.

# **4.3.2 Función**

## **4.3.2.1** Preestablecido

Preestablecido significa el entorno actual en el que se encuentra la cámara, los usuarios pueden ajustar el PTZ y la cámara al entorno rápidamente

mediante la llamada preestablecida.

# **Paso 1**

Seleccione "Configuración> Configuración PTZ> Función> Predeterminado".

El sistema mostrará la interfaz de "Preset", que se muestra en la Figura 4-47.

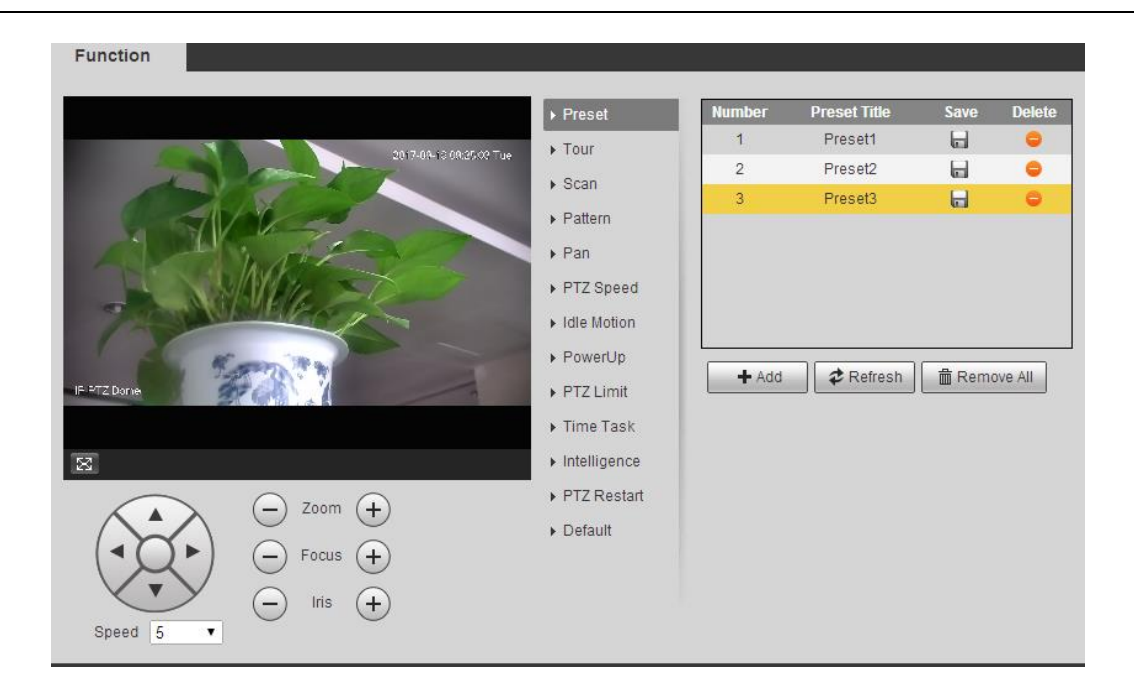

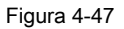

En la esquina inferior izquierda de la interfaz de configuración, haga clic en el botón de dirección,

zoom, enfoque y tamaño del iris, ajuste la cámara a una ubicación de monitoreo adecuada.

### **Paso 3**

Haga clic en "Agregar". Agregará la ubicación preestablecida en la lista y se mostrará en la lista preestablecida.

### **Paso 4**

Hacer clic para guardar el preset.

# **Paso 5**

Implementar la operación relevante en el preajuste.

- Haga doble clic en "Título del preajuste" para modificar el título que se mostrará en la pantalla de monitorización del preajuste.
- Hacer clic para eliminar el preset.
- Haga clic en "Borrar" para eliminar todos los ajustes preestablecidos.

# **4.3.2.2** Excursión

Tour puede realizar movimiento automático de acuerdo con el ajuste preestablecido.

### **Nota**

Necesita establecer varios ajustes preestablecidos de antemano.

### **Paso 1**

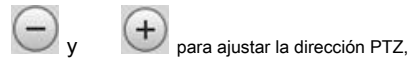

Seleccione "Configuración> Configuración de PTZ> Función> Tour".

El sistema mostrará la interfaz de "Tour", que se muestra en la Figura 4-48.

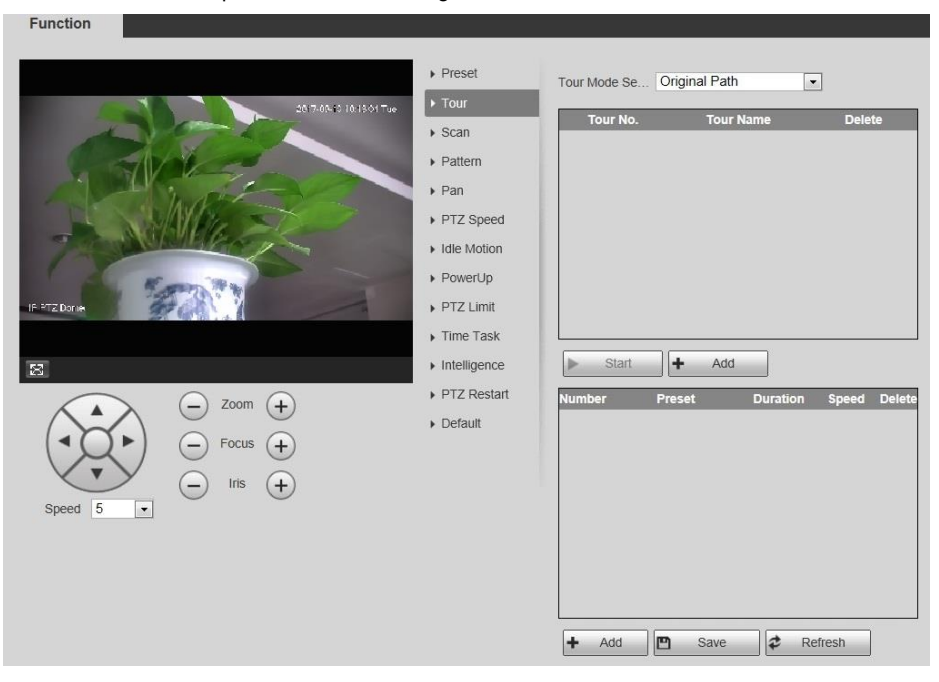

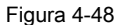

#### **Paso 2**

Seleccione el modo de recorrido. Se pueden seleccionar la ruta original y la ruta más corta. Es Ruta original por defecto.

- Ruta original: recorridos en el orden en que agregas los ajustes preestablecidos.
- Ruta más corta: comienza desde el ajuste preestablecido con mayor valor de zoom horizontal y valor de zoom vertical y se incluyen todos los ajustes preestablecidos.

#### **Paso 3**

Haga clic en "Agregar" que se encuentra en la esquina superior derecha de la interfaz, y luego agregará la ruta del recorrido.

# **Paso 4**

Haga clic en "Agregar", que se encuentra en la esquina inferior derecha, y luego agregará varios ajustes preestablecidos.

#### **Paso 5**

Implementar la operación relevante durante el recorrido.

- Haga doble clic en "Nombre del recorrido" para modificar el nombre del recorrido. Haga doble clic •
- en "Duración" para establecer la duración de cada ajuste predeterminado. •
- Haga doble clic en Velocidad para ajustar la velocidad del recorrido. El valor varía de 1 a 10 y es 7 de forma predeterminada. Cuanto mayor sea el valor, más rápido será. •

#### **Paso 6**

Haga clic en "Iniciar" para iniciar el recorrido.

### **Nota**

El dispositivo detendrá el recorrido si se utiliza PTZ durante el recorrido.

# **4.3.2.3** Escanear

Escaneo significa que el domo de velocidad escanea hacia adelante y hacia atrás dentro del límite izquierdo y derecho con una cierta velocidad.

### **Paso 1**

Seleccione "Configuración> Configuración de PTZ> Función> Escanear".

El sistema mostrará la interfaz de "Escanear", que se muestra en la Figura 4-49.

### **Paso 2**

Haga clic en San No.

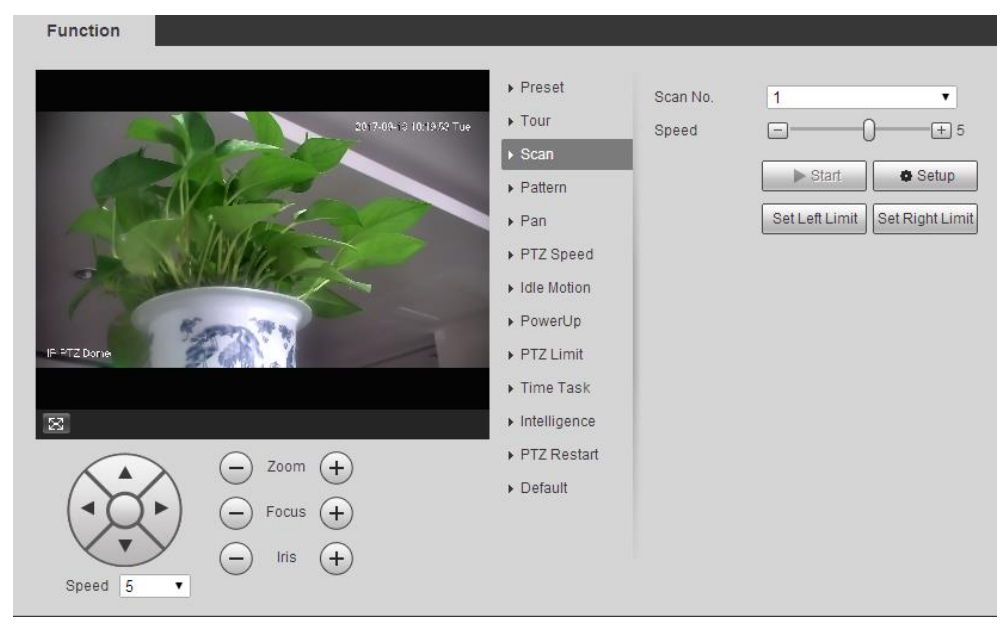

Figura 4-49

#### **Paso 3**

Arrastre la barra de velocidad y configure la velocidad de escaneo.

### **Paso 4**

Haga clic en "Configuración", ajuste la dirección de la cámara para que alcance la ubicación adecuada.

# **Paso 5**

Haga clic en "Establecer límite izquierdo / derecho" para establecer la ubicación como el "Límite izquierdo / derecho" de la cámara.

### **Paso 6**

Haga clic en "Iniciar" para comenzar a escanear.

## **Paso 7**

Haga clic en "Detener" para detener el escaneo.

# **4.3.2.4** Patrón

El patrón puede registrar continuamente las operaciones implementadas en el dispositivo, como panorámica, inclinación, zoom, llamada preestablecida, etc. Puede llamar directamente al patrón después de que se haya guardado por completo.

### **Paso 1**

Seleccione "Configuración> Configuración de PTZ> Función> Patrón".

El sistema mostrará la interfaz de "Patrón", que se muestra en la Figura 4-50.

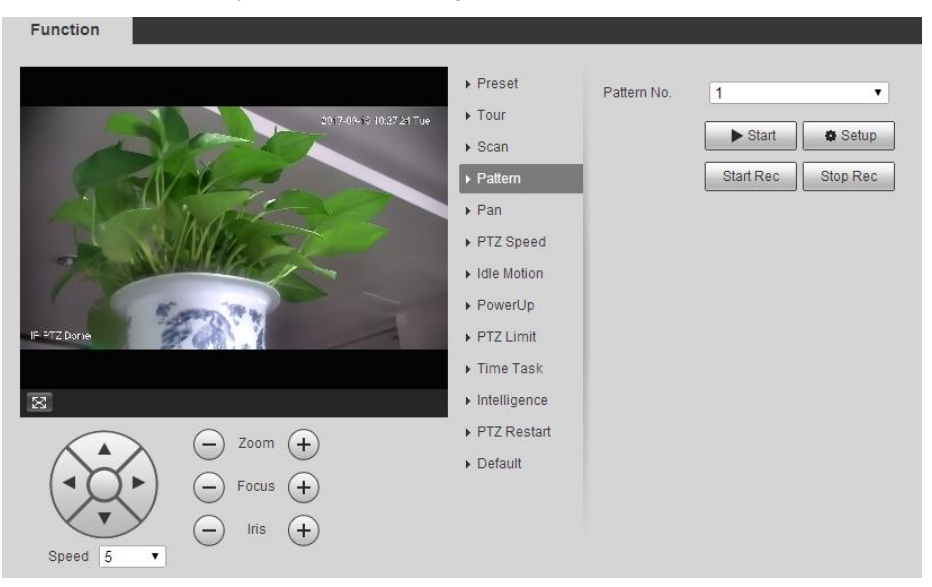

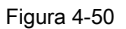

### **Paso 2**

Seleccione el No. de patrón

#### **Paso 3**

Haga clic en "Configuración" y haga clic en "Iniciar grabación", opere el PTZ de acuerdo con las necesidades reales.

### **Paso 4**

Haga clic en "Detener grabación" para completar la grabación.

### **Paso 5**

Haga clic en "Iniciar" para iniciar el patrón.

#### **Paso 6**

Haga clic en "Detener" para detener el patrón.

# **4.3.2.5** Pan

Pan significa que el domo de velocidad gira continuamente 360 ° horizontalmente con una cierta velocidad.

# **Paso 1**

Seleccione "Configuración> Configuración de PTZ> Función> Panorámica".

El sistema mostrará la interfaz de "Pan", que se muestra en la Figura 4-51.

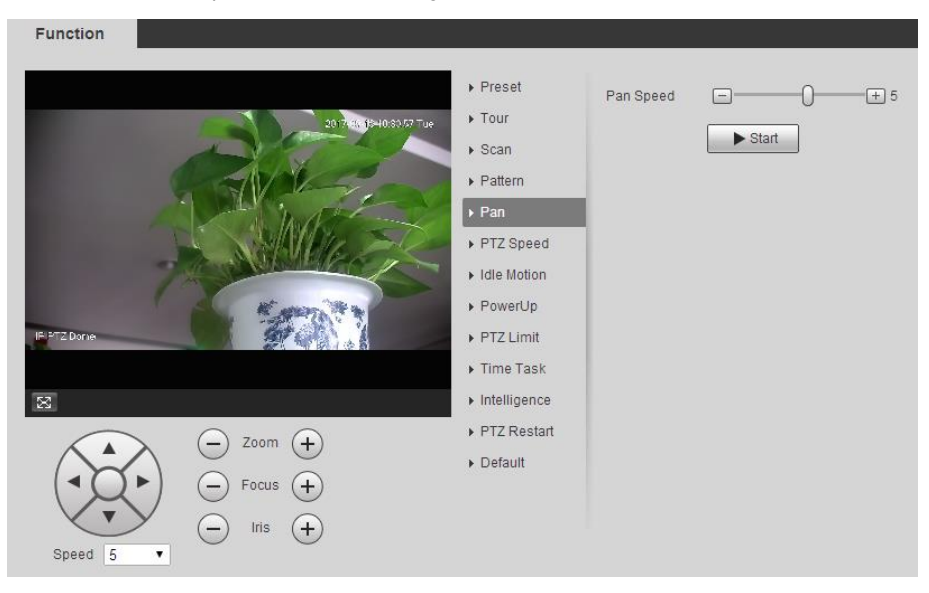

Figura 4-51

### **Paso 2**

Arrastra la barra de velocidad y establece "Velocidad de panorámica"

#### **Paso 3**

Haga clic en "Inicio" para hacer que el PTZ gire horizontalmente con la velocidad que acaba de configurar.

## **Paso 4**

Haga clic en "Detener" para detener la panorámica.

# **4.3.2.6** Velocidad PTZ

La velocidad de PTZ significa la velocidad de rotación del dispositivo.

# **Paso 1**

Seleccione "Configuración> Configuración PTZ> Función> Velocidad PTZ".

El sistema mostrará la interfaz de "Velocidad PTZ", que se muestra en la Figura 4-52.

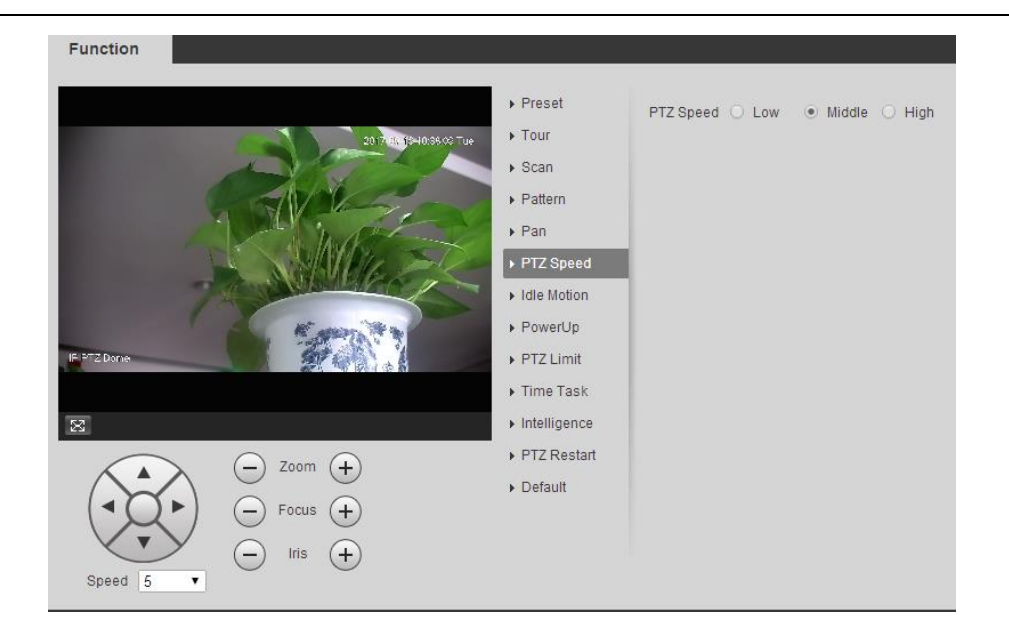

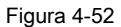

Seleccione "Velocidad PTZ", es "Media" por defecto.

El sistema hará que el PTZ gire a la velocidad que acaba de configurar.

# **4.3.2.7** Movimiento inactivo

Movimiento inactivo significa el dispositivo que implementa el comportamiento que se establece de antemano cuando no recibe ningún comando válido dentro del

tiempo establecido.

# **Nota**

Es necesario configurar el preajuste, el recorrido, el escaneo y el patrón de antemano.

### **Paso 1**

Seleccione "Configuración> Configuración de PTZ> Función> Movimiento inactivo".

El sistema mostrará la interfaz de "Idle Motion", que se muestra en la Figura 4-53.

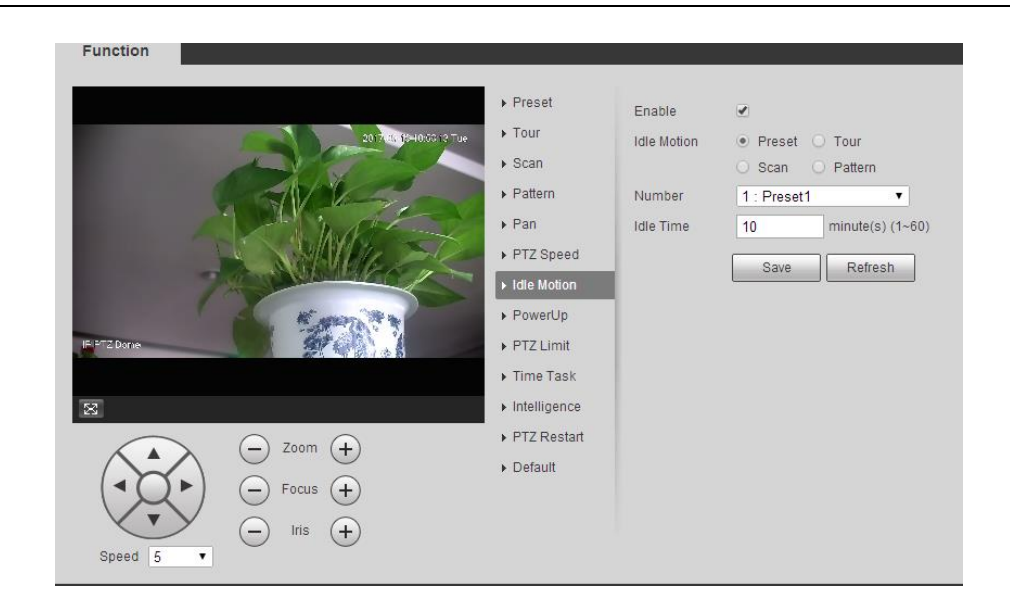

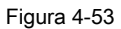

Seleccione "Habilitar" para habilitar la función de movimiento inactivo.

## **Paso 3**

Seleccione los tipos de movimiento inactivo, que son preestablecidos, tour, escaneo o patrón.

### **Paso 4**

Seleccione el número de movimiento inactivo.

## **Paso 5**

Establece el tiempo de inactividad del movimiento seleccionado.

### **Paso 6**

Hacer clic **Salvar** para finalizar la configuración.

# **4.3.2.8** Encender

Significa el movimiento que es operado automáticamente por el dispositivo después de que se enciende.

# **Nota**

Es necesario configurar el preajuste, el recorrido, el escaneo y el patrón de antemano.

### **Paso 1**

Seleccione "Configuración> Configuración de PTZ> Función> Encendido", que se muestra en la Figura 4-54.

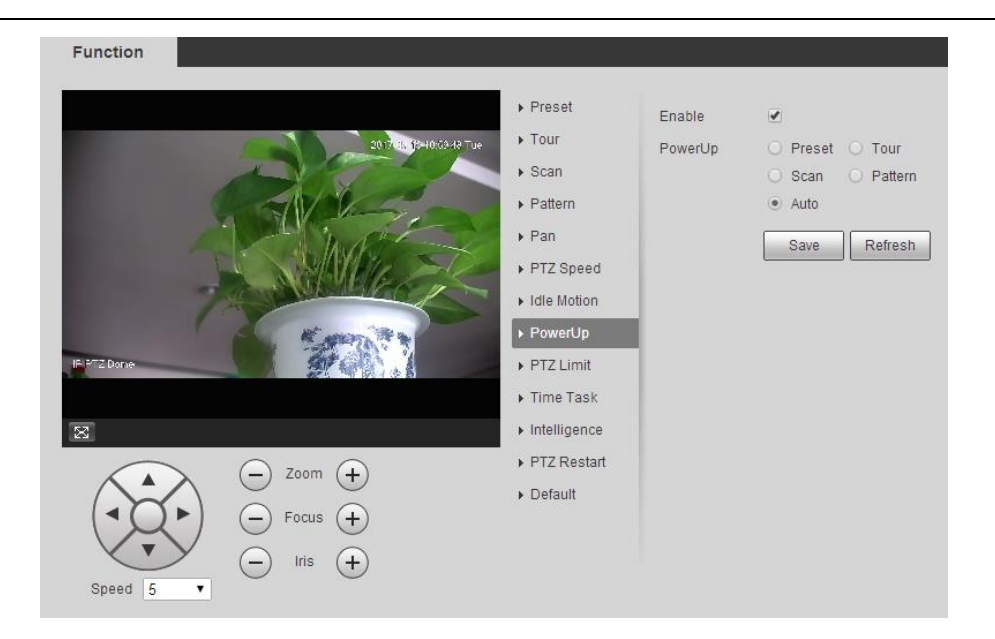

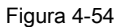

Seleccione "Habilitar" para habilitar las funciones de PowerUp.

## **Paso 3**

Seleccione los tipos de PowerUp; puede seleccionar preajuste, recorrido, escaneo, patrón o automático.

### **Nota**

El sistema implementará la última acción antes de que se corte la energía de la cámara al seleccionar "Auto".

### **Paso 4**

Seleccione el número de tipo de acción.

### **Paso 5**

Hacer clic **Salvar** para finalizar la configuración.

# **4.3.2.9** Límite PTZ

La función de límite de PTZ se utiliza para establecer el área de movimiento del dispositivo, lo que hace que el dispositivo se mueva dentro del área.

### **Paso 1**

Seleccione "Configuración> Configuración de PTZ> Función> Límite de PTZ".

El sistema mostrará la interfaz de "Límite PTZ", que se muestra en la Figura 4-55.

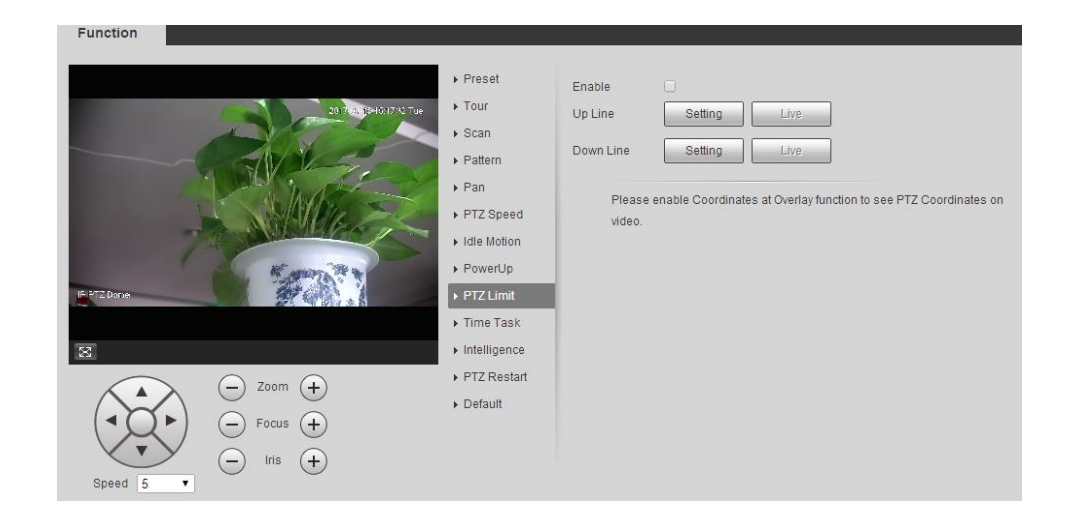

Figura 4-55

Seleccione "Activar" para activar la función de límite PTZ.

### **Paso 3**

Control de la dirección de la cámara; haga clic en "Configuración" para configurar la línea.

### **Paso 4**

Control de la dirección de la cámara; haga clic en "Configuración" para establecer la línea.

#### **Paso 5**

Haga clic en "En vivo" para obtener una vista previa de la línea ascendente y descendente que ya está configurada.

# **4.3.2.10** Tarea de tiempo

La tarea de tiempo es implementar movimientos relevantes dentro del período establecido.

### **Nota**

Es necesario configurar el preajuste, el recorrido, el escaneo y el patrón de antemano.

### **Paso 1**

Seleccione "Configuración> Configuración de PTZ> Función> Tarea de tiempo".

El sistema mostrará la interfaz de "Tarea de tiempo", que se muestra en la Figura 4-60.

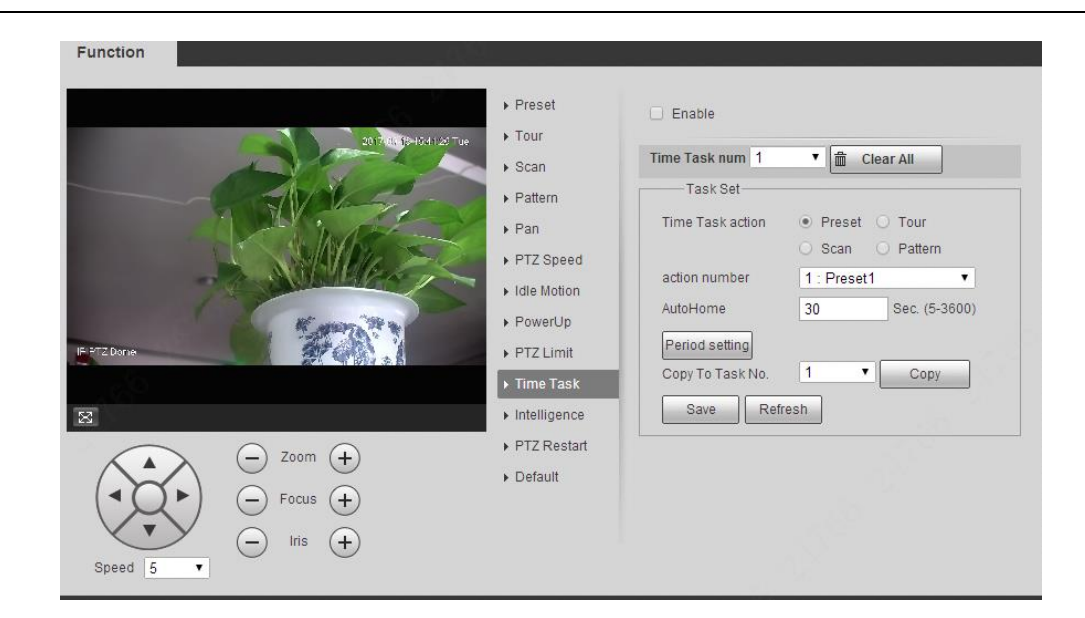

Figura 4-60

Seleccione "Habilitar" para habilitar la función de la tarea de tiempo.

### **Paso 3**

Es para establecer el número de tareas de tiempo.

#### **Nota**

Haga clic en "Borrar todo" para eliminar todas las tareas de tiempo que se han configurado.

#### **Paso 4**

Seleccione el tiempo para tomar acción, puede seleccionar preajuste, recorrido, escaneo o patrón.

#### **Paso 5**

Seleccione el número de acción.

### **Paso 6**

Configure la hora de inicio automático.

#### **Nota**

El tiempo de inicio automático significa el tiempo que necesita para recuperar automáticamente la tarea de tiempo cuando se llama manualmente a PTZ e interrumpe la tarea de

### tiempo.

# **Paso 7**

Haga clic en "Configuración de período" para establecer el período de implementación de la tarea de tiempo.

# **Paso 8**

Haga clic en "Copiar" y seleccione el número de tarea, luego puede copiarlo a la tarea cuyo número ha sido seleccionado.

# **Paso 9**

Haga clic en "Guardar" para completar la configuración.
# **4.3.2.11** Inteligencia

Sirve para establecer la duración del seguimiento de la cámara. Los pasos de configuración se muestran a continuación:

# **Paso 1**

Seleccione "Configuración> PTZ> Función> Inteligencia" y el sistema mostrará la interfaz de "Inteligencia", que se muestra en la Figura 4-56.

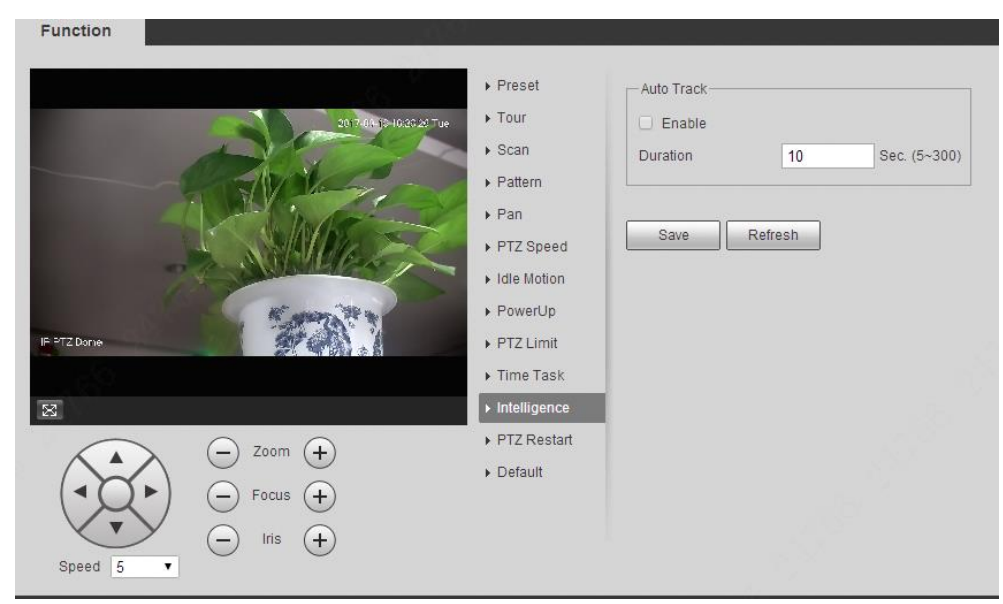

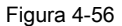

#### **Paso 2**

Seleccione "Activar" para activar la función de seguimiento automático.

### **Paso 3**

Ingrese la duración del seguimiento automático.

#### **Paso 4**

Hacer clic **Salvar** para finalizar la configuración.

# **4.3.2.12** Reinicio de PTZ

### **Paso 1**

Seleccione "Configuración> Configuración de PTZ> Función> Reinicio de PTZ".

El sistema mostrará la interfaz de "Reinicio de PTZ", que se muestra en la Figura 4-57.

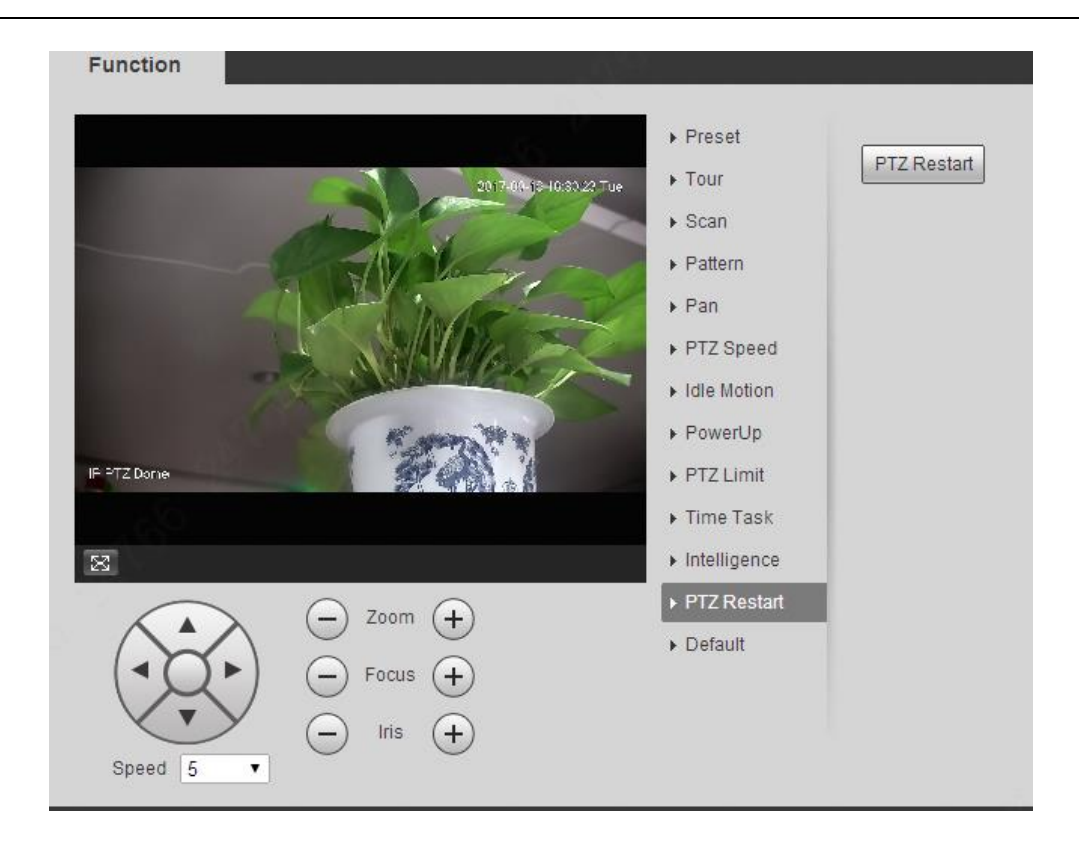

Figura 4-57

Haga clic en "Reiniciar PTZ" y el sistema reiniciará PTZ.

# **4.3.2.13** Defecto

La función puede recuperar la configuración predeterminada del PTZ. Los pasos de configuración se muestran a continuación:

#### **Nota**

La función eliminará toda la configuración de PTZ realizada por los usuarios, por favor, opere después de la confirmación.

# **Paso 1**

Seleccione "Configuración> Configuración de PTZ> Función> Predeterminado".

El sistema mostrará la interfaz de "Predeterminado", que se muestra en la Figura 4-58.

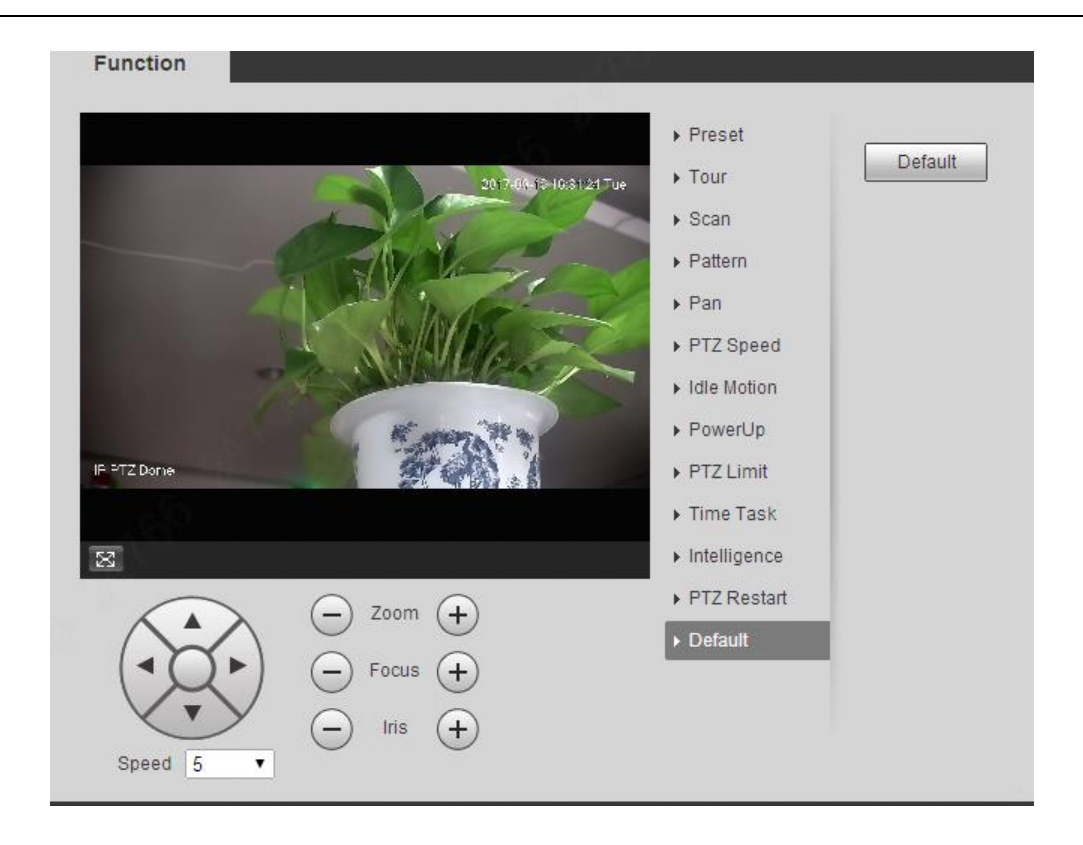

Figura 4-58

Haga clic en "Predeterminado" para recuperar toda la configuración predeterminada.

# **4.4 Evento**

# **4.4.1 Detección de video**

La detección de video incluye detección de movimiento, manipulación de video y cambio de escena. Los pasos de configuración se muestran a continuación.

# **4.4.1.1** Detección de movimiento

#### **Paso 1**

Seleccione "Configuración> Evento> Detección de video> Detección de movimiento".

El sistema mostrará la interfaz de "Detección de movimiento", que se muestra en la Figura 4-59.

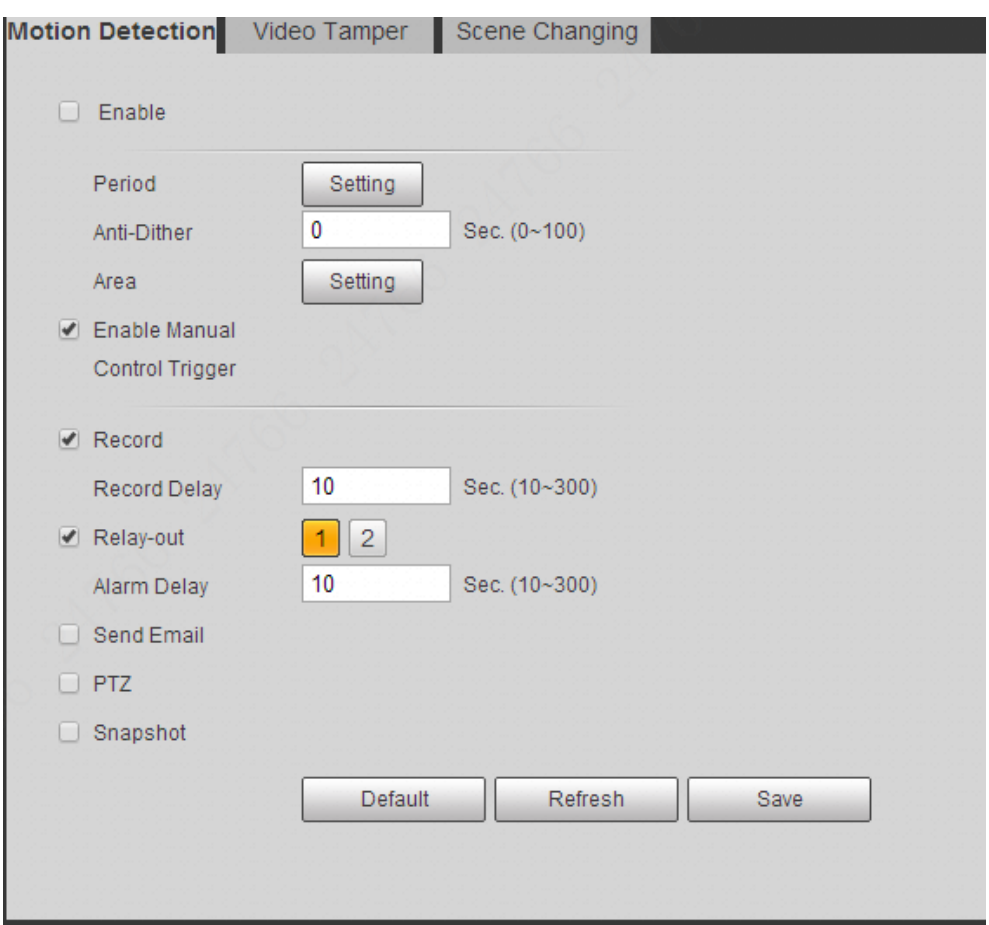

Figura 4-59

Hacer clic **Habilitar** y configurar la información de cada parámetro según las necesidades reales.

• Establecer período de trabajo.

Haga clic en "Configuración" y mostrará la interfaz del período de trabajo en la Figura 4-60.

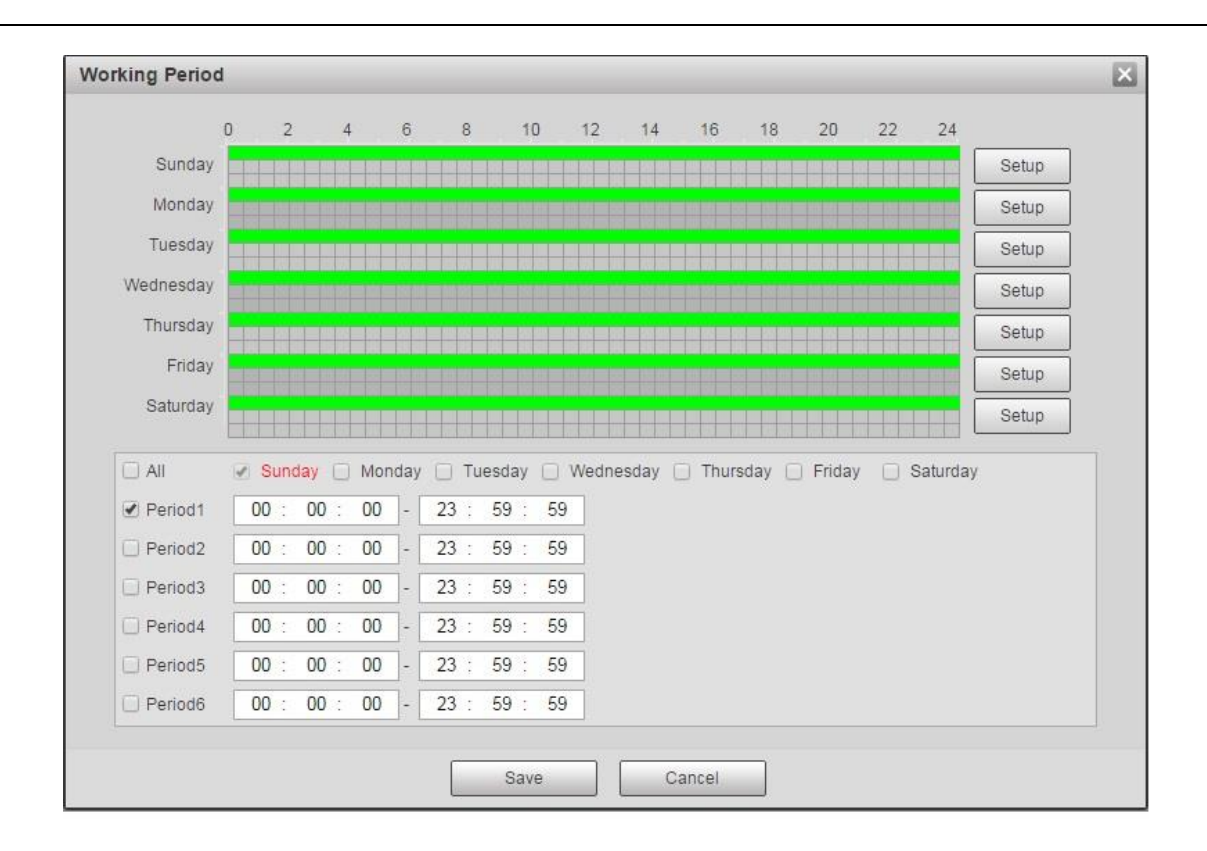

## Figura 4-60

- Establecer período de alarma, puede habilitar eventos de alarma dentro del rango del período establecido.
- Hay un total de seis períodos para configurar todos los días, haga clic en la casilla de verificación delante del período y, a continuación, el período puede ser válido. •
- Seleccione el número de semana (el predeterminado es el domingo, si los usuarios seleccionan toda la semana, significa que la configuración se puede aplicar a toda la semana; los usuarios también pueden seleccionar la casilla de verificación delante del día para realizar una configuración separada para algunos días). •
- Hacer clic **Salvar** después de la configuración, vuelva a la página de detección de movimiento. •

#### **Nota**

También puede establecer el período de trabajo presionando el botón izquierdo del mouse y arrastrándolo a la interfaz de configuración.

• Establecer área

Haga clic en "Configuración" y puede configurar el área en la interfaz que se muestra en la Figura 4-61.

Los diferentes colores representan diferentes áreas. Cada área puede configurar diferentes zonas de detección. La zona de detección puede ser irregular y discontinua.

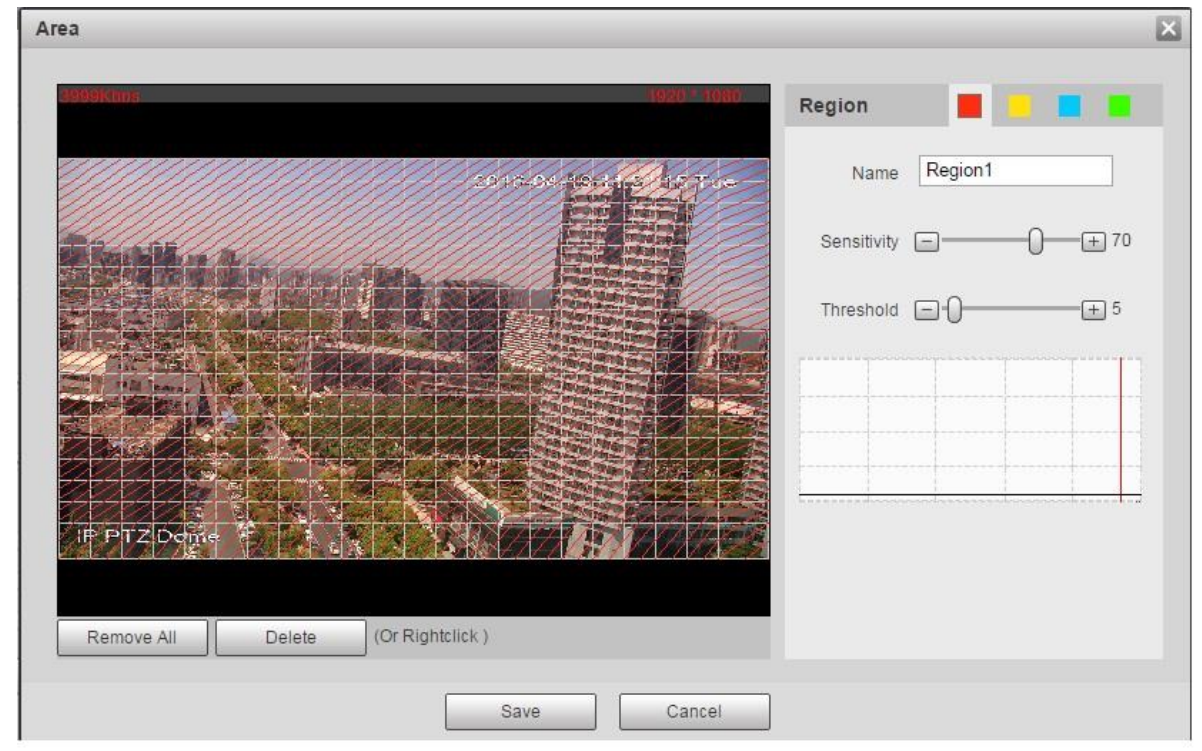

Figura 4-61

| <b>Parámetro</b> | <b>Descripción</b>                                                                                                    |
|------------------|----------------------------------------------------------------------------------------------------|
| Nombre           | El nombre de área predeterminado incluye Región 1, Región 2, Región 3, Región 4 y<br>personalizado.                                                                                                    |
| Sensibilidad     | Es la sensibilidad del brillo ya que es más posible activar la detección de movimiento<br>con alta sensibilidad. Puede configurar hasta cuatro áreas. El rango es $0 \sim 100$ . El valor<br>recomenzado es $30 \sim 70$ .                                                              |
| Umbral de área   | Es para verificar el área del objeto objetivo relacionada con el área de detección. Cuanto<br>menor sea el umbral del área, más fácil será activar la detección de movimiento. Puede<br>configurar hasta cuatro áreas. El rango es $0 \sim 100$ . El valor recomenzado es $1 \sim 10$ . |
| Forma de onda    | Rojo significa que la detección de movimiento está activada. Verde significa que la detección de movimiento<br>no se activa.                                                                                                    |
| Eliminar todos   | Limpia todas las áreas.                                                                                                    |
| Eliminar         | Eliminar el área seleccionada.                                                                                                    |

• Otros parámetros

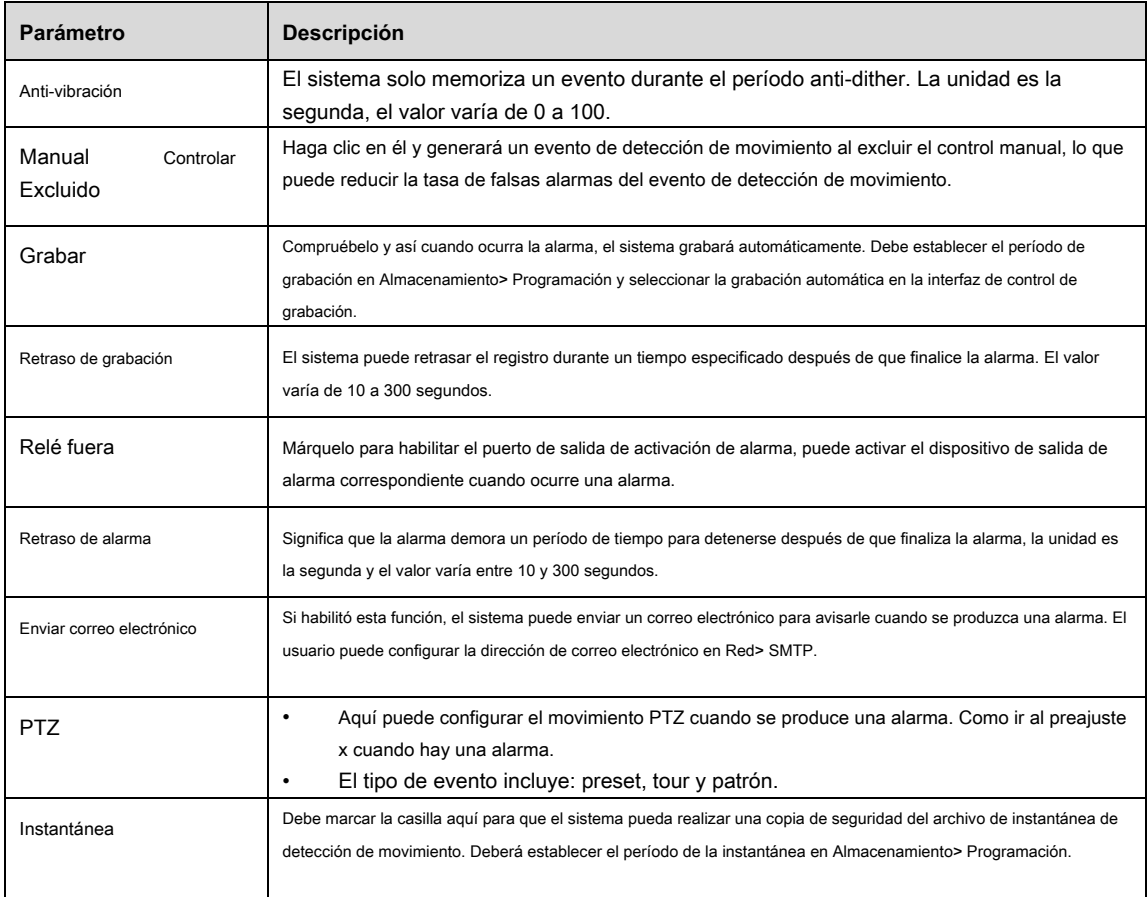

# **Paso 3**

Hacer clic **Salvar** para finalizar la configuración.

# **4.4.1.2** Sabotaje de video

# **Paso 1**

Seleccione "Configuración> Evento> Detección de video> Sabotaje de video".

El sistema mostrará la interfaz de "Video Tamper", que se muestra en la Figura 4-62.

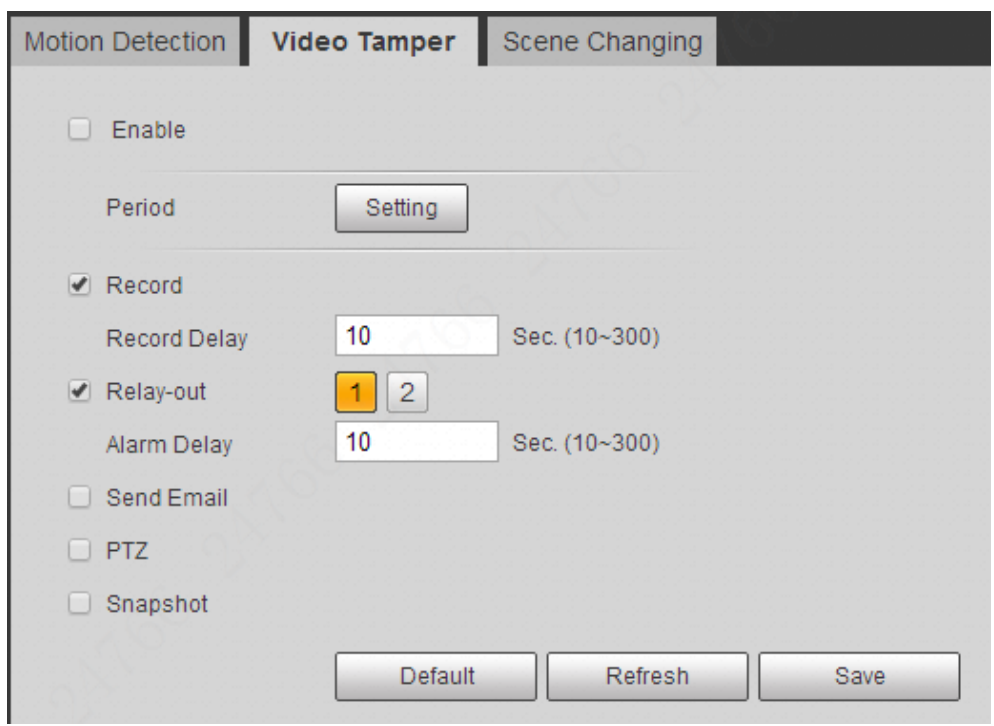

Figura 4-62

Hacer clic **Habilitar** y configurar la información de cada parámetro según las necesidades reales.

### **Nota**

Consulte "4.4.1.1 Detección de movimiento" para obtener más detalles sobre la configuración de parámetros.

#### **Paso 3**

Hacer clic **Salvar** para finalizar la configuración.

# **4.4.1.3** Cambio de escena

# **Paso 1**

Seleccione "Configuración> Evento> Detección de video> Cambio de escena". El sistema mostrará la interfaz de "Cambio de escena", que se muestra en la Figura 4-63.

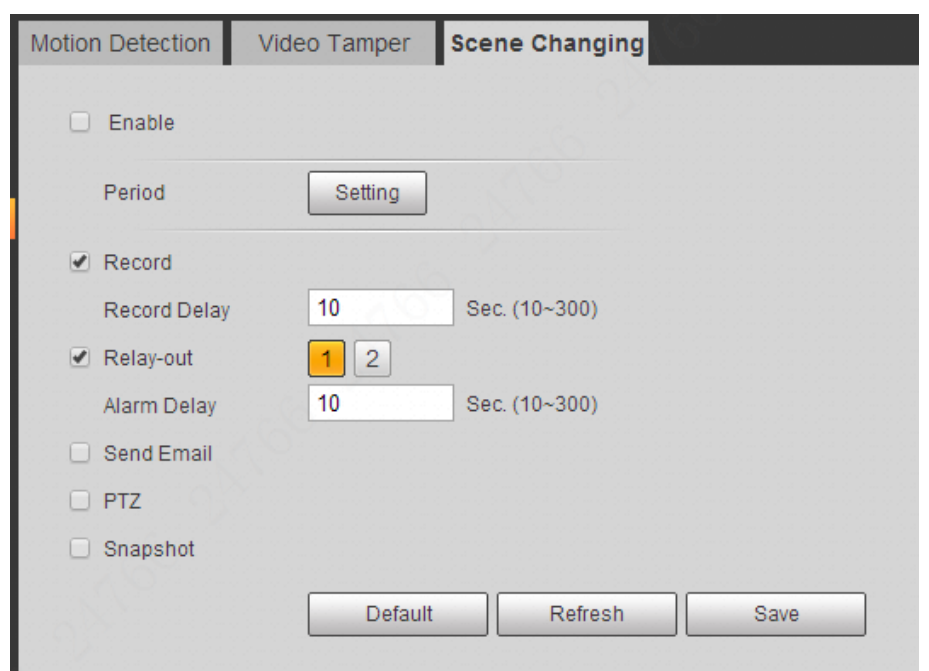

Figura 4-63

Hacer clic **Habilitar** y luego configure la información de los parámetros de acuerdo con los requisitos reales.

## **Nota**

Consulte "4.4.1.1 Detección de movimiento" para obtener más detalles sobre la configuración de parámetros.

### **Paso 3**

Hacer clic **Salvar** para finalizar la configuración.

# **4.4.2 Detección de audio**

# **Paso 1**

Seleccione "Configuración> Evento> Detección de audio".

El sistema mostrará la interfaz de Detección de audio, que se muestra en la Figura 4-64.

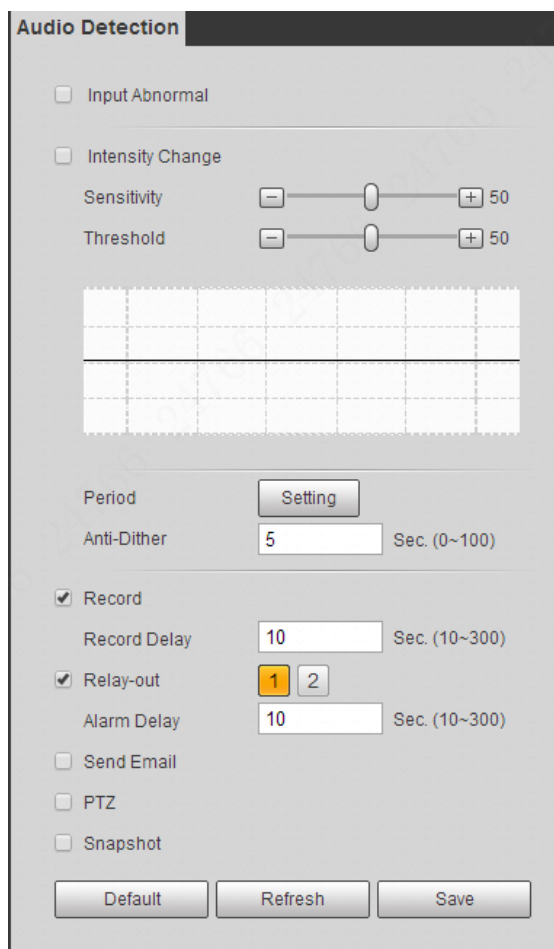

Figura 4-64

Configure la información de cada parámetro según las necesidades reales; Consulte la siguiente hoja para obtener más detalles.

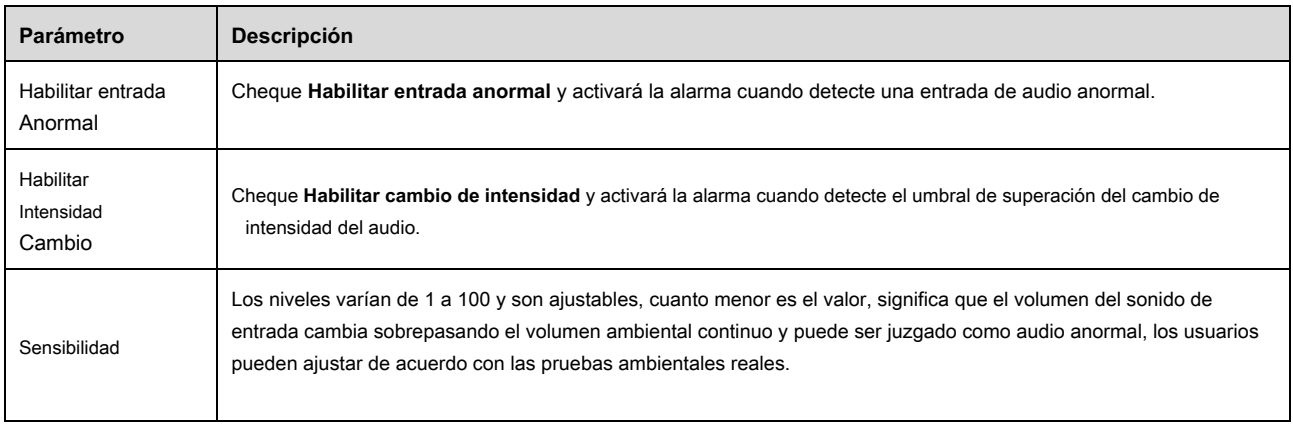

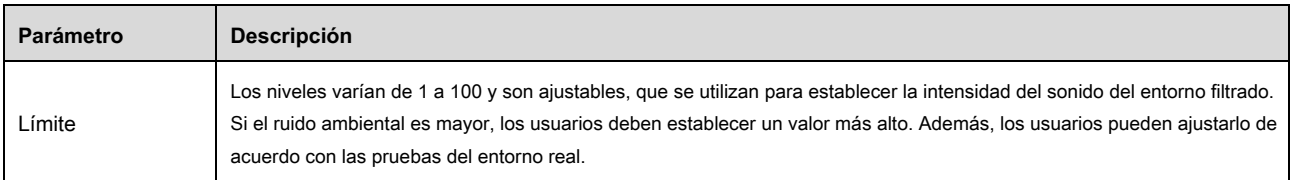

#### **Nota**

Consulte "4.4.1.1 Detección de movimiento" para obtener más detalles sobre la configuración de parámetros.

#### **Paso 3**

Hacer clic **Salvar** para finalizar la configuración.

# **4.4.3 Plan inteligente**

Las funciones inteligentes de estadísticas como el mapa de calor, el conteo de personas no pueden coexistir con las funciones inteligentes relacionadas con el ajuste

preestablecido, es necesario que los usuarios seleccionen primero. Cada preajuste puede establecer una función inteligente diferente, la configuración correspondiente puede ser válida solo cuando selecciona la función inteligente exacta.

## **Nota**

- Es necesario establecer un preajuste de antemano; consulte "4.3.2.1 Preajuste" para conocer el método de configuración.
- El mapa de calor y el preajuste son planes agregados, que no se pueden habilitar al mismo tiempo.

### **Paso 1**

Seleccione "Configuración> Evento> Plan inteligente". El sistema mostrará la interfaz de Smart Plan, que se muestra en la Figura 4-70.

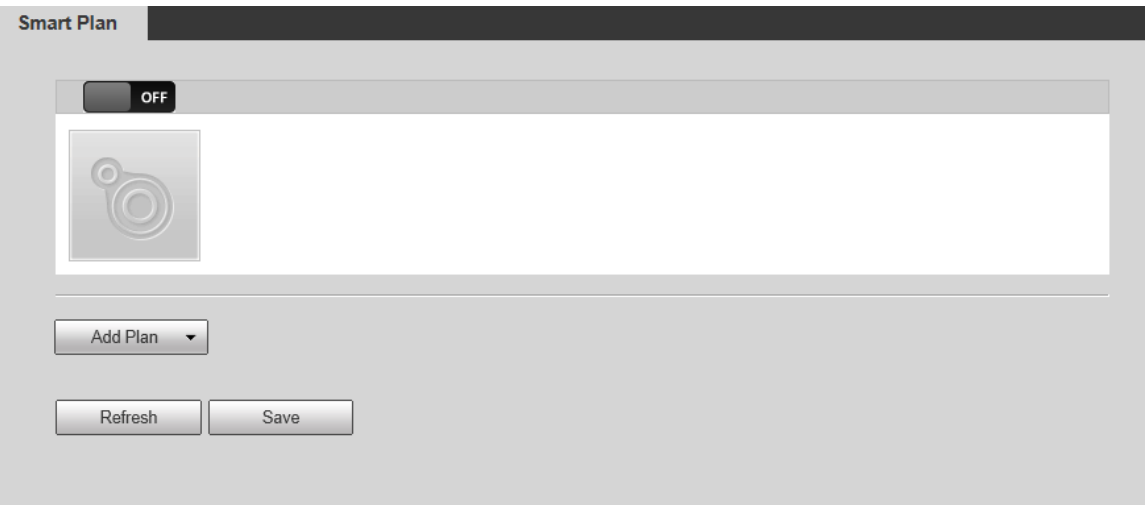

Figura 4-70

# **Paso 2**

Habilite las funciones inteligentes correspondientes de acuerdo con los requisitos.

- Habilita el mapa de calor o la función de detección de rostros.
- 1. Haga clic en el bloque deslizante en OFF para habilitar el selector de función.
- 2. Haga clic en el mapa de calor o en la función de detección de rostros para habilitar las funciones inteligentes correspondientes. La función inteligente seleccionada parece ser brillante, haga clic en ella para cancelar la función inteligente seleccionada. Habilita IVS, función de detección de rostros.
- •
- Seleccione el preset en el "Agregar plan". El sistema mostrará el plan correspondiente del preset. Haga clic en IVS, detección de rostros 1.
- para habilitar las funciones correspondientes. 2.

La función inteligente seleccionada parece ser brillante y puede hacer clic en ella para cancelar la función.

# **4.4.4 IVS**

Requisitos básicos para la selección de escenas:

- El tamaño del objetivo no excederá el 10% del tamaño de la imagen. •
- El tamaño del objetivo en la imagen no debe ser inferior a 10 píxeles × 10 píxeles, el tamaño del objetivo abandonado no debe ser inferior a 15 píxeles × 15 píxeles (imagen CIF); la anchura y la altura de los blancos serán inferiores a un tercio de la anchura y la altura de la imagen; se recomienda que la altura del objetivo sea alrededor del 10% de la altura de la imagen. •
- La diferencia entre el valor de brillo objetivo y el valor de brillo de fondo no debe ser inferior a 10 niveles de gris. •
- Garantice que el objetivo permanece en el campo de visión durante al menos 2 segundos, la distancia de movimiento supera el ancho del objetivo y el objetivo no es inferior a 15 píxeles (imagen CIF). •
- No se recomienda utilizar la función de videovigilancia inteligente en escenas donde los objetivos están muy concurridos y la luz ambiental cambia con frecuencia. •
- No elija lugares con gran área de vidrio, reflejo del suelo, agua, ramas, sombras, infestación de mosquitos y luz de fondo. •

#### **Nota**

- Debe establecer las posiciones preestablecidas de antemano; consulte "4.3.2.1 Preestablecido" para obtener más detalles.
- El mapa de calor y la función inteligente agregadas por el preajuste no se pueden habilitar al mismo tiempo.

# **4.4.4.1** IVS

#### **Paso 1**

Seleccione "Configuración> Evento> IVS".

Se muestra la interfaz "IVS", consulte la Figura 4-65.

## **Paso 2**

Seleccione las posiciones preestablecidas en las que desea establecer reglas inteligentes.

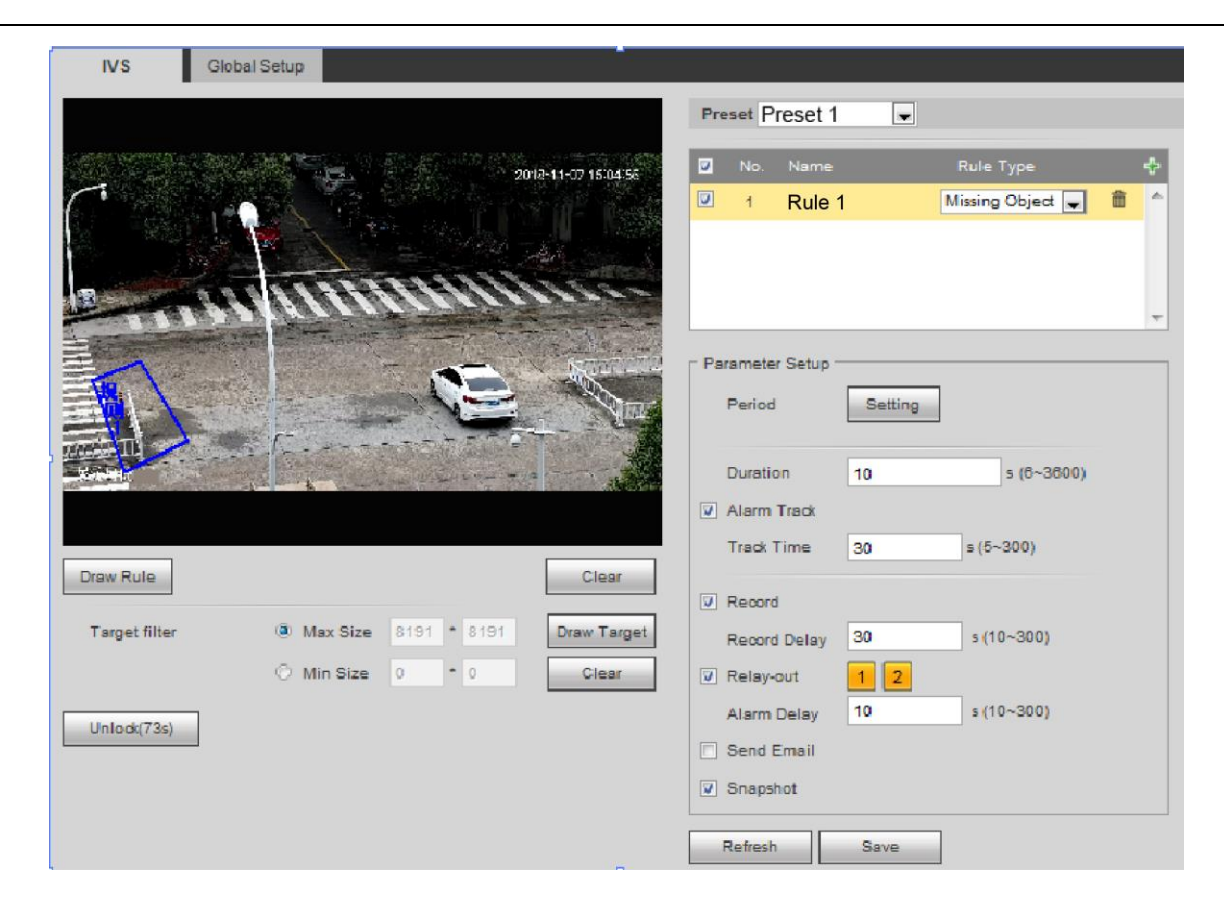

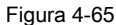

Hacer para agregar reglas inteligentes.

### **Nota**

Haga doble clic en "Tipo de regla" para modificar los tipos de reglas. •

Cuando está en la interfaz de configuración de reglas, la función de bloqueo se habilita automáticamente, el tiempo de bloqueo es de 180 segundos. En este período, solo puede controlar el domo de velocidad manualmente. Puede hacer clic en "Desbloquear" para desbloquearlo. •

### **Paso 4**

Hacer clic **Salvar,** y la configuración está terminada.

# **4.4.4.1.1 Tripwire**

- Cuando un objeto cruza la línea de advertencia, se activará una alarma.
- No dibuje la línea de advertencia cerca de otros objetos, porque el domo de velocidad necesita algo de tiempo para detectar los objetivos cuando aparecen. •
- Escena aplicable: lugares donde los objetivos son escasos, por ejemplo, áreas sin seguridad •

#### guardias.

Los pasos de configuración son los siguientes:

# **Paso 1**

Seleccione "Tripwire" en la lista desplegable del tipo de regla.

## **Paso 2**

Hacer clic **Dibujar regla** y dibujar reglas en la imagen de seguimiento. Vea la Figura 4-72.

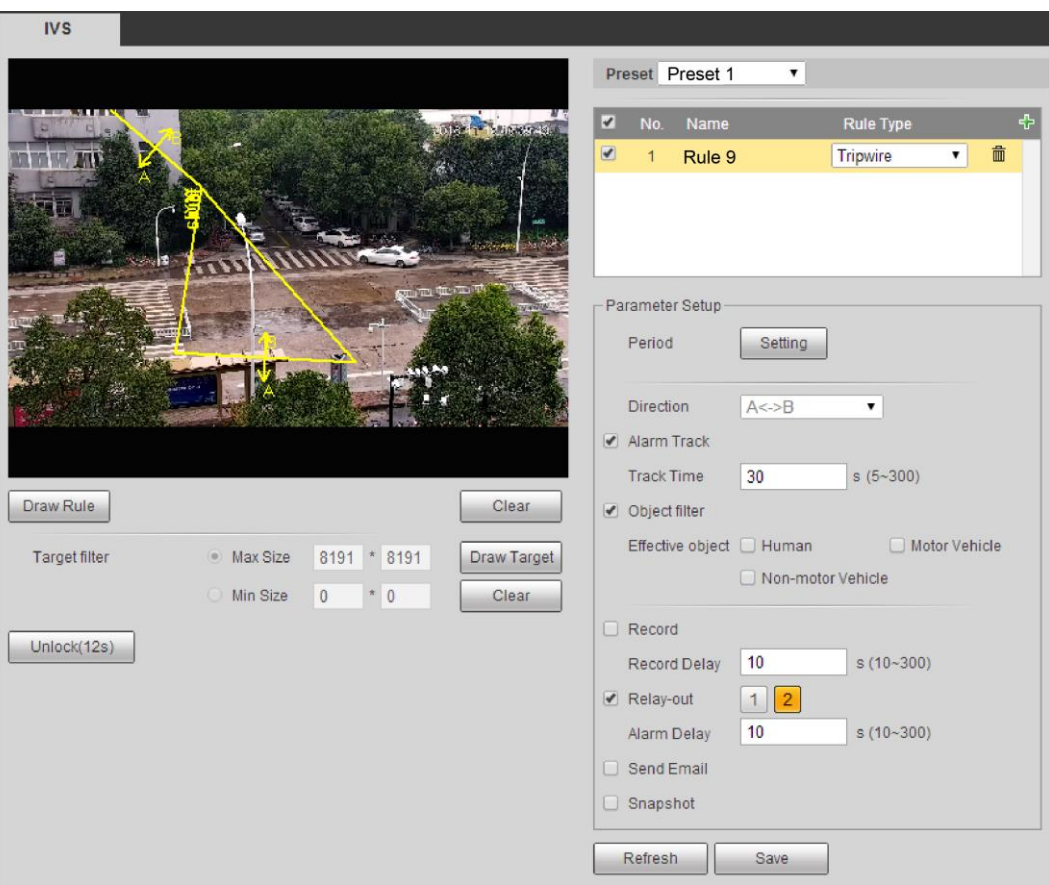

Figura 4-66

## **Nota**

Hacer clic **Claro** a la derecha de Regla de dibujo para borrar todas las reglas que dibuja. Para obtener detalles de los

parámetros sobre las reglas de dibujo, consulte la Tabla 4-24.

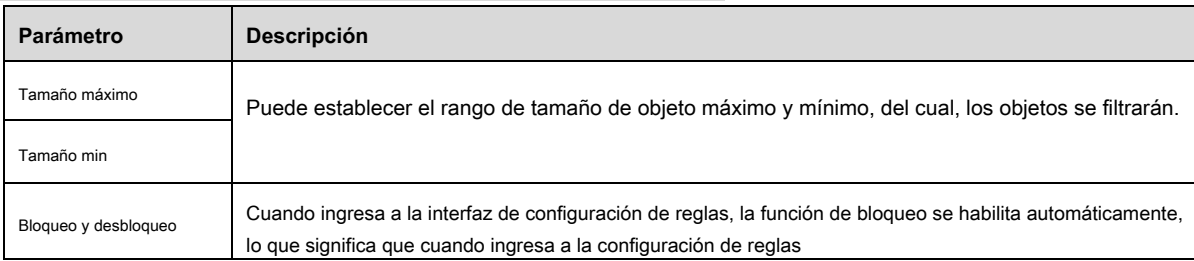

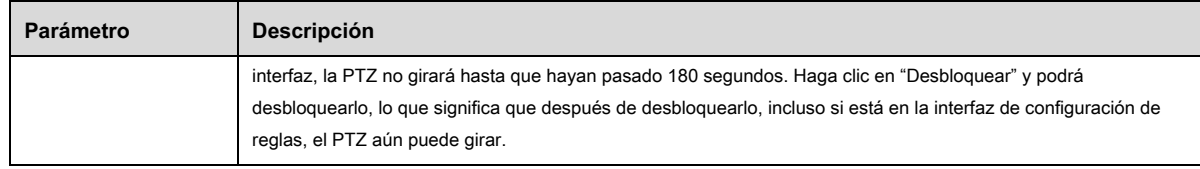

# **Paso 3**

п

Establezca los parámetros de acuerdo con sus requisitos. Para obtener más detalles, consulte la Tabla 4-26.

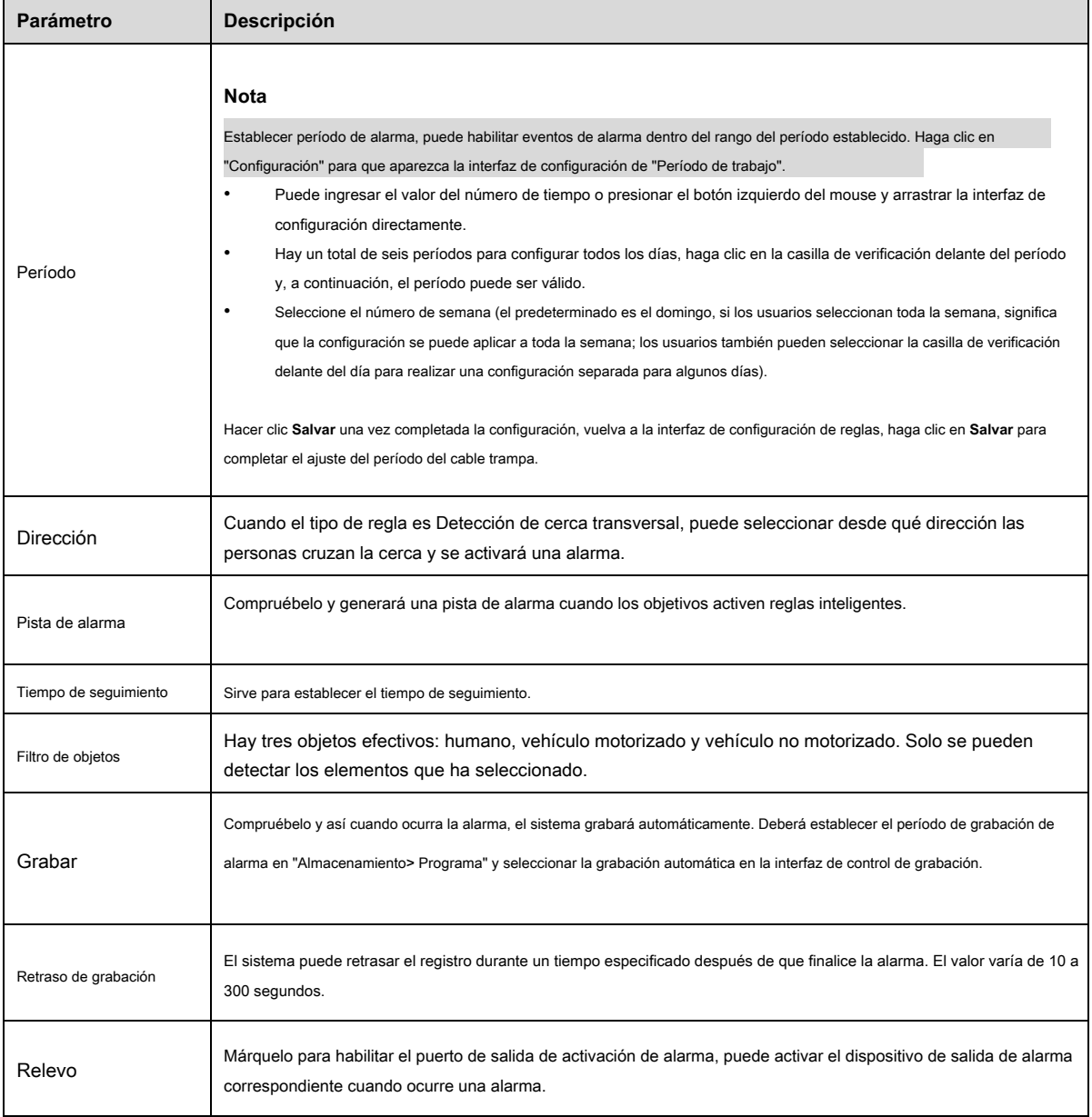

| Parámetro                 | <b>Descripción</b>                                                                                                    |  |  |  |  |
|---------------------------|----------------------------------------------------------------------------------------------------|--|--|--|--|
| Retardo de alarma         | Significa que la alarma demora un período de tiempo para detenerse después de que finaliza la alarma, la unidad es la<br>segunda y el valor varía de 10 a 300 segundos.                                                          |  |  |  |  |
| Enviar correo electrónico | Compruébelo y el sistema puede enviar un correo electrónico para informar a los usuarios cuando se produce una alarma. El<br>usuario puede configurar la dirección de correo electrónico en "Red> SMTP (correo electrónico)".    |  |  |  |  |
| Instantánea               | Compruébelo y el sistema puede realizar una instantánea de alarma automáticamente cuando se produce la alarma, mientras<br>tanto, debe establecer el período de la alarma en la instantánea "<br>Almacenamiento> Programación ". |  |  |  |  |

Tabla 4-26

Hacer clic **Salvar** para finalizar la configuración.

### **4.4.4.1.2 Detección de vallas cruzadas**

La activación de la alarma de la valla transversal es como una persona que pasa sobre dos líneas de advertencia una tras otra. Los requisitos para colocar vallas son los siguientes:

- No se recomiendan vallas con agujeros.
- La altura de las cercas debe ser similar a la altura general de un adulto.

Cuando el centro del rectángulo cruza la línea que dibujó, se activará la alarma de cerca transversal. Los procedimientos para configurar la

detección de cerca transversal son los siguientes:

### **Paso 1**

Seleccione **Detección de vallas cruzadas** en el **Tipo de regla** la lista desplegable. Para la interfaz de

configuración, consulte la Figura 4-73.

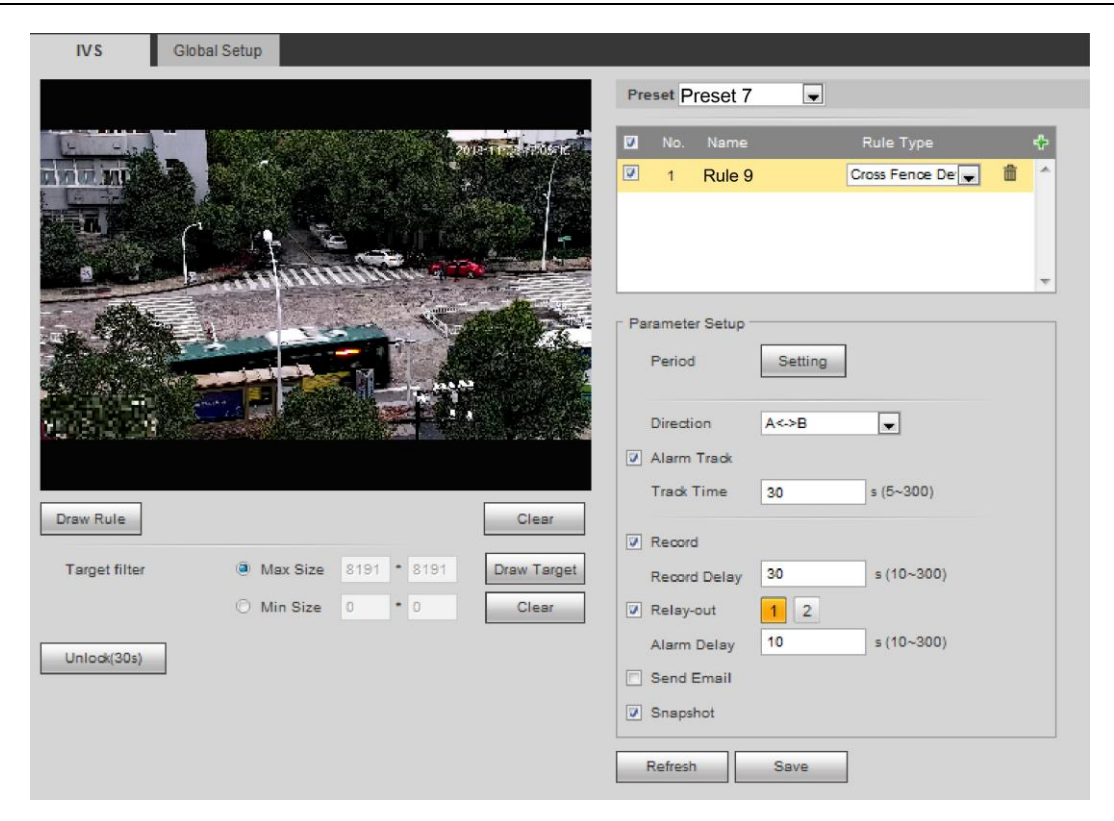

Figura 4-73

Hacer clic **Dibujar regla,** y luego dibuja una regla en la imagen. Para obtener descripciones de cómo dibujar una regla, consulte la Tabla 4-26.

### **Nota**

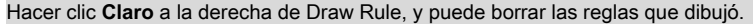

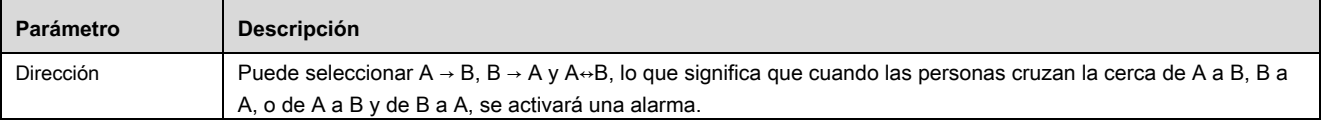

Tabla 4-26

# **Paso 3**

Seleccione los valores apropiados para diferentes parámetros. Para obtener descripciones de otros parámetros, consulte "4.4.4.1.1 Tripwire"

# **Paso 4**

Hacer clic **Salvar,** y luego la configuración está terminada.

# **4.4.4.1.3 Intrusión**

La intrusión incluye funciones de área transversal y área.

- El área de cruce significa que activará una alarma cuando el objetivo entre o salga del área.
- En la función de área significa que activará una alarma cuando cierta cantidad de objetivo aparezca en el

área designada dentro de un tiempo específico. En el área, la función solo es responsable de las estadísticas de la cantidad objetivo en el área de detección sin considerar si el objetivo es el mismo o no.

En cuanto al intervalo de informe de la función en área, el sistema puede detectar si ocurrirá el mismo evento dentro del intervalo después de disparar la primera alarma, el contador de alarmas se borrará solo si no ocurre el mismo evento durante el período. •

Comœs similar a la línea de advertencia, también necesita dejar algo de espacio de movimiento para el objetivo fuera del línea de área si es para detectar eventos de entrada y salida

Escena de aplicación: solo se puede aplicar a la escena donde el objetivo es escaso y está básicamente bloqueado entre los objetivos, como el área de protección perimetral sin guardia de seguridad. Los pasos de configuración se muestran a continuación:

# **Paso 1**

 $N_{\rm c}$ 

Seleccione el tipo de regla como "Intrusión" y la interfaz de configuración se muestra en **错误! 未 找到 引用 源 。.**

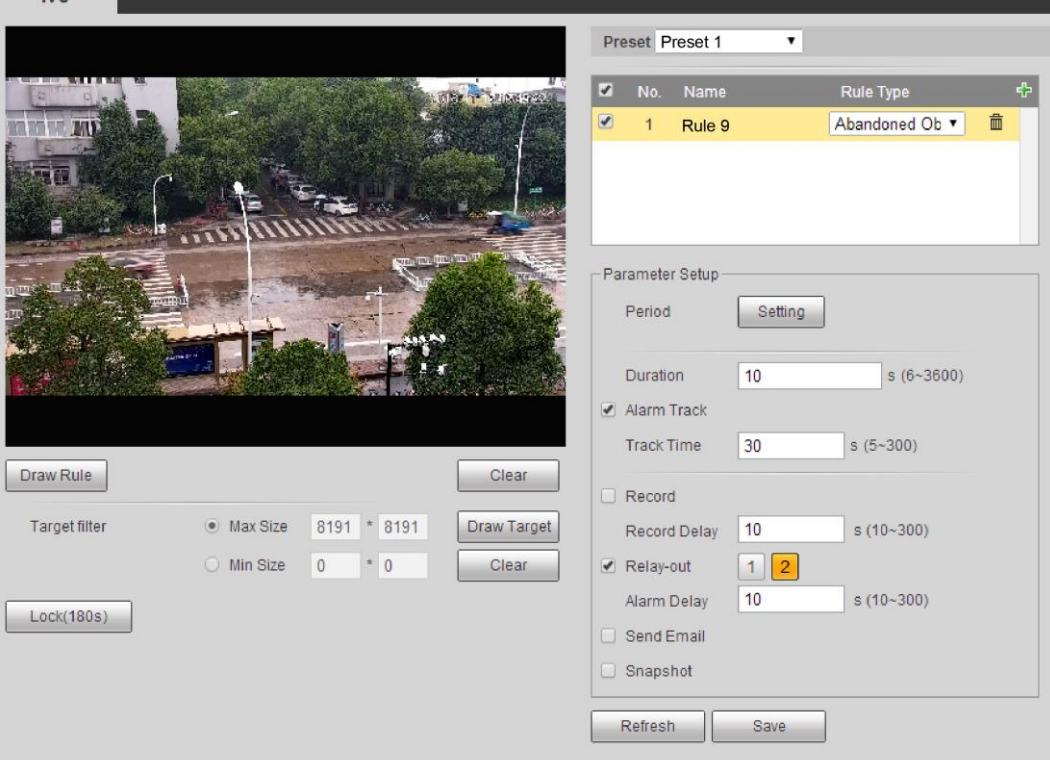

Figura 4-67

### **Paso 2**

Hacer clic **Dibujar regla** para dibujar reglas en la imagen de seguimiento.

#### **Nota**

Hacer clic **Claro** a la derecha de Draw Rule para borrar todas las reglas que se han elaborado.

#### **Paso 3**

Configure la información de los parámetros de acuerdo con las necesidades reales. Consulte la Tabla 4-27 para obtener más detalles.

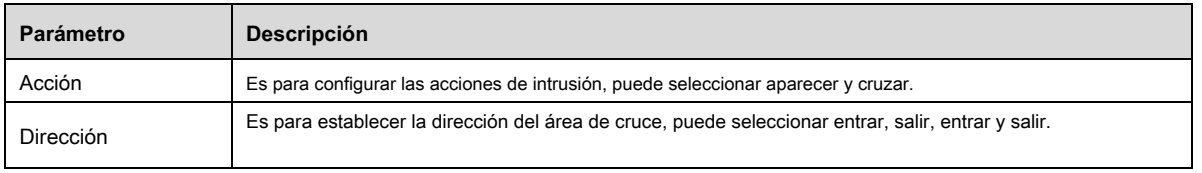

#### Consulte "4.4.4.1.1 Tripwire

"Para obtener más detalles sobre otros parámetros.

#### **Paso 4**

Hacer clic **Salvar** para finalizar la configuración.

# **4.4.4.1.4 Objeto abandonado**

Significa activar la alarma cuando el objeto abandonado excede el tiempo establecido por los usuarios en la escena de monitoreo.

La detección de objetos abandonados y perdidos puede resultar confusa en una situación en la que el primer plano y el fondo son muy complejos.

Activará la alarma cuando los peatones o los vehículos permanezcan inmóviles durante mucho tiempo, lo que se considera un objeto abandonado. Para filtrar este tipo de alarma, generalmente el objeto abandonado es más pequeño que una persona y un vehículo; por lo tanto, puede filtrar personas y vehículos configurando el tamaño del filtro. Además, puede evitar falsas alarmas de corta estancia para las personas mediante la ampliación del tiempo de alarma.

Escena de aplicación: se puede aplicar a la escena donde el objetivo es escaso y no hay un cambio de luz obvio y frecuente. En cuanto a la escena con alta densidad de objetivos y bloqueo frecuente, aumentará la fuga de alarma; En cuanto a la escena con más gente para quedarse, aumentará la falsa alarma. En cuanto al área de detección, se requiere que sea simple; no se puede aplicar a áreas complicadas.

Los pasos de configuración se muestran a continuación:

#### **Paso 1**

Seleccione el tipo de regla como "Objeto abandonado" y la interfaz de configuración se mostrará en la Figura 4-68.

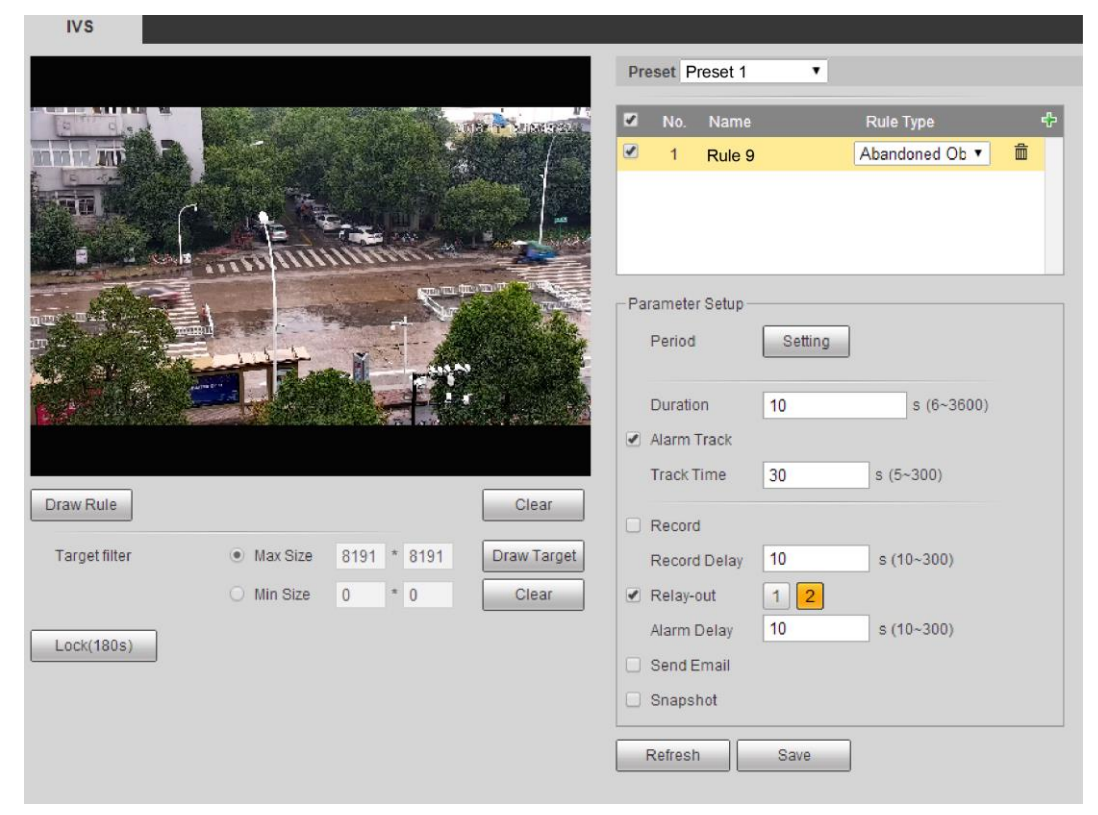

Figura 4-685

Hacer clic **Dibujar regla** para dibujar reglas en la imagen de seguimiento.

#### **Nota**

Hacer clic **Claro** a la derecha de Draw Rule para borrar todas las reglas que se han elaborado.

### **Paso 3**

Configure la información de los parámetros de acuerdo con las necesidades reales. Consulte la Tabla 4-28 para obtener más detalles.

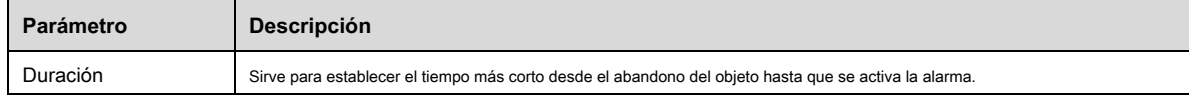

# Tabla 4-28

### Consulte "4.4.4.1.1 Tripwire

"Para obtener más detalles sobre otros parámetros.

### **Paso 4**

Hacer clic **Salvar** para finalizar la configuración.

#### **4.4.4.1.5 Movimiento rápido**

Significa que activará la alarma después de que el objetivo en la escena sea capturado y exceda un cierto período de tiempo. El sistema

generará estadísticas para las áreas estáticas en el área de primer plano y distinguirá si es

Objeto perdido o abandonado según la similitud entre el primer plano y el fondo, activará la alarma cuando exceda el tiempo establecido por los usuarios.

Puede causar errores al distinguir un objeto abandonado de un objeto perdido cuando tanto el primer plano como el fondo son muy complejos.

Escena de aplicación: se puede aplicar a la escena donde el objetivo es escaso y no hay un cambio de luz obvio y frecuente. En cuanto a la escena con alta densidad de objetivos y bloqueo frecuente, aumentará la fuga de alarma; En cuanto a la escena con más gente para quedarse, aumentará la falsa alarma. En cuanto al área de detección, se requiere que sea simple; no se puede aplicar a áreas complicadas.

Los pasos de configuración se muestran a continuación:

# **Paso 1**

Seleccione el tipo de regla como Objeto perdido y la interfaz de configuración se muestra en la Figura 4-69.

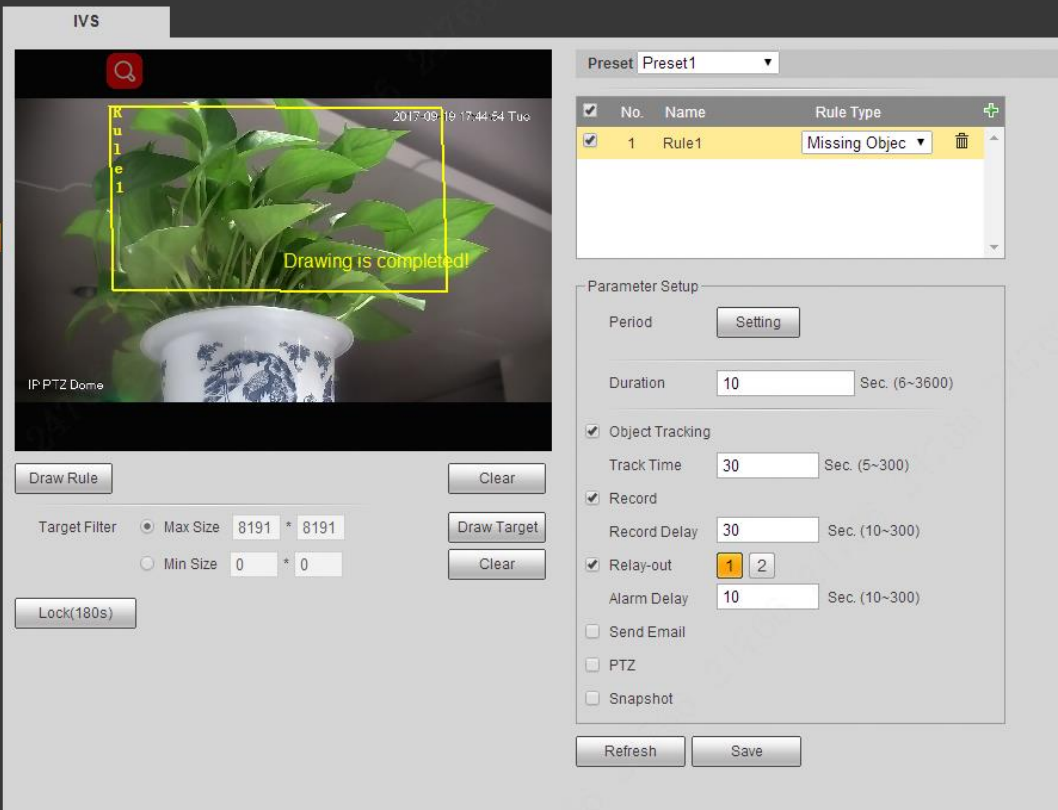

Figura 4-69

#### **Paso 2**

Hacer clic **Dibujar regla** para dibujar reglas en la imagen de seguimiento.

#### **Nota**

Hacer clic **Claro** a la derecha de Draw Rule para borrar todas las reglas que se han elaborado.

#### **Paso 3**

Configure la información de los parámetros de acuerdo con las necesidades reales. Consulte la Tabla 4-29 para obtener más detalles.

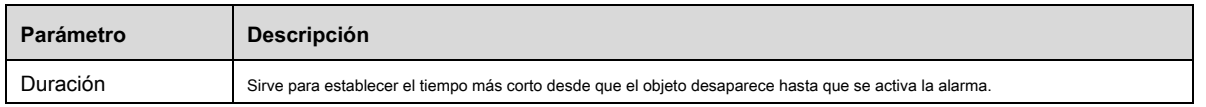

### Consulte "4.4.4.1.1 Tripwire

"Para obtener más detalles sobre otros parámetros.

#### **Paso 4**

Hacer clic **Salvar** para finalizar la configuración.

#### **4.4.4.1.6 Detección de estacionamiento**

El sistema de domo de velocidad detectará y emitirá juicios para ver si los objetivos son estáticos o no. Las alarmas se activarán cuando

el tiempo de estar estático supere el umbral.

Los pasos de configuración son los siguientes.

## **Paso 1**

Seleccione **Detección de estacionamiento** en la lista desplegable Tipo de regla.

Se muestra la interfaz de configuración de detección de estacionamiento. Vea la Figura 4-77.

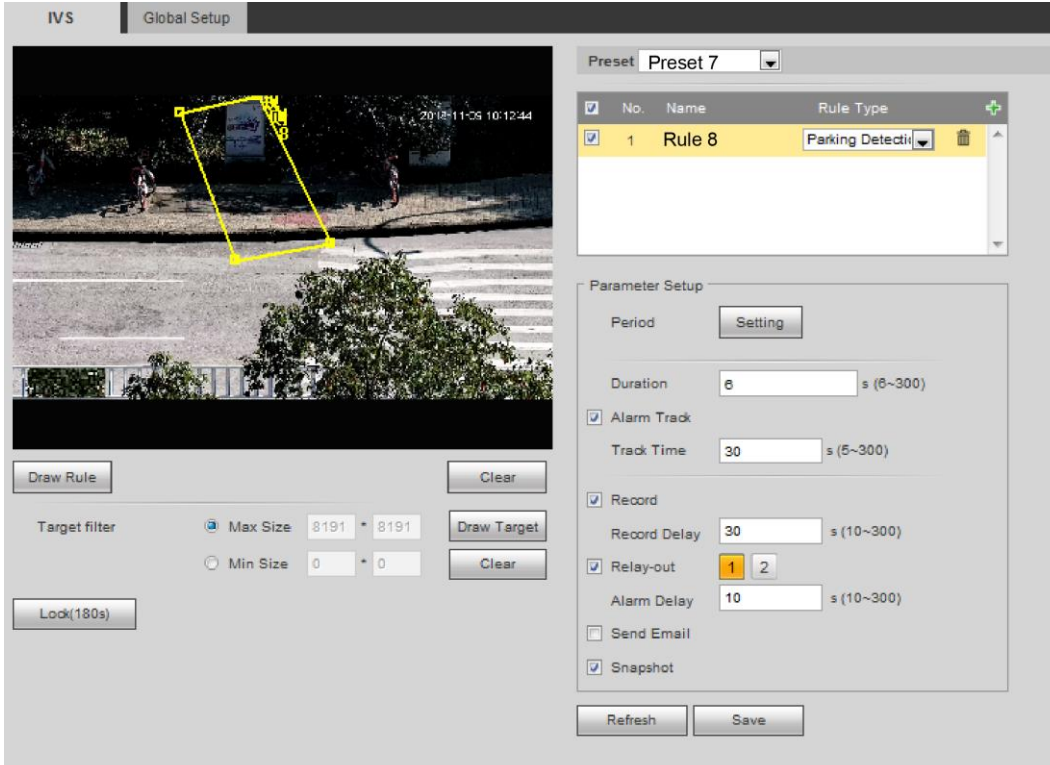

Figura 4-77

#### **Paso 2**

Hacer clic **Dibujar regla** y dibujar reglas en la imagen de seguimiento.

#### **Nota**

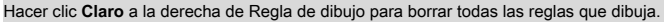

Para obtener detalles de los parámetros sobre las reglas de dibujo, consulte la Tabla 4-30.

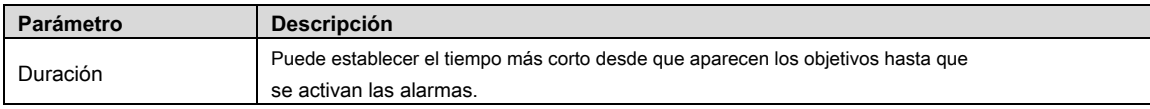

Tabla 4-36

## **Paso 3**

Establezca los parámetros de acuerdo con sus requisitos.

#### **Paso 4**

Hacer clic **Salvar,** y luego la configuración está terminada.

#### **4.4.4.1.7 Estimación de multitudes**

- Cuando se produzca una reunión de multitudes, se activarán las alarmas.
- Escenas aplicables: plazas, puertas gubernamentales, entrada y salida de estaciones de autobús o tren. Escenas no aplicables: •
- lugares donde los domos de velocidad solo se pueden instalar a baja altura; cuando la imagen de una sola persona no guarda proporción con la imagen de seguimiento completa; donde están llenos de obstrucciones visuales. •

Los pasos de configuración son los siguientes:

#### **Paso 1**

Seleccione "Reunión de público" en la lista desplegable del tipo de regla.

#### **Paso 2**

Hacer clic **Dibujar regla,** y luego dibuje reglas en la imagen de monitoreo. Vea la Figura 4-78.

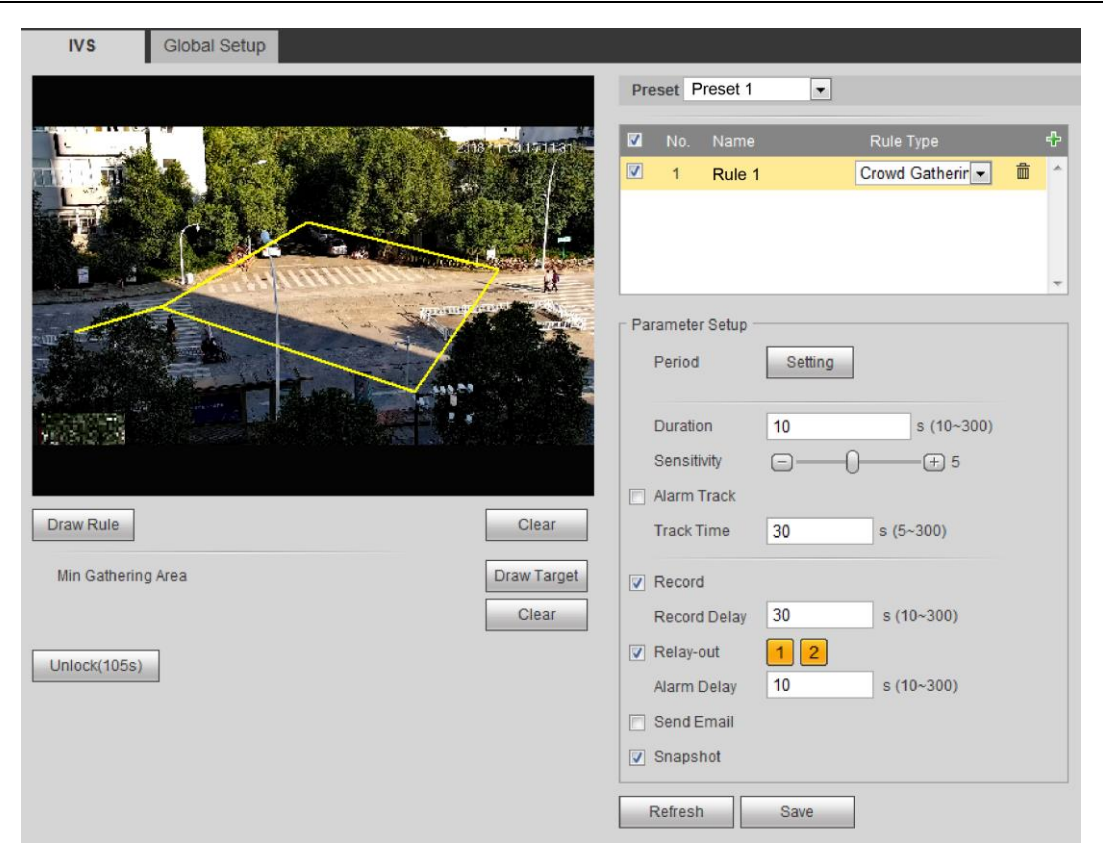

Figura 4-78

# **Nota**

Hacer clic **Claro** a la derecha de Regla de dibujo para borrar todas las reglas que dibuja. Para obtener detalles de los

parámetros sobre las reglas de dibujo, consulte la Tabla 4-31.

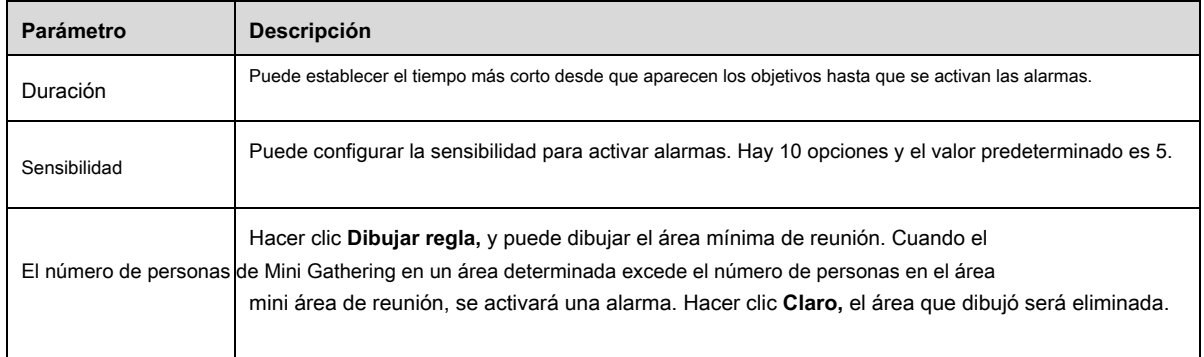

Tabla 4-32

Consulte "4.4.4.1.1 Tripwire

"Para obtener más detalles sobre otros parámetros.

# **Paso 3**

Establezca los parámetros de acuerdo con sus requisitos.

Hacer clic **Salvar,** y luego la configuración está terminada.

# **4.4.4.1.8 Objeto perdido**

•

- Objeto perdido significa que cuando faltan objetos en un área durante un cierto período de tiempo, se activarán alarmas.
- El sistema realiza un análisis estadístico en el área estática en primer plano y luego indica si los objetos se movieron o dejaron atrás. Si el período de objetos perdidos o abandonados excede el tiempo establecido, se activarán las alarmas. •
- Escenas aplicables: lugares donde los objetivos son escasos y sin cambios frecuentes de luz ambiental. En lugares con una gran multitud de personas y lugares donde los patrones y las señales en la carretera son complicados, aumentará la tasa de falsas alarmas.

Los pasos de configuración son los siguientes:

Paso 1 Seleccione "Objeto perdido" en la lista desplegable del tipo de regla.

#### **Paso 2**

Hacer clic **Dibujar regla** y dibujar reglas en la imagen de seguimiento. Vea la Figura 4-79.

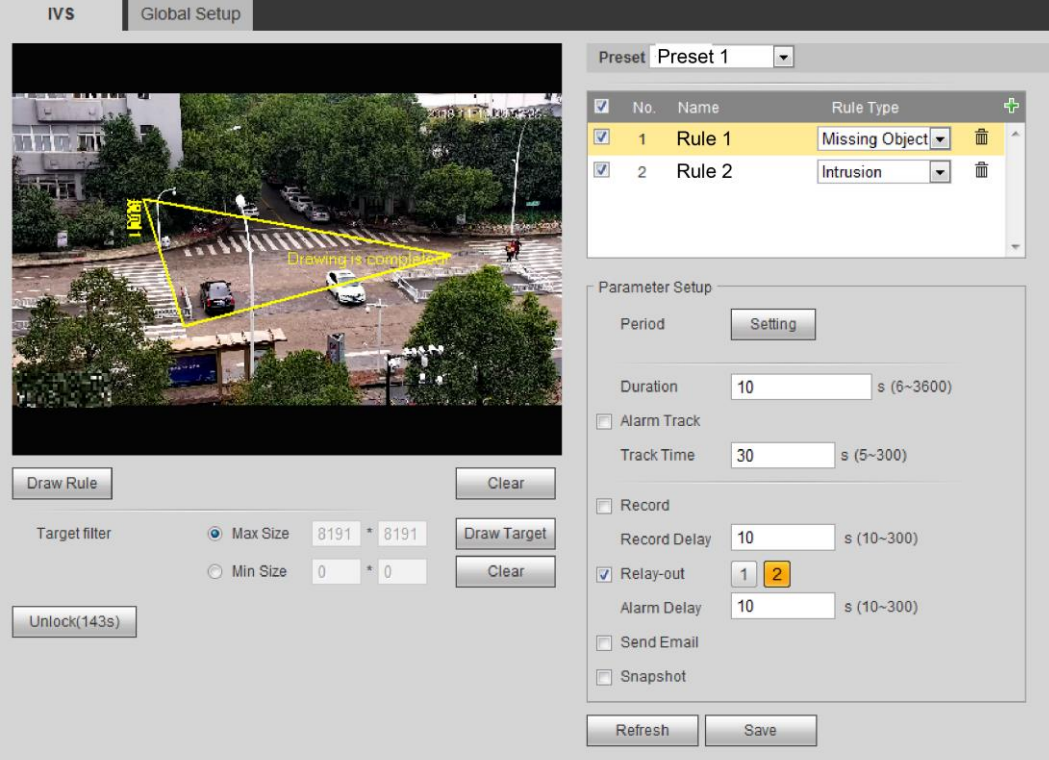

Figura 4-79

#### **Nota**

Hacer clic **Claro** a la derecha de Regla de dibujo para borrar todas las reglas que dibuja.

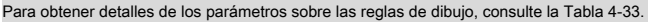

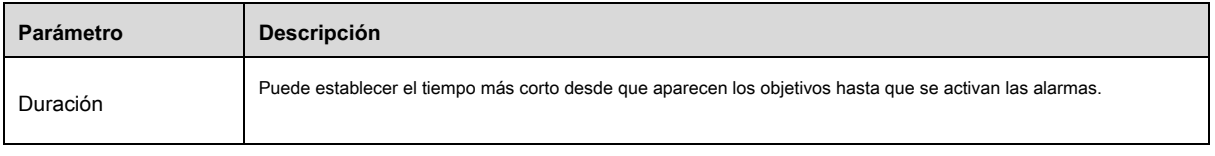

# **Paso 4**

Hacer clic **Salvar** para finalizar la configuración.

# **4.4.4.1.9 Detección de merodeo**

Cuando los objetivos se mueven en el área y el tiempo de movimiento excede la duración establecida, se activarán las alarmas. La detección

no funcionará en objetos estáticos.

Los pasos de configuración son los siguientes:

Paso 1 Seleccione "Detección de merodeo" en la lista desplegable del tipo de regla.

# **Paso 2**

Hacer clic **Dibujar regla** y dibujar reglas en la imagen de seguimiento. Vea la Figura 4-80.

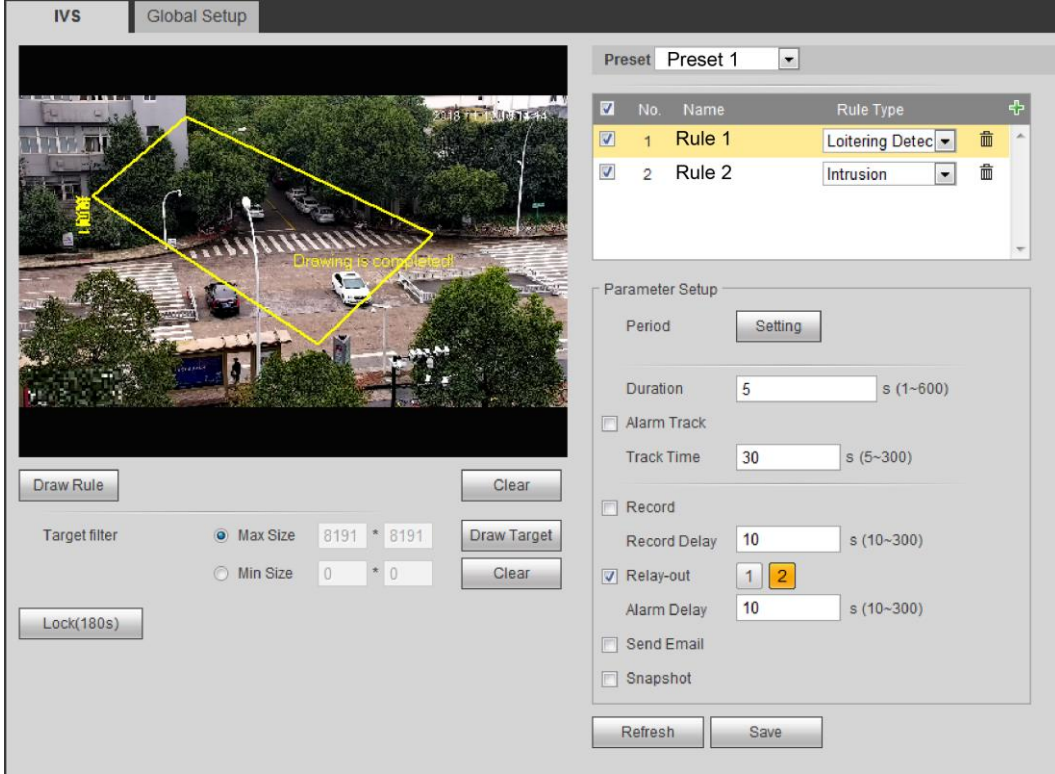

Figura 4-80

# **Nota**

Hacer clic **Claro** a la derecha de Regla de dibujo para borrar todas las reglas que dibuja. Para obtener detalles de los

parámetros sobre las reglas de dibujo, consulte la Tabla 4-34.

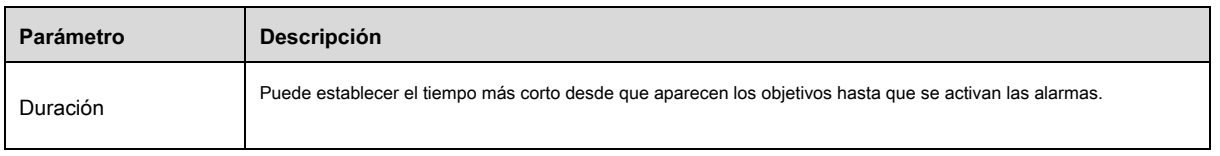

### **Paso 4**

Hacer clic **Salvar** para finalizar la configuración.

# **4.4.5 Detección de rostro**

Habilite la función de reconocimiento facial en Configuración> Evento> Plan inteligente, finalice la configuración de la base de datos de rostros y luego los rostros detectados por el domo de velocidad y las imágenes de rostros en la base de datos de rostros se pueden comparar.

# **4.4.5.1** Detección de rostro

Cuando se detecten rostros en el área de detección, se activarán alarmas y acciones colaborativas.

# **Paso 1**

Seleccione "Configuración> Evento> Reconocimiento facial> Detección facial". Se muestra la

interfaz de Detección de rostro. Vea la Figura 4-70.

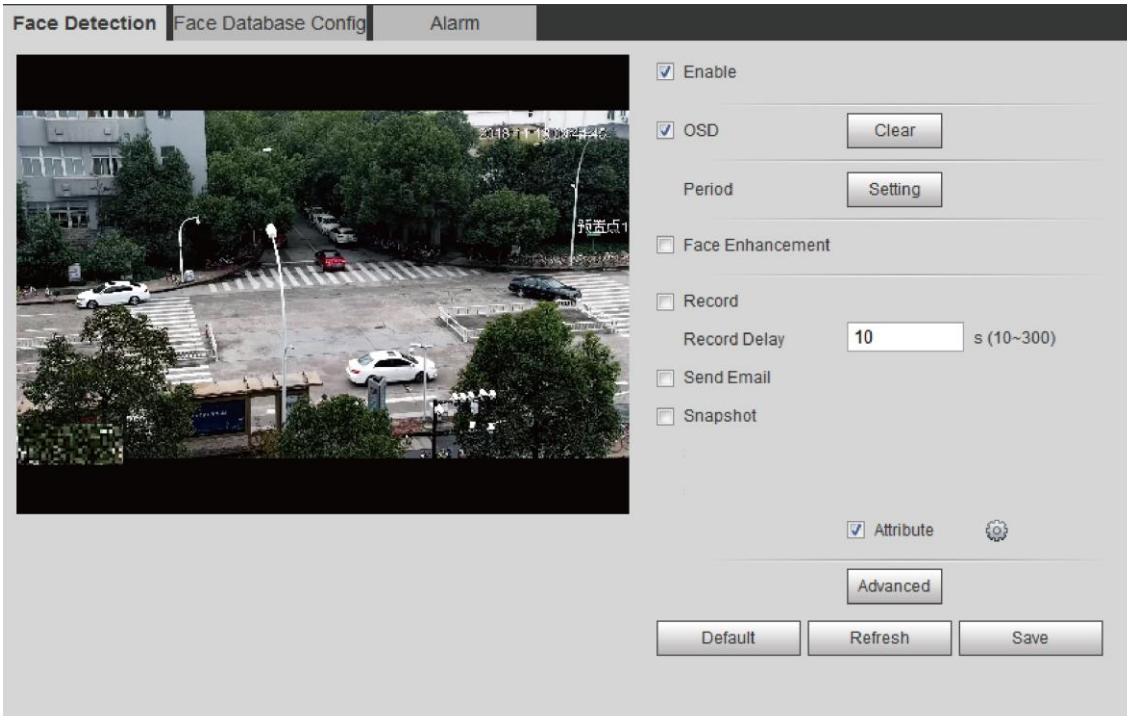

Seleccione **Habilitar** para habilitar la detección de rostros.

### **Paso 3**

Configure los parámetros.

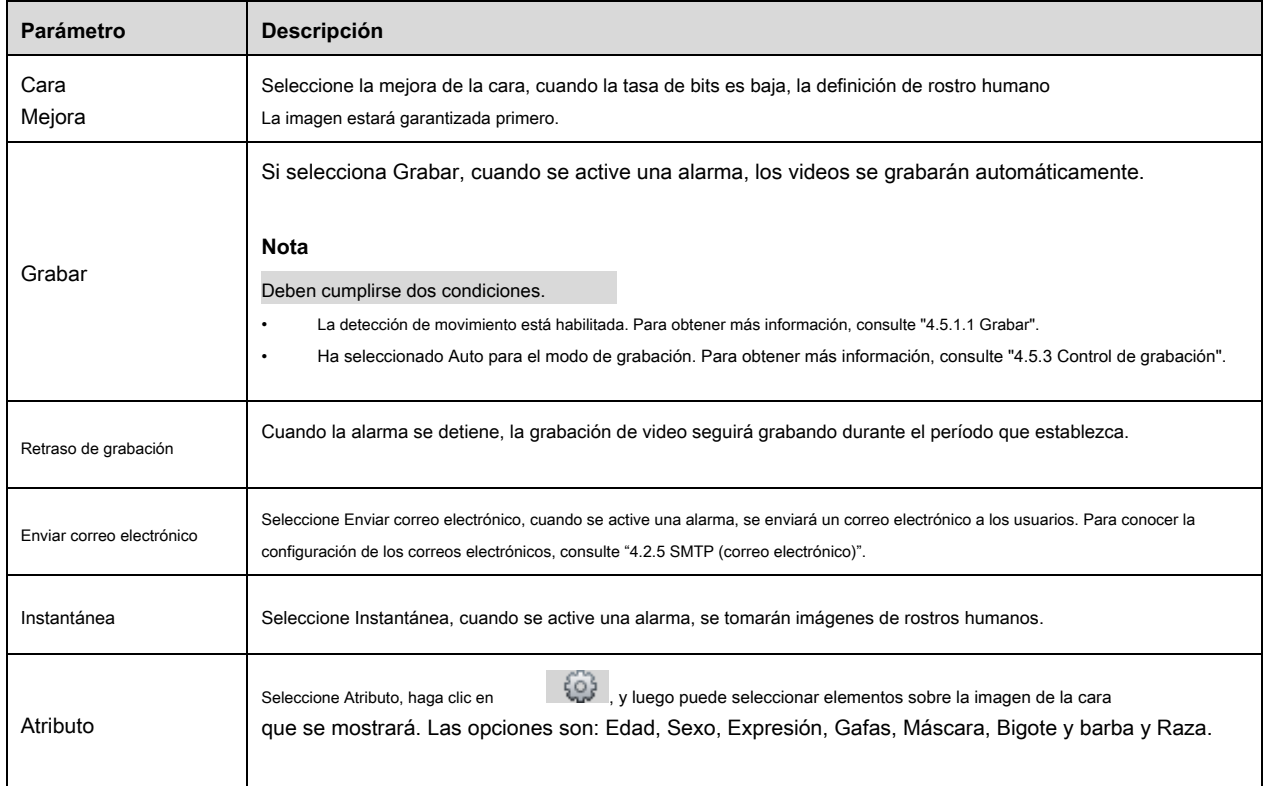

Tabla 4-27

# **Paso 4**

Hacer clic **Salvar** para finalizar la configuración.

### **4.4.5.1.1 Agregar base de datos de rostros**

Puede crear bases de datos de rostros según sus requisitos.

# **Paso 1**

Seleccione Configuración> Evento> Reconocimiento facial> Configuración de base de datos facial. Se

muestra la interfaz Face Database Config. Vea la Figura 4-82.

| No.            | <b>Face Database</b> | <b>Register No</b> | Deploy         | <b>Similarity Threshold</b> | MoreInfo | Arm/Disarm | <b>Delete</b> |
|----------------|----------------------|--------------------|----------------|-----------------------------|----------|------------|---------------|
|                | qj                   | 11                 | $\Box$         | 82                          | $\Box$   | €          | $\bullet$     |
| $\overline{2}$ | hhh                  | 380                | $\Box$         | 82                          | $\Box$   | ₩          | $\bullet$     |
| 3              | 5 <sub>5</sub>       | $\pmb{0}$          | $\boxed{\Box}$ | 82                          | $\Box$   | ₩          | $\bullet$     |
| 4              | wwwwww               | $\pmb{0}$          | $\Box$         | 82                          | $\Box$   | ₩          | $\bullet$     |
|                |                      |                    |                |                             |          |            |               |

Figura 4-82

Haga clic en "Agregar base de datos de rostros".

Se muestra la interfaz Agregar base de datos de rostros. Vea la Figura 4-83.

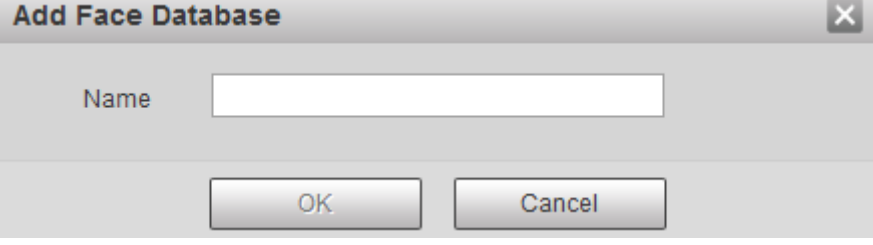

Figura 4-83

# **Paso 3**

Crea un nombre para una nueva base de datos de rostros.

#### **Paso 4**

Haga clic en "Aceptar" y se agregará una nueva base de datos de rostros. Vea la Figura 4-84.

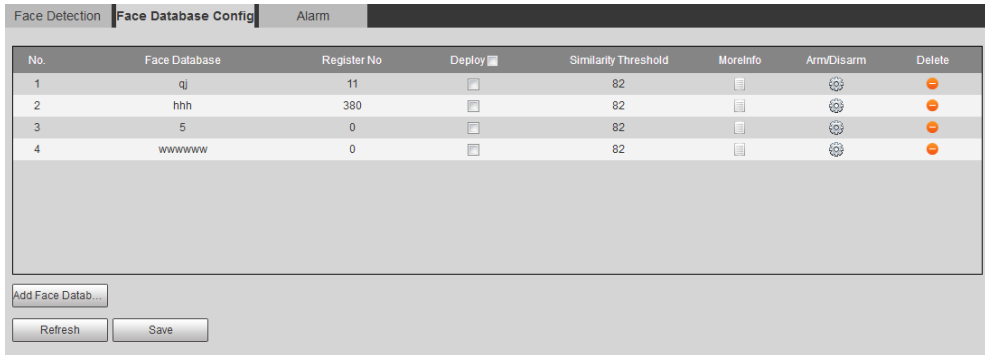

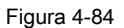

# **Paso 5**

Seleccione valores para los parámetros de acuerdo con sus necesidades. Para obtener más detalles, consulte la Tabla 4-28.

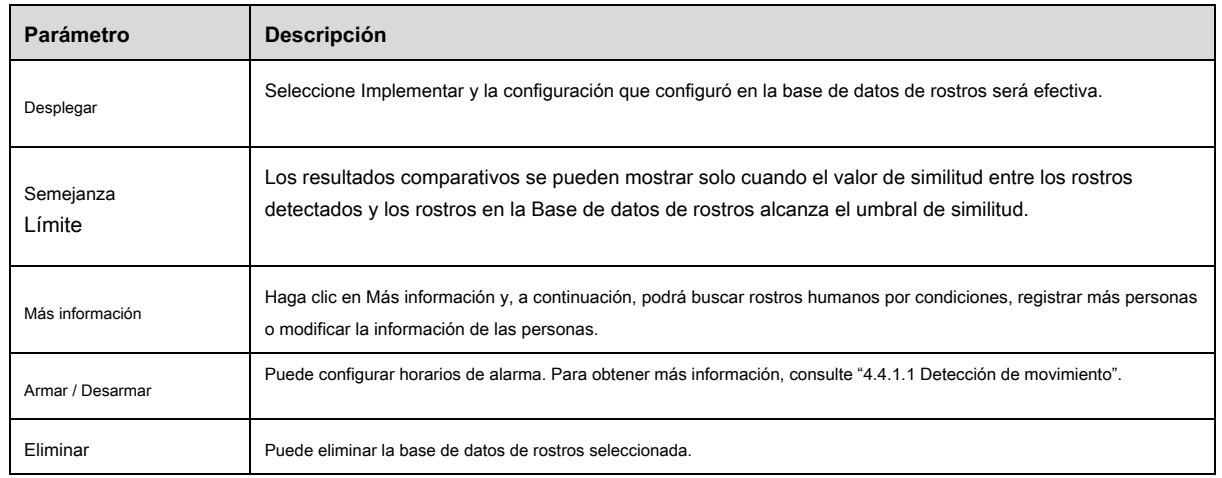

### **4.4.5.2** Configuración de la base de datos facial

Una vez que haya finalizado la configuración de la base de datos de rostros, los rostros detectados se pueden comparar con los rostros de la base de datos de rostros.

Puede realizar el registro, el registro por lotes, el modelado de todo y el modelado en la interfaz de configuración de la base de datos de rostros.

#### **Paso 1**

Seleccione "Configuración> Evento> Reconocimiento facial> Configuración de base de datos facial". Se

muestra la interfaz Face Database Config. Vea la Figura 4-85.

Face Detection **Face Database Config** Alarm

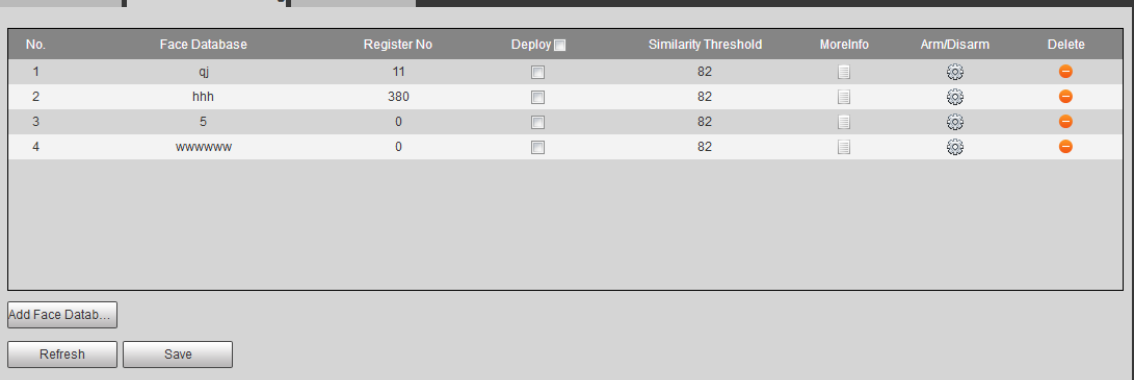

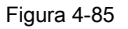

# **Paso 2**

Hacer clic**ic en el Más información** columna, y se muestran los detalles sobre la base de datos de rostros. Vea la Figura 4-86.

# **Nota**

Haga clic en "Atrás" para volver a la página anterior.

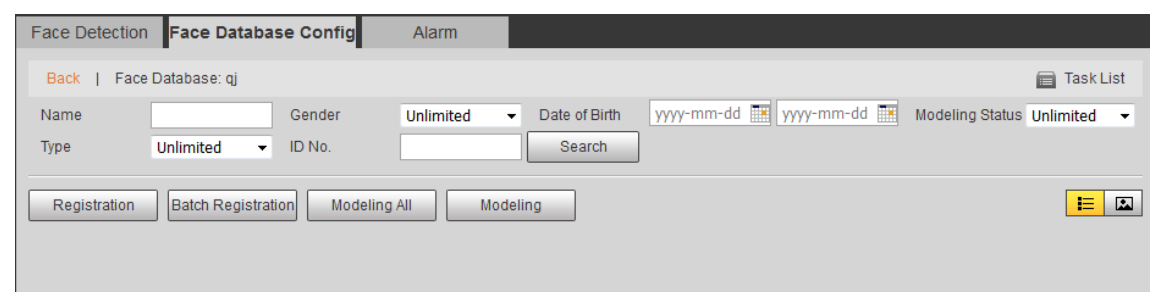

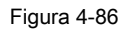

Consulte la Tabla 4-28.

| <b>Parámetro</b> | Descripción                                                                                                    |  |  |  |  |
|------------------|----------------------------------------------------------------------------------------------------|--|--|--|--|
| <b>Buscar</b>    | Puede buscar rostros humanos por condiciones. Las condiciones son: nombre, sexo, fecha de nacimiento, estado<br>de modelo, tipo y número de identificación.                                                                                                    |  |  |  |  |
|                  | Puede registrar a una persona cargando imágenes faciales e ingresando la información básica de la persona, incluido el<br>nombre, el sexo, la fecha de nacimiento, el tipo de certificado y el número de identificación en la base de datos de<br>rostros, y agregar la persona a la lista de tareas.                                                                                            |  |  |  |  |
| Registro         | <b>Nota</b><br>Puede agregar personas a la lista de tareas y luego puede ver su estado actual.                                                                                                    |  |  |  |  |
|                  | Puede obtener capturas de pantalla de imágenes faciales ajustando el tamaño de los cuadros de detección de rostros,<br>$\bullet$<br>haga clic en Aceptar y luego puede guardar las capturas de pantalla.                                                                                                    |  |  |  |  |
|                  | Puede registrar personas por lotes.<br><b>Nota</b>                                                                                                    |  |  |  |  |
| Lote<br>Registro | Antes de importar imágenes de rostros humanos, asigne un nombre a las imágenes en el formato<br>"Nombre # SGender # BDateofBirth # PProvince # CCity # TType # MIDNo." (por ejemplo, John # S1 #<br>B1990-01-01 # T1 # M0000).<br>El formato de las imágenes de caras cargadas debe ser .jpg.<br>$\bullet$                                                                                       |  |  |  |  |
|                  | Puede establecer un modelo de rostro con todos los rostros de la base de datos para que los rostros detectados se puedan<br>comparar con todos los rostros del modelo de rostro.                                                                                                    |  |  |  |  |
| Modelando todo   | <b>Nota</b><br>Cuantas más imágenes de rostro humano seleccione, más tiempo llevará el establecimiento<br>del módulo de rostro humano.<br>Durante el establecimiento del módulo de rostro humano, algunas funciones de detección inteligente (por<br>$\bullet$<br>ejemplo, comparación de rostro humano) no se pueden utilizar hasta que se complete el establecimiento del                      |  |  |  |  |
|                  | módulo de rostro.<br>-y puede ver rostros humanos en listas; y haga clic en<br>Hacer clic<br>puede ver imágenes de rostros de tamaño pequeño muy rápidamente.                                                                                                    |  |  |  |  |
| Modelado         | Si hay demasiadas imágenes de rostros humanos en la base de datos de rostros, puede establecer condiciones<br>para buscar la imagen de rostros que desee. Puede hacer que los rostros que ha buscado formen un modelo de<br>rostro y los rostros detectados se compararán con los rostros del modelo de rostro. Haga clic en "Modelado" para<br>finalizar el establecimiento del modelo de cara. |  |  |  |  |

# **4.4.5.3** Alarma

Puede configurar modos alarmantes de comparación de rostros.

# **Paso 1**

Seleccione "Configuración> Evento> Reconocimiento facial> Alarma". Se

muestra la interfaz de alarma. Vea la Figura 4-87.

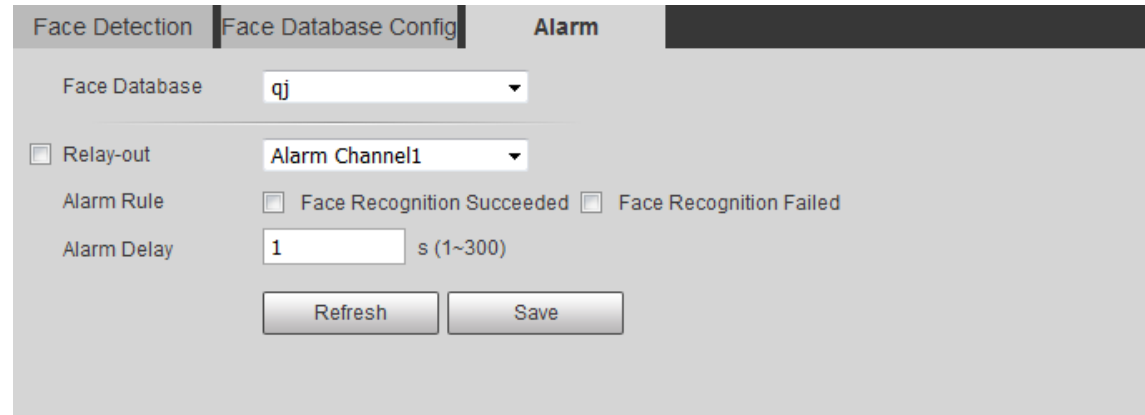

# Figura 4-87

### **Paso 2**

Puede establecer valores para los parámetros según sus necesidades. Consulte la Tabla 4-28.

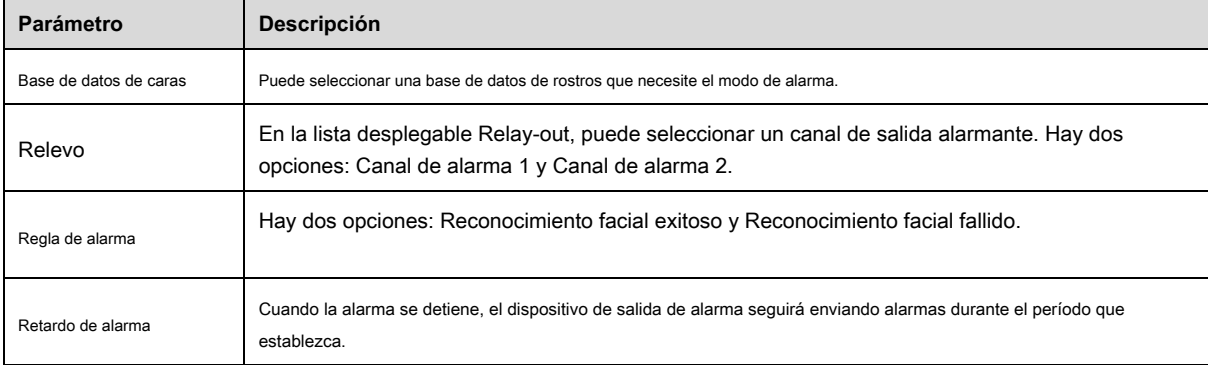

Tabla 4-29

# **Paso 3**

Haga clic en "Guardar" y se completará la configuración.

# **4.4.6 Mapa de calor**

**Nota**

Debe agregar un preajuste y habilitar la función inteligente antes de habilitar la función.

## **4.4.6.1** Mapa de calor

Se utiliza para detectar el nivel de actividad de un objeto en movimiento en la escena dentro de un período de tiempo determinado.

## **Paso 1**

Seleccione "Configuración> Evento> Mapa de calor> Mapa de calor".

El sistema mostrará la interfaz de Heat Map, que se muestra en la Figura 4-88.

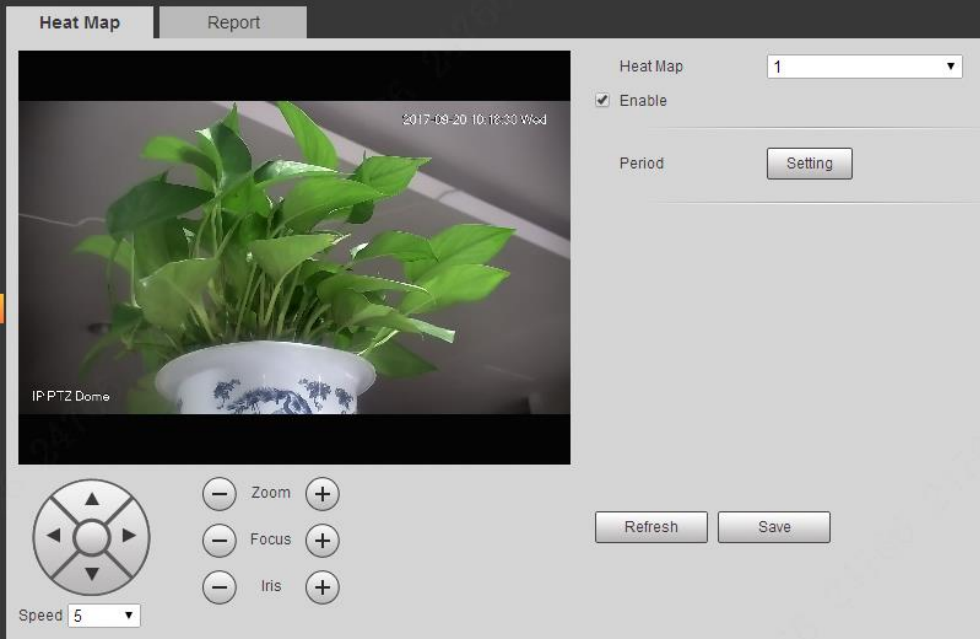

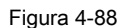

#### **Paso 2**

Seleccione el número de mapa de calor.

#### **Paso 3**

Seleccione Habilitar para habilitar la función de mapa de calor.

#### **Paso 4**

Haga clic en "Configuración" para establecer el período de trabajo, consulte "4.4.1.1 Detección de movimiento" para obtener más detalles.

# **Paso 5**

Ajuste el ángulo de la cámara mediante los botones de dirección, zoom, enfoque e iris que se encuentran debajo de la imagen. Gire la cámara

hacia la escena del mapa de calor que debe verificarse.

### **Paso 6**

Hacer clic **Salvar** para finalizar la configuración.

# **4.4.6.2** Reporte

Es para verificar el resultado de las estadísticas del mapa de calor de la escena dentro del período seleccionado. Los pasos de configuración se muestran a continuación:

Paso 1

Seleccione "Configuración> Evento> Mapa de calor> Informe" y el sistema mostrará la interfaz de Informe. Paso 2

Seleccione la hora de inicio y la hora de finalización del mapa de calor que debe buscarse. Paso 3

Seleccione el número de mapa de calor. Paso 4

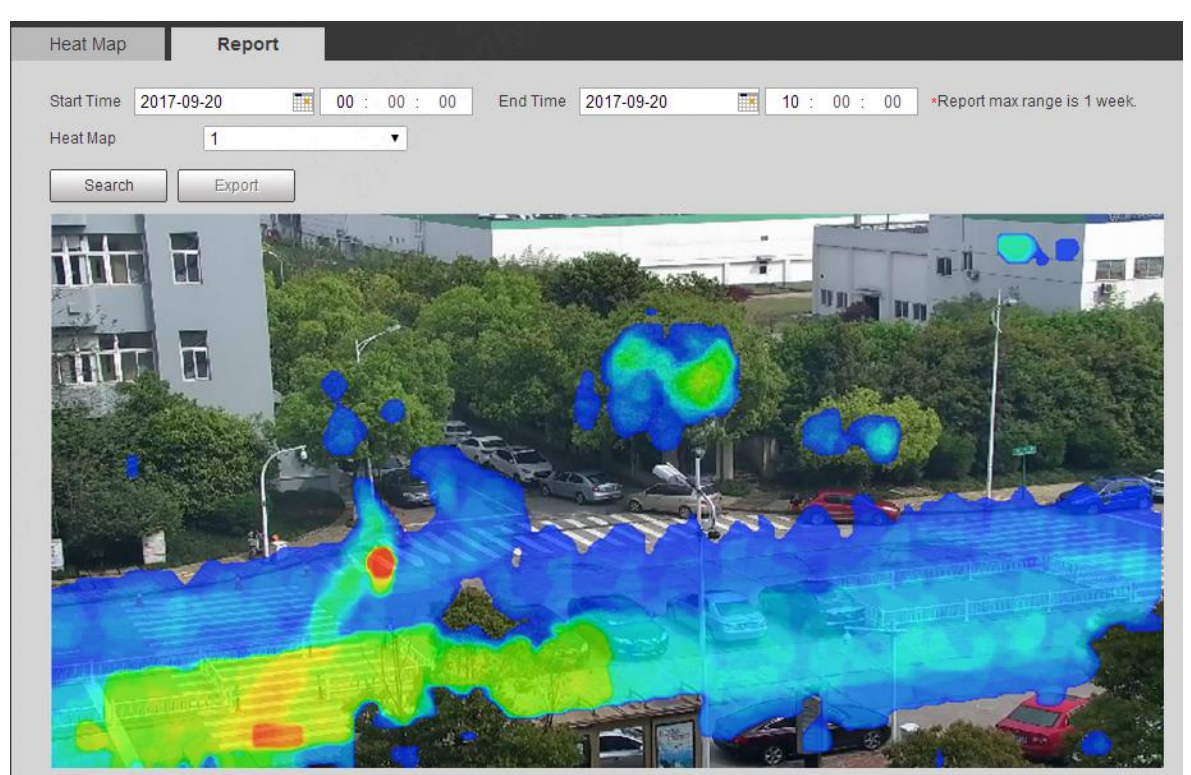

Mostrará el resultado de la búsqueda en la interfaz después de hacer clic en Buscar, que se muestra en la Figura 4-89.

Figura 4-89

# **4.4.7 Alarma**

### **Paso 1**

Seleccione "Configuración> Evento> Alarma".

El sistema mostrará la interfaz de Alarma, que se muestra en la Figura 4-90.

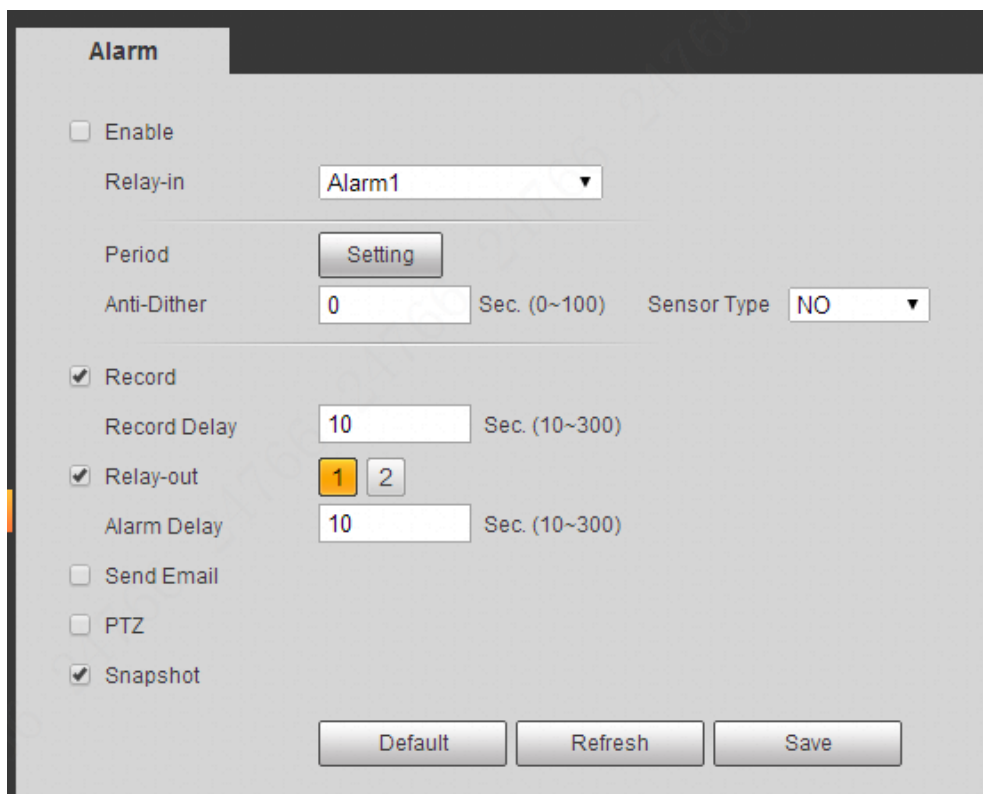

# Figura 4-90

# **Paso 2**

Configure la información de cada parámetro según las necesidades reales; consulte la Tabla 4-35 para obtener más detalles.

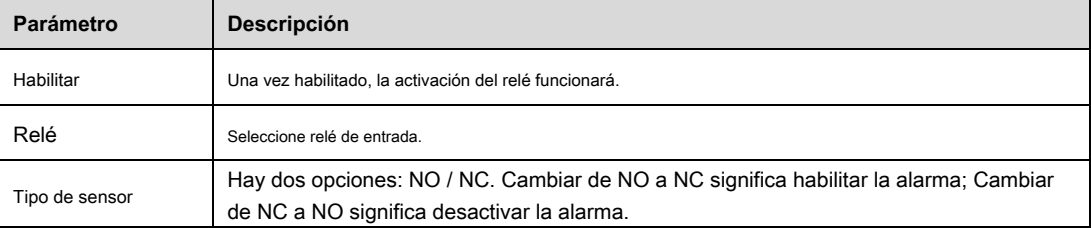

Tabla 4-35

# **Nota**

Consulte "4.4.1.1 Detección de movimiento" para obtener una descripción de otros parámetros.

# **Paso 3**

Hacer clic **Salvar** para finalizar la configuración.

# **4.4.8 Anormalidad**

La anomalía incluye seis eventos de alarma que no son tarjeta SD, advertencia de capacidad, error de tarjeta SD,

desconexión, conflicto de IP y acceso ilegal.

# **4.4.8.1** Tarjeta SD

# **Paso 1**

Seleccione "Configuración> Evento> Anormalidad> Tarjeta SD".

El sistema mostrará la interfaz de la tarjeta SD, que se muestra de la Figura 4-91 a la Figura 4-93.

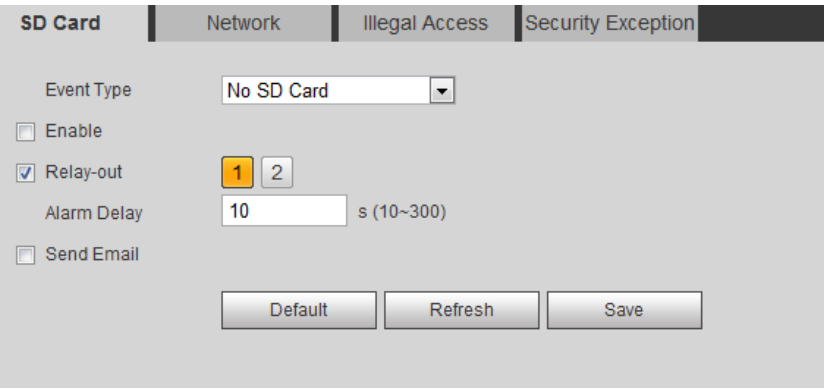

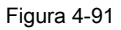

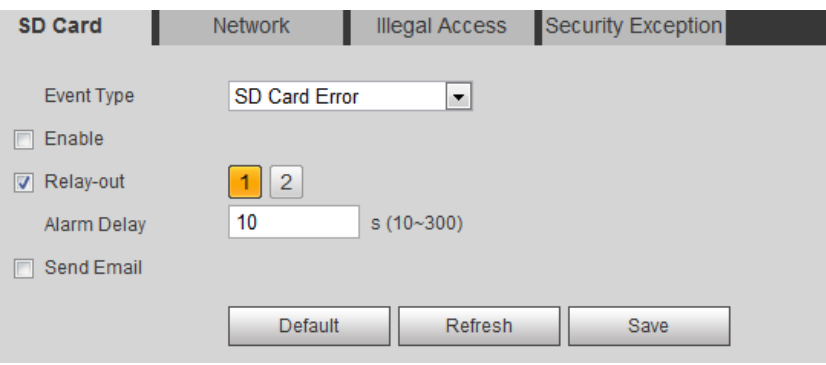

Figura 4-92
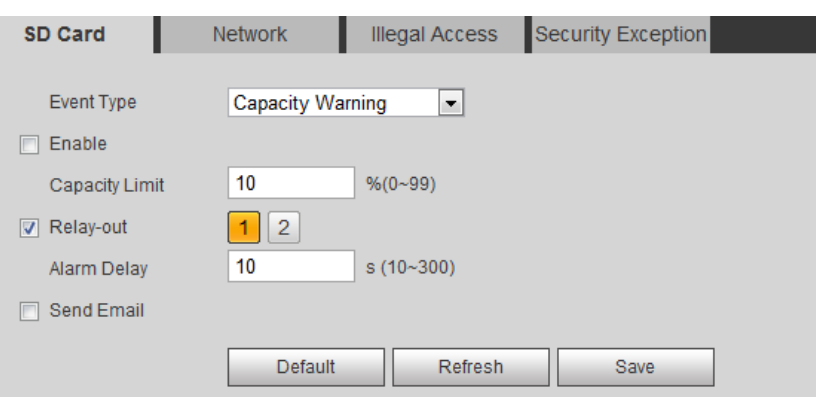

Figura 4-93

Configure la información de cada parámetro según las necesidades reales; consulte la Tabla 4-36 para obtener más detalles.

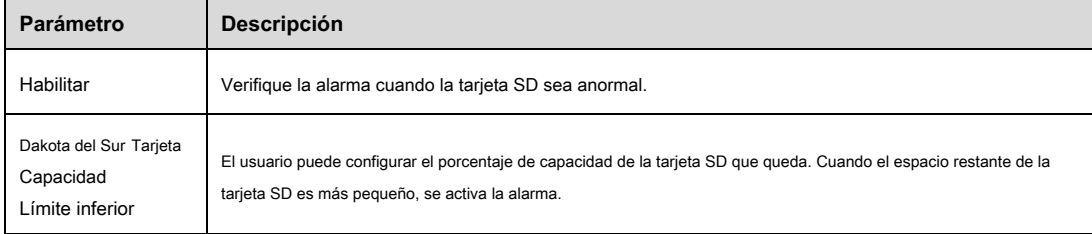

### Tabla 4-36

#### **Nota**

Consulte "4.4.1.1 Detección de movimiento" para obtener una descripción de otros parámetros.

#### **Paso 3**

Hacer clic **Salvar** para finalizar la configuración.

# **4.4.8.2** Red

### **Paso 1**

Seleccione "Configuración> Evento> Anormalidad> Red".

El sistema mostrará la interfaz de Red, que se muestra en la Figura 4-94 y la Figura 4-95.

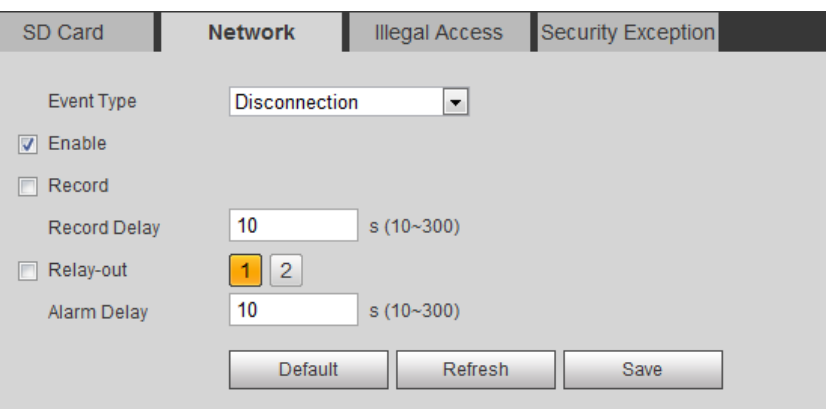

Figura 4-94

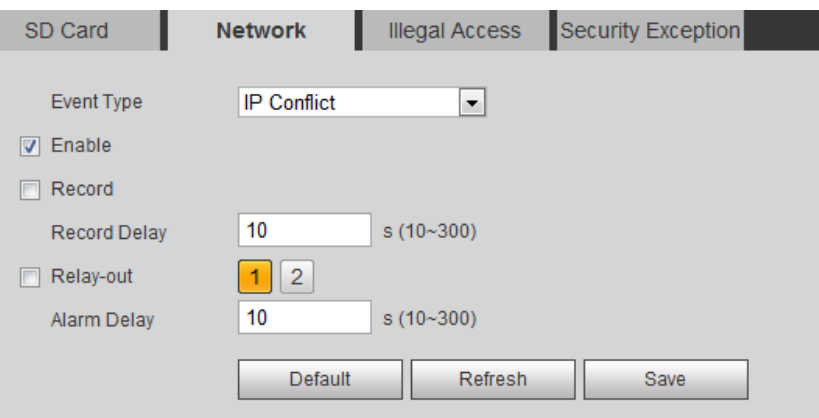

Figura 4-95

Configure la información de cada parámetro según las necesidades reales; consulte la Tabla 4-37 para obtener más detalles.

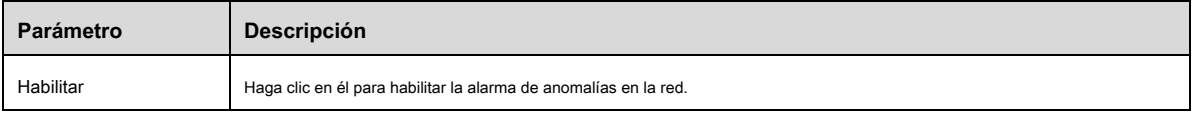

Tabla 4-37

# **Nota**

Consulte "4.4.1.1 Detección de movimiento" para obtener una descripción de otros parámetros.

# **Paso 3**

Hacer clic **Salvar** para finalizar la configuración.

# **4.4.8.3** Acceso ilegal

Cuando el error de contraseña de inicio de sesión llega a un cierto número de veces, generará una alarma de acceso ilegal.

#### **Paso 1**

Seleccione "Configuración> Evento> Anormalidad> Acceso ilegal".

El sistema mostrará la interfaz de acceso ilegal, que se muestra en la Figura 4-96.

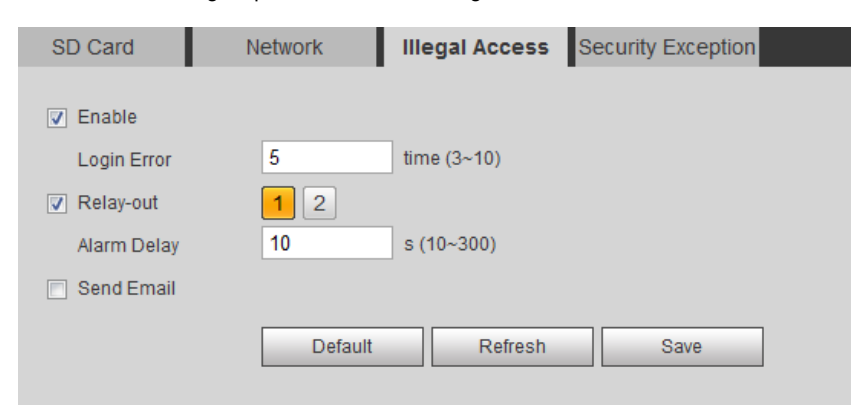

#### Figura 4-96

#### **Paso 2**

Configure la información de cada parámetro según las necesidades reales; consulte la Tabla 4-38 para obtener más detalles.

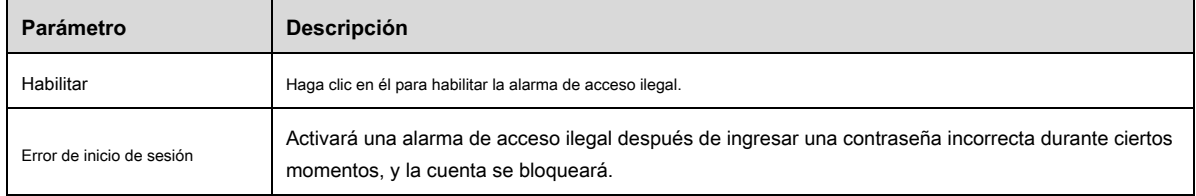

Tabla 4-38

### **Nota**

Consulte "4.4.1.1 Detección de movimiento" para obtener una descripción de otros parámetros.

#### **Paso 3**

Hacer clic **Salvar** para finalizar la configuración.

# **4.5 Almacenamiento**

Aquí puede configurar el horario, el modo de almacenamiento y el control de grabación.

## **4.5.1 Horario**

Antes de configurar la programación, el usuario debe establecer el modo de grabación en el control de grabación como estado automático.

#### **Nota**

Si el modo de grabación en el control de grabación está desactivado, el dispositivo no grabará ni tomará instantáneas de acuerdo con la programación.

# **4.5.1.1** Grabar

#### **Paso 1**

Seleccione "Configuración> Almacenamiento> Programación> Grabar".

#### El sistema mostrará la interfaz de Record, que se muestra en la Figura 4-97.

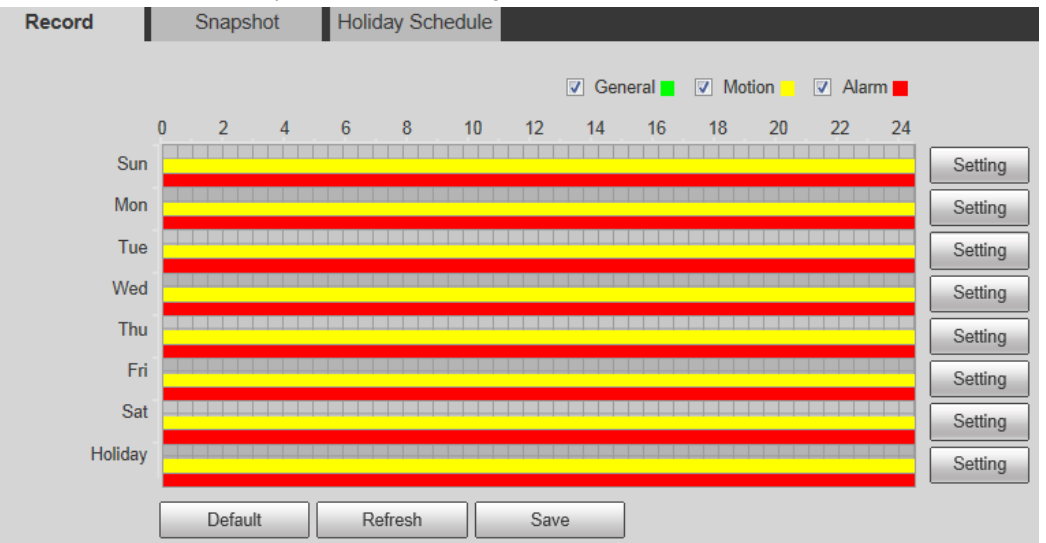

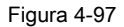

#### **Paso 2**

De lunes a domingo, seleccione el tiempo récord, haga clic en Configuración a la derecha. Consulte la Figura 4-98 para obtener más detalles.

- Establezca el período de acuerdo con las necesidades reales. Hay seis períodos disponibles cada día.
- Al marcar o cancelar, puede agregar o eliminar tres tipos de programa de grabación: General, Movimiento y Alarma.

#### **Nota**

La configuración del período se puede realizar arrastrando la interfaz de programación de grabación sin soltar el botón izquierdo del mouse.

| $\Box$ All | $\triangledown$ Sunday $\triangledown$ Monday $\triangledown$ Tuesday $\triangledown$ Wednesday $\triangledown$ Thursday $\triangledown$ Friday $\triangledown$ Saturday $\triangledown$ Holiday |
|------------|----------------------------------------------------------------------------------------------------|
| Period 1:  | 00 : 00 : 00   -   23 : 59 : 59   □ General 区 Motion 区 Alarm                                                                                                    |
| Period 2:  | 00 : 00 : 00   -   23 : 59 : 59   □ General □ Motion □ Alarm                                                                                                    |
| Period 3:  | 00 : 00 : 00   -   23 : 59 : 59   □ General □ Motion □ Alarm                                                                                                    |
| Period 4:  | 00 : 00 : 00   -   23 : 59 : 59   □ General □ Motion □ Alarm                                                                                                    |
| Period 5:  | 00 : 00 : 00  -   23 : 59 : 59   □ General □ Motion □ Alarm                                                                                                    |
| Period 6:  | 00 : 00 : 00   -   23 : 59 : 59   □ General □ Motion □ Alarm                                                                                                    |

Figura 4-98

Hacer clic **Salvar,** volver a la interfaz de programación de grabaciones. Vea la Figura 4-99.

- El color verde representa el récord general.
- El color amarillo representa el registro de detección de movimiento.
- El color rojo representa el registro de alarma.

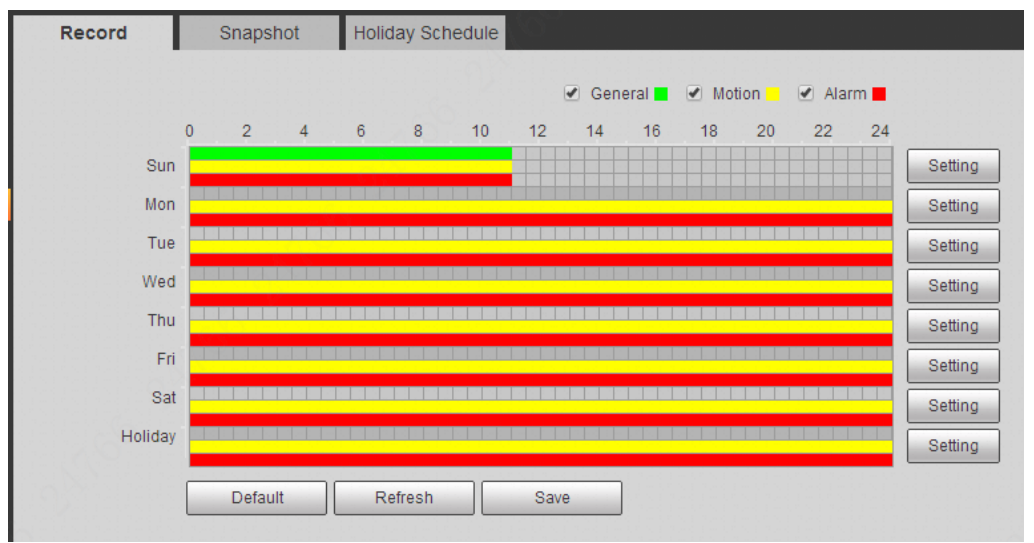

Figura 4-99

#### **Paso 4**

Hacer clic **Salvar** en la interfaz de grabación, el sistema indica "Guardado correctamente" y se completa la programación de grabación.

# **4.5.1.2** Instantánea

#### **Paso 1**

Seleccione "Configuración> Almacenamiento> Programación> Instantánea".

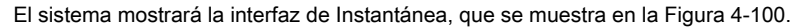

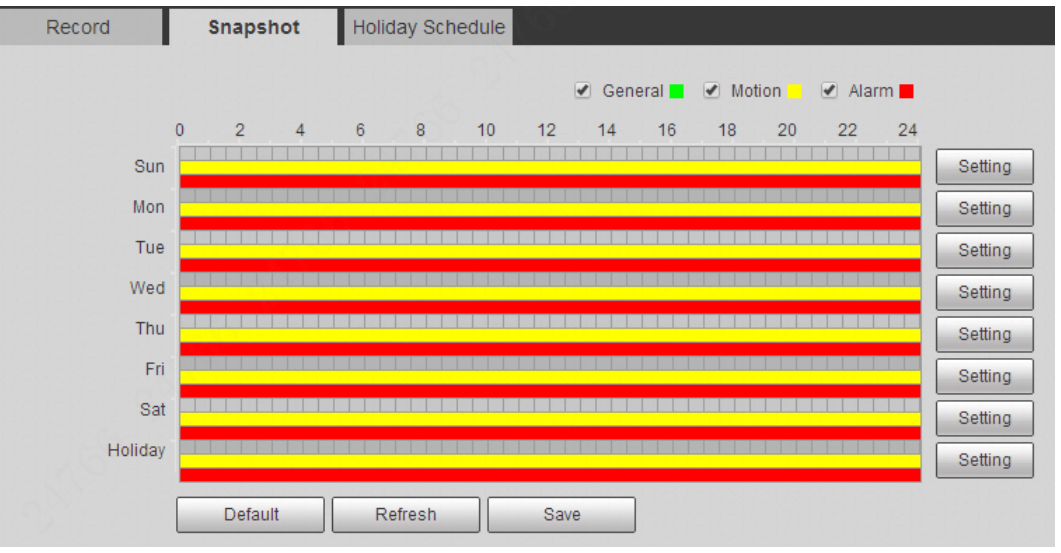

Figura 4-100

#### **Paso 2**

Configure el período de la instantánea de acuerdo con los pasos 2 y 3 de "4.5.1.1 Grabar".

#### **Paso 3**

Hacer clic **Salvar** y el sistema indicará "Guardado con éxito", luego se completará la programación de instantáneas.

# **4.5.1.3** Calendario de vacaciones

El programa de vacaciones puede establecer una fecha específica como vacaciones.

#### **Paso 1**

Seleccione "Configuración> Almacenamiento> Programación> Programación de vacaciones".

El sistema mostrará la interfaz de Horario de vacaciones, que se muestra en la Figura 4-101.

|        | Record                   |            |          | Snapshot |     |     | <b>Holiday Schedule</b> |
|--------|--------------------------|------------|----------|----------|-----|-----|-------------------------|
| $\Box$ | $\mathsf{Record} \ \Box$ |            | Snapshot |          |     |     |                         |
|        | <b>Calendar</b>          |            |          |          |     | Sep |                         |
|        | Sun                      | <b>Mon</b> | Tue      | Wen      | Thu | Fri | Sat                     |
|        |                          |            |          |          |     | 1   | $\overline{2}$          |
|        | 3                        | 4          | 5        | 6        | 7   | 8   | 9                       |
|        | 10                       | 11         | 12       | 13       | 14  | 15  | 16                      |
|        | 17                       | 18         | 19       | 20       | 21  | 22  | 23                      |
|        | 24                       | 25         | 26       | 27       | 28  | 29  | 30                      |
|        |                          |            |          |          |     |     |                         |
|        | Refresh                  |            |          | Save     |     |     |                         |

Figura 4-101

Seleccione de registro e instantánea.

#### **Paso 3**

Seleccione los días que necesita establecer como vacaciones.

Los días con color amarillo indican que se establecieron como feriados.

#### **Paso 5**

Hacer clic **Salvar** para finalizar la configuración.

# **4.5.2 Destino**

## **4.5.2.1** Camino

Path puede configurar la ruta de almacenamiento del registro y la instantánea del dispositivo. Hay tres opciones: Local, FTP y NAS. Solo puede seleccionar un modo. El sistema puede guardar según los tipos de eventos. Corresponde a los tres modos (general / movimiento / alarma) en la interfaz de programación. Marque la casilla para habilitar las funciones de guardado.

#### **Nota**

Solo algunos dispositivos son compatibles con el almacenamiento NAS; consulte el dispositivo real.

#### **Paso 1**

Seleccione "Configuración> Almacenamiento> Destino> Ruta".

#### El sistema mostrará la interfaz de Path, que se muestra en la Figura 4-103.

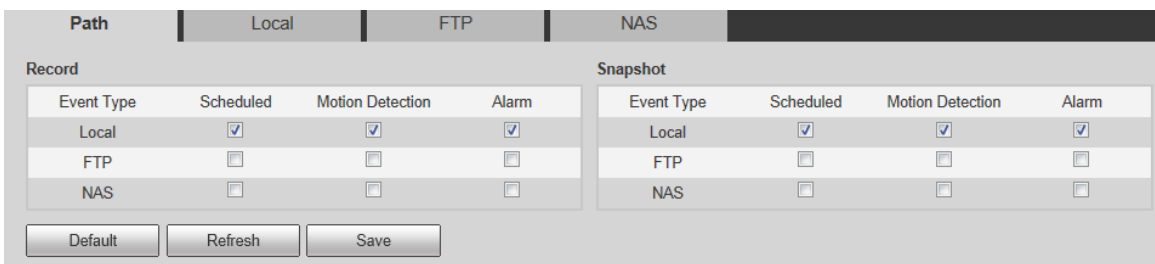

# Figura 4-103

### **Paso 2**

Configure la información de cada parámetro según las necesidades reales; consulte la Tabla 4-39 para obtener más detalles.

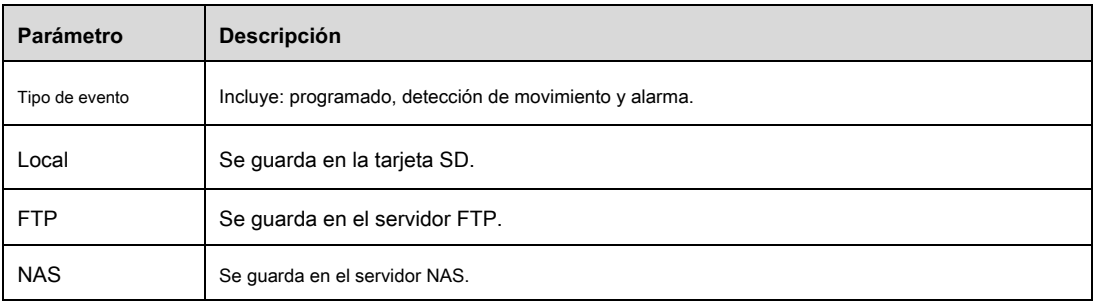

Tabla 4-39

# **4.5.2.2** Local

Aquí puede mostrar tipos de información de la tarjeta SD local en la lista de almacenamiento local. También puede realizar varias operaciones como solo lectura, lectura y escritura, intercambio en caliente y formateo.

Seleccione "Configuración> Almacenamiento> Destino> Local", el sistema mostrará la interfaz de Local que se muestra en la Figura 4-104.

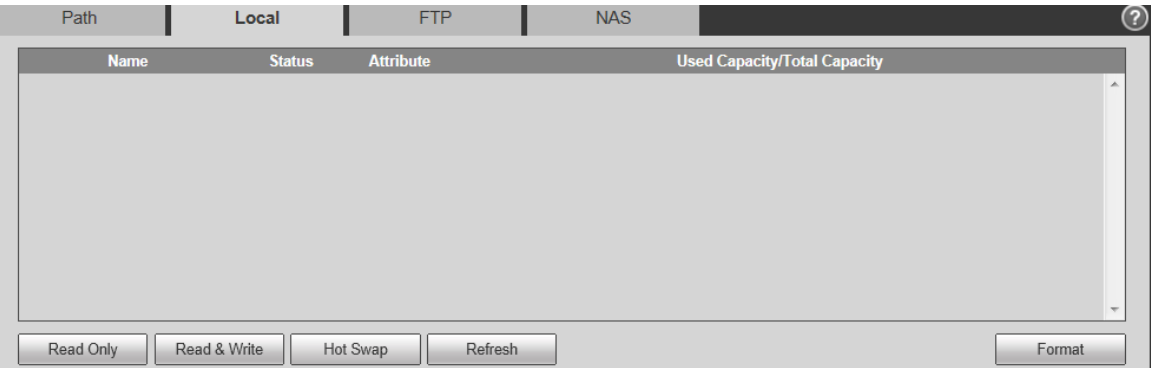

#### Figura 4-104

- Haga clic en "Solo lectura" para configurar la tarjeta SD como solo lectura.
- Haga clic en "Leer y escribir" para configurar la tarjeta SD como lectura y escritura.
- Haga clic en "Hot Swap" para realizar el intercambio en caliente en la tarjeta SD.
- Haga clic en "Formatear" para realizar el formateo en la tarjeta SD.

# **4.5.2.3** FTP

Debe marcar la casilla para habilitar la función FTP. Cuando ocurrió una desconexión de la red o hay un mal funcionamiento, el almacenamiento de emergencia puede guardar el registro / instantánea en la tarjeta SD local.

#### **Paso 1**

Seleccione "Configuración> Almacenamiento> Destino> FTP", el sistema mostrará la interfaz de "FTP" que se muestra en la Figura 4-105.

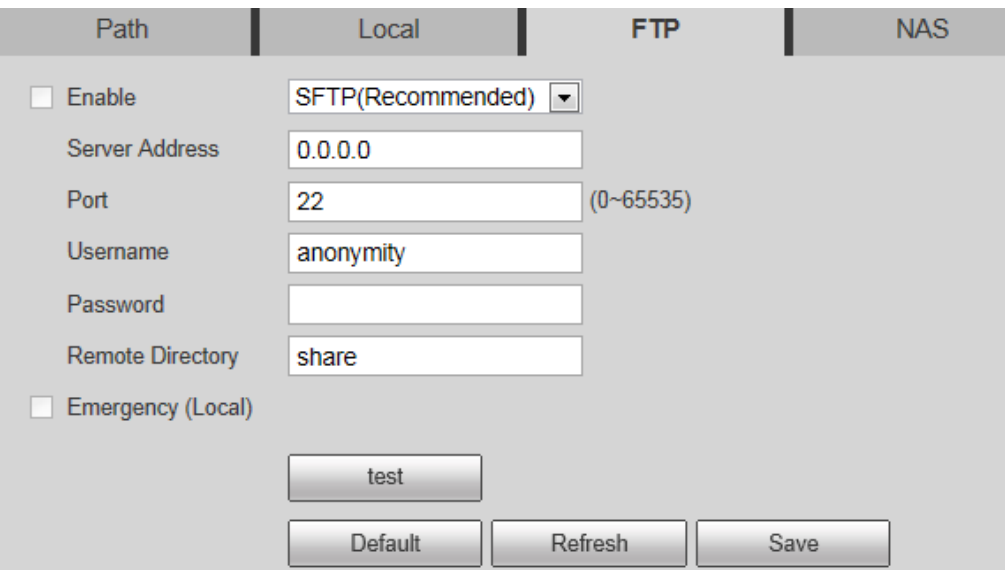

Figura 4-105

#### **Paso 2**

Seleccione **Habilitar** para habilitar la función FTP y seleccione el tipo de FTP de la lista desplegable.

### **Nota**

- FTP puede tener riesgos. Tenga cuidado de habilitar FTP.
- Se recomienda SFTP para la seguridad de la red.

#### **Paso 3**

Configure la información de cada parámetro según las necesidades reales; consulte la Tabla 4-40 para obtener más detalles.

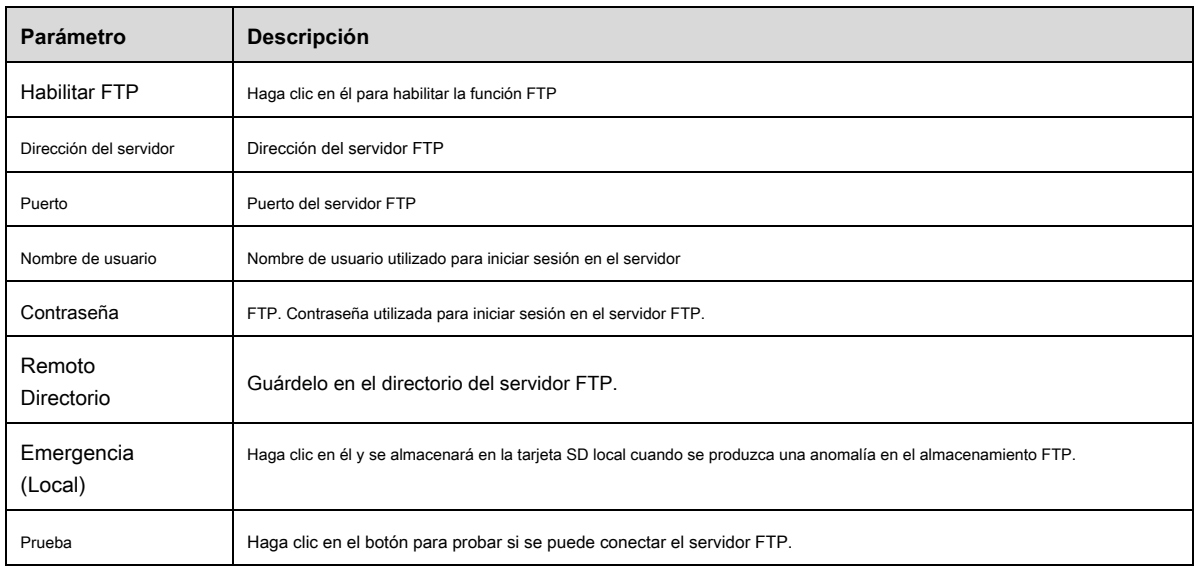

#### Tabla 4-40

#### **Paso 3**

Hacer clic **Salvar** para finalizar la configuración.

# **4.5.2.4** NAS

Cuando selecciona el modo de almacenamiento NAS, se puede habilitar la función NAS. Puede almacenar archivos en el servidor NAS al seleccionar el almacenamiento

## NAS.

### **Paso 1**

Seleccione "Configuración> Almacenamiento> Destino> NAS", el sistema mostrará la interfaz de "NAS" que se muestra en la Figura 4-106.

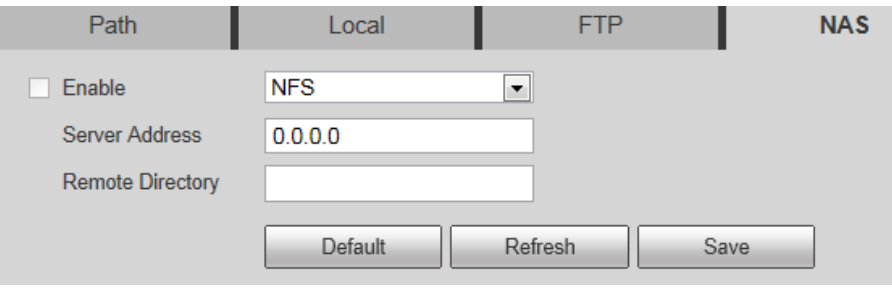

Figura 4-106

## **Paso 2**

Configure la información de cada parámetro según las necesidades reales; consulte la Tabla 4-41 para obtener más detalles.

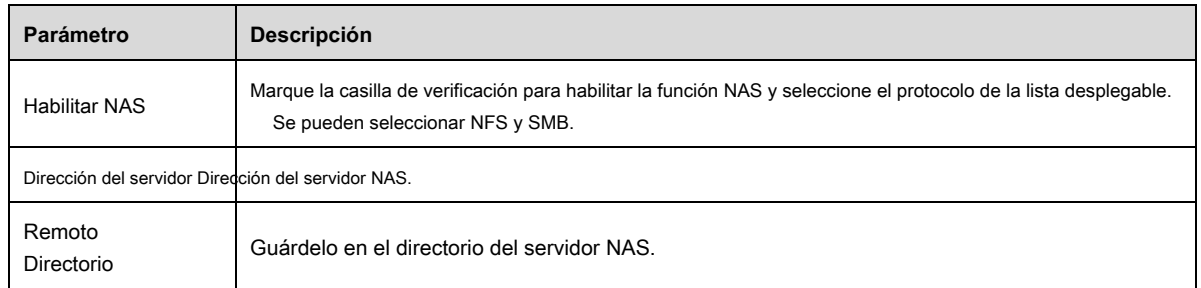

Tabla 4-41

#### **Paso 3**

Hacer clic **Salvar** para finalizar la configuración.

# **4.5.3 Control de registros**

### **Paso 1**

Seleccione "Configuración> Almacenamiento> Control de grabación", el sistema mostrará la interfaz de Control de grabación que se muestra en la Figura 4-107.

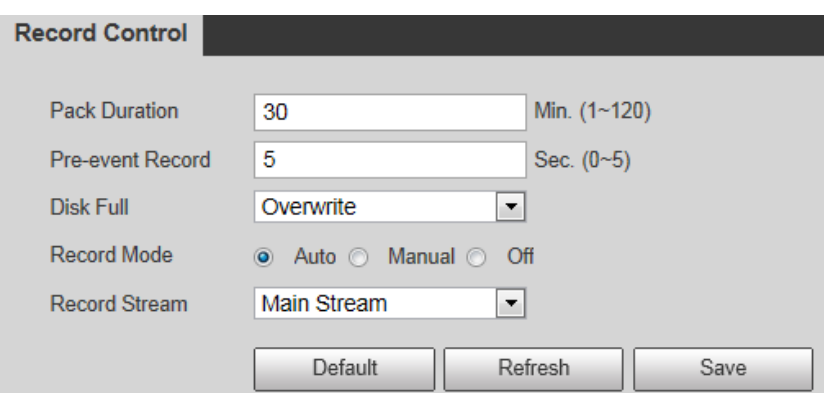

Figura 4-107

# **Paso 2**

Configure la información de cada parámetro según las necesidades reales; Consulte la siguiente hoja para obtener más detalles.

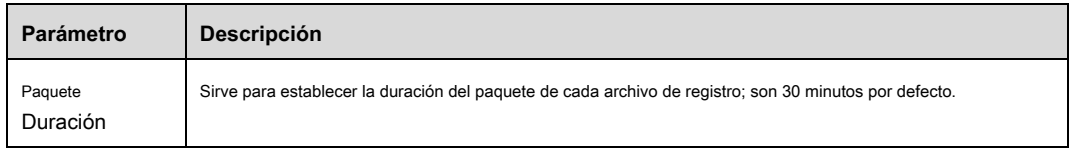

| Pre-evento<br>Grabar | Sirve para establecer un tiempo récord previo al evento.<br>Por ejemplo, cuando ingresa 5, el sistema leerá el video grabado de los primeros 5<br>segundos del almacenamiento interno y lo grabará en el archivo.<br>Nota                                                                                                    |  |
|----------------------|----------------------------------------------------------------------------------------------------|--|
|                      | Configure el tiempo de grabación previo al evento, cuando se produzca una grabación de alarma o una grabación de<br>detección de movimiento, si no hay grabación, el sistema grabará los datos de video de los n segundos anteriores en<br>el archivo de grabación.                                                                                    |  |
| Disco lleno          | Hay dos opciones: detener la grabación o sobrescribir los archivos anteriores cuando el disco duro esté lleno.<br>Detener: el disco duro en funcionamiento actual se está sobrescribiendo o el disco duro actual está lleno, dejará<br>٠<br>de grabar.<br>Sobrescribir: el disco duro de trabajo actual está lleno; sobrescribirá el archivo anterior. |  |
| Grabar<br>modo       | Hay tres modos: automático / manual / cerrado. Comienza a grabar cuando selecciona el modo<br>manual, graba dentro del rango de programación cuando selecciona el modo automático.                                                                                                    |  |
| Grabar<br>corriente  | Hay dos opciones: transmisión principal y transmisión secundaria.                                                                                                    |  |

Tabla 4-42

Hacer clic **Salvar** para finalizar la configuración.

# **4.6 Sistema**

# **4.6.1 General**

# **4.6.1.1** General

# **Paso 1**

Seleccione "Configuración> Sistema> General", el sistema mostrará la interfaz de General que se muestra en la Figura 4-108.

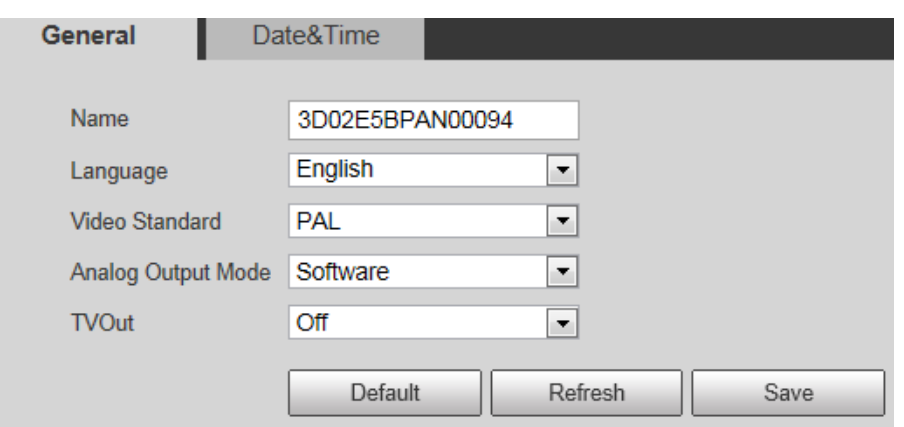

Figura 4-108

Configure la información de cada parámetro según las necesidades reales; consulte la Tabla 4-43 para obtener más detalles.

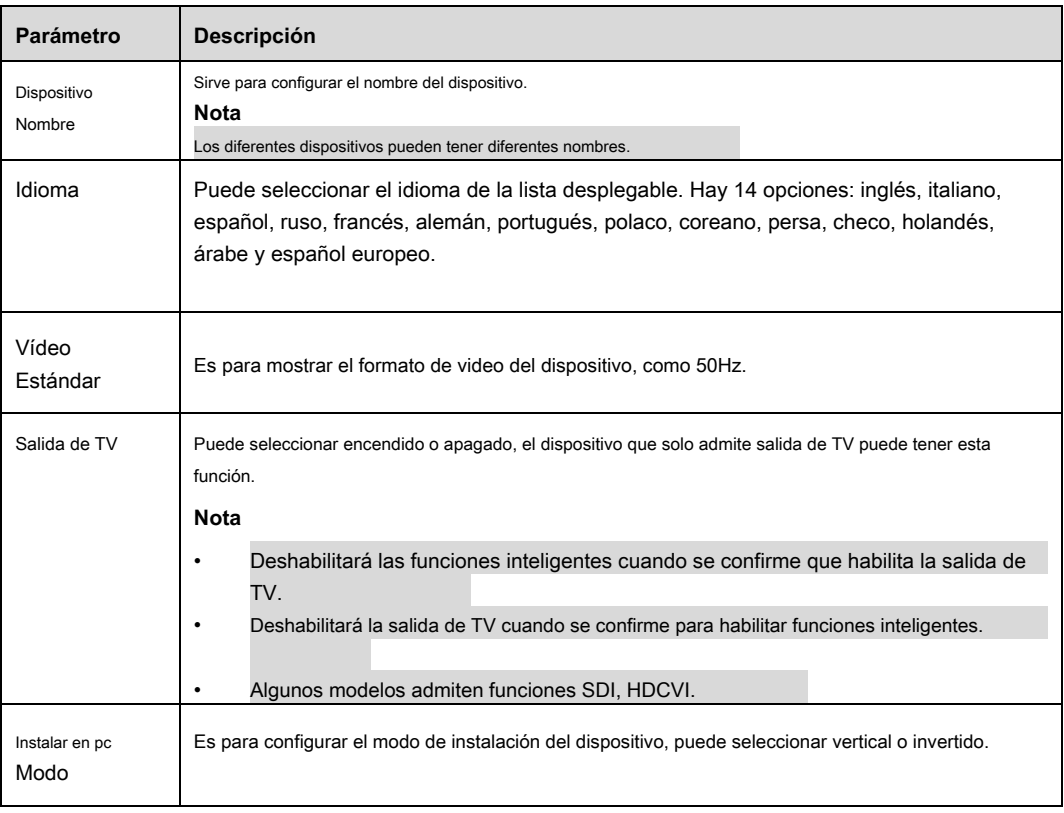

Tabla 4-43

**Paso 3**

Hacer clic **Salvar** para finalizar la configuración.

# **4.6.1.2** Fecha y hora

# **Paso 1**

Seleccione "Configuración> Sistema> General> Fecha y hora", el sistema mostrará la interfaz de Fecha y hora que se muestra en la Figura 4-109.

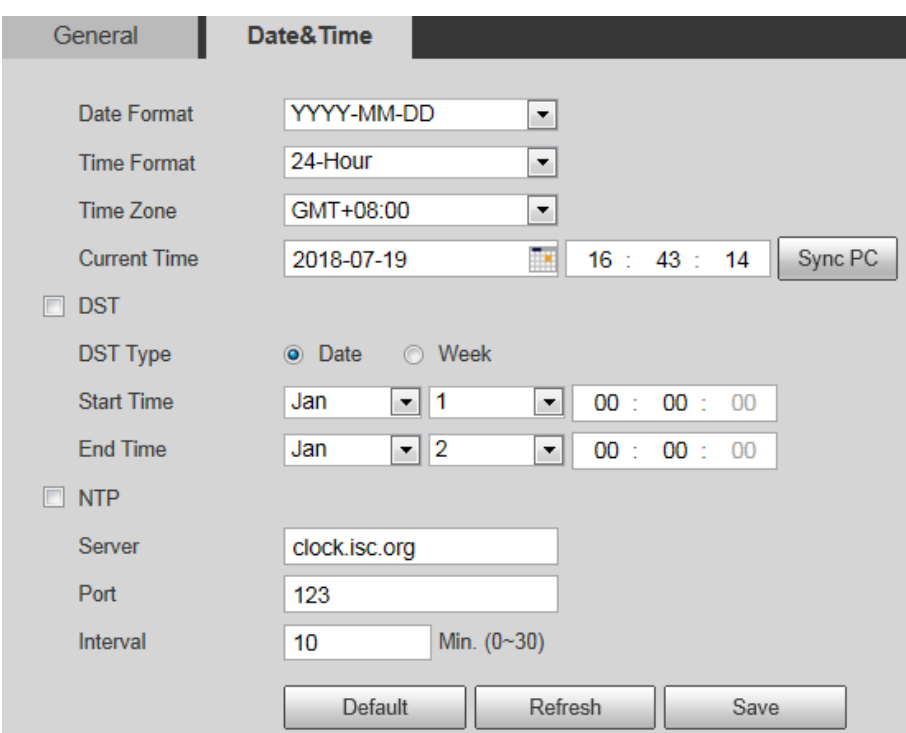

Figura 4-109

# **Paso 2**

Configure la información de cada parámetro según las necesidades reales; consulte la Tabla 4-44 para obtener más detalles.

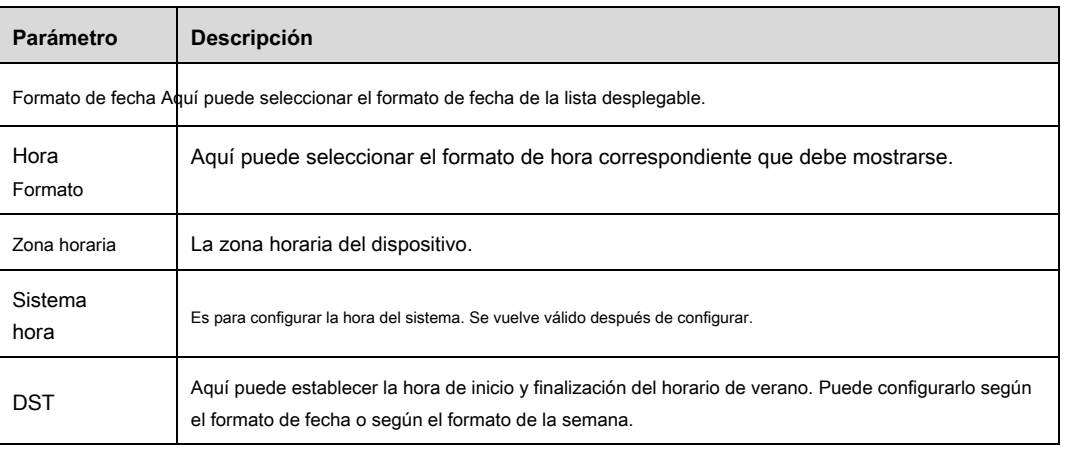

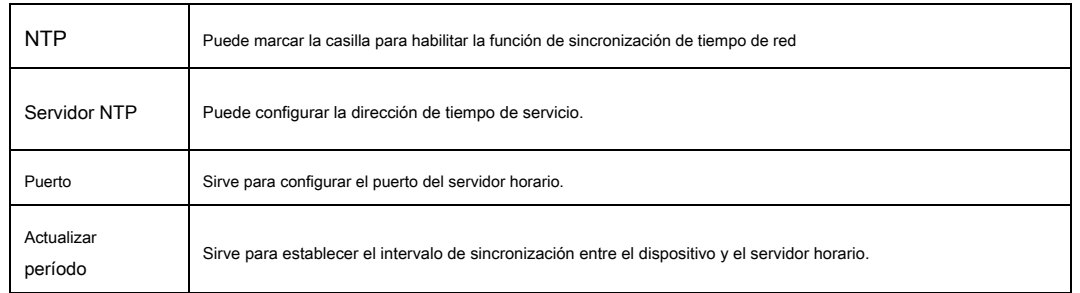

Tabla 4-44

### **Paso 3**

Hacer clic **Salvar** para finalizar la configuración.

# **4.6.2 Cuenta**

# **4.6.2.1** Cuenta

Solo cuando los usuarios tienen el derecho de administrar la cuenta, entonces puede realizar la operación de administración de la cuenta.

- Para el carácter del siguiente nombre de usuario o el nombre del grupo de usuarios, el sistema admite como máximo 15 dígitos. La cadena válida incluye: carácter, número y subrayado. •
- La contraseña puede tener de 0 a 32 caracteres en números y letras únicamente. El usuario puede modificar la contraseña de otro usuario. •
- La cantidad de usuario es 18 y la cantidad de grupo es 8 cuando el dispositivo sale de fábrica. La gestión de usuarios adopta •
- modos de grupo / usuario. El nombre de usuario y el nombre del grupo serán únicos. Se incluirá a un usuario en un solo grupo. •
- El usuario que ha iniciado sesión actualmente no puede cambiar sus propios derechos. •
- Hay un administrador de usuario predeterminado durante la inicialización. El administrador pertenece al usuario de alto derecho de forma predeterminada cuando está fuera de fábrica. •

#### **4.6.2.1.1 Nombre de usuario**

Puede habilitar el inicio de sesión en el anonimato, agregar / eliminar usuario y modificar el nombre de usuario, etc. en "Configuración> Sistema> Cuenta> Cuenta> Nombre de usuario. Vea la Figura 4-110.

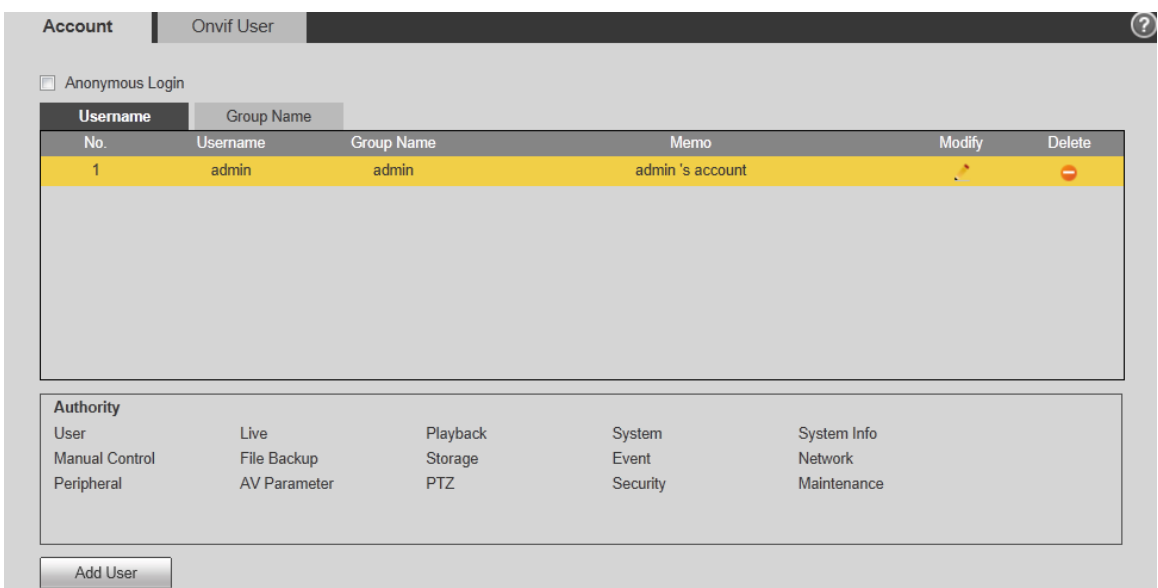

Figura 4-110

#### **Nota**

La información de la versión y otros íconos en la interfaz en vivo, excepto la alarma, no tienen control derecho temporalmente.

**Inicio de sesión anónimo:** Habilite "Inicio de sesión anónimo" e introduzca la IP. No se requiere nombre de usuario o contraseña, puede iniciar sesión en el anonimato (con

derechos limitados). Puede hacer clic en cerrar sesión para utilizar a otros usuarios para iniciar sesión en el dispositivo.

#### **Agregar usuario**

Es agregar un usuario en el grupo y establecer el control correcto del usuario. El administrador de usuario

más alto derecho no se puede eliminar de forma predeterminada.

#### **Paso 1**

Hacer clic **Agregar usuario** y el sistema mostrará la interfaz de Agregar usuario, que se muestra en la Figura 4-111.

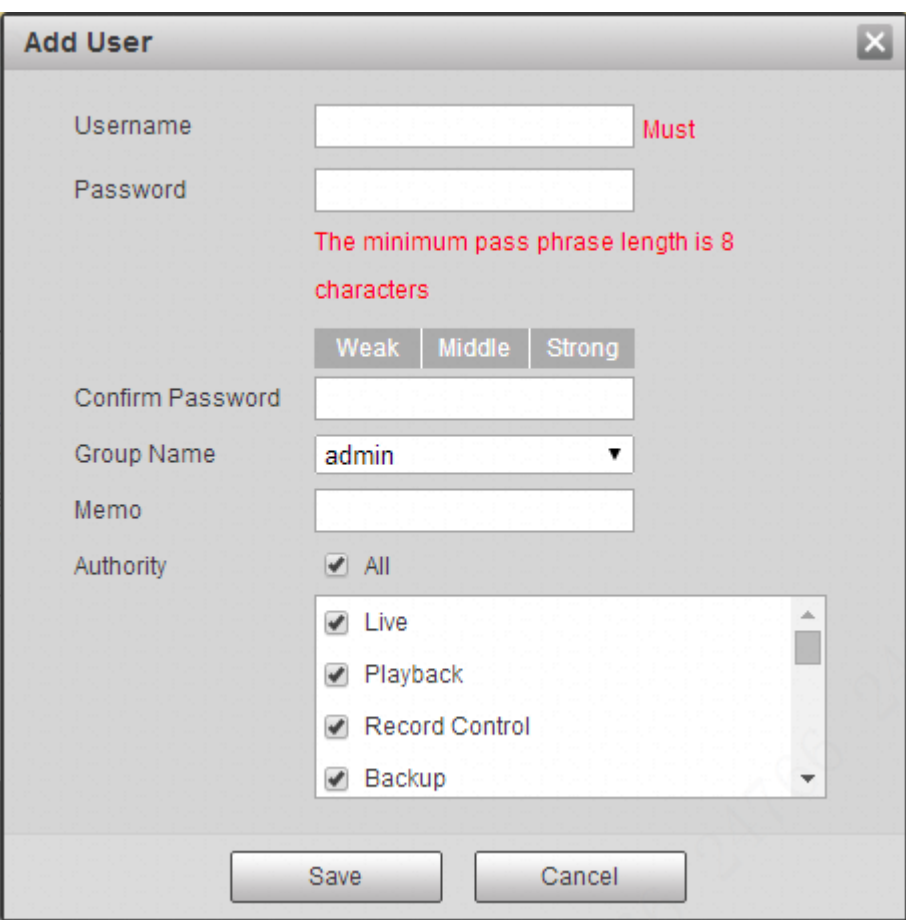

Figura 4-111

Ingrese el nombre de usuario y la contraseña, seleccione el grupo y verifique la lista de autoridades.

#### **Nota**

- Una vez que se selecciona el grupo, el derecho de usuario solo puede ser un subconjunto del grupo que no puede superar el derecho del grupo. •
- Se recomienda a los usuarios que lo hagan más bajo que los usuarios senior al definir usuarios generales para que la administración de usuarios sea conveniente. •

#### **Paso 3**

Hacer clic **Salvar** para finalizar la configuración.

**Modificar usuario**

#### **Paso 1**

Haga clic en el icono que corresponde a los usuarios que deben modificarse.

El sistema mostrará la interfaz de "Modificar usuario". Hacer clic **Permiso de operación** y **Acceso restringido,** puede establecer el permiso de

operación y el inicio de sesión

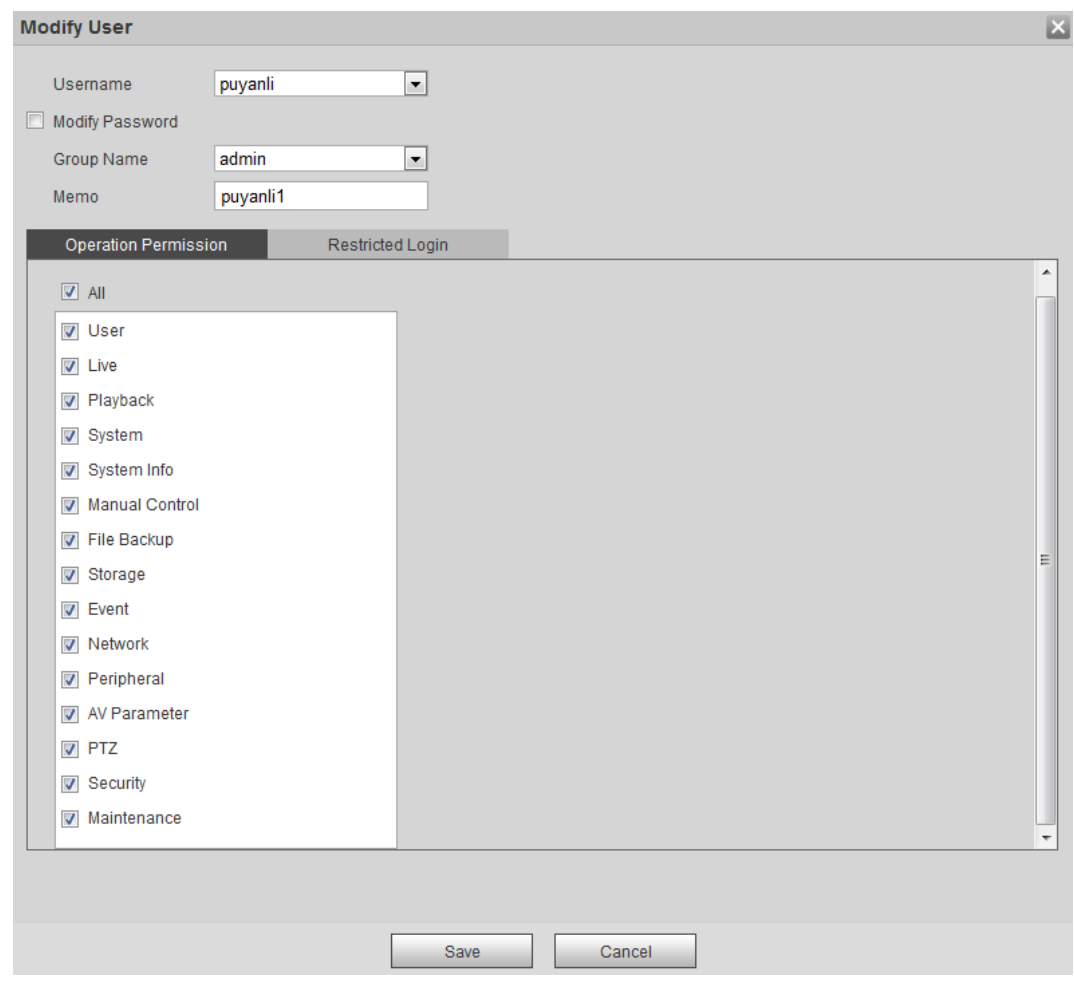

restricción para el usuario que va a modificar. Vea la Figura 4-112 y la Figura 4-112.

Figura 4-112

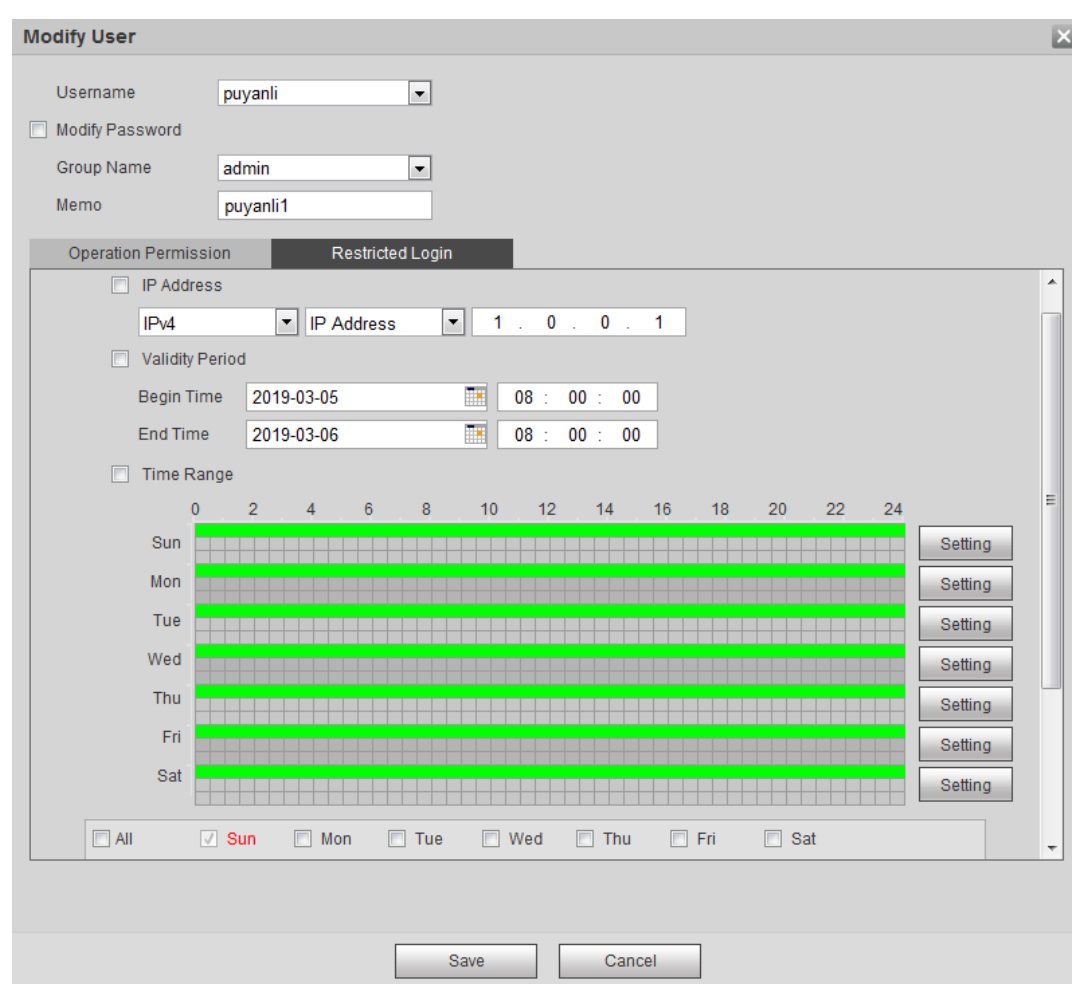

Figura 4-113

Modifique la información del usuario según las necesidades reales.

## **Paso 3**

Hacer clic **Salvar** para finalizar la configuración.

#### **Modificar la contraseña**

# **Paso 1**

Seleccione la casilla de verificación de Modificar contraseña.

# **Paso 2**

Ingrese la contraseña anterior, ingrese la nueva contraseña y confírmela.

#### **Paso 3**

Hacer clic **Salvar** para finalizar la configuración.

#### **Borrar usuario**

Haga clic en el **icono del usuario correspondiente que debe eliminarse y, a continuación, puede eliminar el usuario.** 

# **4.6.2.1.2 Grupo**

Puede realizar agregar grupo, eliminar grupo, modificar contraseña y otras operaciones en "Configuración> Sistema> Cuenta> Grupo". Puede

consultar la Figura 4-71 para obtener más detalles.

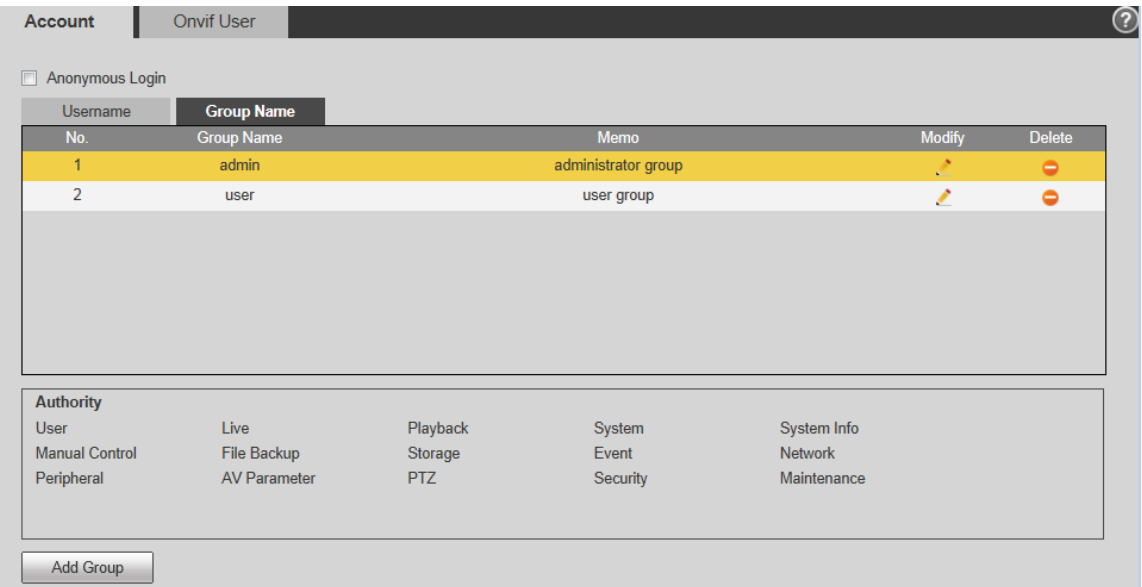

Figura 4-71

#### **Añadir grupo:**

Consulte "4.6.2.1.1 Nombre de usuario" para obtener más detalles.

#### **Modificar grupo**

Consulte "4.6.2.1.1 Nombre de usuario" para obtener más detalles.

#### **Eliminar grupo**

Consulte "4.6.2.1.1 Nombre de usuario" para obtener más detalles.

# **4.6.2.2** Usuario ONVIF

Los usuarios pueden agregar un usuario de Onvif en la interfaz WEB, también puede modificar los usuarios que han existido.

#### **Paso 1**

Seleccione "Configuración> Sistema> Cuenta> Usuario ONVIF" y el sistema mostrará la interfaz de "Usuario ONVIF", que se muestra en la

Figura 4-72.

| No. | <b>Username</b> | <b>Group Name</b> | <b>Modify</b> | <b>Delete</b> |
|-----|-----------------|-------------------|---------------|---------------|
| 1   | admin           | admin             | Ø             | $\bullet$     |
|     |                 |                   |               |               |
|     |                 |                   |               |               |
|     |                 |                   |               |               |
|     |                 |                   |               |               |
|     |                 |                   |               |               |
|     |                 |                   |               |               |
|     |                 |                   |               |               |
|     |                 |                   |               |               |

Figura 4-72

Hacer clic **Agregar usuario** y el sistema mostrará la interfaz de Agregar usuario, que se muestra en la Figura 4-73.

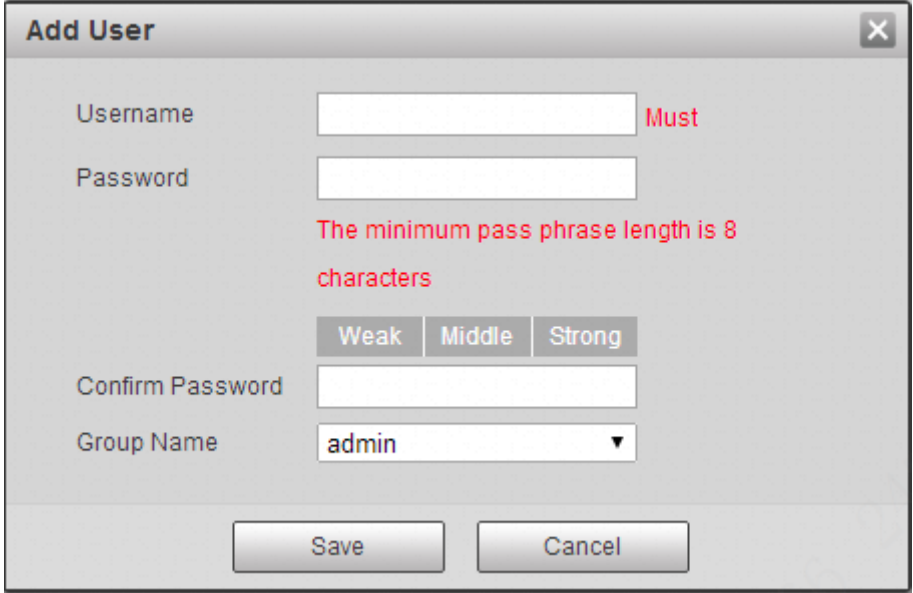

Figura 4-73

# **Paso 3**

Establecer nombre de usuario, contraseña y seleccionar grupo.

#### **Paso 4**

Hacer clic **Salvar.**

Hacer clic **Para modificar la información del usuario.** 

# **4.6.3 Seguridad**

# **4.6.3.1** Autenticación RSTP

Puede configurar el modo de autorización del flujo de medios.

#### **Paso 1**

Seleccione "Configuración> Sistema> Seguridad> Autenticación RSTP" y el sistema mostrará la interfaz de "Autenticación RSTPA", que se muestra en la Figura 4-74.

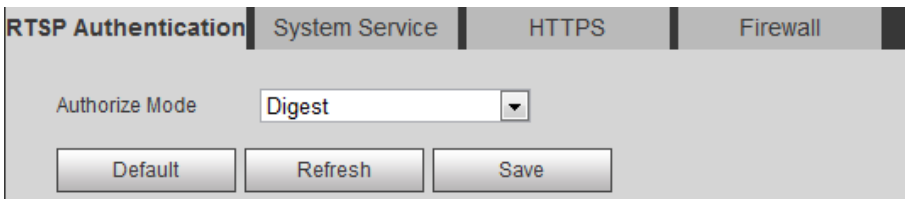

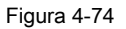

#### **Paso 2**

Seleccione el modo de autorización. Se pueden seleccionar resumen, básico y ninguno. Es Digest por defecto.

#### **Nota**

- Hacer clic **Defecto** y el modo de autorización se seleccionará como Resumen automáticamente. Si selecciona Ninguno y hace clic en **Salvar,** el •
- mensaje "El modo de no autenticación puede tener riesgos. ¿Estás seguro de habilitarlo? " aparecerá para recordarle el riesgo. Tenga cuidado de seleccionar Ninguno. Si selecciona Básico y hace clic en **Salvar,** el mensaje "El modo de autenticación básica puede tener riesgos. ¿Estás seguro •
- de habilitarlo? " aparecerá para recordarle el riesgo. Tenga cuidado de seleccionar Básico. •

# **4.6.3.2** Servicio del sistema

Configure el servicio del sistema para la seguridad del sistema.

#### **Paso 1**

Seleccione "Configuración> Sistema> Seguridad> Servicio del sistema" y el sistema mostrará la interfaz de Servicio del sistema.

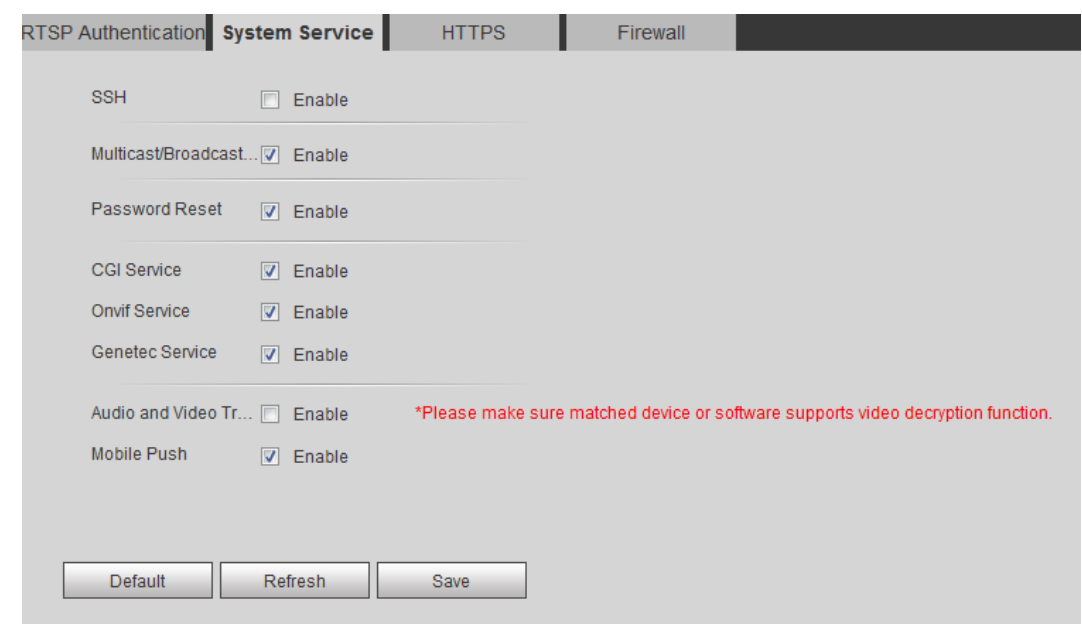

Figura 4-75

Configure el parámetro de servicio del sistema.

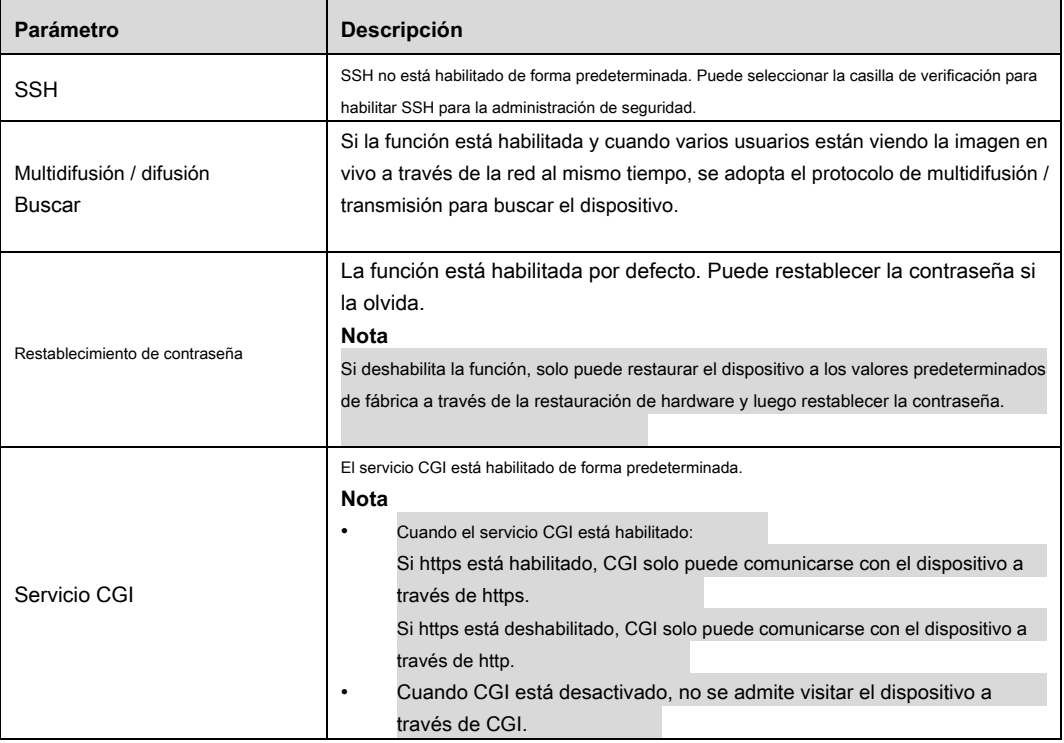

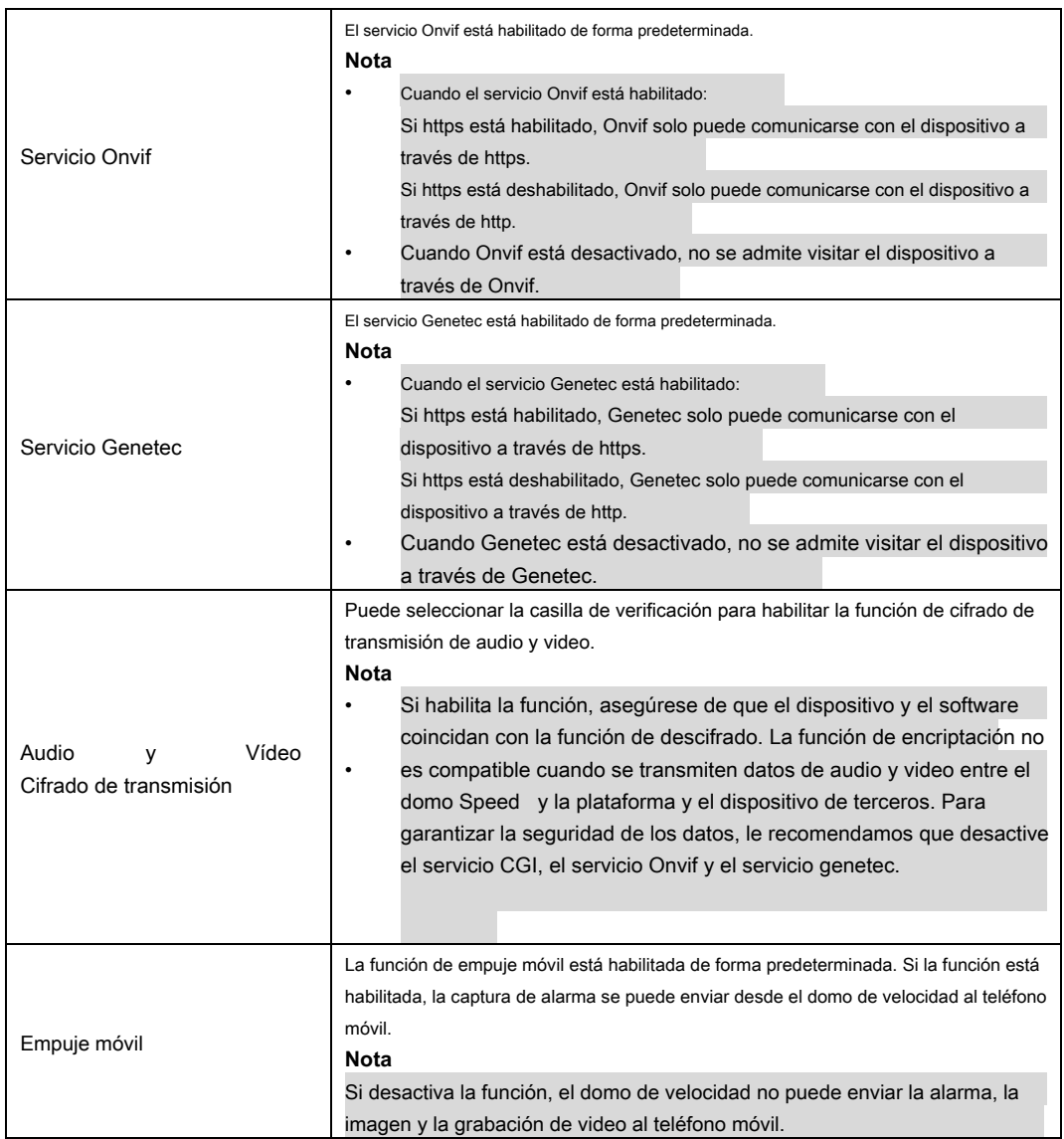

Tabla 4-45

# **4.6.3.3** HTTPS

Cree un certificado o cargue el certificado autenticado y luego podrá conectarse a través de HTTPS con su PC. HTTPS puede proteger la

autenticidad de la página en todo tipo de sitios web; cuentas seguras; y mantener privadas las comunicaciones, la identidad y la navegación web de los usuarios.

### **Paso 1**

Cree el certificado o cargue el certificado autenticado

• Si selecciona **Crear certificado,** siga los pasos a continuación.

1) Seleccione "Configuración> Sistema> Seguridad> HTTPS". Se muestra la interfaz HTTPS.

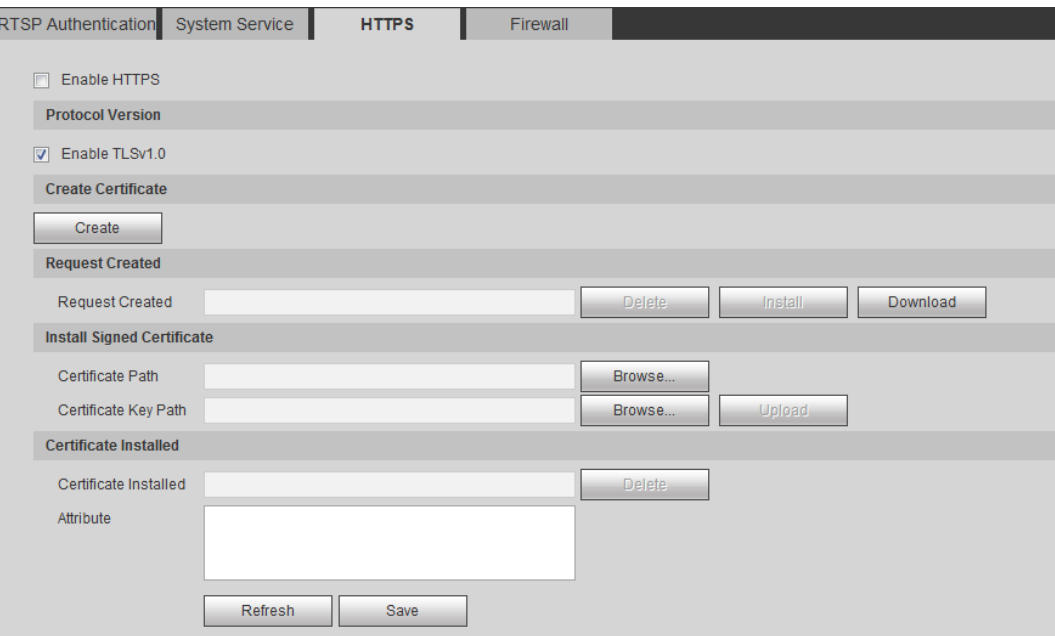

Figura 4-76

## **Nota**

TLSv1.0 está habilitado de forma predeterminada.

2) Haga clic en **Crear.** Se muestra el cuadro de diálogo HTTPS.

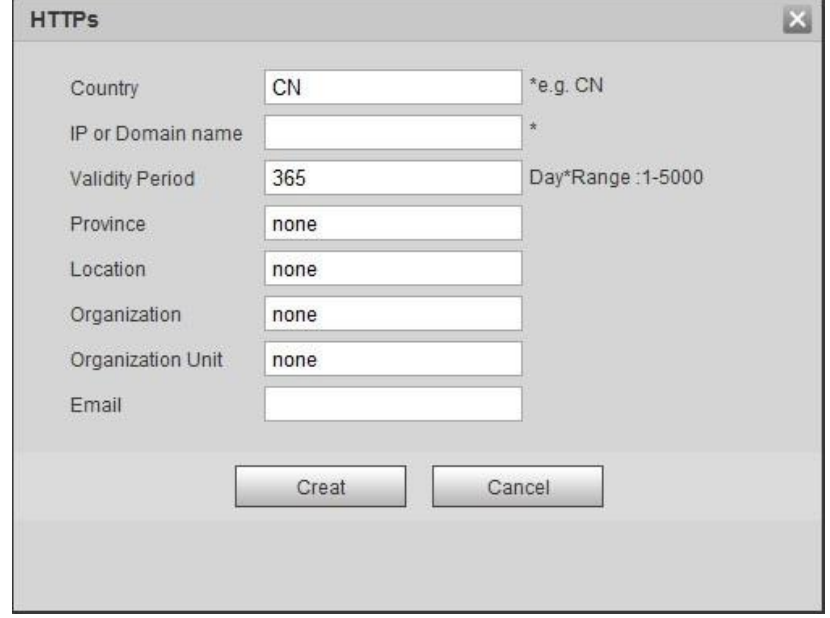

Figura 4-77

3) Ingrese la información requerida y luego haga clic en **Crear.** Si la operación es correcta, entonces Crear

Se muestra un mensaje exitoso.

#### **Nota**

La "IP o nombre de dominio" ingresada debe ser la misma que la IP o el nombre de dominio del dispositivo.

4) Haga clic en "Instalar".

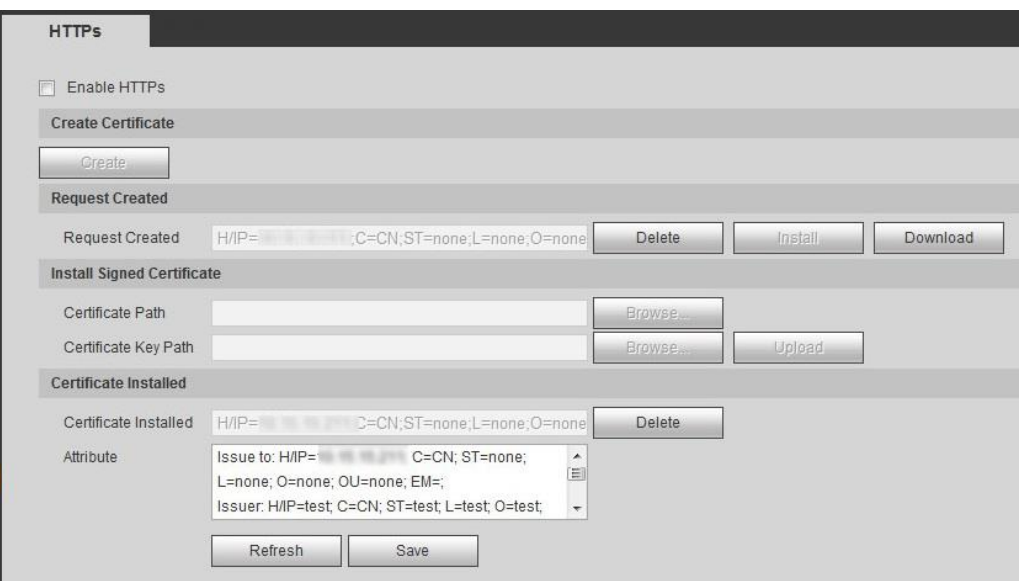

Figura 4-78

5) Haga clic en **Descargar** para descargar el certificado raíz. Se muestra el cuadro de diálogo Guardar como.

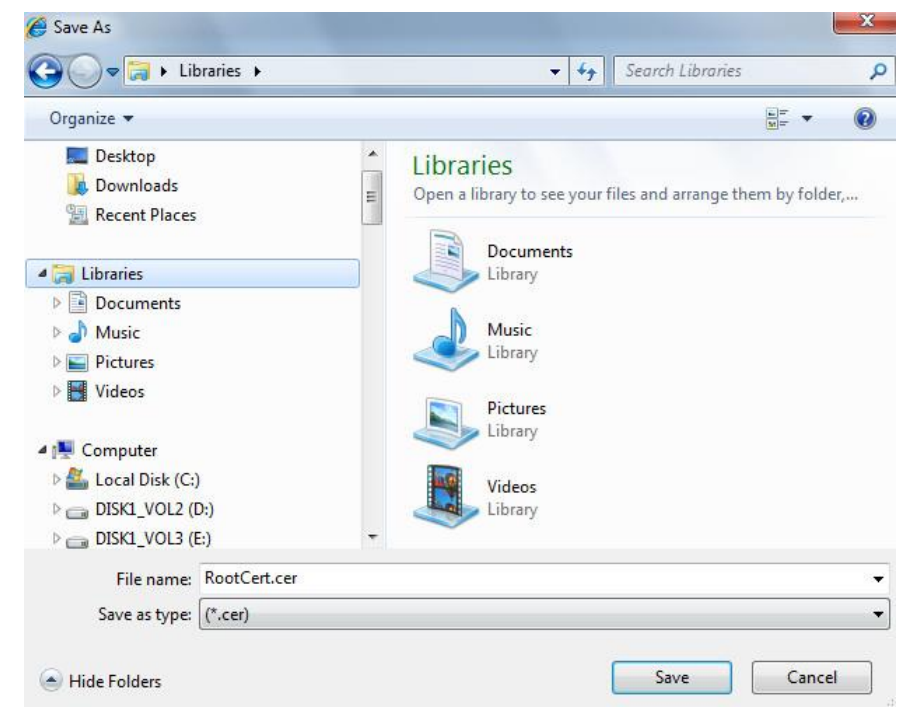

# Figura 4-79

6) Seleccione la ruta de almacenamiento y luego haga clic en **Salvar.**

7) Haga doble clic en el icono "RootCert.cer". Se muestra la interfaz del certificado.

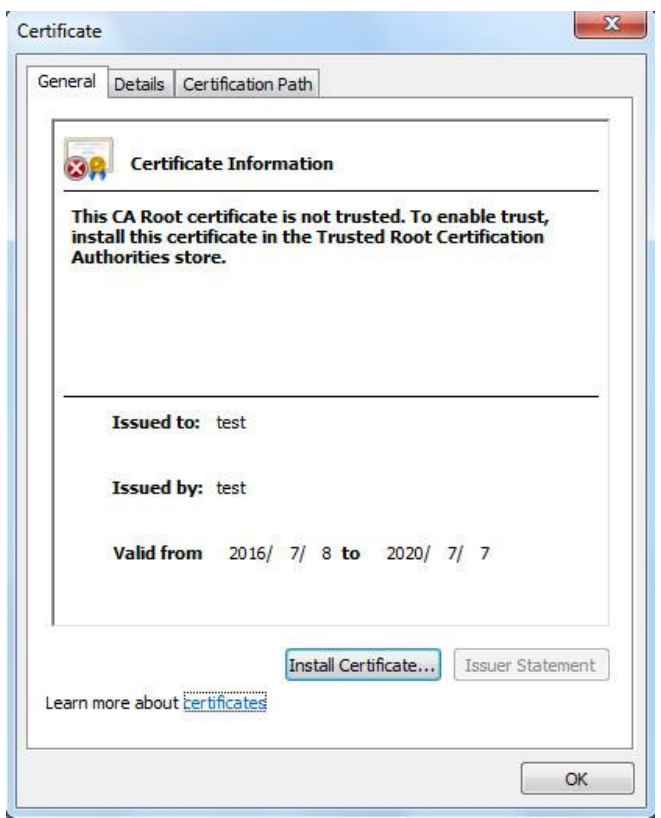

Figura 4-80

8) Haga clic en Instalar certificado. los **Asistente de importación de certificados** se muestra la interfaz.

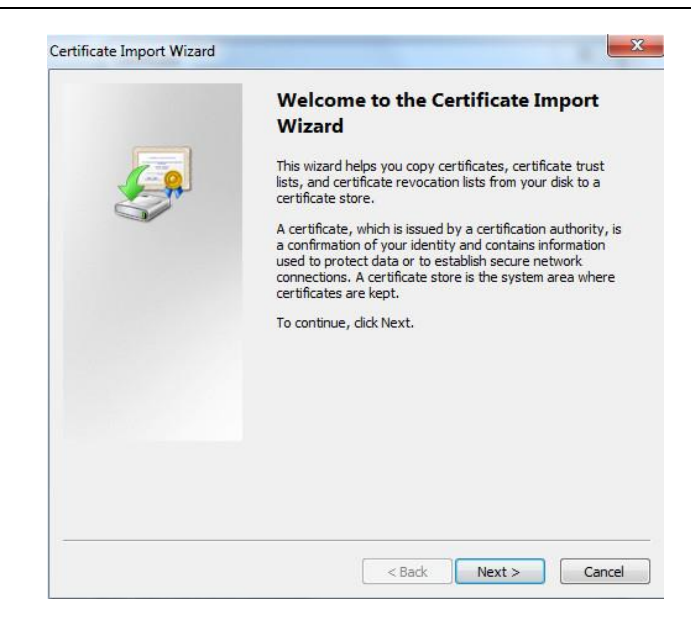

Figura 4-81

9) Haga clic en **Próximo.** Seleccione **Autoridades de certificación raíz de confianza.**

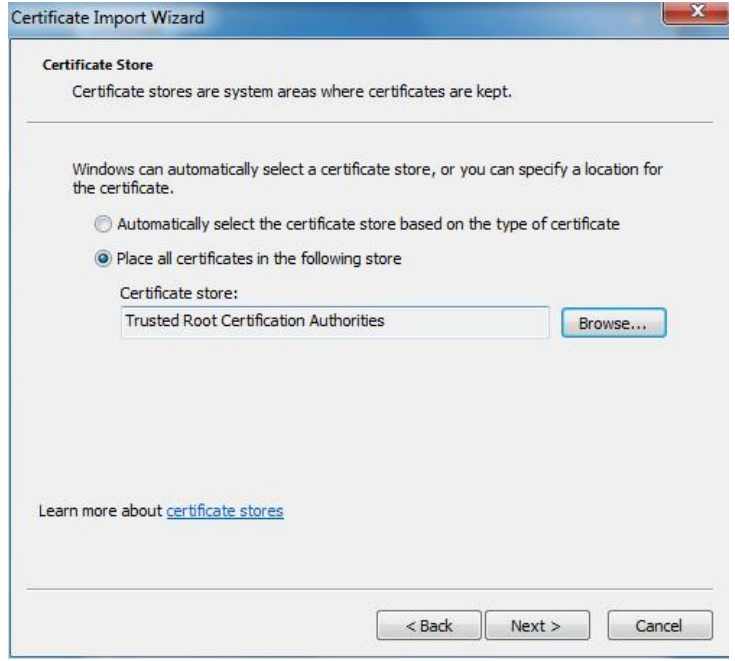

Figura 4-82

10) Haga clic en **Próximo.** Se muestra la interfaz Completando el asistente de importación de certificados.

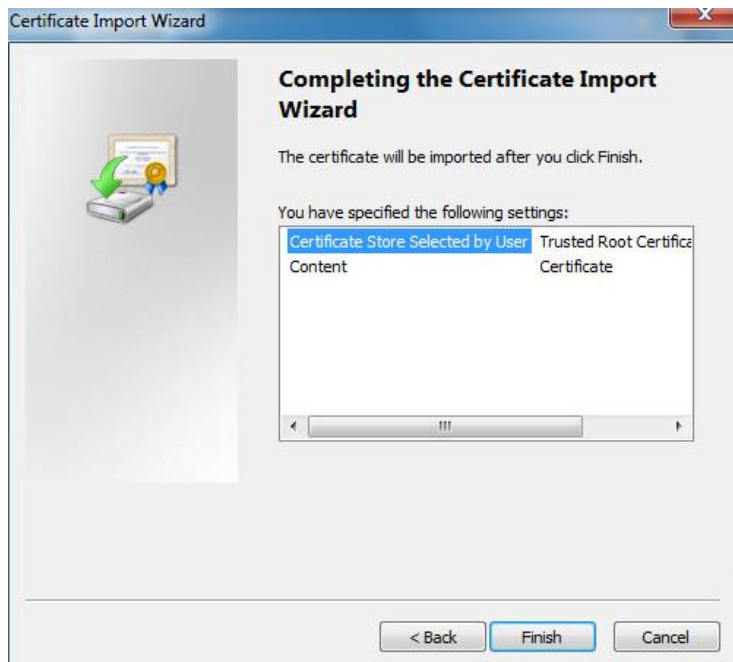

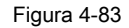

11) Haga clic en **Terminar.** Se muestra el cuadro de diálogo Advertencia de seguridad.

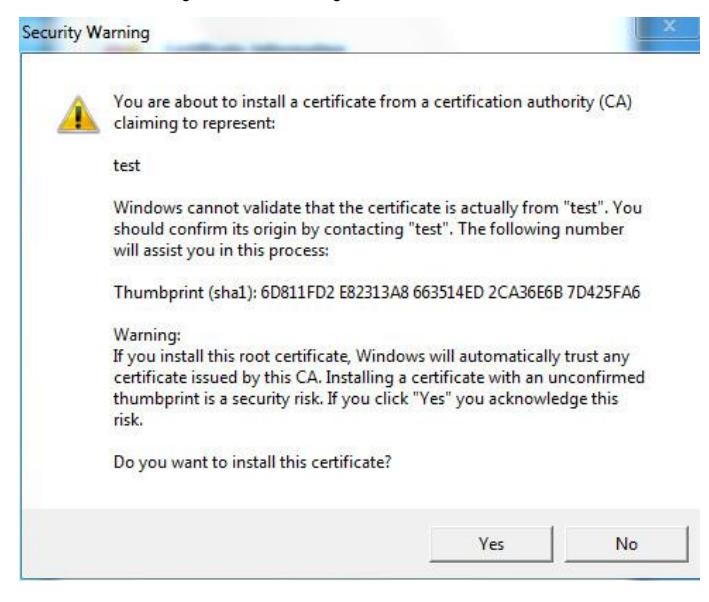

Figura 4-84

12) Haga clic en **Si.** los **La importación fue exitosa** Se muestra el cuadro de diálogo. Hacer clic **Okay** para terminar

descargar.

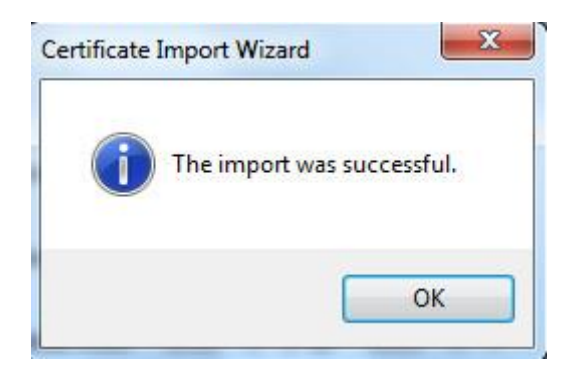

Figura 4-85

- Si selecciona **instalar certificado firmado,** siga los pasos a continuación.
	- 1) Seleccione "Configuración> Sistema> Seguridad> HTTPS". Se muestra la interfaz HTTPS.

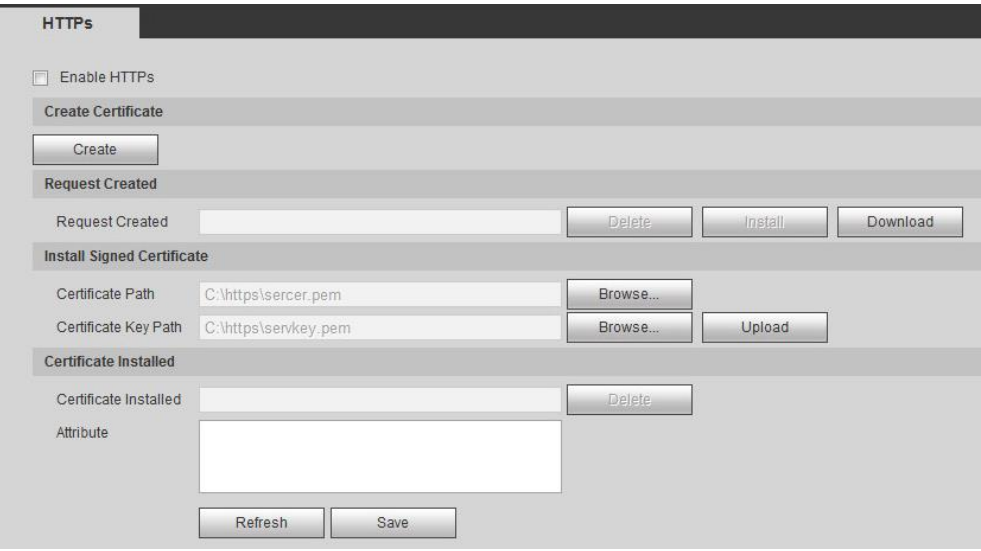

### Figura 4-86

2) Haga clic en " **Vistazo** "Para cargar el certificado firmado y la clave del certificado y, a continuación, haga clic en" cargar ".

3) Para instalar el certificado raíz, consulte el 5) al 12) en "Crear certificado"

# **Paso 2**

Hacer clic **Habilitar HTTPS,** y luego haga clic en **OKAY.** Se muestra la interfaz de reinicio.

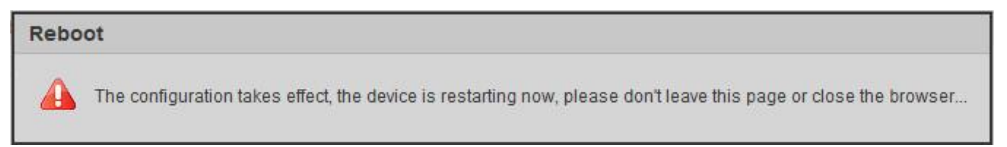

Abra el navegador web e ingrese https: //xx.xx.xx.xx en la barra de direcciones, se muestra la interfaz de inicio de sesión; si el certificado no está instalado, se muestra el aviso de error del certificado.

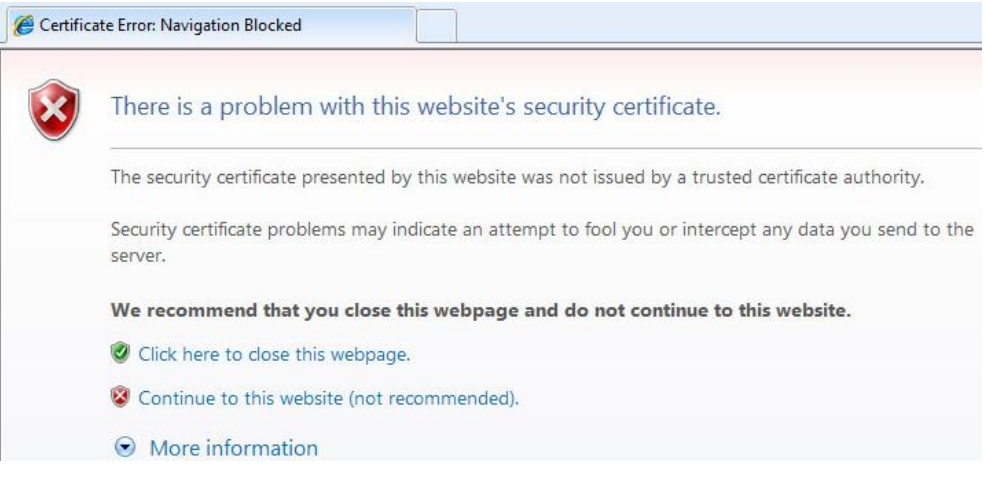

Figura 4-88

# **Nota**

Si https está habilitado, no puede visitar el dispositivo a través de http. Cambiará a https si visita a través de http.

### **4.6.3.4** Muro de fuego

# **Paso 1**

Seleccione "Configuración> Sistema> Seguridad> Servicio del sistema" y el sistema mostrará la interfaz de Servicio del sistema.

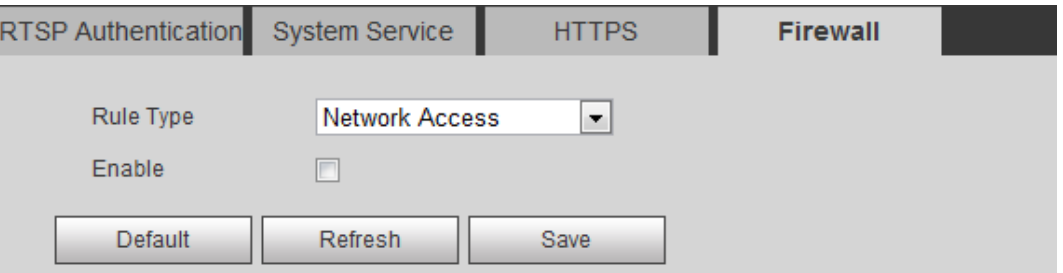

Figura 4-89

| Parámetro     | <b>Descripción</b>                                                                                                    |
|---------------|----------------------------------------------------------------------------------------------------|
| Tipo de regla | Hay tres opciones: Acceso a la red, PING prohibido y Evitar semiunión. Hay tres opciones:<br>Acceso a la red. PING prohibido y Evitar semiunión. |

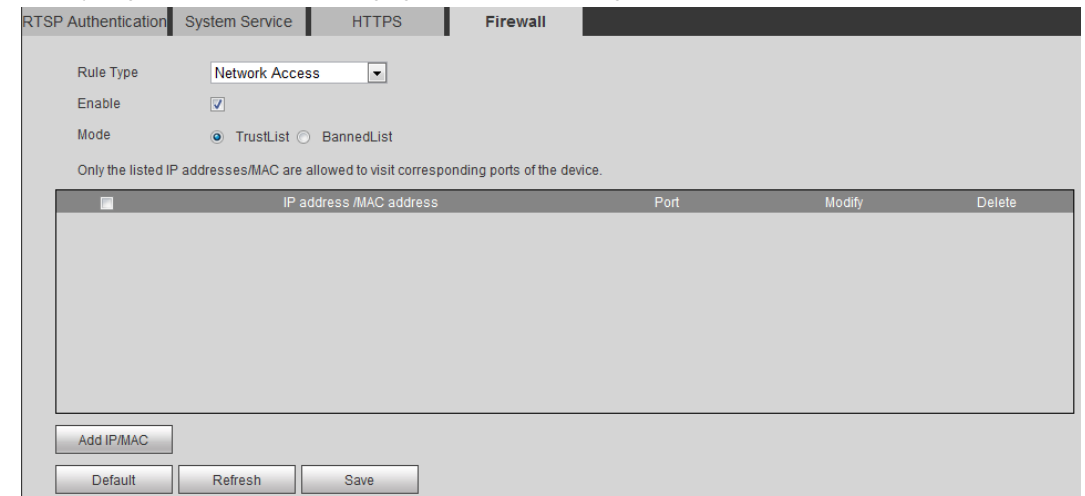

Seleccione Activar y luego se muestra la interfaz Agregar IP / MAC. Vea la Figura 4-120.

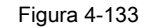

### **Paso 3**

Haga clic en Agregar IP / MAC y luego se muestra la interfaz Agregar IP / MAC. Vea la Figura 4-134.

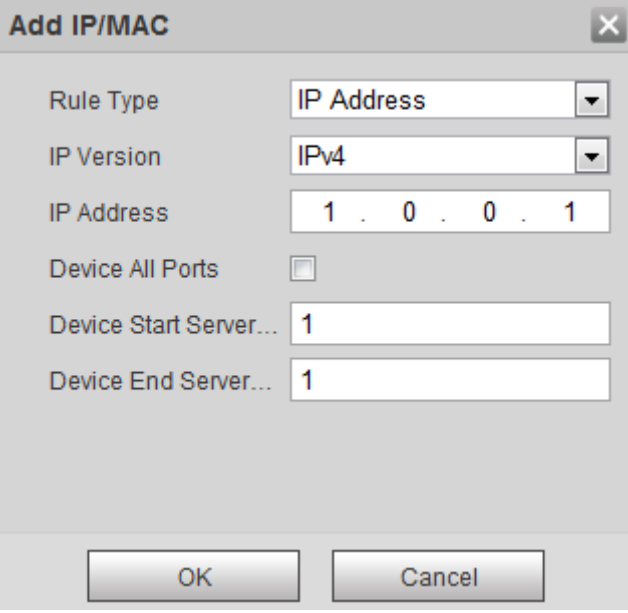

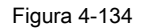

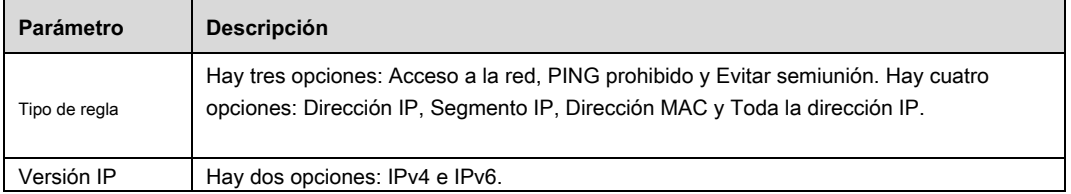

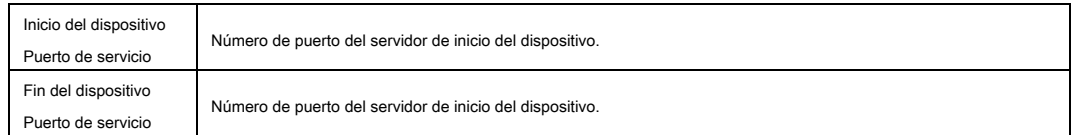

### Tabla 4-47

#### **Paso 4**

Configure el tipo de regla, la versión de IP y la dirección IP,

#### **Paso 5**

Hacer clic **OKAY.**

#### **Paso 6**

Seleccione "Sitios de confianza" y, a continuación, se habilita la función Sitios de confianza.

#### **Paso 7**

Hacer clic **Salvar** para finalizar la configuración.

Solo los hosts IP de la lista de sitios de confianza pueden iniciar sesión en la interfaz web.

# **4.6.4 Periférico**

### **Nota**

Solo algunos modelos admiten la gestión de periféricos; consulte el dispositivo real para obtener más detalles.

#### **4.6.4.1** Limpiaparabrisas

Puede realizar ajustes para el limpiaparabrisas.

#### **Paso 1**

Seleccione "Configuración> Sistema> Periférico> Limpiador".

El sistema mostrará la interfaz de "Wiper" que se muestra en la Figura 4-90 a la Figura 4-91.

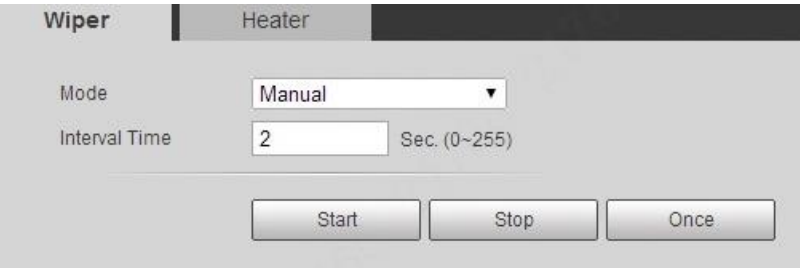

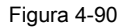

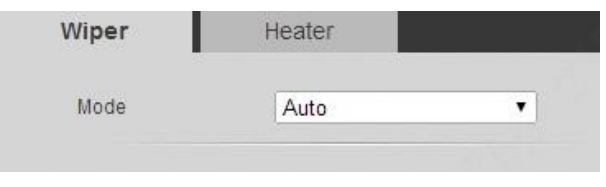

## Figura 4-91

# **Paso 2**

Configure la información de cada parámetro según las necesidades reales. Consulte la Tabla 4-48 para obtener más detalles.

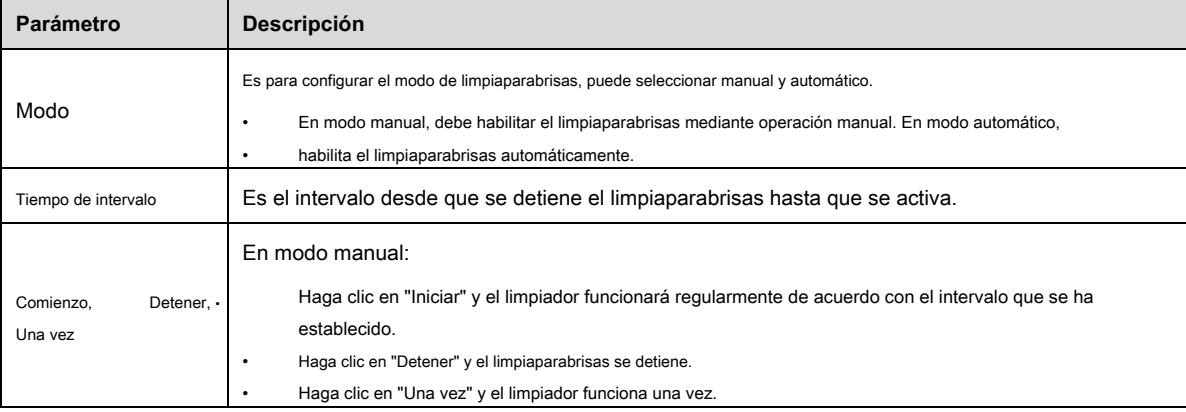

Tabla 4-48

## **Paso 3**

Hacer clic **Salvar** para finalizar la configuración.

### **4.6.4.2** Calentador

Vaya a "Configuración> Sistema> Periférico> Calentador" y la interfaz de configuración se muestra en la Figura 4-92.

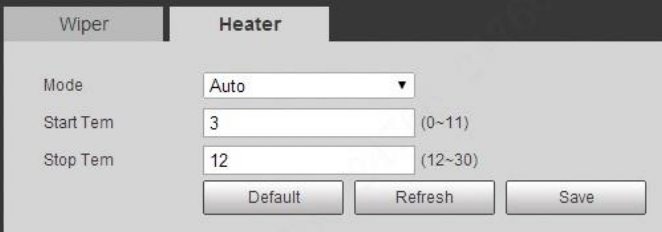

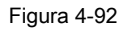

# **4.6.5 Por defecto**

# **Nota**

Precaución, esta función restauraría el dispositivo a la configuración predeterminada.

La interfaz predeterminada solo aparece cuando los usuarios de la lista de grupos inician sesión en la web.

Vaya a "Configuración> Sistema> Predeterminado" y haga clic en "Predeterminado" para restaurar algunas configuraciones del dispositivo a sus valores predeterminados. La interfaz

de configuración se muestra en la Figura 4-93.

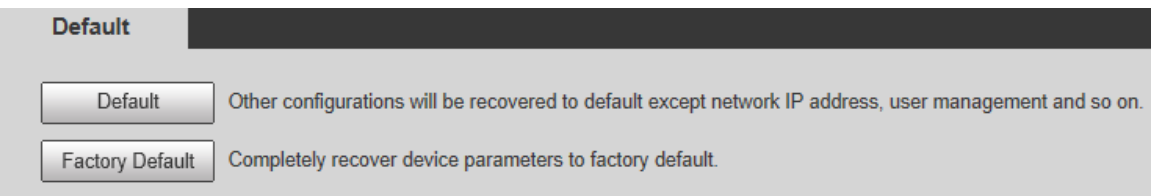

#### Figura 4-93

Puede seleccionar el modo predeterminado de acuerdo con las necesidades reales.

- Predeterminado: Configuración (excepto la dirección IP de red, la información de gestión de usuarios, etc.) predeterminada. •
- Valor predeterminado de fábrica: la función es equivalente al botón de reinicio del domo Speed. Puede ayudar a restaurar toda la información de configuración a los valores predeterminados de fábrica, la dirección IP del dispositivo también se restaurará a la dirección IP predeterminada. Después de hacer clic en "Valor predeterminado de fábrica", debe ingresar la contraseña del usuario administrador en la interfaz. Puede restaurar el dispositivo después de que el sistema considere que la contraseña es correcta. •

# **4.6.6 Importar / Exportar**

Puede realizar una configuración rápida de varios dispositivos mediante la configuración de la importación de archivos cuando el método de configuración de varios dispositivos es el mismo.

# **Paso 1**

Seleccione "Configuración> Sistema> Importar y exportar" en el extremo WEB de algún dispositivo.

El sistema mostrará la interfaz de "Importar y exportar", que se muestra en la Figura 4-94.

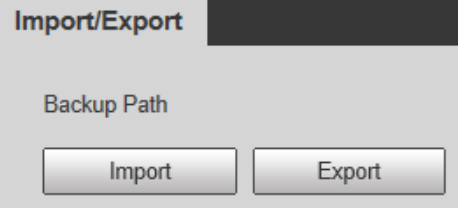

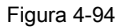

#### **Paso 2**

Haga clic en "Exportar" para exportar el archivo de configuración (archivo .backup) a local.

#### **Paso 3**

Haga clic en "Importar" en la interfaz "Importar y Exportar" del extremo WEB del dispositivo que se va a configurar e importar el archivo al sistema. Hasta

ahora, la configuración del dispositivo está completa.

## **4.6.7 Mantenimiento automático**

Los usuarios pueden configurar el sistema de reinicio automático o el archivo de eliminación automática, es necesario establecer el período y la hora para el sistema de reinicio automático. Debe establecer el período del archivo si necesita eliminar automáticamente los archivos antiguos y eliminar el archivo dentro del período específico.

#### **Paso 1**

Seleccione "Configuración> Sistema> Mantenimiento automático".

El sistema mostrará la interfaz de "Mantenimiento automático" en la Figura 4-95.

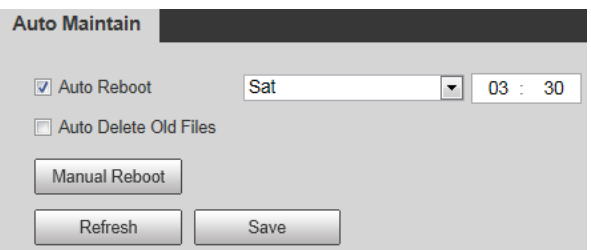

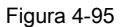

#### **Paso 2**

Configure la información de cada parámetro según las necesidades reales; consulte la Tabla 4-49 para obtener más detalles.

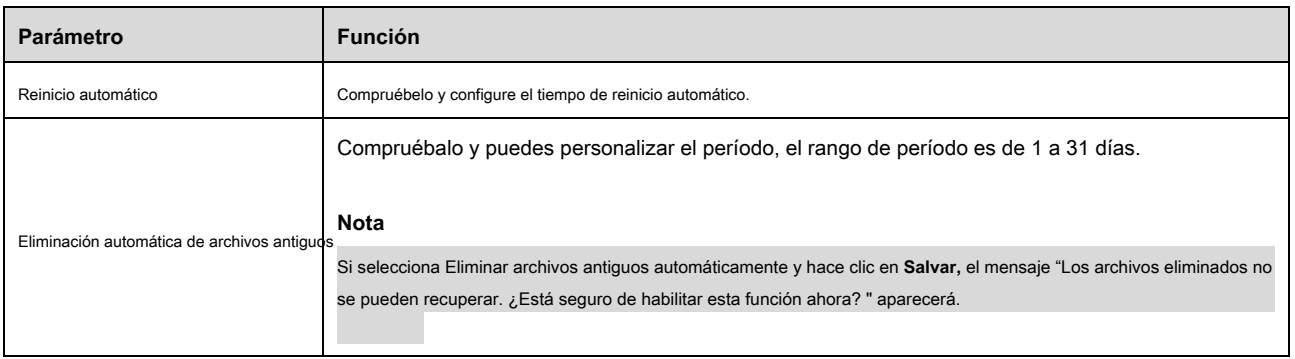

Tabla 4-49

#### **Paso 3**

Hacer clic **Salvar** para finalizar la configuración.

# **4.6.8 Actualización**

Puede realizar la operación de actualización en "Configuración> Sistema> Actualización". Consulte la Figura 4-96 para obtener más detalles.
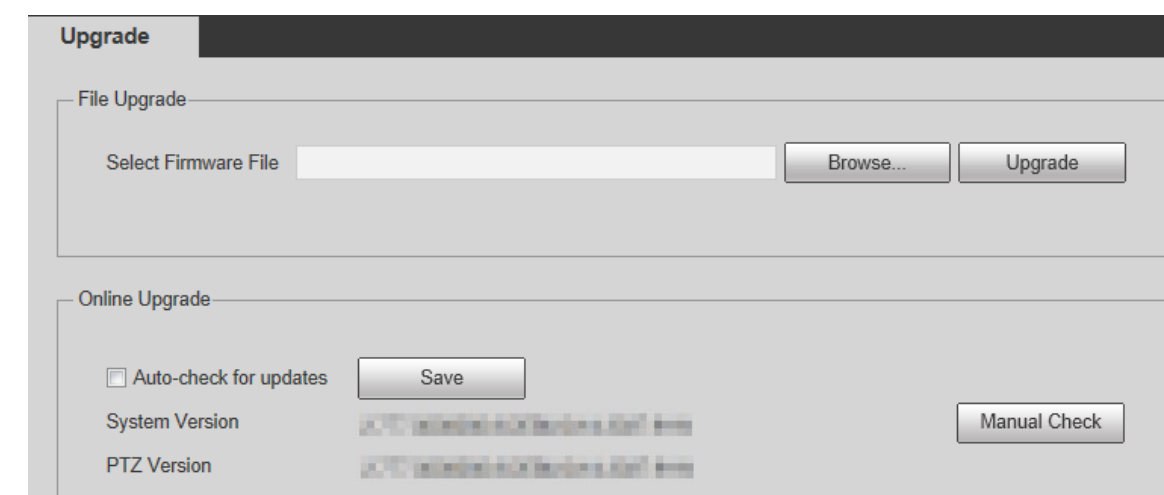

Figura 4-96

Haga clic en "Examinar" y seleccione el archivo de actualización, haga clic en "Actualizar" para realizar la actualización del firmware. El archivo de actualización es un archivo "\* .bin".

### **Nota**

Necesita reiniciar el dispositivo al actualizar archivos incorrectos; de lo contrario, se deshabilitarán algunas funciones del módulo del dispositivo.

# **4.7 Información**

El sistema admite la verificación de la versión del sistema, usuarios en línea, registro, etc.

## **4.7.1 Versión**

Aquí puede ver las características del hardware del sistema, la versión del software, la fecha de lanzamiento, etc. Tenga en cuenta que la siguiente información es solo para referencia.

Seleccione "Configuración> Información> Versión". Vea la Figura 4-97.

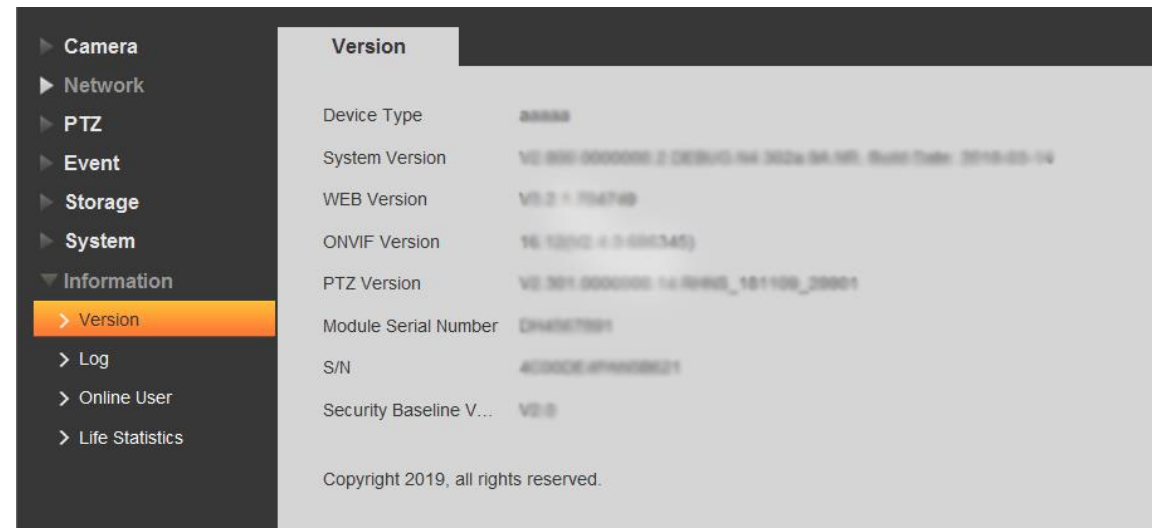

Figura 4-97

## **4.7.2 Registro**

## **4.7.2.1** Iniciar sesión

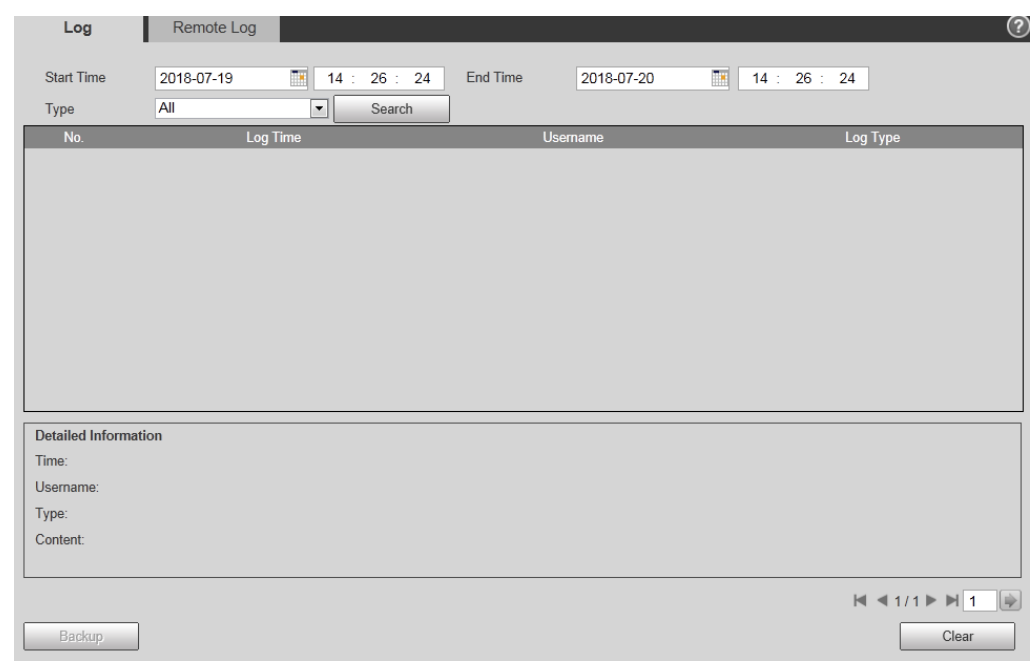

En "Configuración> Información> Registro> Registro", puede verificar la información de funcionamiento del dispositivo implementada por los usuarios y alguna información del

sistema; consulte la Figura 4-98 para obtener más detalles.

#### Figura 4-98

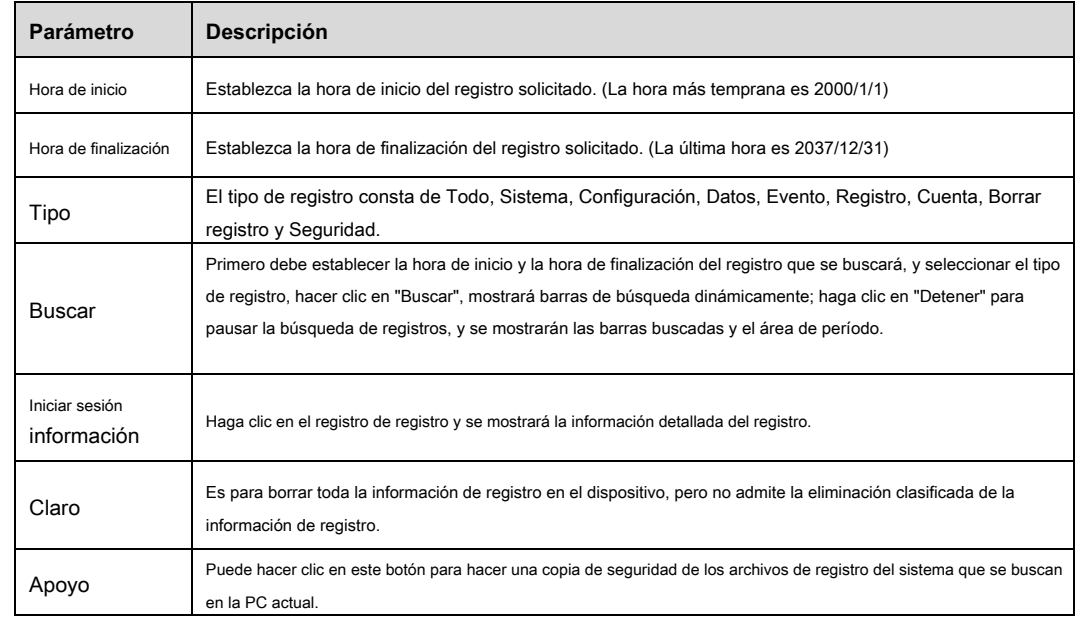

#### Consulte la Tabla 4-50 para obtener información sobre los parámetros de registro.

#### Tabla 4-50

Significado específico incluido por diferentes tipos de registros:

- Sistema: incluye inicio del programa, salida forzada, salida, reinicio del programa, apagado / reinicio del dispositivo, reinicio del sistema y actualización del sistema. •
- Configuración: incluye guardar la configuración y eliminar el archivo de configuración. •
- Datos: incluye configurar el tipo de disco, borrar datos, intercambio en caliente, estado de FTP y modo de grabación. •
- Evento (registra eventos como detección de video, plan inteligente, alarma y anomalía): incluye el inicio y el final del evento. •
- Registro: incluye acceso a archivos, error de acceso a archivos y búsqueda de archivos. •
- Cuenta: incluye iniciar sesión, cerrar sesión, agregar usuario, eliminar usuario, modificar usuario, agregar grupo, eliminar grupo y modificar grupo. •
- Borrar registro: es para borrar el registro. •
- Seguridad: incluye restablecimiento de contraseña y filtro de IP. •

## **4.7.2.2** Registro remoto

Puede cargar la información de registro en el servidor de registro.

#### **Paso 1**

Seleccione "Configuración> Información> Registro> Registro remoto".

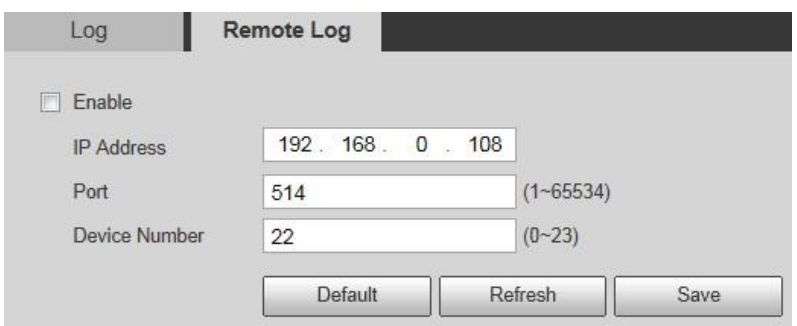

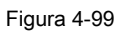

## **Paso 2**

Seleccione **Habilitar** para habilitar la función de registro remoto.

#### **Paso 3**

Configure la dirección IP, el puerto y el número de dispositivo.

### **Paso 4**

Hacer clic **Salvar** para finalizar la configuración.

## **Nota**

Puede hacer clic **Defecto** para restaurar la configuración.

## **4.7.3 Usuario en línea**

Puede comprobar la información del usuario en la WEB actual en "Configuración> Información> Usuario en línea". Vea la Figura 4-100.

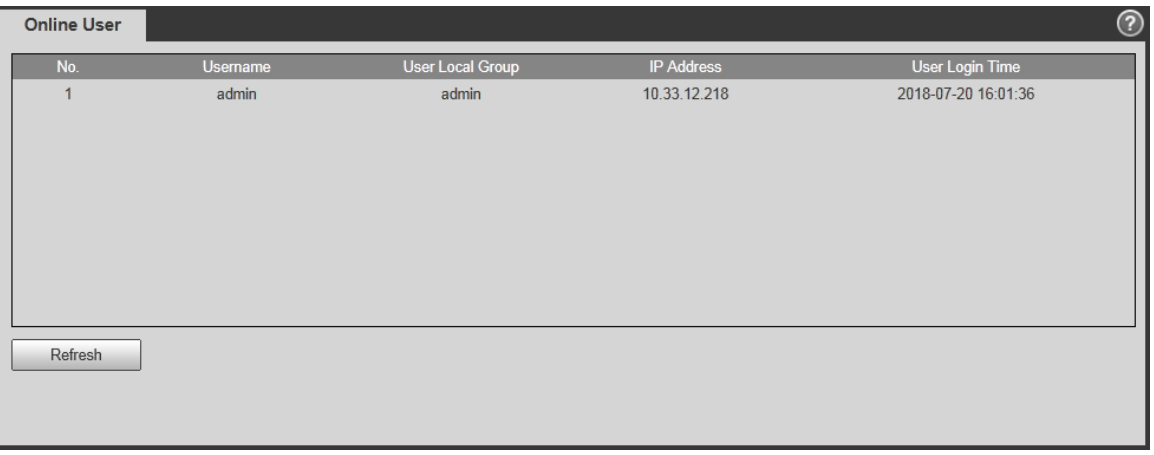

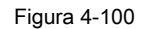

## **4.7.4 Estadísticas de vida**

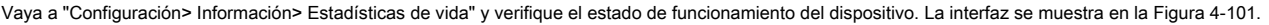

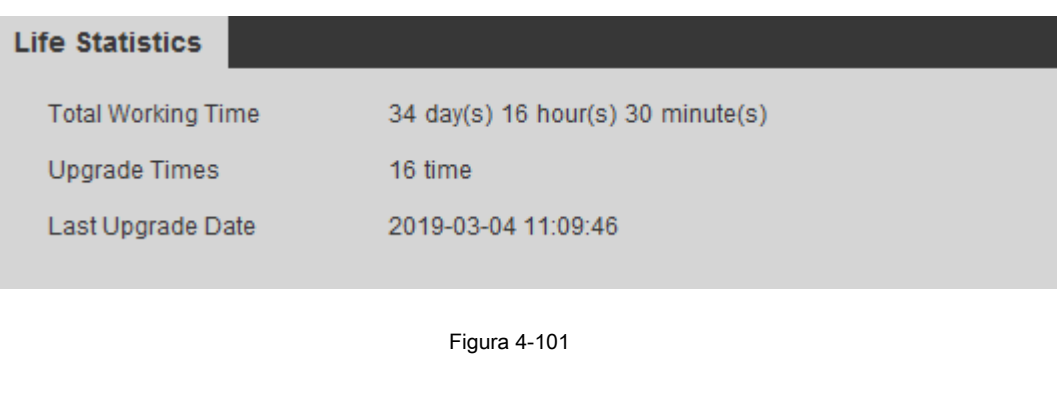

El módulo de alarma proporciona principalmente a los usuarios eventos de alarma para suscribirse; registrará la información de la alarma en la columna de la

derecha cuando active el evento de alarma que ha sido suscrito por los usuarios.

## **Paso 1**

Haga clic en "Alarma" y el sistema mostrará la interfaz de "Alarma", que se muestra en la Figura 5-1.

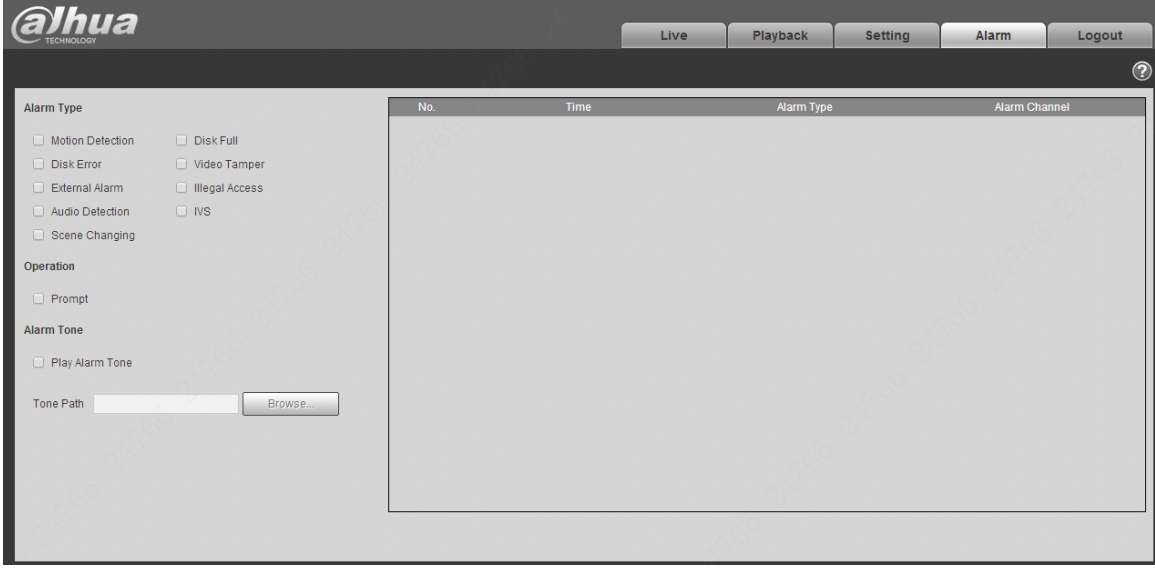

**5 Alarma**

Configure la información de cada parámetro según las necesidades reales; consulte la Tabla 5-1 para obtener más detalles.

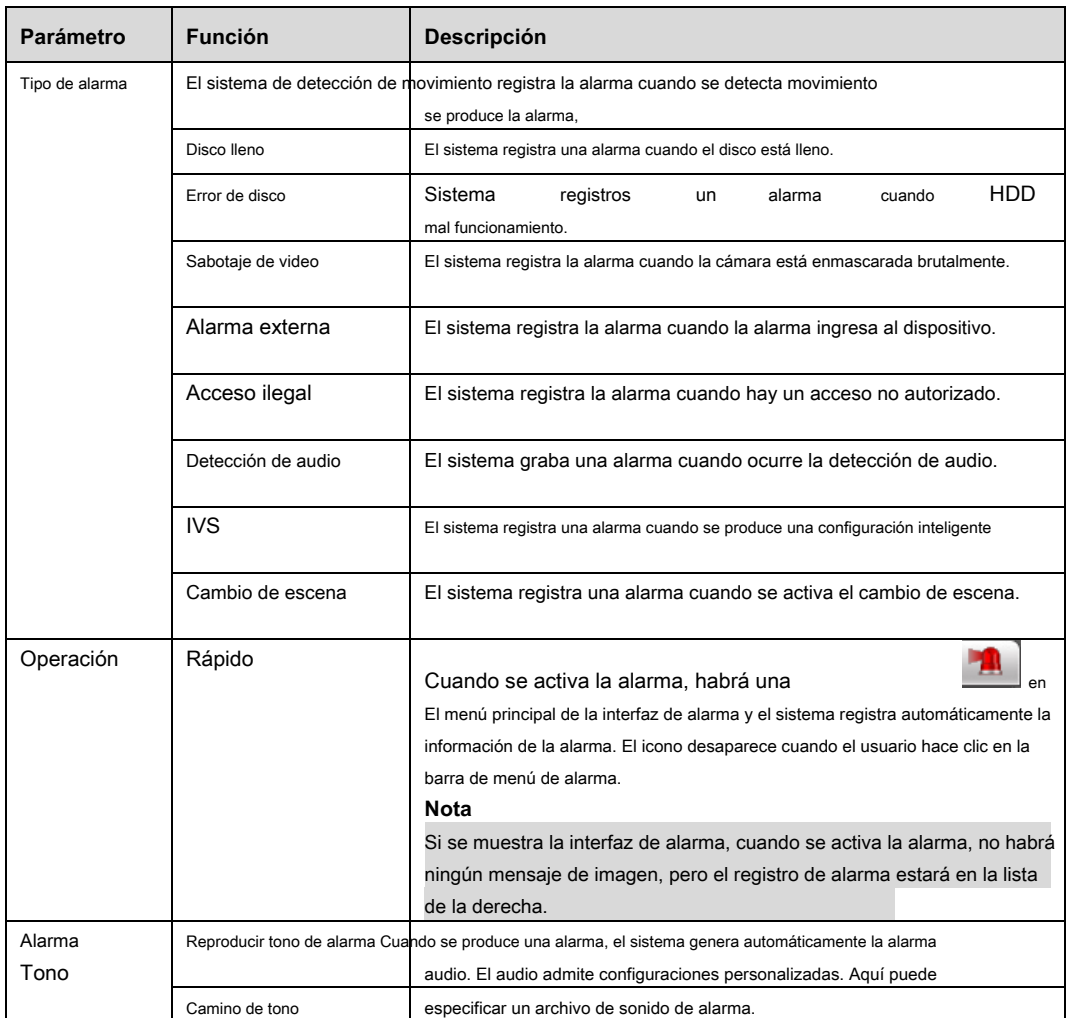

Tabla 5-1

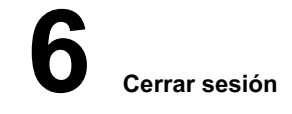

Haga clic en el botón Cerrar sesión, el sistema vuelve a iniciar sesión en la interfaz. Vea la Figura 6-1.

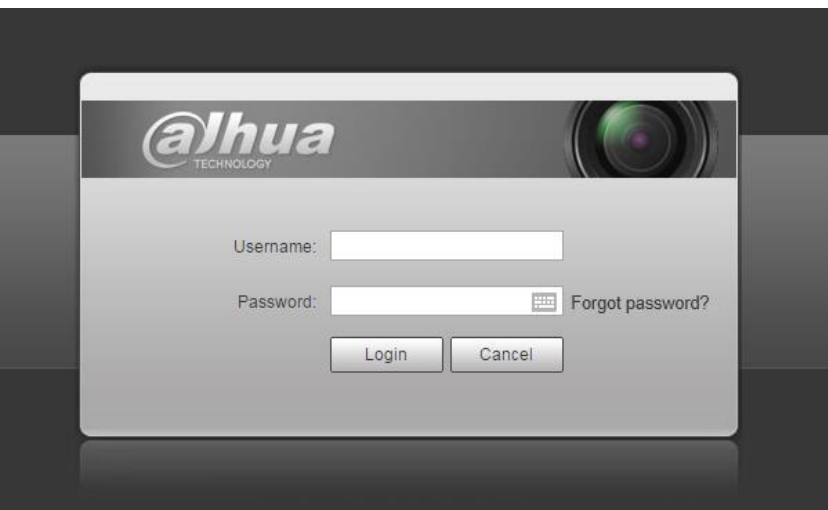

Figura 6-1

#### **Nota**

- Este manual es solo para referencia. Se puede encontrar una ligera diferencia en la interfaz de usuario. Todos los diseños •
- y el software aquí están sujetos a cambios sin previo aviso por escrito. •
- Todas las marcas comerciales y marcas comerciales registradas mencionadas son propiedad de sus respectivos propietarios. •
- Si hay alguna duda o controversia, consulte nuestra explicación final. Por favor visite nuestro sitio web para •
- más información. •

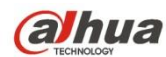

#### **Tecnología Co., Ltd de la visión de Zhejiang Dahua**

Dirección: No.1199 Bin'an Road, Binjiang District, Hangzhou, PRC. Código postal:

310053

Tel: + 86-571-87688883

Envíe por fax: + 86-571-87688815

Correo electrónico: overseas@dahuatech.com

Sitio web: www.dahuasecurity.com